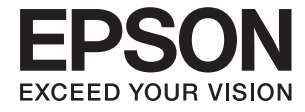

# XP-15000 Series **Руководство пользователя**

## <span id="page-1-0"></span>**Авторское право**

Никакую часть данного документа нельзя воспроизводить, хранить в поисковых системах или передавать в любой форме и любыми способами (электронными, механическими, путем копирования, записи или иными) без предварительного письменного разрешения Seiko Epson Corporation. По отношению использования содержащейся здесь информации никаких патентных обязательств не предусмотрено. Равно как не предусмотрено никакой ответственности за повреждения, произошедшие вследствие использования содержащейся здесь информации. Содержащаяся здесь информация предназначена только для использования с этим продуктом Epson. Epson не несет ответственности за любое использование этой информации по отношению к другим продуктам.

Компания Seiko Epson Corporation и ее филиалы не несут ответственности перед покупателем данного продукта или третьими сторонами за понесенные ими повреждения, потери, сборы или затраты, произошедшие в результате несчастного случая, неправильного использования или нарушения эксплуатации данного продукта или его несанкционированной переделки, ремонта или внесения изменений в данный продукт, или (за исключением США) невозможности строгого следования инструкциям по эксплуатации и техническому обслуживанию Seiko Epson Corporation.

Seiko Epson Corporation не несет ответственности за любые повреждения или проблемы, возникшие из-за использования любых функций или расходных материалов, не являющихся оригинальными продуктами EPSON (Original EPSON Products) или продуктами, одобренными EPSON (EPSON Approved Products).

Seiko Epson Corporation не несет ответственности за любые повреждения, произошедшие в результате влияния электромагнитных помех при использовании любых соединительных кабелей, не содержащихся в реестре одобренных Seiko Epson Corporation продуктов (EPSON Approved Products).

#### © 2017 Seiko Epson Corporation

Информация, содержащаяся в данном руководстве, и технические характеристики продукции могут быть изменены без предварительного уведомления.

## <span id="page-2-0"></span>**Торговые марки**

- ❏ EPSON® является зарегистрированным товарным знаком. EPSON EXCEED YOUR VISION и EXCEED YOUR VISION являются товарными знаками Seiko Epson Corporation.
- ❏ PRINT Image Matching™ и логотип PRINT Image Matching являются товарными знаками Seiko Epson Corporation. Copyright © 2001 Seiko Epson Corporation. All rights reserved.
- ❏ PictBridge is a trademark.

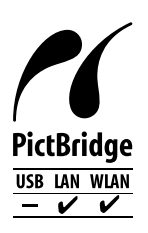

- ❏ QR Code is a registered trademark of DENSO WAVE INCORPORATED in Japan and other countries.
- ❏ Microsoft®, Windows®, and Windows Vista® are registered trademarks of Microsoft Corporation.
- ❏ Apple, Macintosh, macOS, OS X, Bonjour, Safari, AirPrint, the AirPrint Logo, iPad, iPhone, iPod touch, and iTunes are trademarks of Apple Inc., registered in the U.S. and other countries.
- ❏ Google Cloud Print, Chrome, Chrome OS, Google Play and Android are trademarks of Google Inc.
- ❏ Adobe and Adobe Reader are either registered trademarks or trademarks of Adobe Systems Incorporated in the United States and/or other countries.
- ❏ Уведомление: прочие названия продуктов упоминаются в документе только в целях идентификации и могут являться товарными знаками соответствующих владельцев. Компания Epson отрицает любые права на владение данными знаками.

### *Содержание*

### *[Авторское право](#page-1-0)*

### *[Торговые марки](#page-2-0)*

### *[Об этом руководстве](#page-7-0)*

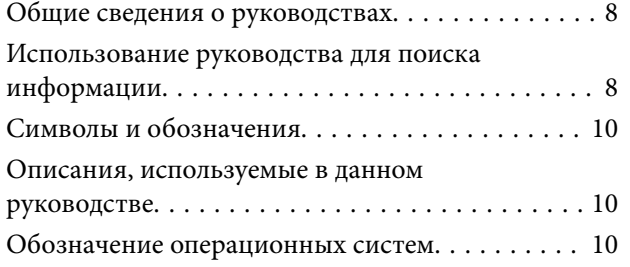

### *[Важные инструкции](#page-10-0)*

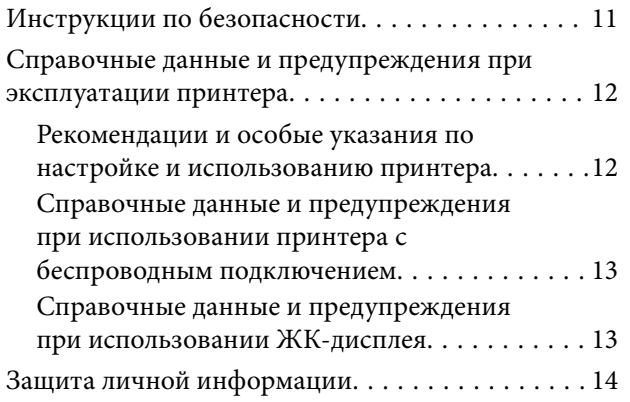

### *[Основные сведения о принтере](#page-14-0)*

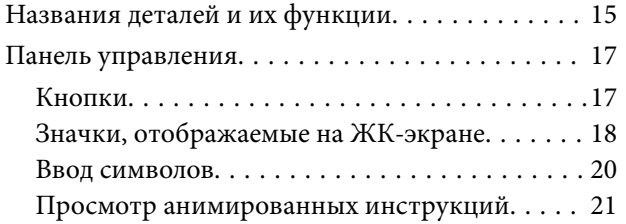

### *[Настройки сети](#page-22-0)*

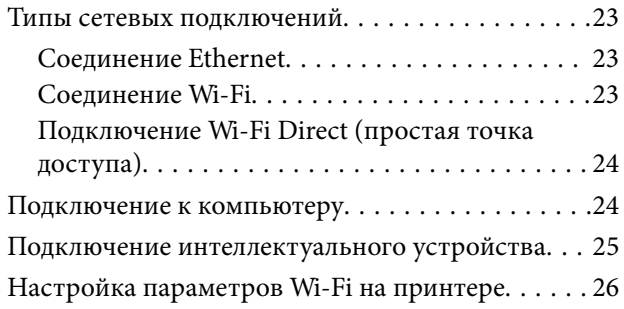

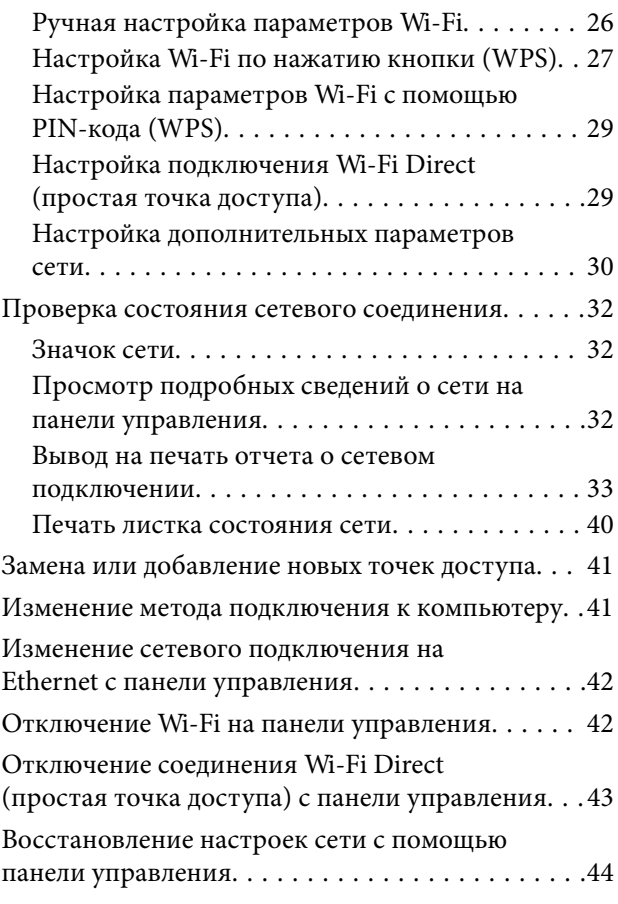

### *[Загрузка бумаги](#page-44-0)*

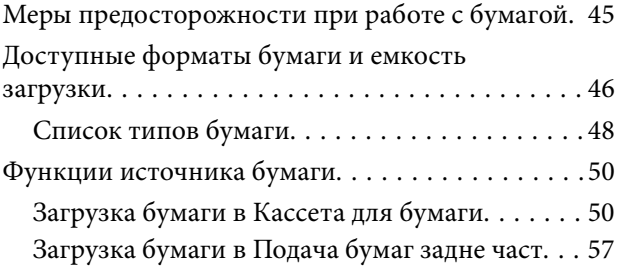

### *[Загрузка CD/DVD-дисков для](#page-59-0)  [печати](#page-59-0)*

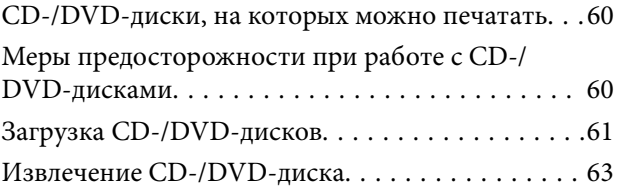

### *[Печать](#page-64-0)*

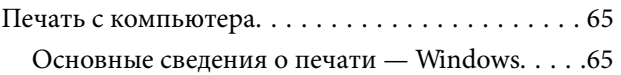

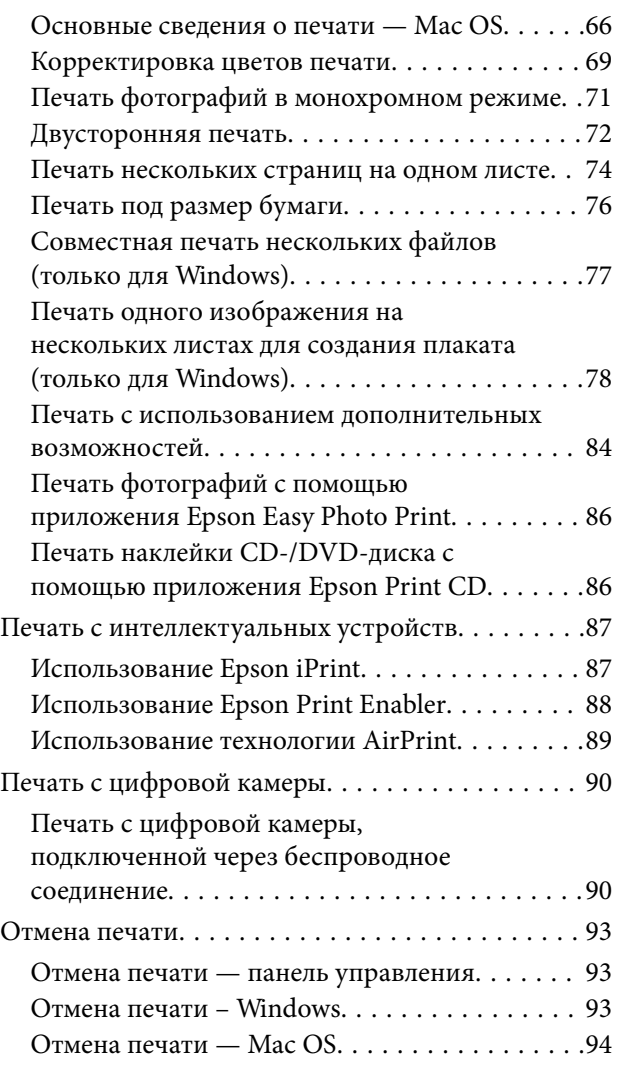

### *[Замена картриджей и других](#page-94-0)  [расходных деталей](#page-94-0)*

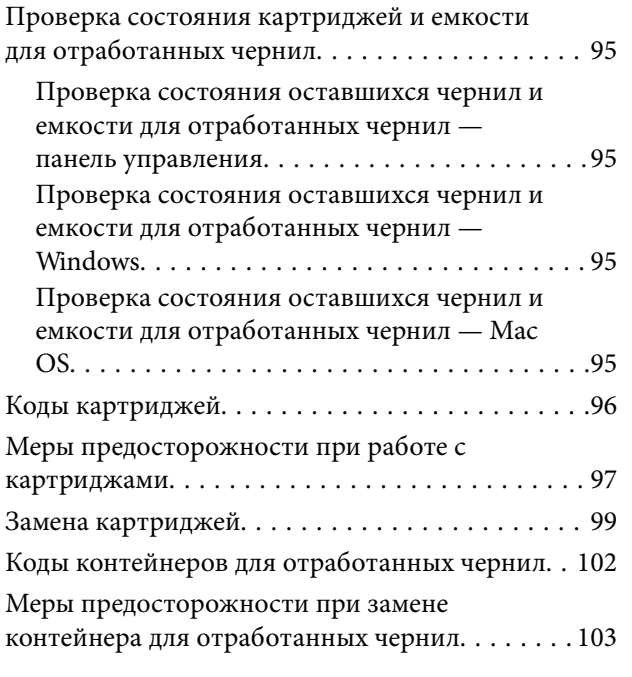

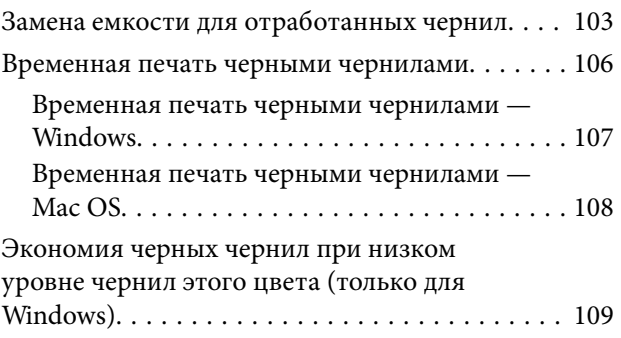

### *[Техническое обслуживание](#page-109-0)  [принтера](#page-109-0)*

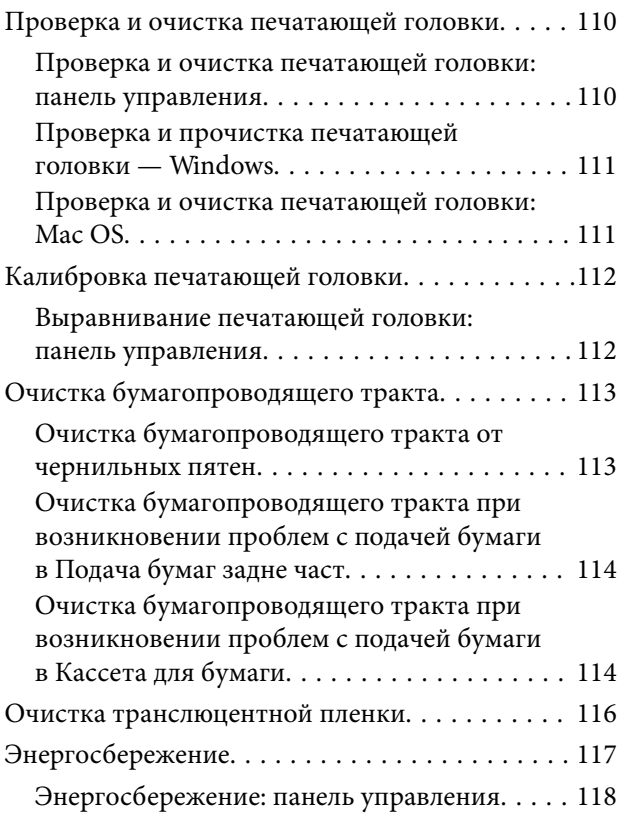

### *[Параметры меню для Настр.](#page-118-0)*

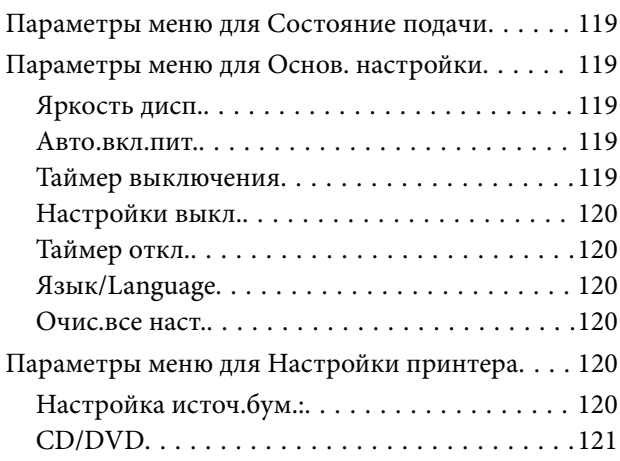

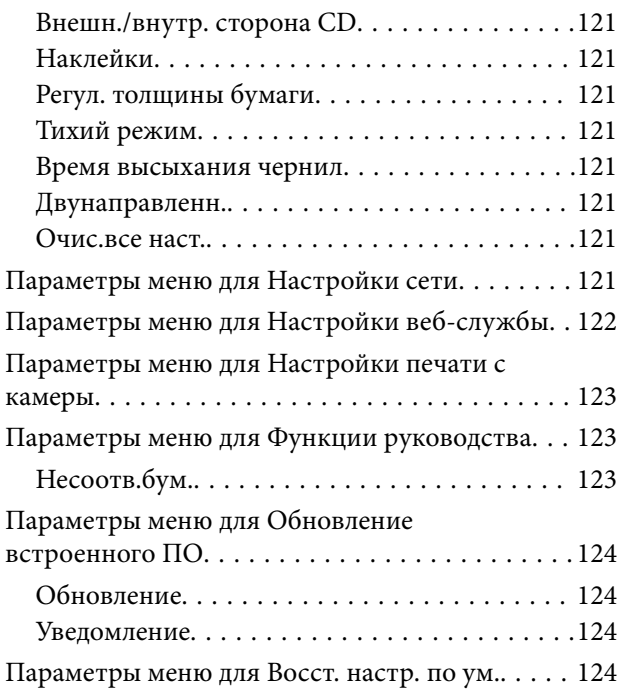

### *[Сведения о сетевых службах и](#page-124-0)  [программном обеспечении](#page-124-0)*

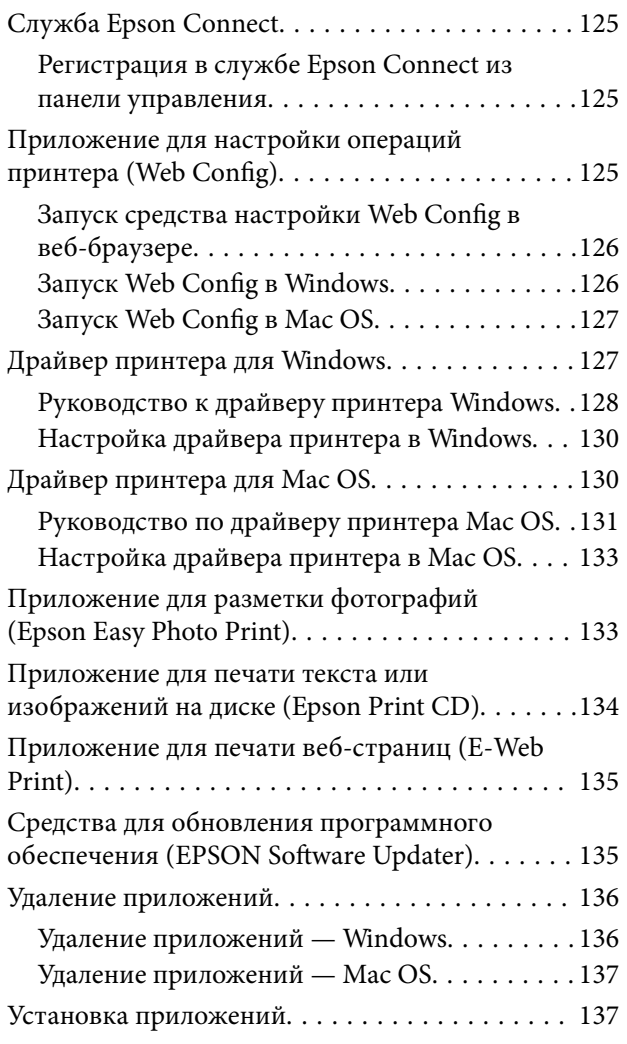

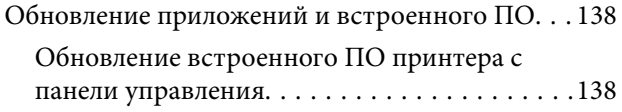

### *[Устранение неполадок](#page-139-0)*

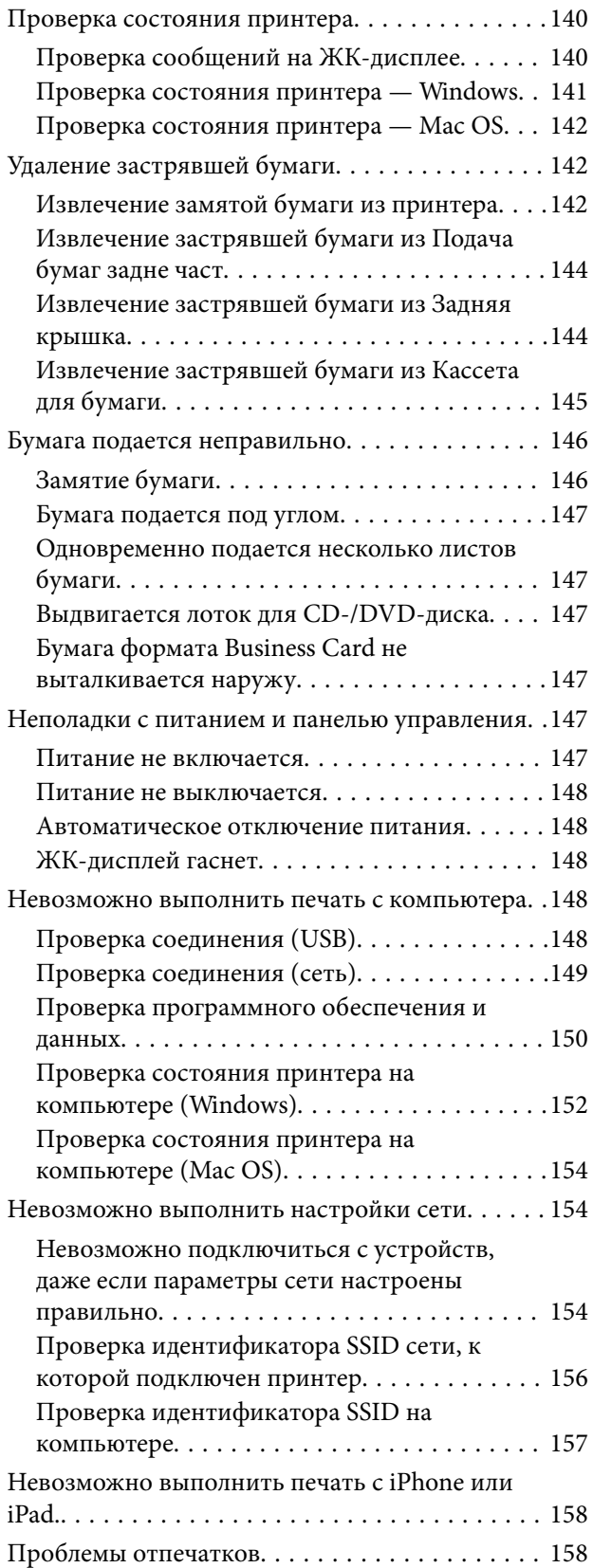

### **Содержание**

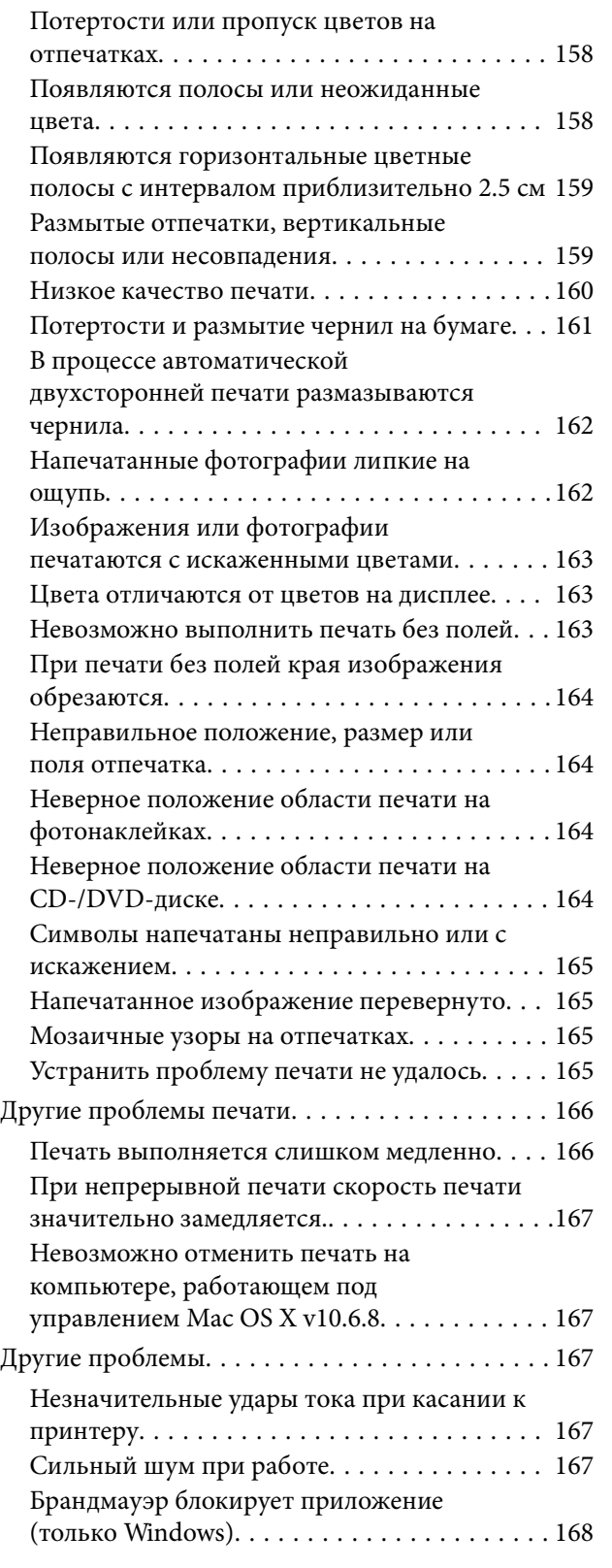

### *[Приложение](#page-168-0)*

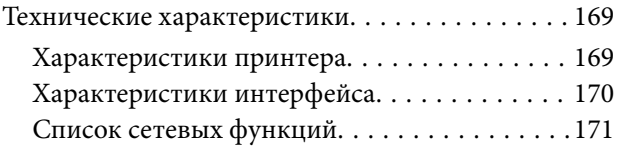

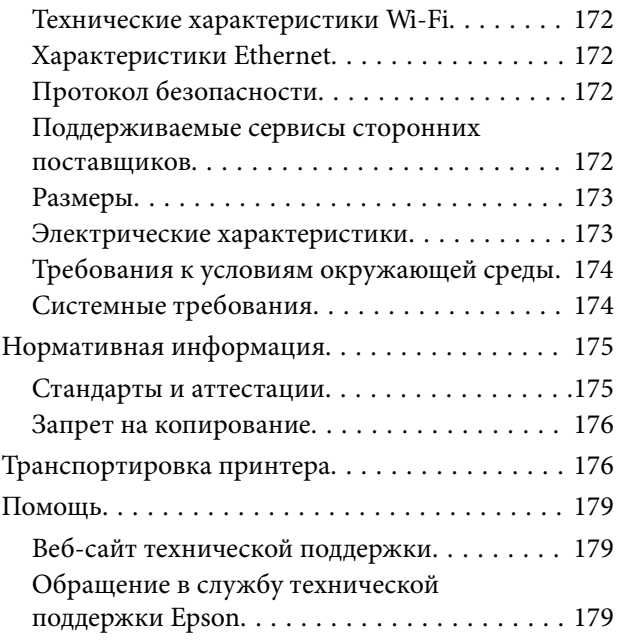

## <span id="page-7-0"></span>Об этом руководстве

### Общие сведения о руководствах

Вместе с принтером Epson предоставляются следующие руководства. В дополнение к руководствам справочную информацию можно найти на самом принтере и в программном обеспечении Epson.

• Установка (печатное руководство)

Содержит сведения о настройке принтера, установке ПО, использовании устройства, устранении неполадок и т. п.

П Руководство пользователя (цифровое руководство)

Настоящее руководство. Предоставляет общую информацию и инструкции по использованию принтера, решению проблем и настройке сетевого подключения при использовании принтера в сети.

Последние версии этих руководств можно получить следующими способами.

Печатные руководства

Посетите веб-сайт службы технической поддержки Epson для Европы по адресу http://www.epson.eu/Support или веб-сайт глобальной технической поддержки Epson по адресу http://support.epson.net/.

П Цифровые руководства

Запустите EPSON Software Updater на своем компьютере. EPSON Software Updater проверяет доступные обновления программных приложений Epson и цифровых руководств, позволяя загрузить самые новые версии.

#### Соответствующая информация

• «Средства для обновления программного обеспечения (EPSON Software Updater)» на стр. 135

### Использование руководства для поиска информации

PDF-руководство позволяет искать информацию по ключевым словам или переходить напрямую к определенным разделам с помощью закладок. Можно также печатать только нужные вам страницы. В этом разделе объясняется, как использовать PDF-руководство, которое открывается на вашем компьютере с помощью Adobe Reader X.

#### **Поиск по ключевым словам**

Щелкните **Правка** > **Расширенный поиск**. В окне поиска введите ключевое слово (текст), описывающее нужную вам информацию, затем щелкните **Поиск**. Результаты отображаются в виде списка. Щелкните один из отображаемых результатов, чтобы перейти на соответствующую страницу.

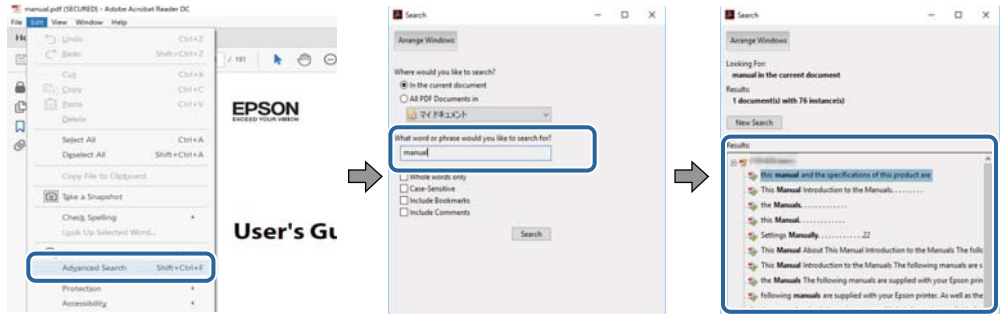

#### **Переход непосредственно по закладкам**

Щелкните заголовок, чтобы перейти на соответствующую страницу. Щелкните «+» или «>» для просмотра заголовков более низкого уровня в этом разделе. Чтобы вернуться на предыдущую страницу, выполните следующие действия на клавиатуре.

- ❏ Windows: удерживайте нажатой клавишу **Alt** и нажмите **←**.
- ❏ Mac OS: удерживайте нажатой клавишу Сommand и нажмите **←**.

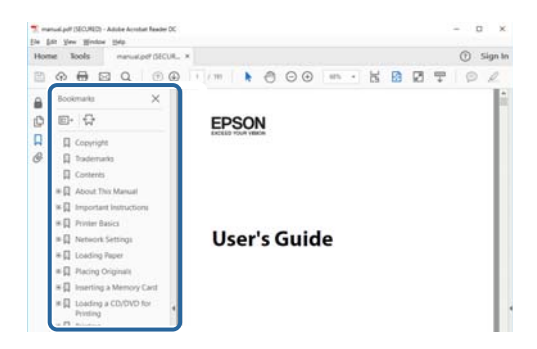

#### **Печать только нужных вам страниц**

Вы можете найти и напечатать только нужные вам страницы. Щелкните **Печать** в меню **Файл**, затем укажите страницы, которые следует напечатать, в пункте **Страницы** раздела **Страницы для печати**.

❏ Чтобы указать последовательность страниц, введите дефис между начальной и конечной страницами.

Пример: 20-25

❏ Чтобы указать страницы, расположенные непоследовательно, разделяйте страницы запятыми.

Пример: 5, 10, 15

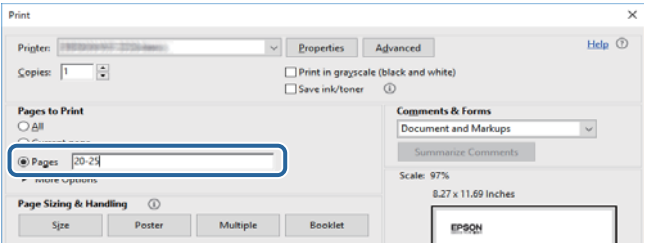

### <span id="page-9-0"></span>Символы и обозначения

#### Предостережение:

Инструкции, которые необходимо тщательно соблюдать во избежание телесных повреждений.

### Важно:

Инструкции, которые необходимо соблюдать во избежание повреждения оборудования.

#### Примечание:

Предоставляет дополнительную и справочную информацию.

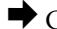

• Соответствующая информация

Ссылки на связанные разделы.

### Описания, используемые в данном руководстве

- Снимки экранов драйвера принтера относятся к системам Windows 10 или macOS Sierra. Содержание, отображающееся на экранах, различается в зависимости от модели и ситуации.
- Иллюстрации принтера, используемые в данном руководстве, используются только в качестве примера. Несмотря на то, что могут существовать небольшие отличия между моделями, способы их эксплуатации совпадают.
- □ Некоторые из элементов меню на ЖК-экране отличаются в зависимости от модели и настроек.

### Обозначение операционных систем

#### **Windows**

В данном руководстве такие термины, как Windows 10, Windows 8.1, Windows 8, Windows 7, Windows Vista и Windows XP, используются по отношению к следующим операционным системам. Кроме того, термин Windows используется по отношению ко всем версиям.

- □ Операционная система Microsoft® Windows® 10
- □ Операционная система Microsoft® Windows® 8.1
- □ Операционная система Microsoft® Windows® 8
- □ Операционная система Microsoft® Windows® 7
- Операционная система Microsoft® Windows Vista®
- □ Операционная система Microsoft® Windows® XP
- Операционная система Microsoft® Windows® XP Professional x64 Edition

#### Mac OS

Кроме того, термин Mac OS используется по отношению к macOS Sierra, OS X El Capitan, OS X Yosemite, OS X Mavericks, OS X Mountain Lion, Mac OS X v10.7.x u Mac OS X v10.6.8.

## <span id="page-10-0"></span>**Важные инструкции**

### **Инструкции по безопасности**

Ознакомьтесь с указаниями по технике безопасности при использовании данного принтера и неукоснительно соблюдайте их. Сохраните это руководство, чтобы при необходимости обратиться к нему в будущем. Также соблюдайте все предупреждения и инструкции, которые нанесены на корпус устройства.

❏ Некоторые символы на принтере служат для обеспечения его безопасности и надлежащей эксплуатации. Посетите следующий веб-сайт, чтобы узнать значение символов.

#### <http://support.epson.net/symbols>

- ❏ Необходимо использовать только тот шнур питания, который поставлялся вместе с принтером; использовать этот шнур с другим оборудованием запрещено. Использование других шнуров питания с данным принтером или использование предоставляемого шнура питания с другим оборудованием может привести к возникновению пожара или поражению электрическим током.
- ❏ Необходимо убедиться, что шнур питания переменного тока соответствует действующим местным стандартам безопасности.
- ❏ Запрещается самостоятельно разбирать, модифицировать или пытаться починить шнур питания, вилку, принтер или дополнительное оборудование, за исключением случаев, специально описанных в руководствах для принтера.
- ❏ При возникновении следующих условий необходимо отключить принтер от питания и обратиться к обслуживающему персоналу.

Шнур питания или вилка повреждены, в принтер попала жидкость, принтер падал или поврежден корпус, принтер плохо работает или имеются явные изменения в работе принтера. Запрещается делать в настройках изменения, которые не описаны в инструкции по эксплуатации.

- ❏ Необходимо устанавливать принтер недалеко от сетевой розетки так, чтобы вилку можно было легко вынуть из розетки.
- ❏ Запрещается устанавливать или хранить принтер вне помещений, около источников грязи или пыли, воды и тепла, а также в местах, подверженных воздействию ударных нагрузок, вибраций, высоких температур и влажности.
- ❏ Необходимо предотвращать попадание в принтер воды и не касаться его влажными руками.
- ❏ Принтер должен находиться на расстоянии как минимум 22 см от кардиостимуляторов. Радиоволны, излучаемые принтером, могут негативно сказаться на их работе.
- ❏ Если ЖК-дисплей поврежден, необходимо обратиться в сервисный центр. При попадании жидкокристаллического раствора на руки необходимо тщательно промыть их водой с мылом. При попадании жидкокристаллического раствора в глаза необходимо немедленно промыть их водой. Если после этого сохранятся неприятные ощущения или ухудшится зрение, необходимо немедленно обратиться к врачу.
- ❏ При обращении с использованными картриджами будьте осторожны, так как вокруг отверстия для подачи чернил может остаться небольшое количество чернил.
	- ❏ При попадании чернил на кожу тщательно промойте ее водой с мылом.
	- ❏ При попадании чернил в глаза немедленно промойте их водой. Если после этого сохранятся неприятные ощущения или ухудшится зрение, немедленно обратитесь к врачу.
	- ❏ При попадании чернил в рот немедленно обратитесь к врачу.
- <span id="page-11-0"></span>❏ Не разбирайте картридж и емкость для отработанных чернил, поскольку чернила могут попасть в глаза или на кожу.
- ❏ Не встряхивайте картриджи слишком сильно и не роняйте их. Кроме того, будьте осторожны, не сжимайте картриджи и не срывайте с них этикетки. Это может привести к вытеканию чернил.
- ❏ Храните картриджи и емкость для отработанных чернил в недоступном для детей месте.

### **Справочные данные и предупреждения при эксплуатации принтера**

Во избежание повреждения принтера или другого имущества необходимо прочитать приведенные далее инструкции и следовать им. Данное руководство необходимо сохранять для дальнейшего пользования.

### **Рекомендации и особые указания по настройке и использованию принтера**

- ❏ Запрещается блокировать или накрывать воздухозаборники и отверстия принтера.
- ❏ Используйте источник питания только указанного на этикетке принтера.
- ❏ Необходимо избегать использования розеток, находящихся в одной сети с фотокопировальными аппаратами или системами кондиционирования воздуха, которые постоянно включаются и отключаются.
- ❏ Необходимо избегать использования электрических розеток, управляемых настенными выключателями или автоматическими таймерами.
- ❏ Всю компьютерную сеть необходимо держать на удалении от потенциальных источников электромагнитных помех, например акустических систем или баз радиотелефонов.
- ❏ Шнуры питания необходимо помещать в местах, защищенных от трения, порезов, износа, изгибания и запутывания. Запрещается ставить на шнур питания какие-либо предметы, наступать или наезжать на него чем-либо. Необходимо обращать особое внимание на то, чтобы шнур питания не был перекручен на обоих концах (как у входа, так и у выхода).
- ❏ При использовании удлинителя необходимо убедиться, что общая нагрузка всех подключенных устройств не превышает разрешенного номинального тока удлинителя. Также убедитесь, что общая нагрузка от всех устройств, подключенных к электрической розетке, не превышает максимально допустимой.
- ❏ Если принтер планируется использовать в Германии, то электросеть здания должна быть защищена 10 или 16-амперными автоматическими выключателями, защищающими принтер от коротких замыканий и избыточного тока.
- ❏ При подключении принтера к компьютеру или другому устройству необходимо убедиться в правильном расположении разъемов кабеля. У каждого разъема имеется только один правильный вариант подключения. Подключение разъема неправильной стороной может привести к повреждениям обоих устройств, соединенных этим кабелем.
- ❏ Необходимо установить принтер на плоской устойчивой поверхности, размеры которой во всех направлениях больше размеров основания принтера. Если устройство установлено под наклоном, оно будет работать неправильно.
- ❏ Во время хранения или перевозки не наклоняйте принтер, не ставьте его вертикально и не переворачивайте его, поскольку это может привести к вытеканию чернил.
- <span id="page-12-0"></span>❏ Оставляйте перед устройством достаточно свободного пространства для выброса бумаги.
- ❏ Следует избегать мест, в которых происходят частые колебания температуры и влажности. Также не следует подвергать принтер воздействию прямых солнечных лучей, яркого света и источников тепла.
- ❏ Запрещается вставлять посторонние предметы в отверстия принтера.
- ❏ Во время печати запрещается трогать руками внутренние поверхности принтера.
- ❏ Запрещается прикасаться к белому плоскому кабелю внутри принтера.
- ❏ Запрещается использовать аэрозольные изделия, содержащие огнеопасные газы, внутри принтера или рядом с ним. Это может привести к возникновению пожара.
- ❏ Не перемещайте печатающую головку руками, это может повредить принтер.
- ❏ Выключать принтер необходимо только кнопкой P. Запрещается отключать принтер от сети или выключать питание розетки до того, как перестанет мигать индикатор  $\mathcal{O}$ .
- ❏ Перед транспортировкой принтера необходимо убедиться, что печатающая головка находится в начальном (крайнем правом) положении, а контейнеры находятся на месте.
- ❏ Если планируется длительный перерыв в работе принтера, необходимо отключить шнур питания от розетки.

### **Справочные данные и предупреждения при использовании принтера с беспроводным подключением**

- ❏ Радиоволны, излучаемые этим принтером, могут отрицательно сказаться на работе медицинского электронного оборудования и привести к его сбою. При использовании этого принтера в медицинских учреждениях или вблизи медицинских приборов следуйте инструкциям авторизованного персонала данного медицинского учреждения. Кроме того, следуйте всем предупреждениям и инструкциям, нанесенным на медицинские приборы.
- ❏ Радиоволны, излучаемые этим принтером, могут отрицательно сказаться на работе автоматизированных управляемых устройств, таких как автоматические двери и системы противопожарной сигнализации, что может привести к травмам вследствие выхода этого оборудования из строя. При использовании этого принтера вблизи автоматизированных управляемых устройств следуйте всем предупреждениям и инструкциям, нанесенным на эти устройства.

### **Справочные данные и предупреждения при использовании ЖК-дисплея**

- ❏ ЖК-дисплей может иметь несколько небольших светлых и темных пятен; из-за свойств дисплея его яркость может быть неравномерна. Это нормально и не означает, что дисплей поврежден каким-либо образом.
- ❏ Для очистки необходимо использовать только сухую, мягкую ткань. Запрещается использование жидкости или химических чистящих средств.
- ❏ При сильном ударе внешняя крышка ЖК-экрана может разбиться. Обратитесь к местному представителю, если поверхность экрана раскололась или сломалась, и не касайтесь и не пытайтесь извлечь разбитые куски.

## <span id="page-13-0"></span>**Защита личной информации**

При передаче или утилизации принтера необходимо стереть всю личную информацию, хранящуюся в памяти принтера. Для этого выберите **Настр.** > **Восст. настр. по ум.** > **Все настройки** на панели управления.

## <span id="page-14-0"></span>**Названия деталей и их функции**

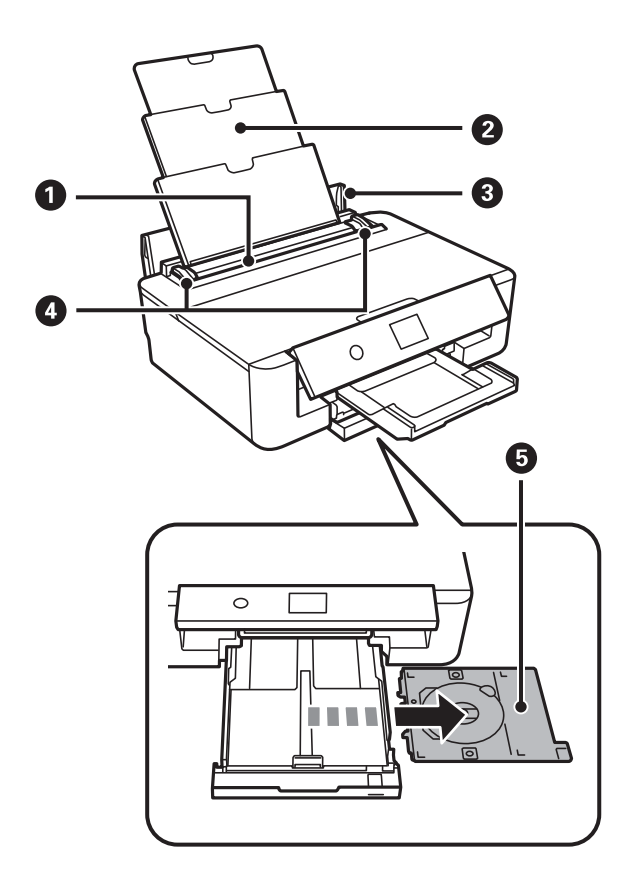

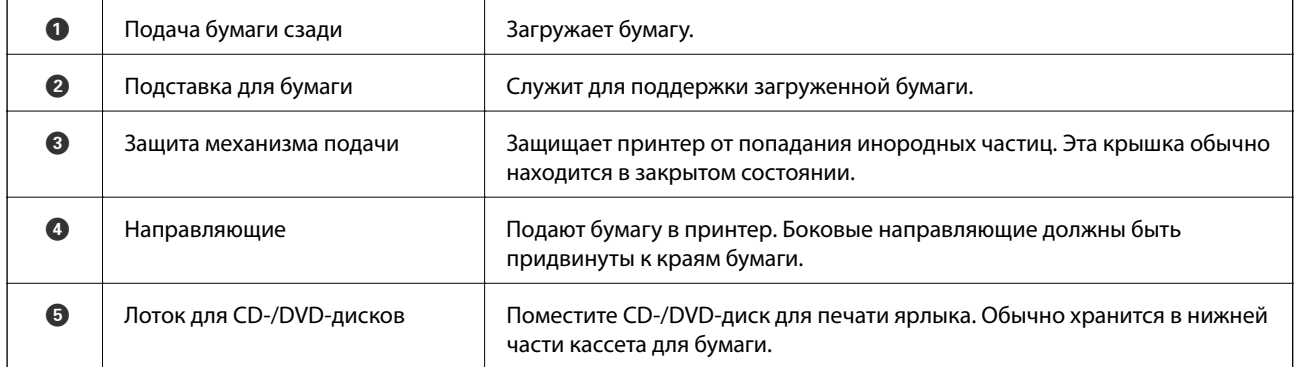

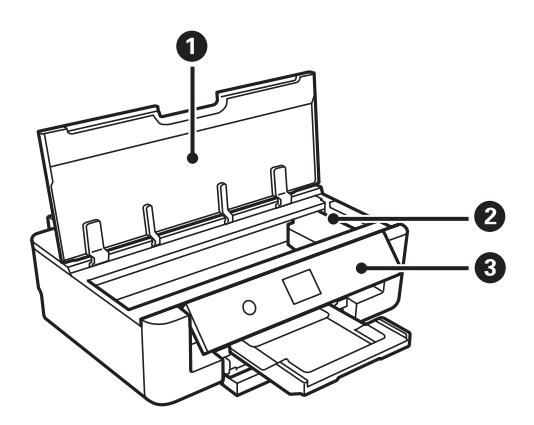

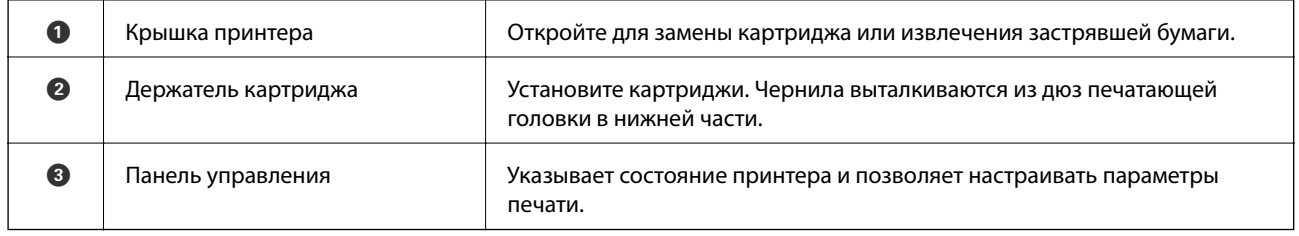

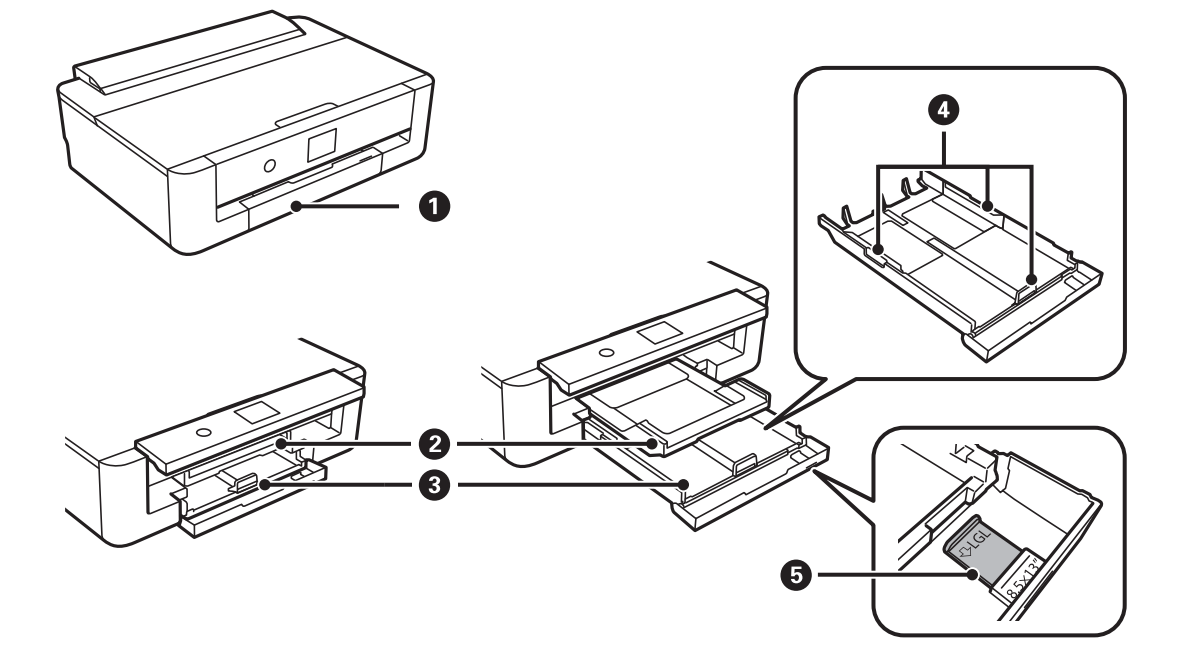

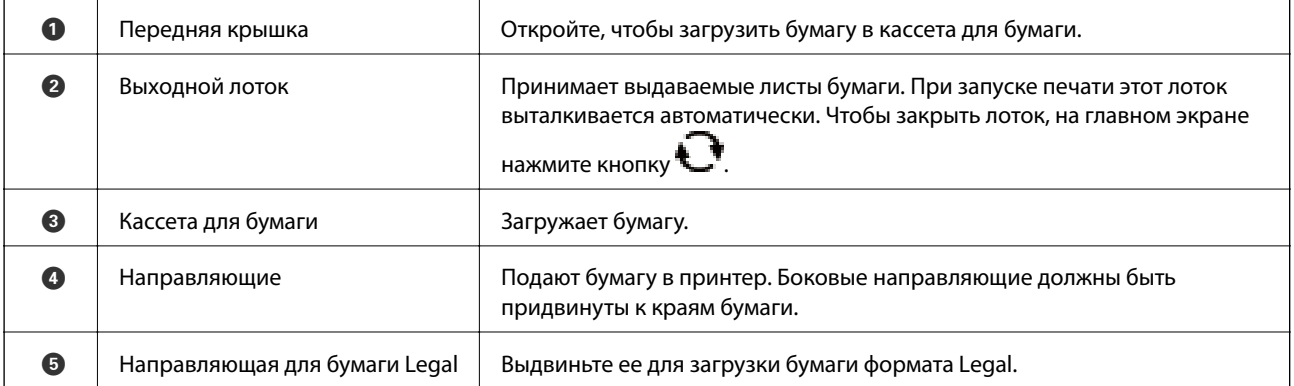

<span id="page-16-0"></span>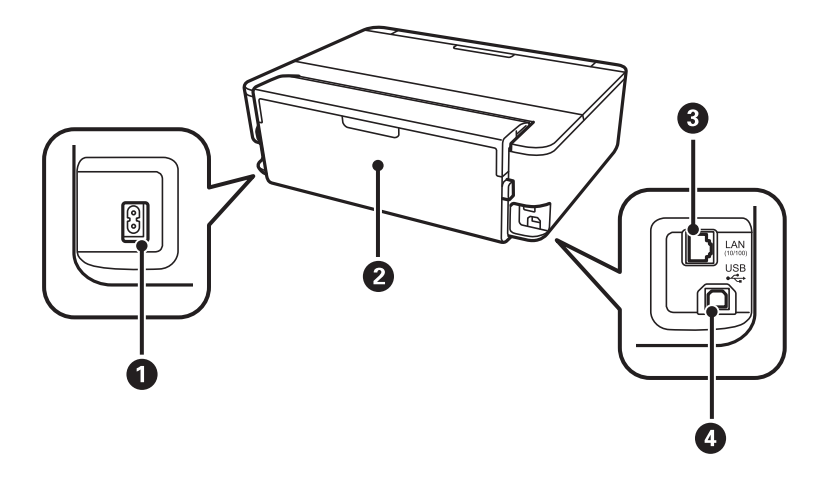

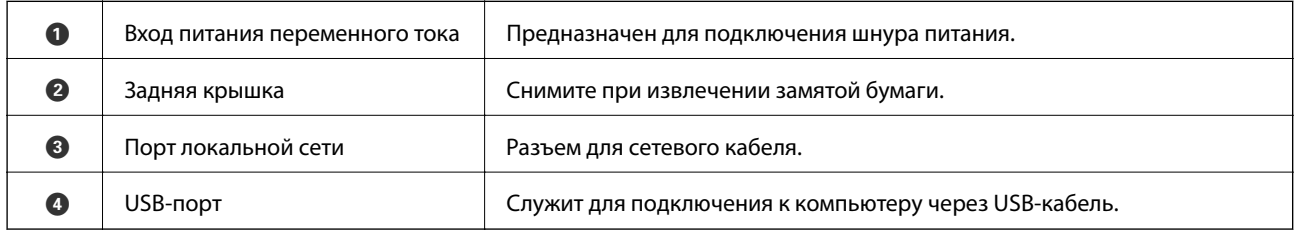

## **Панель управления**

Можно изменить угол панели управления.

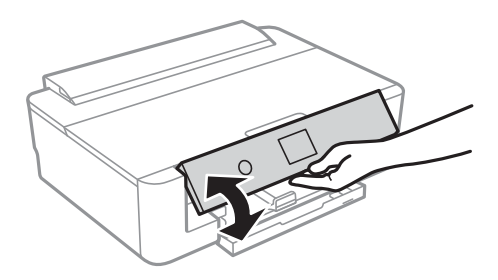

**Кнопки**

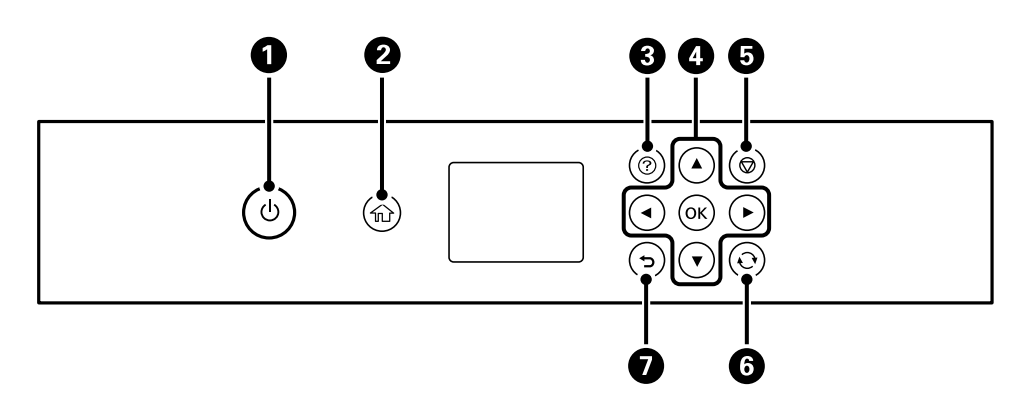

<span id="page-17-0"></span>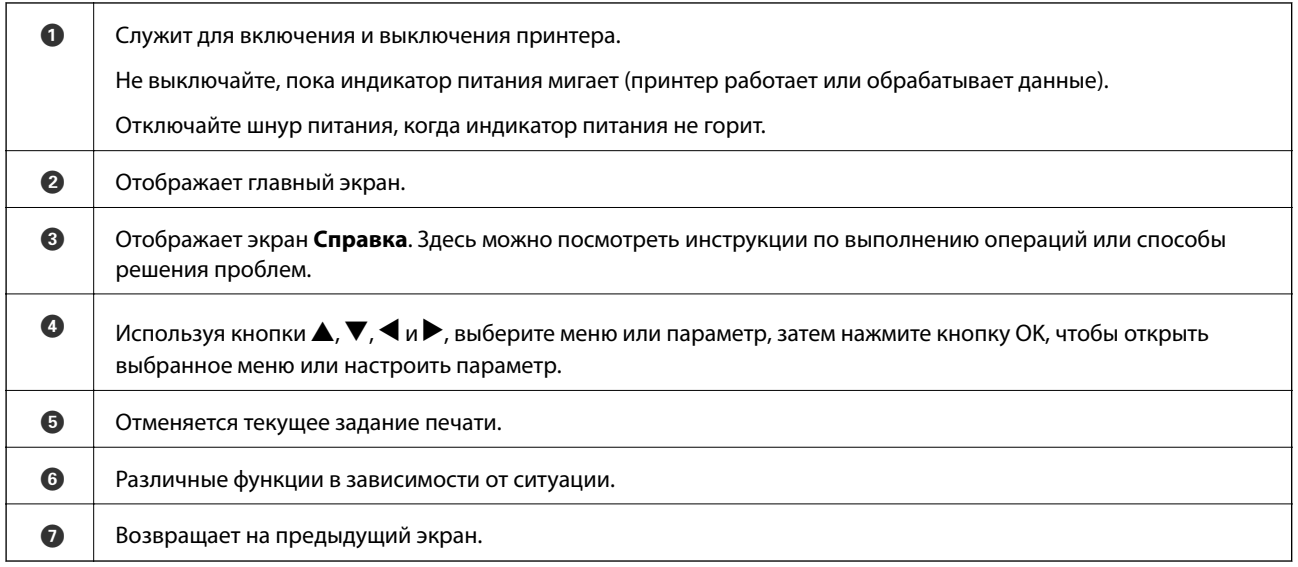

### **Значки, отображаемые на ЖК-экране**

В зависимости от состояния принтера на ЖК-экране отображаются следующие значки.

#### **Значки, отображаемые на главном экране**

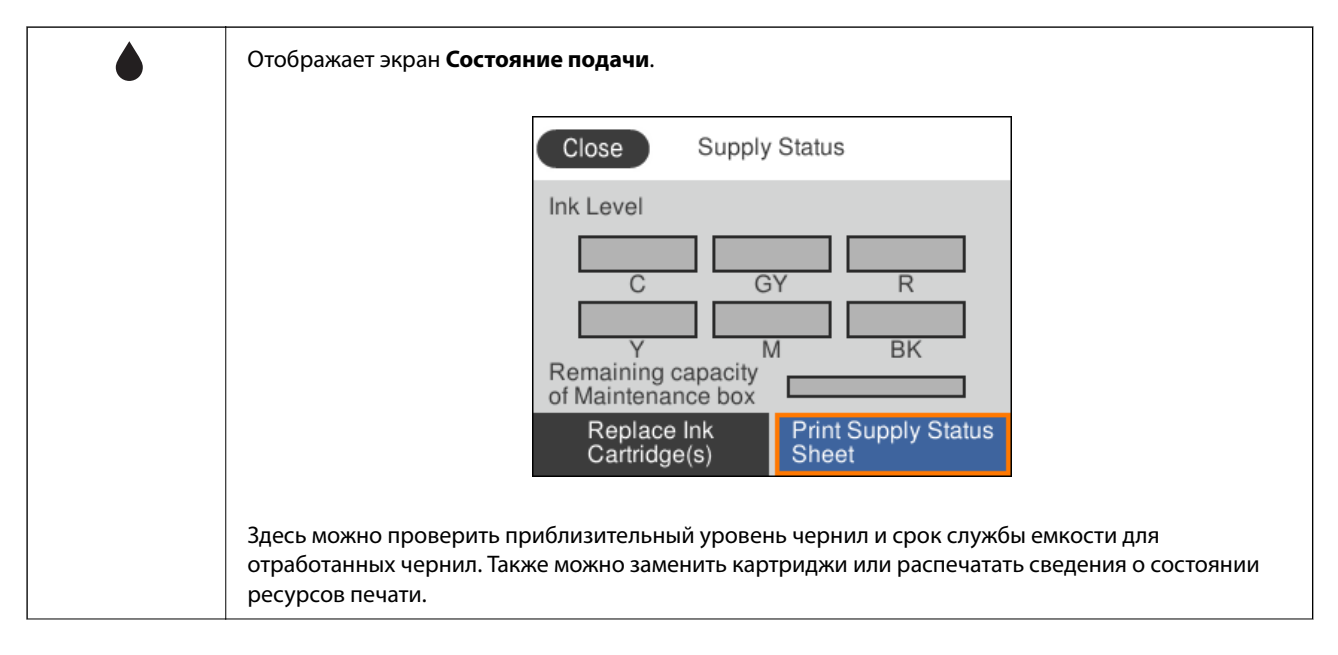

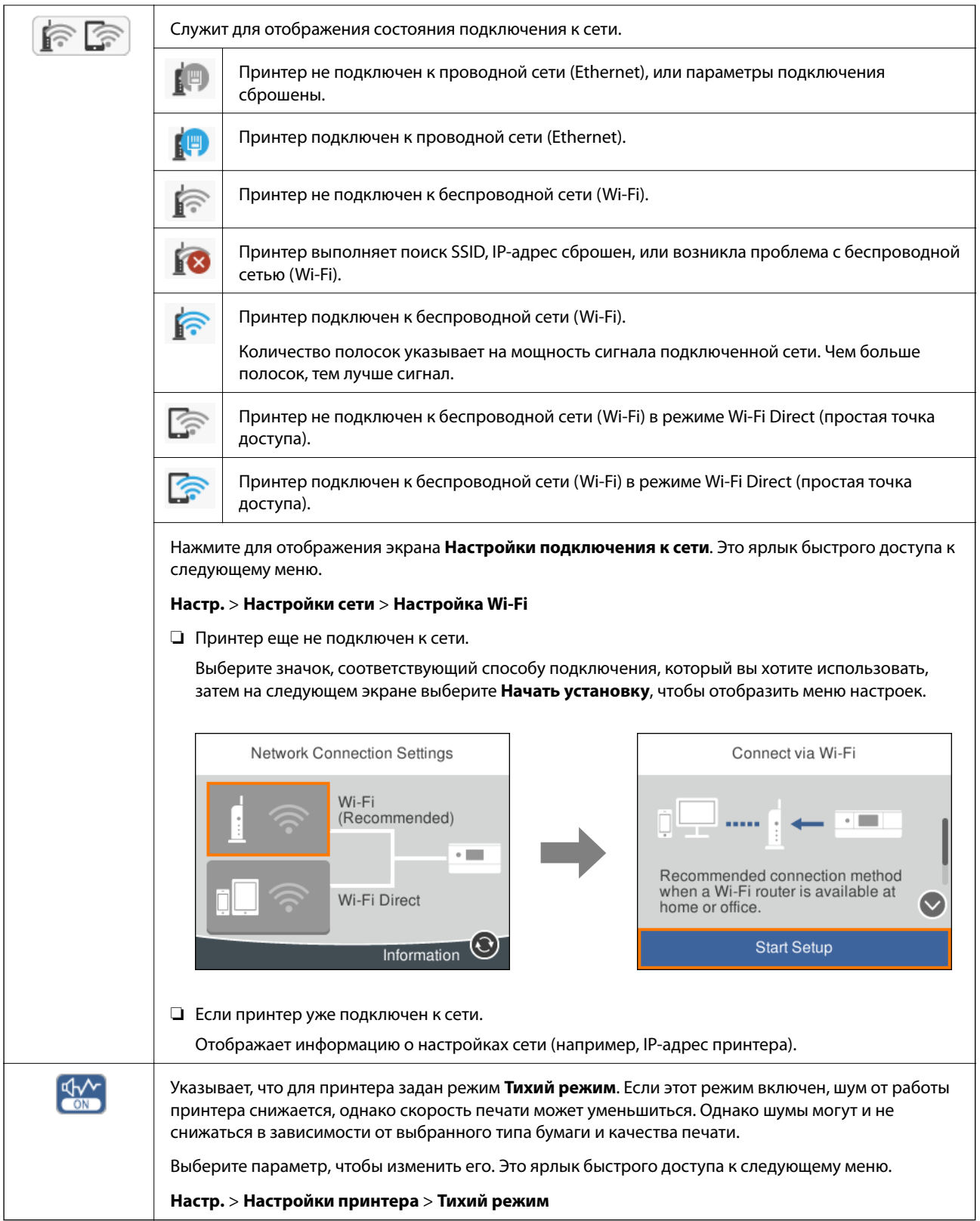

### <span id="page-19-0"></span>**Общие значки для всех экранов**

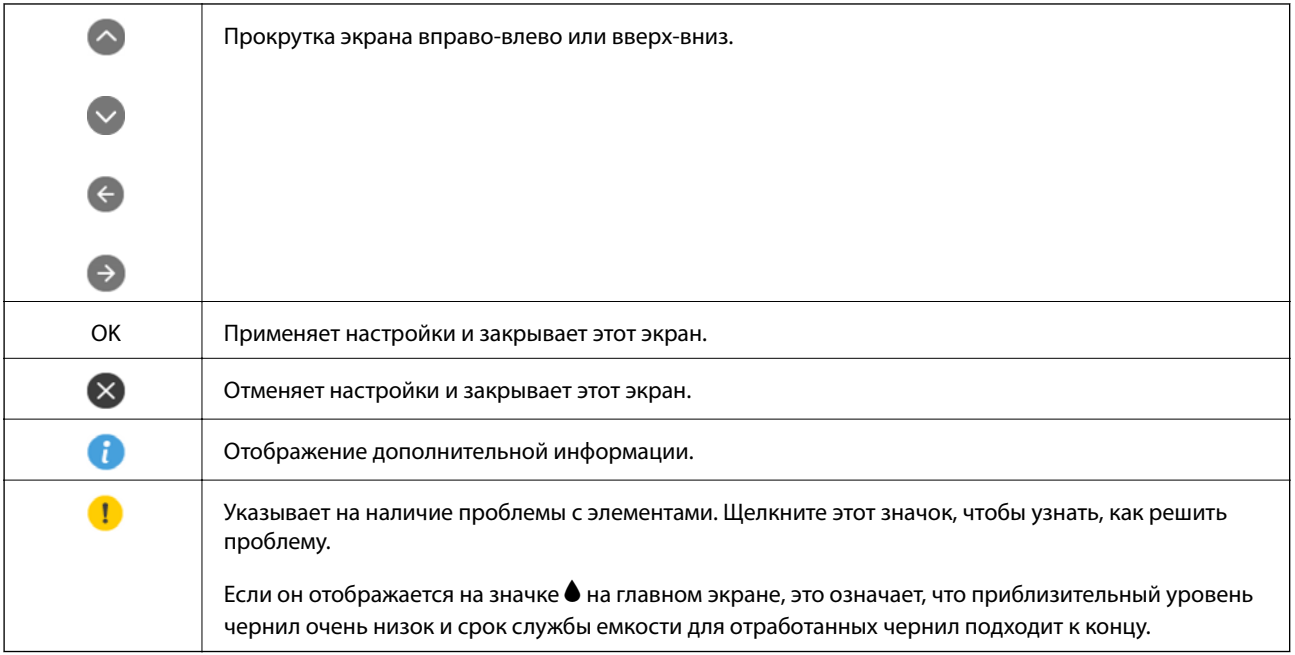

#### **Соответствующая информация**

& [«Параметры меню для Настройки сети» на стр. 121](#page-120-0)

### **Ввод символов**

При настройке параметров сети символы и знаки можно вводить с помощью экранной клавиатуры.

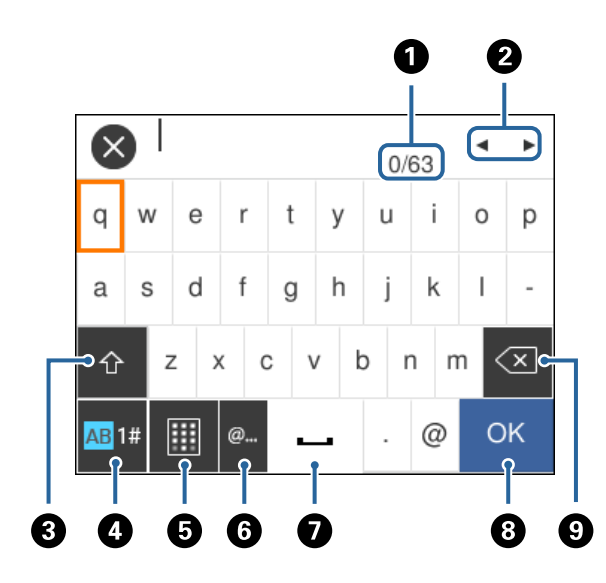

#### *Примечание:*

Наборы значков отличаются в зависимости от настраиваемого элемента.

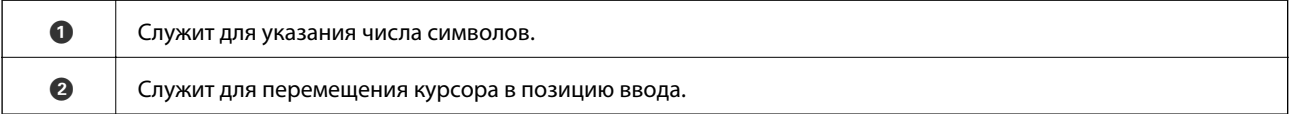

<span id="page-20-0"></span>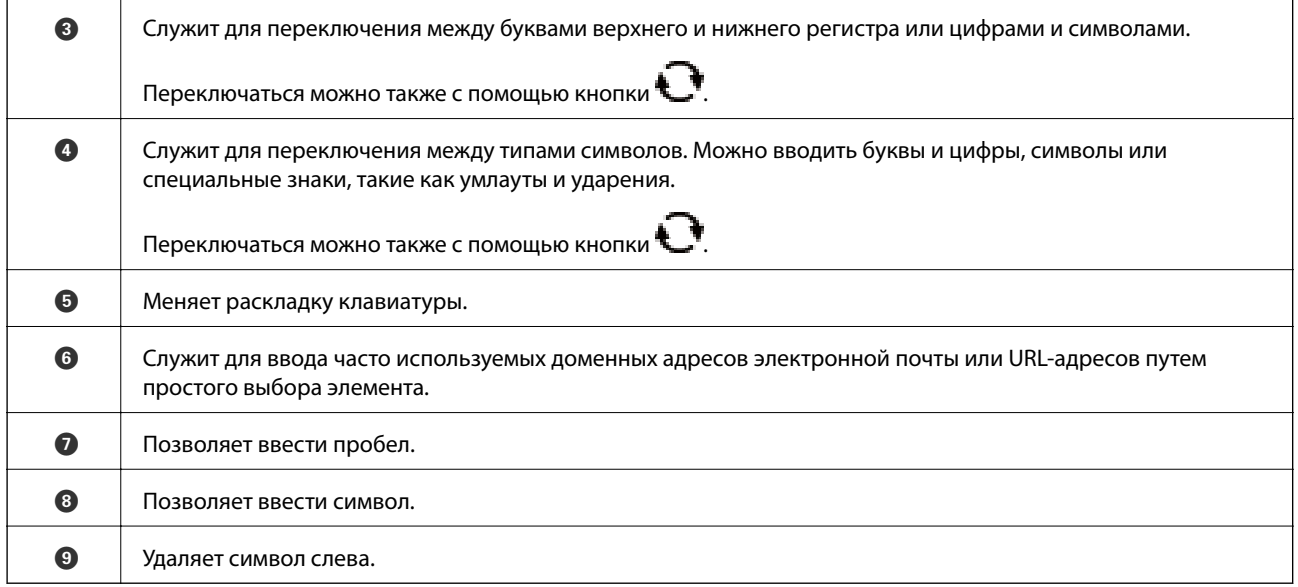

### **Просмотр анимированных инструкций**

На ЖК-экране можно просматривать анимированные инструкции по эксплуатации, например инструкции по загрузке бумаги или по извлечению замятой бумаги.

- ❏ Нажмите кнопку , чтобы открыть окно справки. Нажмите **Как Можно** и выберите элементы, которые необходимо просмотреть.
- ❏ Если нажать **Как Можно** в нижней части рабочего экрана, отобразится анимация, зависящая от контекста.

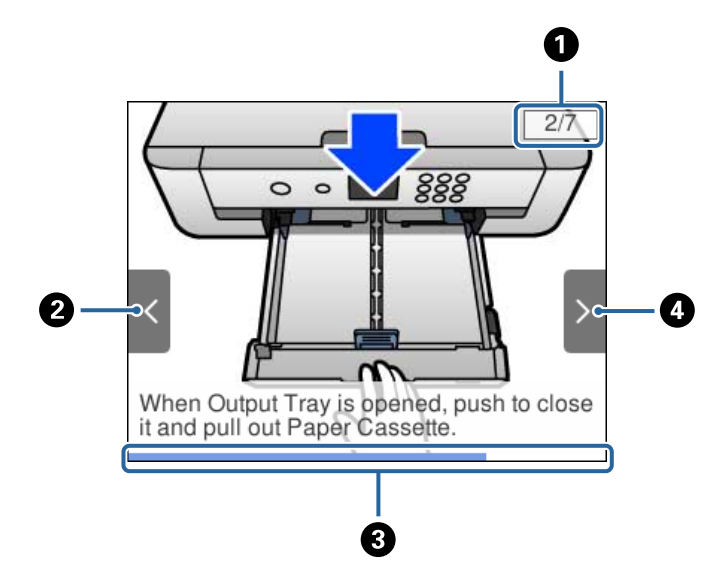

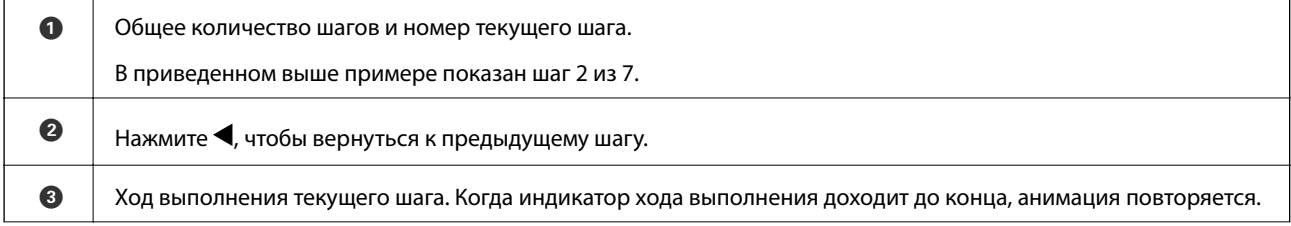

 $\bullet$ Нажмите ▶, чтобы перейти к следующему шагу.

## <span id="page-22-0"></span>**Настройки сети**

### **Типы сетевых подключений**

Вы можете использовать следующие методы подключения.

### **Соединение Ethernet**

Подключите принтер к концентратору с помощью кабеля Ethernet.

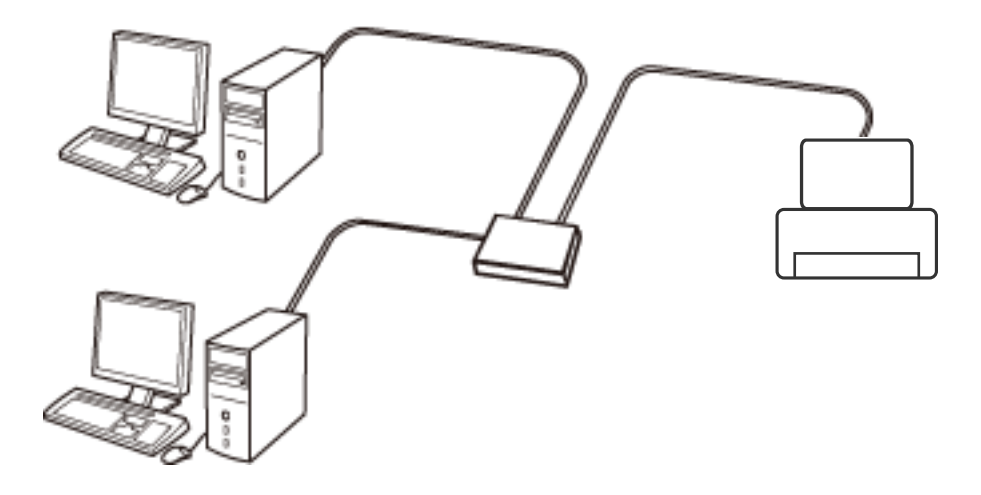

### **Соответствующая информация**

& [«Настройка дополнительных параметров сети» на стр. 30](#page-29-0)

### **Соединение Wi-Fi**

Подключите принтер и компьютер или интеллектуальное устройство к точке доступа. Это обычный способ подключения для домашних и офисных сетей, при котором компьютеры соединяются по Wi-Fi через точку доступа.

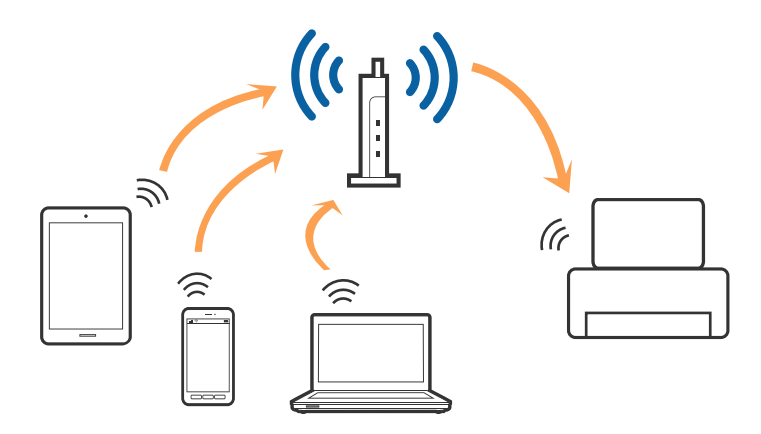

#### <span id="page-23-0"></span>**Соответствующая информация**

- & «Подключение к компьютеру» на стр. 24
- & [«Подключение интеллектуального устройства» на стр. 25](#page-24-0)
- & [«Настройка параметров Wi-Fi на принтере» на стр. 26](#page-25-0)

### **Подключение Wi-Fi Direct (простая точка доступа)**

Используйте этот способ подключения, если вы не используете Wi-Fi дома или в офисе или когда вы хотите напрямую соединить принтер и компьютер или интеллектуальное устройство. В этом режиме принтер выступает в роли точки доступа и вы можете подключить к нему до четырех устройств без использования обычной точки доступа. Однако устройства, подключенные к принтеру, не могут обмениваться данными между собой через принтер.

#### *Примечание:*

Подключение Wi-Fi Direct (простая точка доступа) является способом подключения, созданным для замены режима Ad Hoc.

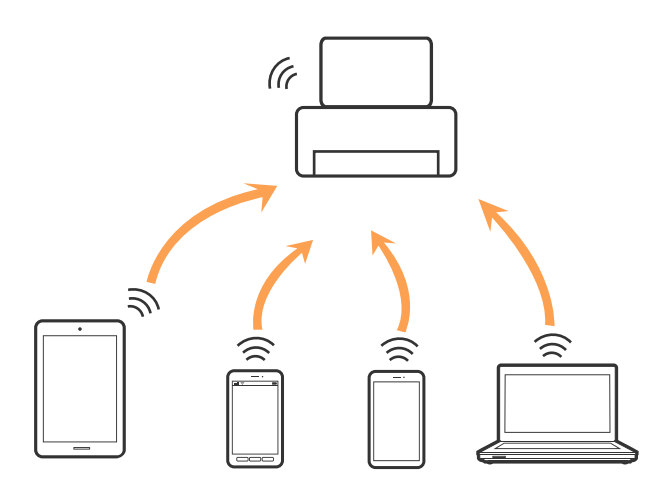

Принтер может иметь подключение к Wi-Fi или Ethernet и подключение Wi-Fi Direct (простая точка доступа) одновременно. Однако, если вы начнете передачу по сети с помощью подключения Wi-Fi Direct (простая точка доступа), если принтер подключен к сети Wi-Fi, сеть Wi-Fi будет временно отключена.

#### **Соответствующая информация**

& [«Настройка подключения Wi-Fi Direct \(простая точка доступа\)» на стр. 29](#page-28-0)

### **Подключение к компьютеру**

Для подключения принтера к компьютеру рекомендуем использовать установщик. Вы можете запустить установщик, используя один из следующих способов.

❏ Настройка с веб-сайта

Откройте указанный веб-сайт и введите марку вашего устройства. Откройте **Настройка** и начните настройку.

[http://epson.sn](http://epson.sn/?q=2)

<span id="page-24-0"></span>□ Настройка с помощью диска с программным обеспечением (только для моделей, которые поставляются с диском с программным обеспечением, и пользователей, чьи компьютеры оснащены дисковыми приводами).

Вставьте диск с программным обеспечением в компьютер и следуйте инструкциям на экране.

#### Выбор способа подключения

Следуйте инструкциям на экране, пока не появится следующий экран, затем выберите способ подключения принтера к компьютеру.

Выберите тип подключения и нажмите Далее.

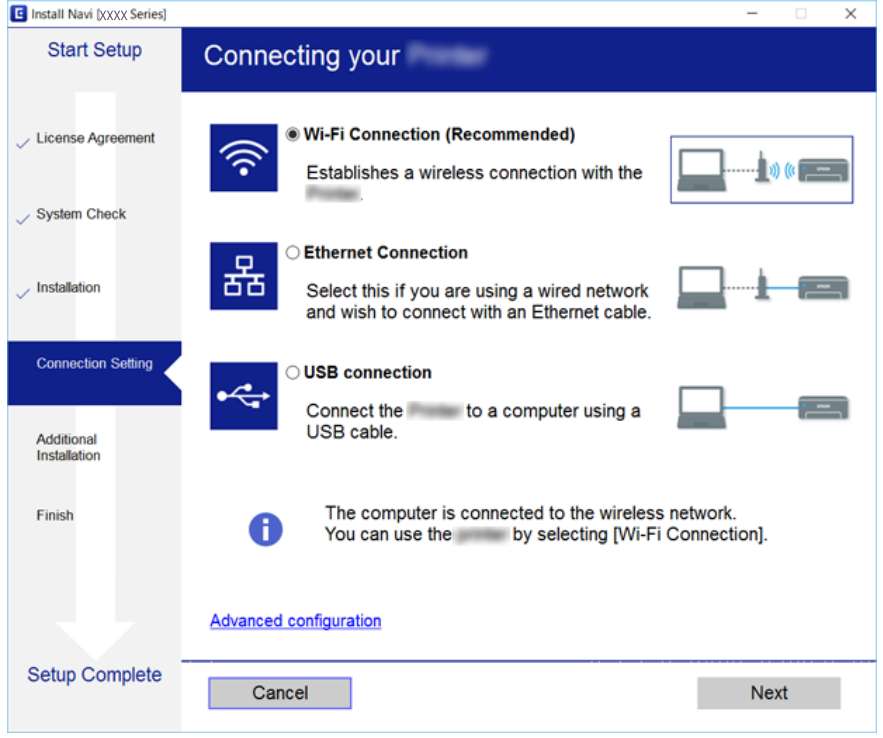

Следуйте инструкциям на экране.

### Подключение интеллектуального устройства

Вы можете пользоваться принтером с интеллектуального устройства при подключении принтера к сети Wi-Fi с тем же (SSID), что и сеть, к которой подключено интеллектуальное устройство. Для использования принтера с интеллектуального устройства выполните настройку с помощью следующего веб-сайта. Зайдите на веб-сайт с устройства, которое вы хотите подключить к принтеру.

#### $http://epson.sn>Hac**тройка**$

#### Примечание:

Если вы хотите одновременно подключить компьютер и интеллектуальное устройство к принтеру, рекомендуется сначала выполнить подключение к компьютеру.

## <span id="page-25-0"></span>**Настройка параметров Wi-Fi на принтере**

Изменить настройки сети на панели управления принтера можно несколькими способами. Выберите метод подключения, который соответствует среде и условиям использования.

Если вы знаете сведения об этой точке доступа, например SSID и пароль, можно задать эти параметры вручную.

Если точка доступа поддерживает WPS, можно настроить подключение нажатием этой кнопки.

После подключения принтера к сети подключитесь к принтеру с нужного устройства (компьютера, смартфона или планшета и т. д.)

#### **Соответствующая информация**

- & «Ручная настройка параметров Wi-Fi» на стр. 26
- & [«Настройка Wi-Fi по нажатию кнопки \(WPS\)» на стр. 27](#page-26-0)
- & [«Настройка параметров Wi-Fi с помощью PIN-кода \(WPS\)» на стр. 29](#page-28-0)
- & [«Настройка подключения Wi-Fi Direct \(простая точка доступа\)» на стр. 29](#page-28-0)
- & [«Настройка дополнительных параметров сети» на стр. 30](#page-29-0)

### **Ручная настройка параметров Wi-Fi**

Необходимую для подключения к точке доступа информацию можно ввести вручную с панели управления принтером. Для ручной настройки необходимо знать идентификатор SSID и пароль точки доступа.

#### *Примечание:*

Если используется точка доступа с настройками по умолчанию, SSID и пароль должны быть указаны на соответствующей этикетке. Если вы не знаете SSID и пароль сети, обратитесь к ответственному за установку точки доступа или к документации к точке доступа.

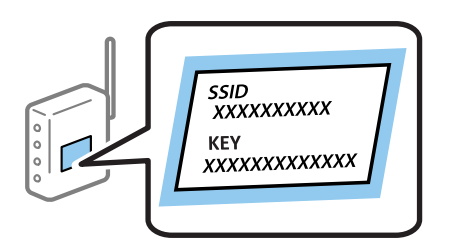

1. На главном экране выберите **Wi-Fi**.

Чтобы выбрать элемент, переместите фокус на этот элемент с помощью кнопок  $\blacktriangle, \blacktriangledown, \blacktriangle, \mathsf{u} \blacktriangleright$ , затем нажмите кнопку OK.

2. Выберите **Wi-Fi (рекомендуется)**.

Если принтер уже подключен по сети Ethernet, выберите **Маршрутизатор**.

3. Нажмите кнопку OK.

Если сетевое подключение уже настроено, отображаются подробные сведения о подключении. Выберите **Изменить настройки**, чтобы изменить параметры.

<span id="page-26-0"></span>Если принтер уже подключен по сети Ethernet, выберите **Измените реж. на подключение Wi-Fi.**, затем просмотрите сообщение и нажмите **Да**.

- 4. Выберите **Мастер настройки Wi-Fi**.
- 5. Выберите SSID для точки доступа.

#### *Примечание:*

- $□$  Если имя SSID не отображается на панели управления принтера, нажмите кнопку $□$  для обновления списка. Если проблема не устранена, нажмите кнопку  $\bullet$  и введите SSID вручную.
- ❏ Если вы не знаете SSID, проверьте, не написан ли он на этикетке точки доступа. Если используется точка доступа с настройками по умолчанию, используйте SSID, указанный на этой этикетке.
- 6. Нажмите кнопку OK и введите пароль.

#### *Примечание:*

❏ Пароль чувствителен к регистру.

- ❏ Если вы не знаете пароль, проверьте, не написан ли он на этикетке точки доступа. Если используется точка доступа с настройками по умолчанию, используйте пароль, указанный на этой этикетке. Пароль иногда может называться «ключом», «парольной фразой» и т. д.
- ❏ Если вы не знаете пароль точки доступа, см. документацию к точке доступа или свяжитесь с ответственным за ее установку.
- 7. По окончании нажмите **OK**.
- 8. Проверьте настройки и нажмите **Запуск настройки**.
- 9. Нажмите **OK** для завершения.

#### *Примечание:*

Если не удается выполнить подключение, загрузите обычную бумагу формата A4, затем нажмите *Печать отчета о проверке* для печати отчета о подключении.

10. Нажмите кнопку $\mathbf{\hat{n}}$ .

#### **Соответствующая информация**

- & [«Ввод символов» на стр. 20](#page-19-0)
- & [«Проверка состояния сетевого соединения» на стр. 32](#page-31-0)
- & [«Невозможно выполнить настройки сети» на стр. 154](#page-153-0)

### **Настройка Wi-Fi по нажатию кнопки (WPS)**

Можно автоматически настроить сеть Wi-Fi, нажав кнопку на точке доступа. Этот способ можно использовать при следующих условиях.

❏ Точка доступа совместима с WPS (защищенная настройка Wi-Fi).

❏ Текущее соединение Wi-Fi было создано по нажатию кнопки на точке доступа.

#### *Примечание:*

Если не удается найти точку доступа или настройка выполняется с помощью ПО, см. документацию к точке доступа.

1. На главном экране выберите **Wi-Fi**.

Чтобы выбрать элемент, переместите фокус на этот элемент с помощью кнопок  $\blacktriangle, \blacktriangledown, \blacktriangle, \mathsf{v} \blacktriangleright$ , затем нажмите кнопку OK.

2. Выберите **Wi-Fi (рекомендуется)**.

Если принтер уже подключен по сети Ethernet, выберите **Маршрутизатор**.

3. Нажмите кнопку OK.

Если сетевое подключение уже настроено, отображаются подробные сведения о подключении. Выберите **Изменить настройки**, чтобы изменить параметры.

Если принтер уже подключен по сети Ethernet, выберите **Измените реж. на подключение Wi-Fi.**, затем просмотрите сообщение и нажмите **Да**.

- 4. Выберите **Настройка кнопкой (WPS)**.
- 5. Удерживайте кнопку [WPS] на точке доступа до тех пор, пока не начнет мигать индикатор безопасности.

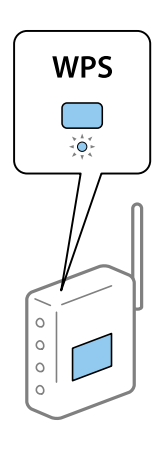

Если на точке доступа нет кнопки [WPS] или вы не знаете, где она находится, см. документацию к точке доступа.

- 6. Нажмите кнопку OK на принтере.
- 7. Нажмите кнопку OK.

Окно автоматически закроется по истечении определенного времени.

#### *Примечание:*

Если установить соединение не удастся, перезапустите точку доступа, переместите ее ближе к принтеру и повторите попытку. В случае неудачи выведите на печать отчет о сетевом соединении и выберите решение проблемы.

8. Нажмите кнопку .

### **Соответствующая информация**

- & [«Проверка состояния сетевого соединения» на стр. 32](#page-31-0)
- & [«Невозможно выполнить настройки сети» на стр. 154](#page-153-0)

### <span id="page-28-0"></span>**Настройка параметров Wi-Fi с помощью PIN-кода (WPS)**

К точке доступа можно автоматически подключиться с помощью PIN-кода. Этот способ можно применять, если точка доступа использует функцию WPS (защищенная установка). Для установки PINкода на точке доступа используйте компьютер.

1. На главном экране выберите **Wi-Fi**.

Чтобы выбрать элемент, переместите фокус на этот элемент с помощью кнопок  $\blacktriangle, \blacktriangledown, \blacktriangle, \mathsf{u} \blacktriangleright$ , затем нажмите кнопку OK.

2. Выберите **Wi-Fi (рекомендуется)**.

Если принтер уже подключен по сети Ethernet, выберите **Маршрутизатор**.

3. Нажмите кнопку OK.

Если сетевое подключение уже настроено, отображаются подробные сведения о подключении. Выберите **Изменить настройки**, чтобы изменить параметры.

Если принтер уже подключен по сети Ethernet, выберите **Измените реж. на подключение Wi-Fi.**, затем просмотрите сообщение и нажмите **Да**.

- 4. Выберите **Другие** > **Настр. PIN-кода (WPS)**.
- 5. С помощью компьютера введите для точки доступа PIN-код (восьмизначное число), который отображается на панели управления принтера. PIN-код необходимо ввести в течение двух минут.

#### *Примечание:*

Для более подробной информации о вводе PIN-кода обратитесь к документации на точку доступа.

- 6. Нажмите кнопку OK на принтере.
- 7. Нажмите кнопку OK.

Окно автоматически закроется по истечении определенного времени.

#### *Примечание:*

Если установить соединение не удастся, перезапустите точку доступа, переместите ее ближе к принтеру и повторите попытку. В случае неудачи выведите на печать отчет о соединении и выберите решение проблемы.

8. Нажмите кнопку $\mathbf{\hat{n}}$ .

### **Настройка подключения Wi-Fi Direct (простая точка доступа)**

Этот способ позволяет подключить принтер напрямую к устройствам без использования точки доступа. При этом принтер выступает в роли точки доступа.

<span id="page-29-0"></span>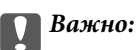

При подключении компьютера или интеллектуального устройства к принтеру с помощью подключения Wi-Fi Direct (простая точка доступа) принтер подключается к той же сети Wi-Fi (SSID), что и компьютер или интеллектуальное устройство, и между ними происходит обмен данными. Поскольку компьютер или интеллектуальное устройство при отключенном принтере автоматически подключаются к любой другой доступной сети Wi-Fi, при включении принтера они не будут повторно подключаться к его сети Wi-Fi. Еще раз подключитесь к сети с SSID принтера с компьютера или интеллектуального устройства, чтобы восстановить соединение с принтером через Wi-Fi Direct (простая точка доступа). Чтобы не выполнять подключение всякий раз при включении или выключении принтера, мы рекомендуем использовать сеть Wi-Fi, подключив принтер к какой-либо другой точке доступа.

1. На главном экране выберите Wi-Fi.

Чтобы выбрать элемент, переместите фокус на этот элемент с помощью кнопок  $\blacktriangle, \blacktriangledown, \blacktriangle, \text{a} \blacktriangleright,$  затем нажмите кнопку ОК.

- 2. Выберите Wi-Fi Direct.
- 3. Нажмите кнопку ОК.

Если вы настроили Wi-Fi Direct (простая точка доступа), отображаются подробные сведения о подключении. Перейдите к шагу 5.

- 4. Нажмите кнопку ОК, чтобы начать изменение настроек.
- 5. Проверьте SSID и пароль, отображаемые на панели управления принтера.

На экране подключения Wi-Fi компьютера или интеллектуального устройства выберите идентификатор SSID, отображаемый на панели управления принтера.

#### Примечание:

Способ подключения можно посмотреть на веб-сайте. Чтобы открыть этот веб-сайт, сканируйте QRкод, отображаемый на панели управления принтера, своим интеллектуальным устройством или введите URL-адрес (http://epson.sn) на своем компьютере, а затем перейдите к пункту Настройка.

- 6. Введите пароль, отображаемый на панели управления принтера, на компьютере или интеллектуальном устройстве.
- 7. После установки подключения щелкните ОК на панели управления принтера.
- Нажмите кнопку П. 8.

#### Соответствующая информация

- «Проверка состояния сетевого соединения» на стр. 32
- «Невозможно выполнить настройки сети» на стр. 154

### Настройка дополнительных параметров сети

Можно изменить сетевое имя устройства, настроить ТСР/IР, прокси-сервер и т. д. Перед внесением изменений проверьте сетевое окружение.

1. Выберите **Настр.** на главном экране.

Чтобы выбрать элемент, переместите фокус на этот элемент с помощью кнопок  $\blacktriangle, \blacktriangledown, \blacktriangle, \mathsf{a} \blacktriangleright,$  затем нажмите кнопку OK.

- 2. Выберите **Настройки сети** > **Расширенные**.
- 3. Выберите пункт меню для настройки, затем выберите или введите значение параметра.
- 4. Выберите **Начать установку**.

#### **Соответствующая информация**

& «Настройка расширенных сетевых параметров» на стр. 31

### **Настройка расширенных сетевых параметров**

Выберите пункт меню для настройки, затем выберите или введите значение параметра.

❏ Имя устройства

Можно использовать следующие символы.

- ❏ Ограничение по длине: от 2 до 15 символов (необходимо ввести не менее 2 символов)
- ❏ Разрешенные символы: от A до Z, от a до z, от 0 до 9, (дефис).
- ❏ Имя не может начинаться с цифры (0–9) или дефиса (-).
- ❏ Имя не может заканчиваться дефисом (-).

#### ❏ TCP/IP

❏ Авто

Выберите этот параметр, если используется домашняя точка доступа или необходимо автоматически присваивать IP-адрес с помощью DHCP.

❏ Ручной

Выберите этот параметр, если необходимо, чтобы IP-адрес принтера не изменялся. Введите адреса IPадрес, Маска подсети и Шлюз по умолчанию, затем настройте параметры DNS-сервер в соответствии с вашей сетевой средой.

Если в настройках присваивания IP-адреса устройству используется значение **Авто**, для настроек DNSсервера можно выбрать значение **Ручной** или **Авто**. Если адрес DNS-сервера не удается получить автоматически, выберите значение **Ручной** и вручную укажите основной и дополнительный DNSсерверы.

- ❏ Прокси-сервер
	- ❏ Не исп.

Выберите этот параметр, если принтер используется в домашней сети.

❏ Исп.

Выберите этот параметр, если в сетевом окружении используется прокси-сервер и необходимо, чтобы принтер использовал его. Введите адрес и номер порта прокси-сервера.

### <span id="page-31-0"></span>**Проверка состояния сетевого соединения**

Вы можете проверить состояние сетевого подключения следующим способом.

### **Значок сети**

Проверить состояние сетевого соединения и мощность радиосигнала можно с помощью значка сети на главном экране принтера.

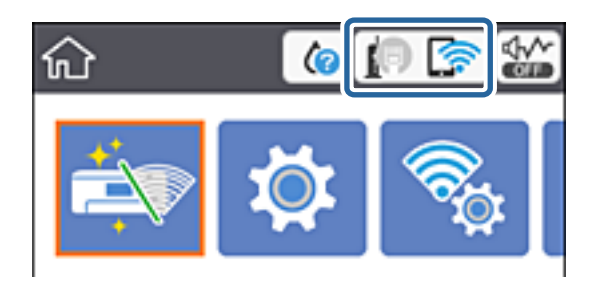

#### **Соответствующая информация**

& [«Значки, отображаемые на ЖК-экране» на стр. 18](#page-17-0)

### **Просмотр подробных сведений о сети на панели управления**

Если принтер подключен к сети, можно просмотреть дополнительные сведения о ее параметрах, выбрав соответствующие меню.

1. Выберите **Настр.** на главном экране.

Чтобы выбрать элемент, переместите фокус на этот элемент с помощью кнопок  $\blacktriangle, \blacktriangledown, \blacktriangle, u \blacktriangleright$ , затем нажмите кнопку OK.

- 2. Выберите **Настройки сети** > **Статус сети**.
- 3. Для того чтобы просмотреть информацию, выберите соответствующие меню.
	- ❏ Состоя. провод. ЛВС/Wi-Fi

Служит для отображения сведений о сети (имя устройства, подключение, мощность сигнала, полученный IP-адрес и т. д.) для подключений Ethernet или Wi-Fi.

❏ Состояние Wi-Fi Direct

Показывает, включен ли режим Wi-Fi Direct (простая точка доступа) для подключений Wi-Fi Direct (простая точка доступа).

❏ таблицы состояния

Печатает лист состояния сети. Сведения об Ethernet, Wi-Fi, Wi-Fi Direct (простая точка доступа) и т. д. печатаются на двух и более страницах.

### <span id="page-32-0"></span>**Вывод на печать отчета о сетевом подключении**

Вы можете распечатать отчет о сетевом подключении для проверки состояния связи между принтером и точкой доступа.

- 1. Загрузите бумагу.
- 2. На главном экране выберите **Настр.**.

Чтобы выбрать элемент, переместите фокус на этот элемент с помощью кнопок  $\blacktriangle$ ,  $\nabla$ ,  $\blacktriangle$  и  $\blacktriangleright$ , затем нажмите кнопку OK.

3. Выберите **Настройки сети** > **Проверка подключения к сети**.

Запускается проверка подключения.

- 4. Выберите **Печать отчета о проверке**.
- 5. Следуйте инструкциям на экране принтера, чтобы напечатать отчет о сетевом подключении.

При возникновении ошибки ознакомьтесь с отчетом о сетевом подключении и следуйте рекомендациям по ее устранению.

6. Нажмите кнопку OK.

#### **Соответствующая информация**

& [«Сообщения и варианты решения проблем в отчете о сетевом подключении» на стр. 34](#page-33-0)

### <span id="page-33-0"></span>**Сообщения и варианты решения проблем в отчете о сетевом подключении**

Проверьте сообщения и коды ошибок в отчете о сетевом подключении и выполните предлагаемые действия по решению проблем.

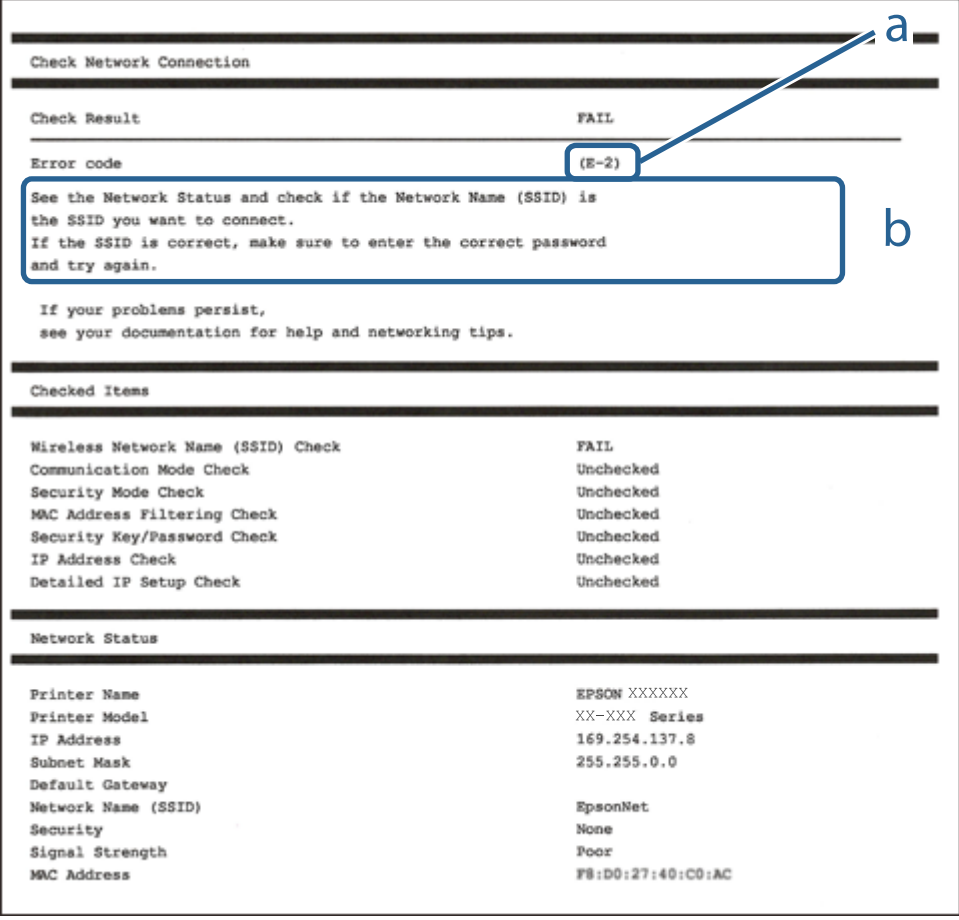

- А. Код ошибки
- Б. Сообщения в сетевом окружении

#### **Соответствующая информация**

- $\blacktriangleright$  «Е-1» на стр. 35
- $\blacktriangleright$  [«E-2, E-3, E-7» на стр. 35](#page-34-0)
- $\blacktriangleright$  «Е-5» на стр. 36
- $\blacktriangleright$  «Е-6» на стр. 36
- $\blacktriangleright$  «Е-8» на стр. 37
- $\blacktriangleright$  «Е-9» на стр. 37
- $\blacktriangleright$  «Е-10» на стр. 38
- $\blacktriangleright$  [«E-11» на стр. 38](#page-37-0)
- $\blacktriangleright$  «Е-12» на стр. 39
- $\blacktriangleright$  «Е-13» на стр. 39
- $\blacktriangleright$  [«Сообщение в сетевом окружении» на стр. 40](#page-39-0)

### <span id="page-34-0"></span>**E-1**

#### **Сообщение:**

Подтвердить, что сетевой кабель подключен и такие сетевые устройства, как концентратор, маршрутизатор или точка доступа включены.

#### **Решения:**

- ❏ Убедитесь, что кабель Ethernet надежно подключен к принтеру, концентратору или другому сетевому устройству.
- ❏ Убедитесь, что концентратор или другое сетевое устройство включены.
- ❏ Если вы хотите подключить принтер через Wi-Fi, снова задайте параметры Wi-Fi для принтера, так как он отключен.

### **E-2, E-3, E-7**

### **Сообщение:**

Имена беспроводных сетей (SSID) не обнаружены. Подтвердить, что маршрутизатор/точка доступа включены и беспроводная сеть (SSID) настроена правильно. Свяжитесь с системным администратором для поддержки.

Имена беспроводных сетей (SSID) не обнаружены. Подтвердить, что имя беспроводной сети (SSID) ПК, который необходимо подключить настроено правильно. Свяжитесь с системным администратором для поддержки.

Введенный ключ безопасности/пароль не соответствует установленным для маршрутизатора/точки доступа. Подтвердить ключ безопасности/пароль. Свяжитесь с системным администратором для поддержки.

### **Решения:**

- ❏ Убедитесь, что точка доступа включена.
- ❏ Проверьте правильность подключения компьютера или других устройств к точке доступа.
- ❏ Выключите точку доступа. Подождите около 10 секунд и снова включите точку доступа.
- ❏ Разместите принтер ближе к точке доступа и уберите препятствия между ними.
- ❏ Если вы вводили SSID вручную, проверьте правильность ввода. Сравните введенное значение со значением SSID, указанным в разделе **Статус сети** отчета о сетевом соединении.
- ❏ Если точка доступа имеет несколько идентификаторов SSID, выберите SSID, работающий на частоте 2,4 ГГц. Принтер не поддерживает работу с SSID на частоте 5 ГГц.
- ❏ Если для установки сетевого соединения используется настройка по нажатию кнопки, убедитесь, что точка доступа поддерживает WPS. Если точка доступа не поддерживает WPS, настройку по нажатию кнопки использовать нельзя.
- ❏ Убедитесь, что в идентификаторе SSID используются только ASCII-символы (буквенно-цифровые символы). Идентификатор SSID, содержащий символы, не входящие в набор ASCII-символов, не может быть отображен на принтере.
- <span id="page-35-0"></span>□ Для подключения к точке доступа нужно знать SSID и пароль. Если вы используете точку доступа с настройками по умолчанию, SSID и пароль указаны на ярлыке точки доступа. Если вы не знаете SSID и пароль сети, обратитесь к ответственному за установку точки доступа или к документации к точке доступа.
- Если вы подключаетесь к сети, чей идентификатор SSID был создан на интеллектуальном устройстве в режиме маршрутизатора, узнайте значение SSID и пароль из документации на это интеллектуальное устройство.
- Если Wi-Fi-соединение внезапно обрывается, проверьте, не выполняются ли следующие условия. Если выполняется любое из этих условий, сбросьте настройки сети, загрузив и запустив программное обеспечение со следующего веб-сайта.

#### $http://epson.sn> Hac**тройка**$

- □ Другое интеллектуальное устройство было добавлено в сеть с помощью настройки по нажатию кнопки.
- □ Сеть Wi-Fi была настроена без использования настройки по нажатию кнопки.

#### Соответствующая информация

- «Подключение к компьютеру» на стр. 24
- «Настройка параметров Wi-Fi на принтере» на стр. 26

### $E-5$

#### Сообщение:

Режим безопасности (WEP, WPA) не соответствует текущим настройкам принтера. Подтвердить режим безопасности. Свяжитесь с системным администратором для поддержки.

### Решения:

Убедитесь, что тип безопасности точки доступа соответствует одному из указанных ниже. Если это не так, измените тип безопасности на точке доступа и сбросьте сетевые настройки принтера.

- $\Box$  WEP-64 бит (40 бит)
- $\Box$  WEP-128 бит (104 бит)
- $\Box$  WPA PSK (TKIP/AES)<sup>\*</sup>
- $\Box$  WPA2 PSK (TKIP/AES)<sup>\*</sup>
- $\Box$  WPA (TKIP/AES)
- $\Box$  WPA2 (TKIP/AES)
- WPA PSK также известен как WPA Personal, WPA2 PSK также известен как WPA2 Personal.

### $F-6$

#### Сообщение:

Возможно МАС-адрес принтера фильтруется. Проверить, есть ли у маршрутизатора/точки доступа ограничения, такие как фильтрация МАС-адреса. См. документацию маршрутизатора/точки доступа или свяжитесь с системным администратором для поддержки.
#### **Решения:**

- ❏ Проверьте, отключена ли фильтрация MAC-адресов. Если фильтрация включена, зарегистрируйте MAC-адрес, чтобы он не попадал под действие фильтра. Для более подробной информации обратитесь к документации на точку доступа. Проверить MAC-адрес принтера можно в столбце **Статус сети** отчета о сетевом соединении.
- ❏ Если в точке доступа используется распределенная авторизация c типом безопасности WEP, убедитесь, что ключ и индекс авторизации верны.
- ❏ Если число подключаемых устройств для точки доступа меньше числа сетевых устройств, которые требуется подключить, увеличьте в настройках точки доступа число подключаемых устройств. Информацию об изменении настроек см. в документации на точку доступа.

# **Соответствующая информация**

& [«Подключение к компьютеру» на стр. 24](#page-23-0)

# **E-8**

# **Сообщение:**

Принтеру присвоен неправильный IP-адрес. Подтвердить установку IP-адреса сетевого устройства (концентратор, маршрутизатор или точка доступа). Свяжитесь с системным администратором для поддержки.

# **Решения:**

- ❏ Включите DHCP на точке доступа, если для параметра принтера «Получить IP-адрес» задано значение **Автоматически**.
- ❏ Если для параметра принтера «Получить IP-адрес» задано значение «Вручную», то введенный вами IPадрес недействителен, так как не находится в диапазоне разрешенных адресов (например, равен 0.0.0.0). Установите корректный IP-адрес на панели управления принтера или через Web Config.

# **Соответствующая информация**

& [«Настройка дополнительных параметров сети» на стр. 30](#page-29-0)

# **E-9**

# **Сообщение:**

Подтвердить соединение и настройки сети ПК или другого устройства. Доступно соединение с использованием установки EpsonNet. Свяжитесь с системным администратором для поддержки.

# **Решения:**

Проверьте, выполняются ли следующие условия.

- ❏ Устройства включены.
- ❏ С устройств, которые нужно подключить к принтеру, есть доступ в Интернет, и можно подключиться к другим компьютерам или сетевым устройствам, находящимся в той же сети.

#### **Настройки сети**

Если после проверки указанных выше условий принтер и сетевые устройства не подключаются, выключите точку доступа. Подождите около 10 секунд и снова включите точку доступа. Затем сбросьте настройки сети, загрузив и запустив установщик со следующего веб-сайта.

# [http://epson.sn](http://epson.sn/?q=2) > **Настройка**

# **Соответствующая информация**

& [«Подключение к компьютеру» на стр. 24](#page-23-0)

# **E-10**

# **Сообщение:**

Подтвердить установку IP-адреса, маски подсети и шлюза по умолчанию. Доступно соединение с использованием установки EpsonNet. Свяжитесь с системным администратором для поддержки.

# **Решения:**

Проверьте, выполняются ли следующие условия.

- ❏ Другие устройства в сети включены.
- ❏ Сетевые адреса (IP-адрес, маска подсети и шлюз по умолчанию) заданы верно, и для параметра принтера «Получить IP-адрес» установлено значение «Вручную».

Если сетевые адреса заданы неверно, сбросьте их значения. IP-адрес, маску подсети и шлюз по умолчанию можно проверить в разделе **Статус сети** отчета о сетевом соединении.

Если включена функция DHCP, для параметра принтера «Получить IP-адрес» задайте значение **Автоматически**. Если вы хотите задать IP-адрес вручную, проверьте IP-адрес принтера, указанный в разделе **Статус сети** отчета о сетевом соединении, и выберите «Вручную» на экране настроек сети. Для маски подсети установите значение [255.255.255.0].

Если принтер и сетевые устройства не подключаются, выключите точку доступа. Подождите около 10 секунд и снова включите точку доступа.

# **Соответствующая информация**

- & [«Настройка дополнительных параметров сети» на стр. 30](#page-29-0)
- & [«Печать листка состояния сети» на стр. 40](#page-39-0)

# **E-11**

# **Сообщение:**

Установка не завершена. Подтвердить установку шлюза по умолчанию. Доступно соединение с использованием установки EpsonNet. Свяжитесь с системным администратором для поддержки.

# **Решения:**

Проверьте, выполняются ли следующие условия.

❏ Правильно ли задан адрес шлюза по умолчанию, если для параметра «Установка TCP/IP» установлено значение «Вручную».

❏ Устройство, установленное как шлюз по умолчанию, включено.

Установите правильный адрес шлюза по умолчанию. Проверить адрес шлюза по умолчанию можно в разделе **Статус сети** отчета о сетевом соединении.

#### **Соответствующая информация**

- & [«Настройка дополнительных параметров сети» на стр. 30](#page-29-0)
- & [«Печать листка состояния сети» на стр. 40](#page-39-0)

# **E-12**

# **Сообщение:**

Подтвердить следующее -введенный ключ безопасности/пароль правильные -индекс ключа безопасности/ пароля установлен на первую цифру -IP aдрес, маска подсети или установка шлюза по умолчанию правильные Свяжитесь с системным администратором для поддержки.

# **Решения:**

Проверьте, выполняются ли следующие условия.

- ❏ Другие устройства в сети включены.
- ❏ Вручную введенные сетевые параметры (IP-адрес, маска подсети и шлюз по умолчанию) заданы верно.
- ❏ Сетевые параметры для других устройств (маска подсети и шлюз по умолчанию) идентичны.
- ❏ IP-адрес не конфликтует с другими устройствами.

Если после проверки указанных выше условий принтер и сетевые устройства не подключаются, попробуйте выполнить следующее.

- ❏ Выключите точку доступа. Подождите около 10 секунд и снова включите точку доступа.
- ❏ Снова задайте параметры сети с помощью установщика. Вы можете запустить его со следующего вебсайта.

# [http://epson.sn](http://epson.sn/?q=2) > **Настройка**

❏ На точке доступа, использующей тип безопасности WEP, можно зарегистрировать несколько паролей. Если на точке доступа зарегистрированы несколько паролей, проверьте, установлен ли на принтере первый из зарегистрированных паролей.

# **Соответствующая информация**

- & [«Настройка дополнительных параметров сети» на стр. 30](#page-29-0)
- & [«Подключение к компьютеру» на стр. 24](#page-23-0)

# **E-13**

# **Сообщение:**

Подтвердить следующее -введенный ключ безопасности/пароль правильные -индекс ключа безопасности/ пароля установлен на первую цифру -соединение и сетевая установка ПК или другого устройства правильные Свяжитесь с системным администратором для поддержки.

# <span id="page-39-0"></span>**Решения:**

Проверьте, выполняются ли следующие условия.

- ❏ Сетевые устройства, такие как точка доступа, концентратор и маршрутизатор, включены.
- ❏ На сетевых устройствах параметры TCP/IP не задавались вручную. (Если настройка TCP/IP принтера производилась автоматически, в то время как настройка TCP/IP других устройств в сети производилась вручную, сеть принтера может отличаться от сети других устройств.)

Если ничего не помогает, попробуйте выполнить следующую процедуру.

- ❏ Выключите точку доступа. Подождите около 10 секунд и снова включите точку доступа.
- ❏ Задайте настройки сети на компьютере, находящемся в той же сети, что и принтер, с помощью программы установки. Вы можете запустить его со следующего веб-сайта.
	- [http://epson.sn](http://epson.sn/?q=2) > **Настройка**
- ❏ На точке доступа, использующей тип безопасности WEP, можно зарегистрировать несколько паролей. Если на точке доступа зарегистрированы несколько паролей, проверьте, установлен ли на принтере первый из зарегистрированных паролей.

# **Соответствующая информация**

- & [«Настройка дополнительных параметров сети» на стр. 30](#page-29-0)
- & [«Подключение к компьютеру» на стр. 24](#page-23-0)

# **Сообщение в сетевом окружении**

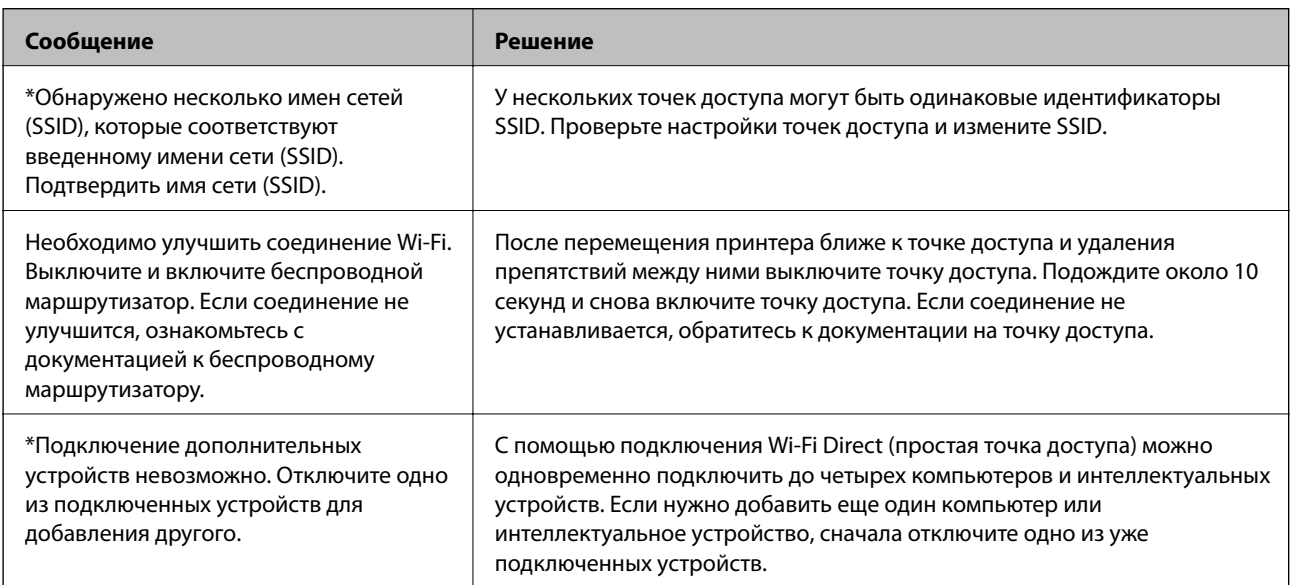

# **Печать листка состояния сети**

Для получения подробной информации вы можете распечатать листок состояния сети.

1. Загрузите бумагу.

2. Выберите **Настр.**.

Чтобы выбрать элемент, переместите фокус на этот элемент с помощью кнопок  $\blacktriangle$ ,  $\nabla$ ,  $\blacktriangle$  и  $\blacktriangleright$ , затем нажмите кнопку OK.

- 3. Выберите **Настройки сети** > **Статус сети**.
- 4. Выберите **таблицы состояния**.
- 5. Просмотрите сообщение и напечатайте листок состояния сети.
- 6. Нажмите кнопку OK.

# **Замена или добавление новых точек доступа**

При изменении SSID из-за замены либо добавления точки доступа и настройке нового сетевого окружения выполните сброс настроек Wi-Fi.

# **Соответствующая информация**

 $\blacktriangleright$  «Изменение метода подключения к компьютеру» на стр. 41

# **Изменение метода подключения к компьютеру**

Использование установщика и повторной настройки с другим способом подключения.

❏ Настройка с веб-сайта

Откройте указанный веб-сайт и введите марку вашего устройства. Откройте **Настройка** и начните настройку.

[http://epson.sn](http://epson.sn/?q=2)

❏ Настройка с помощью диска с программным обеспечением (только для моделей, которые поставляются с диском с программным обеспечением, и пользователей, чьи компьютеры оснащены дисковыми приводами).

Вставьте диск с программным обеспечением в компьютер и следуйте инструкциям на экране.

# **Выбор изменения методов подключения**

Следуйте инструкциям на экране, пока не появится следующий экран.

Выберите **Изменить или перенастроить способ подключения** на экране Выбрать установку программного обеспечения и щелкните **Далее**.

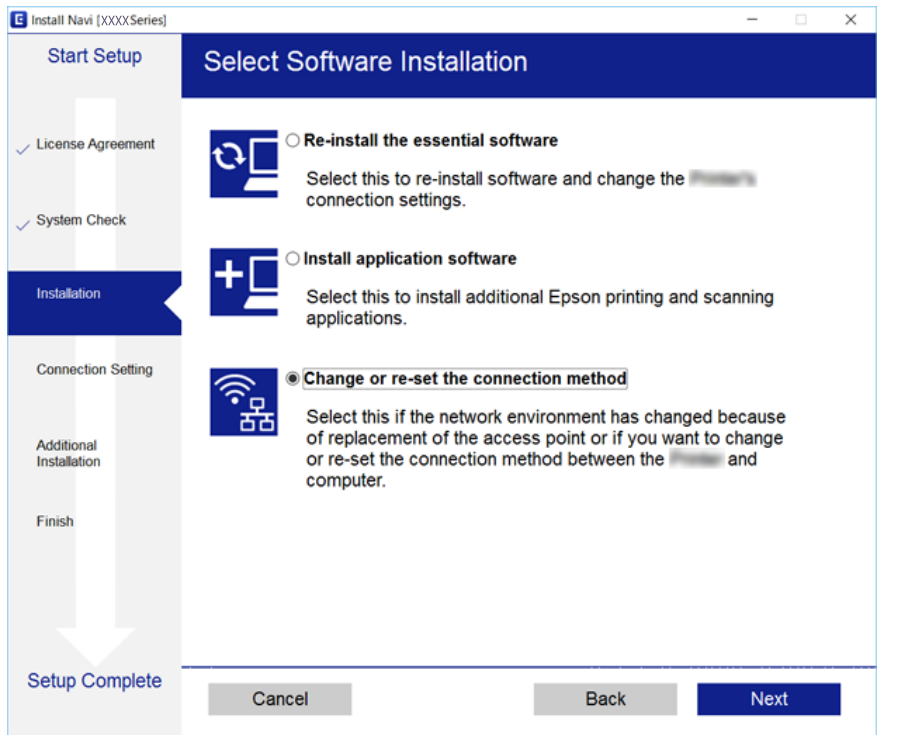

# **Изменение сетевого подключения на Ethernet с панели управления**

Выполните следующие действия, чтобы изменить сетевое подключение с Wi-Fi на Ethernet с помощью панели управления.

1. На главном экране выберите **Настр.**.

Чтобы выбрать элемент, переместите фокус на этот элемент с помощью кнопок  $\blacktriangle$ ,  $\nabla$ ,  $\blacktriangle$   $u \blacktriangleright$ , затем нажмите кнопку OK.

- 2. Выберите **Настройки сети** > **Настройка проводной ЛВС**.
- 3. Нажмите кнопку OK.
- 4. Подключите принтер к маршрутизатору с помощью кабеля Ethernet.

# **Отключение Wi-Fi на панели управления**

При отключении Wi-Fi производится отключение Wi-Fi-соединения.

1. На главном экране выберите **Wi-Fi**.

Чтобы выбрать элемент, переместите фокус на этот элемент с помощью кнопок  $\blacktriangle$ ,  $\nabla$ ,  $\blacktriangleleft$  и  $\blacktriangleright$ , затем нажмите кнопку OK.

2. Выберите **Wi-Fi (рекомендуется)**.

Отобразится состояние сети.

- 3. Выберите **Изменить настройки**.
- 4. Выберите **Другие** > **Отключить Wi-Fi**.
- 5. Просмотрите сообщение и нажмите кнопку OK.
- 6. После появления сообщения о завершении нажмите кнопку OK.

Окно автоматически закроется по истечении определенного времени.

7. Нажмите кнопку $\mathbf{\hat{n}}$ .

# **Отключение соединения Wi-Fi Direct (простая точка доступа) с панели управления**

# *Примечание:*

При отключении соединения Wi-Fi Direct (простая точка доступа) все компьютеры и интеллектуальные устройства, подключенные к принтеру через соединение Wi-Fi Direct (простая точка доступа), будут отключены. Чтобы отключить конкретное устройство, отключите соединение на этом устройстве, а не на принтере.

1. На главном экране выберите **Wi-Fi**.

Чтобы выбрать элемент, переместите фокус на этот элемент с помощью кнопок  $\blacktriangle, \blacktriangledown, \blacktriangle, \text{a} \blacktriangleright$ , затем нажмите кнопку OK.

2. Выберите **Wi-Fi Direct**.

Отобразятся данные Wi-Fi Direct.

- 3. Выберите **Изменить настройки**.
- 4. Выберите **Отключить Wi-Fi Direct**.
- 5. Просмотрите сообщение и нажмите кнопку OK.
- 6. После появления сообщения о завершении нажмите кнопку OK.

Окно автоматически закроется по истечении определенного времени.

7. Нажмите кнопку $\mathbf{\hat{n}}$ .

# **Восстановление настроек сети с помощью панели управления**

Вы можете выполнить сброс всех настроек сети на значения по умолчанию.

1. На главном экране выберите **Настр.**.

Чтобы выбрать элемент, переместите фокус на этот элемент с помощью кнопок  $\blacktriangle, \blacktriangledown, \blacktriangle, \text{a} \blacktriangleright$ , затем нажмите кнопку OK.

- 2. Выберите **Восст. настр. по ум.** > **Настройки сети**.
- 3. Прочтите сообщение, затем выберите **Да**.
- 4. После появления сообщения о завершении настройки закройте это окно.

Окно автоматически закроется по истечении определенного времени.

# **Соответствующая информация**

- & [«Подключение к компьютеру» на стр. 24](#page-23-0)
- & [«Настройка параметров Wi-Fi на принтере» на стр. 26](#page-25-0)

# <span id="page-44-0"></span>**Загрузка бумаги**

# **Меры предосторожности при работе с бумагой**

- ❏ Прочтите инструкции, поставляемые вместе с бумагой.
- ❏ Продуйте и выровняйте края бумаги перед загрузкой. Не продувайте и не сворачивайте фотобумагу. Это может повредить печатную сторону.

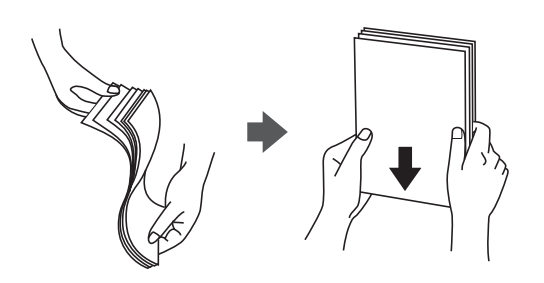

❏ Если бумага свернута, то перед загрузкой расправьте ее или слегка сверните в другом направлении. Печать на свернутой бумаге может вызвать замятие бумаги или размытие на отпечатках.

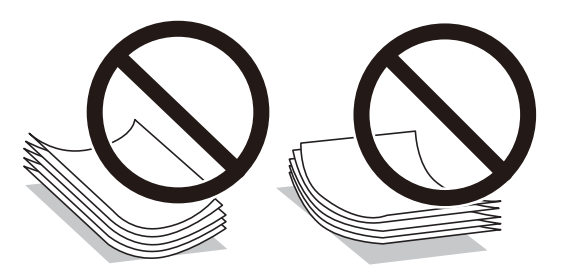

- ❏ Не используйте волнистую, рваную, согнутую, сырую, слишком тонкую или слишком толстую бумагу, а также бумагу с приклеенными к ней стикерами. Использование такой бумаги может вызвать замятие бумаги или размытие на отпечатках.
- ❏ Продуйте и выровняйте края конвертов перед загрузкой. Если сложенные конверты раздуваются, нажмите на них, чтобы расправить перед загрузкой.

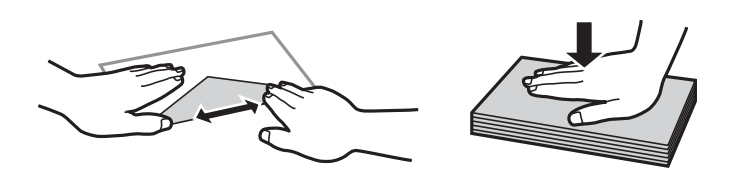

- ❏ Не используйте свернутые и сложенные конверты. Использование таких конвертов может вызвать замятие бумаги или размытие на отпечатках.
- ❏ Запрещено использовать конверты с клейкой поверхностью на клапане и конверты с прозрачным окошком для адреса.
- ❏ Избегайте использовать слишком тонкие конверты, так как они могут свернуться во время печати.

# **Соответствующая информация**

& [«Характеристики принтера» на стр. 169](#page-168-0)

# <span id="page-45-0"></span>**Доступные форматы бумаги и емкость загрузки**

Для достижения высокого качества печати компания Epson рекомендует использовать оригинальную бумагу Epson.

# **Оригинальная бумага Epson**

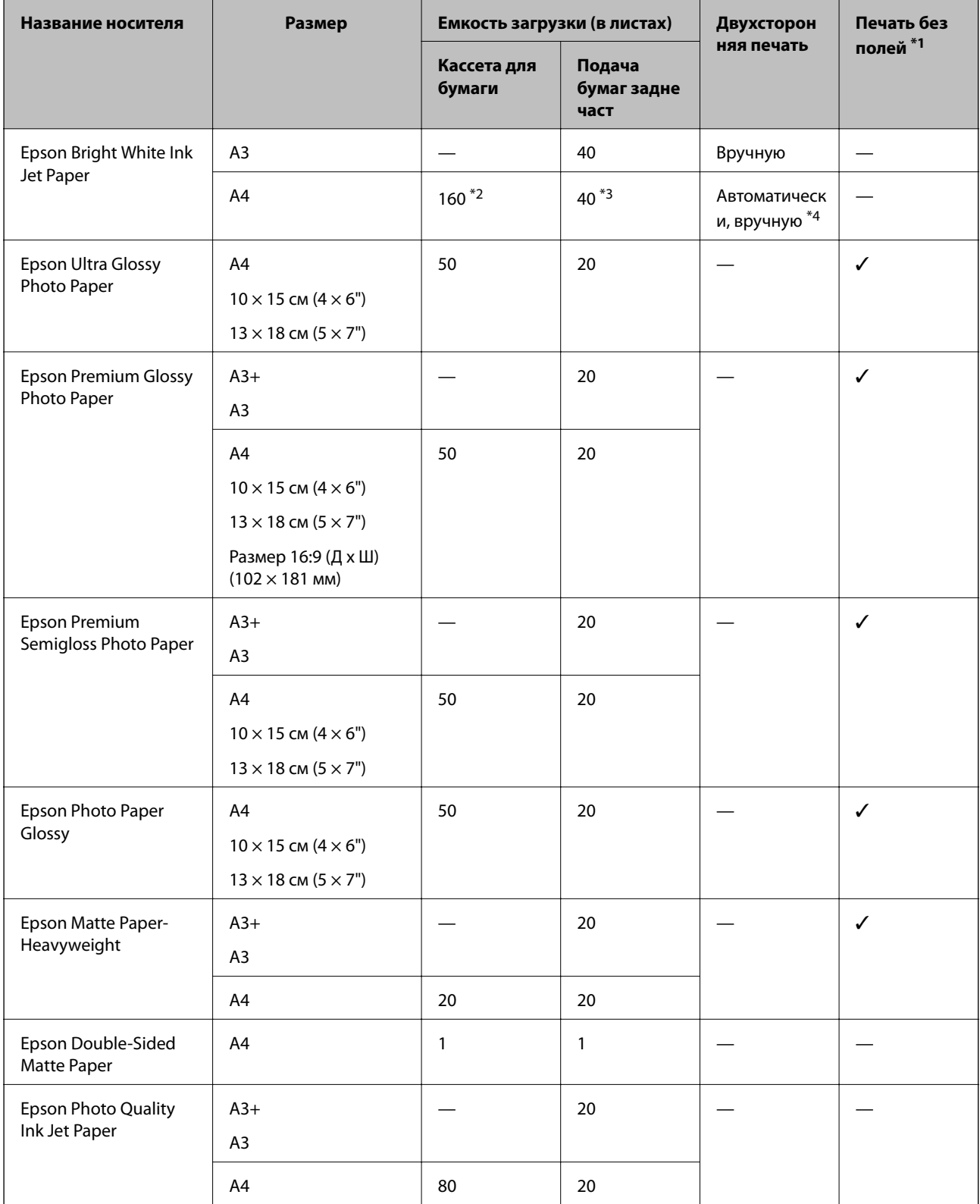

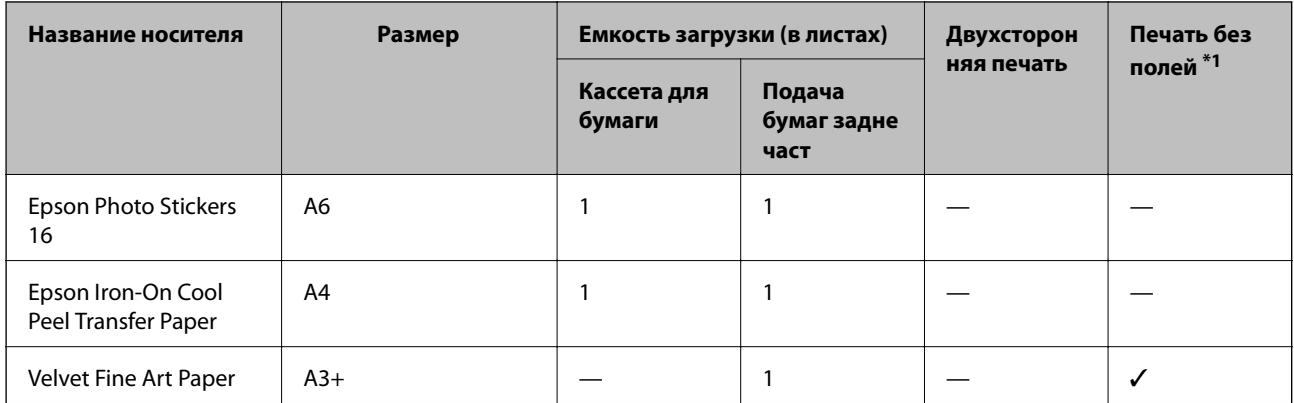

\*1 Печать без полей недоступна для двухсторонней печати.

- \*2 Можно загрузить до 60 листов бумаги с одной напечатанной стороной.
- \*3 Для двухсторонней печати вручную можно загрузить до 20 листов бумаги, у которых на одной стороне уже имеется распечатка.
- \*4 Доступно только подача бумаги сзади.

# *Примечание:*

Доступность бумаги зависит от региона. Чтобы получить актуальные сведения о бумаге, доступной в вашем регионе, свяжитесь со службой поддержки компании Epson.

# <span id="page-47-0"></span>**Бумага, имеющаяся в продаже**

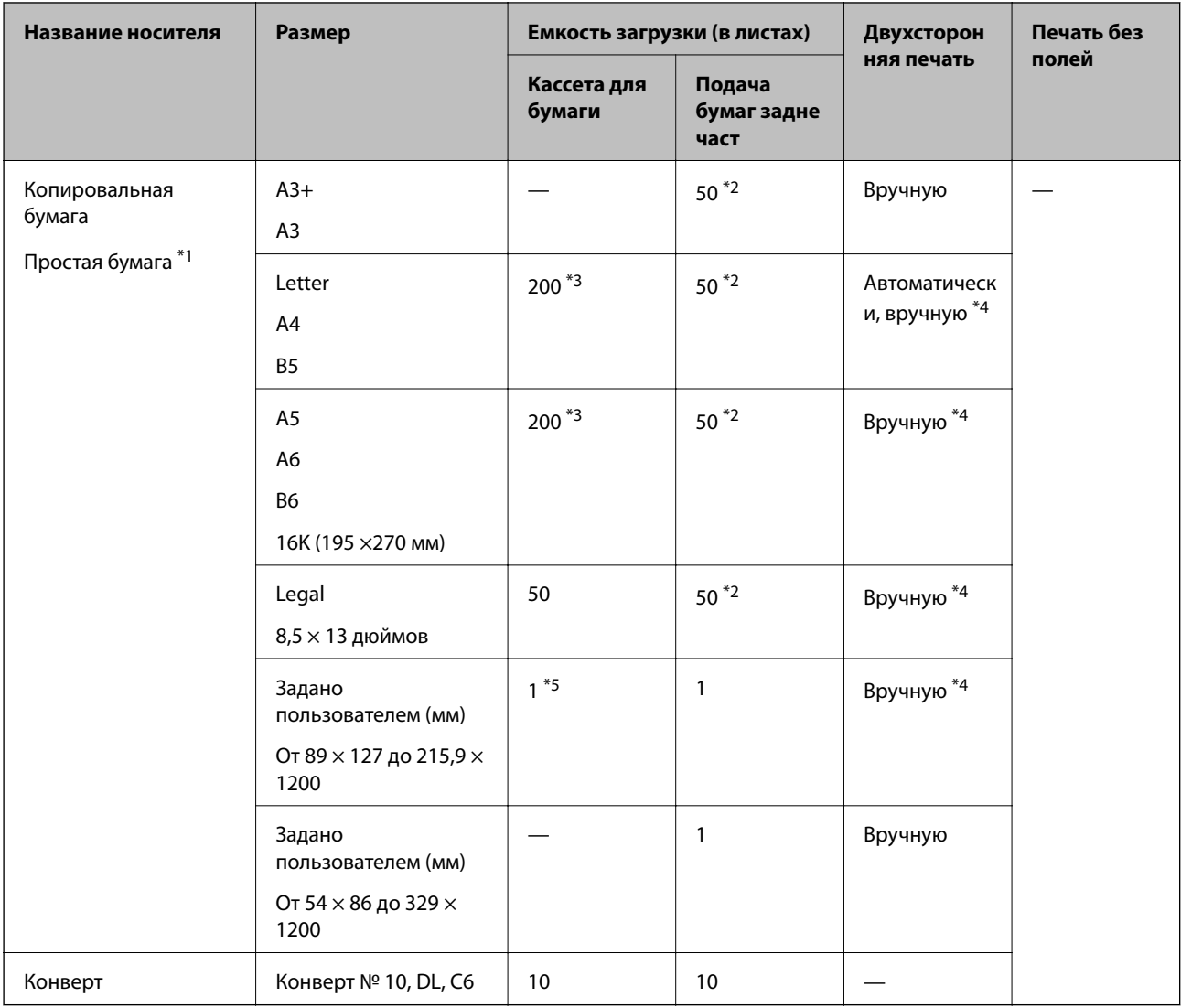

- \*1 Используйте подача бумаги сзади для перфорированной бумаги.
- \*2 Для двусторонней печати вручную можно загрузить до 20 листов бумаги с одной напечатанной стороной.
- \*3 Можно загрузить до 60 листов бумаги с одной напечатанной стороной.
- \*4 Доступно только подача бумаги сзади.
- \*5 Используйте подача бумаги сзади для загрузки бумаги длиннее размера Legal.

# **Соответствующая информация**

& [«Названия деталей и их функции» на стр. 15](#page-14-0)

# **Список типов бумаги**

Для получения оптимальных результатов печати необходимо выбрать тип бумаги, соответствующий загруженному носителю.

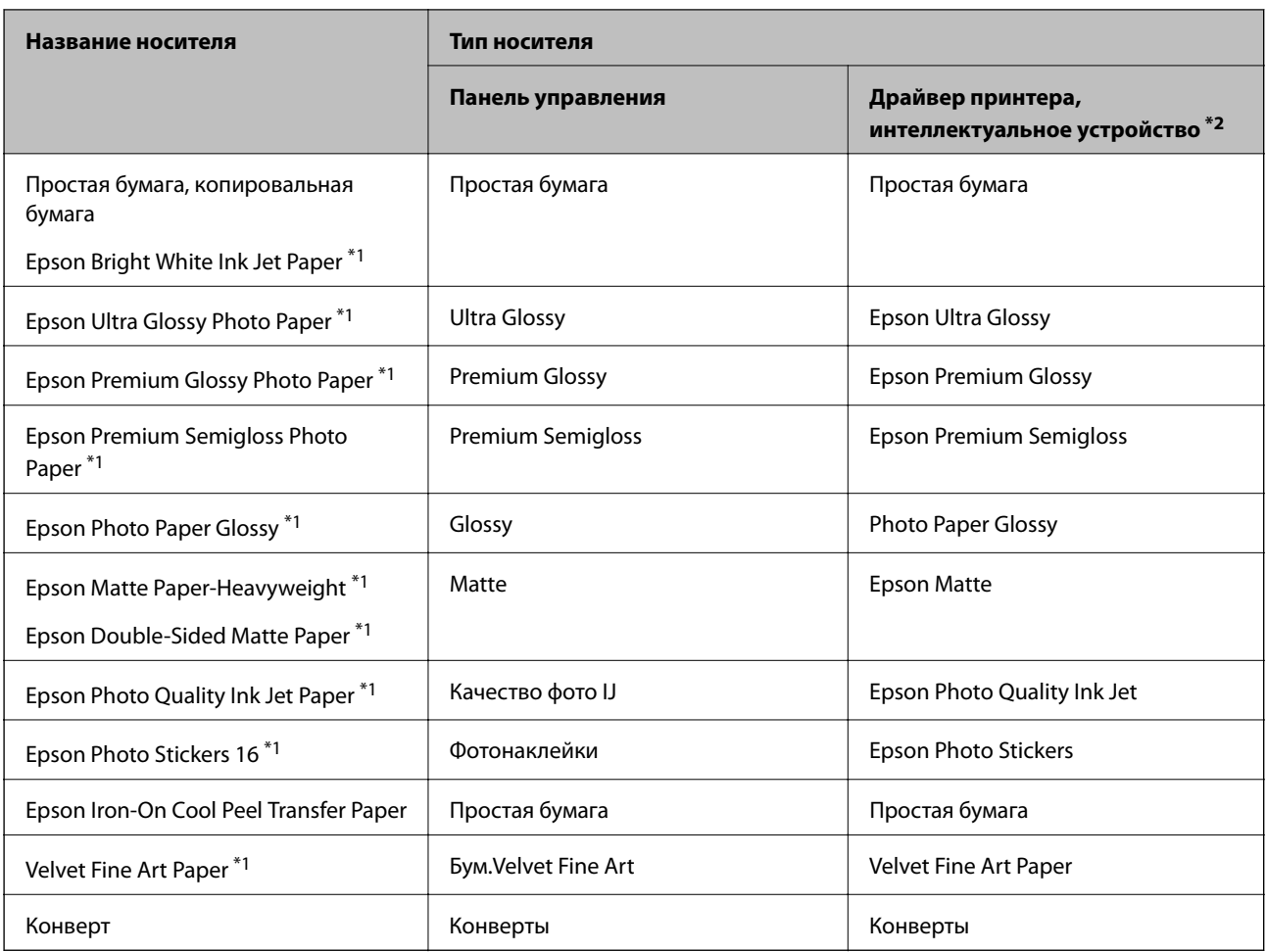

\*1: эти типы бумаги совместимы со стандартами Exif Print и PRINT Image Matching при печати из драйвера принтера. Дополнительные сведения см. в документации на цифровые камеры, совместимые со стандартами EXIF PRINT и PRINT Image Matching.

\*2: для интеллектуальных устройств эти типы носителей могут быть выбраны при печати с помощью Epson iPrint.

# <span id="page-49-0"></span>**Функции источника бумаги**

Принтер имеет два источника бумаги. Загружайте бумагу нужных размеров и типов, которые соответствуют вашим потребностям.

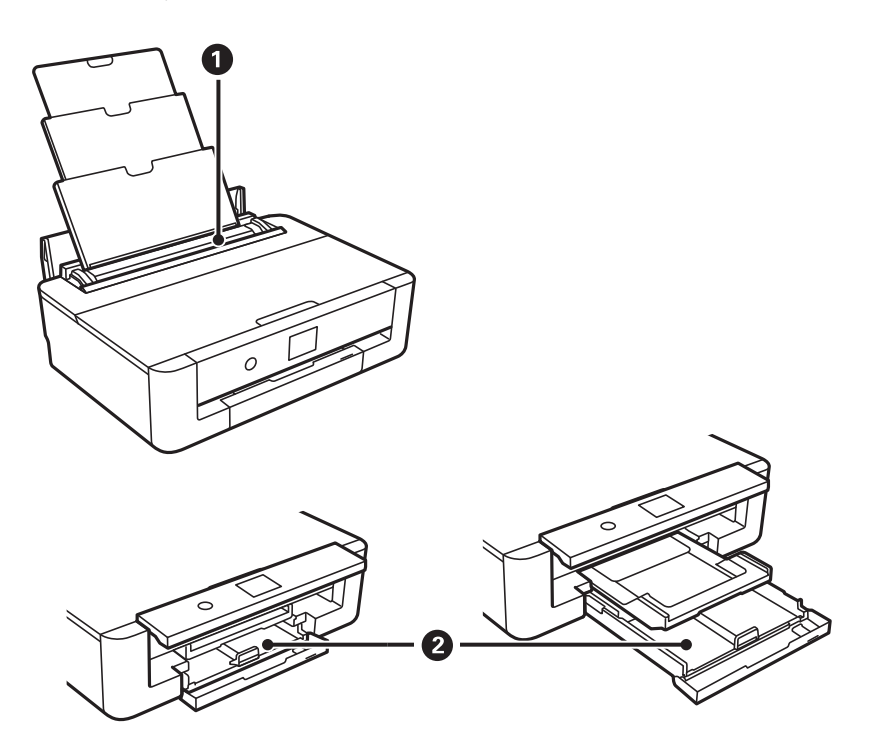

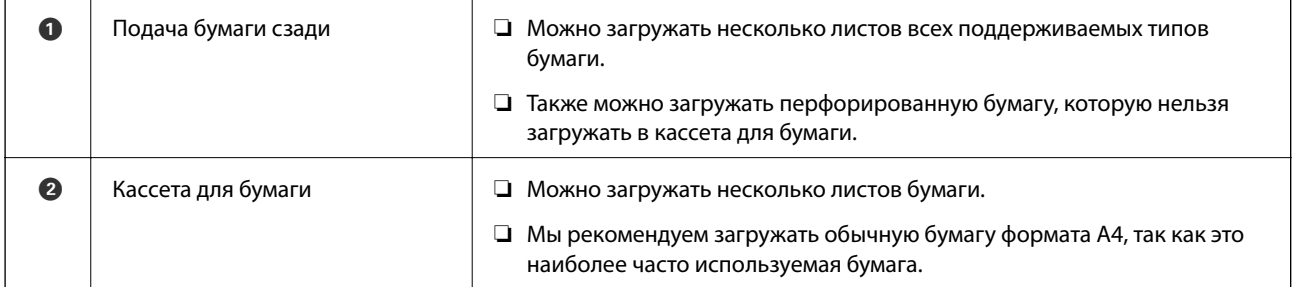

# **Соответствующая информация**

- $\blacktriangleright$  «Загрузка бумаги в Кассета для бумаги» на стр. 50
- & [«Загрузка бумаги в Подача бумаг задне част» на стр. 57](#page-56-0)

# **Загрузка бумаги в Кассета для бумаги**

1. Если выходной лоток выдвинут, нажмите кнопку  $\bf{Q}$  на главном экране, чтобы закрыть его.

2. Откройте переднюю крышку до щелчка.

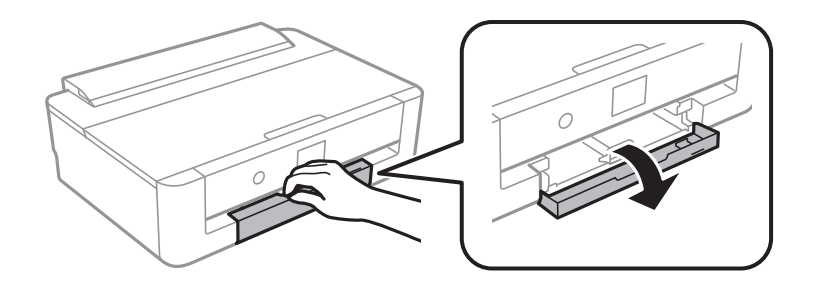

3. Убедитесь, что принтер не выполняет никаких операций, затем выдвиньте кассета для бумаги.

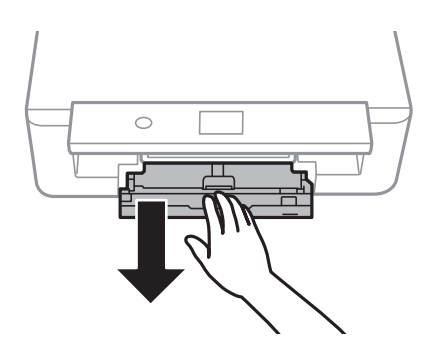

# *Примечание:*

Загрузить бумагу можно даже при полностью выдвинутой кассета для бумаги. Немного приподнимите кассета для бумаги и вытащите ее.

4. Передвиньте боковые направляющие в крайнее положение и отрегулируйте положение передней направляющей в соответствии с требуемым размером бумаги.

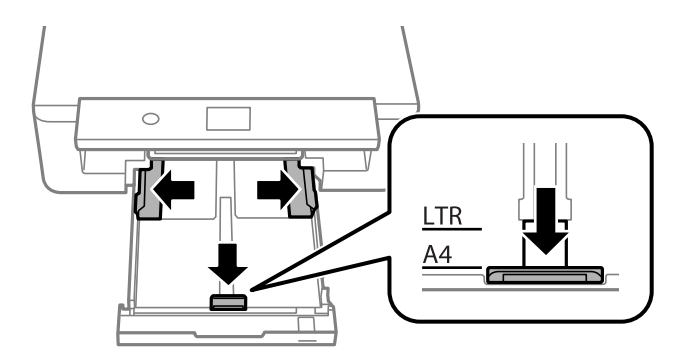

5. Загрузите бумагу стороной для печати вниз таким образом, чтобы она коснулась задней части кассета для бумаги.

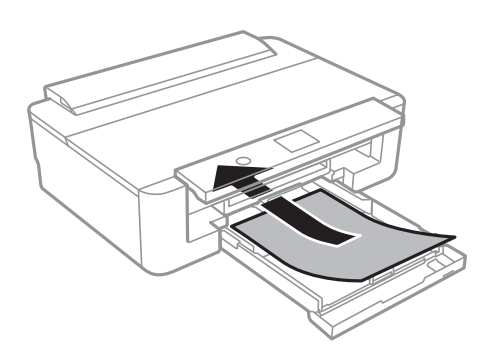

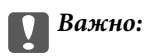

Не загружайте в кассета для бумаги бумагу разных типов.

Загрузите конверты в направлении, указанном стрелкой на следующей иллюстрации, так, чтобы они коснулись задней части кассета для бумаги.

❏ Конверт

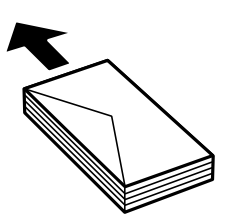

6. Сдвиньте боковые направляющие к краям бумаги.

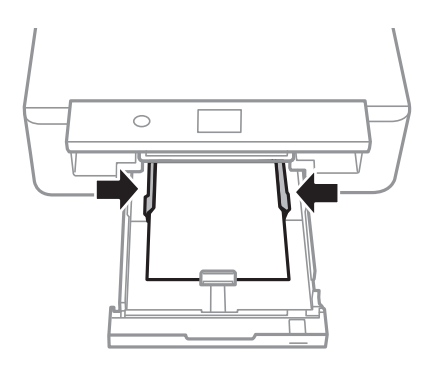

# **P** Важно:

Не превышайте максимально допустимое количество листов, указанное для определенного формата бумаги.

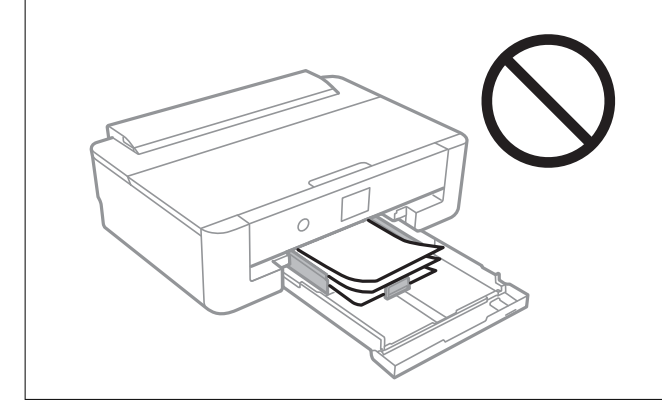

7. Аккуратно вставьте кассета для бумаги.

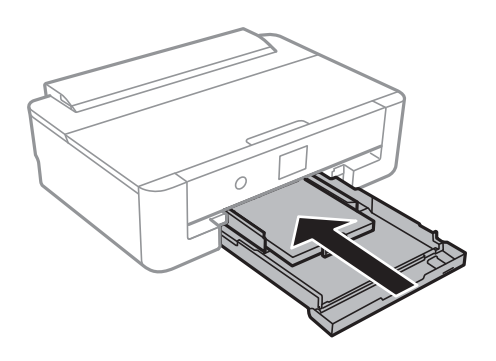

8. Проверьте настройки формата и типа бумаги, отображаемые на панели управления. Для использования этих настроек нажмите **OK**. Чтобы изменить настройки, выберите элемент, который необходимо изменить, и переходите к следующему шагу.

Чтобы выбрать элемент, переместите фокус на этот элемент с помощью кнопок  $\blacktriangle, \blacktriangledown, \blacktriangle, \mathsf{v}$ , затем нажмите кнопку OK.

# *Примечание:*

❏ Если зарегистрировать наиболее часто используемые сочетания форматов и типов бумаги в качестве избранных, то не будет нужно каждый раз задавать их снова. Вы можете задать настройки бумаги, просто выбрав зарегистрированную предустановку.

Чтобы зарегистрировать предустановку, выберите **Избр.пар. бум.**, нажмите  $\blacktriangleright$  на следующем экране и задайте формат и тип бумаги.

❏ Экран настройки бумаги не отображается, если в приведенных ниже меню отключен параметр *Конфигурация бумаги*. В этом случае невозможно выполнять печать с устройств iPhone или iPad с применением технологии AirPrint.

*Настр.* > *Настройки принтера* > *Настройка источ.бум.* > *Конфигурация бумаги*

9. Проверьте настройки и нажмите **OK**.

# *Примечание:*

При запуске печати приемный лоток автоматически выдвигается.

# **Соответствующая информация**

- & [«Меры предосторожности при работе с бумагой» на стр. 45](#page-44-0)
- & [«Доступные форматы бумаги и емкость загрузки» на стр. 46](#page-45-0)
- & [«Параметры меню для Настройки принтера» на стр. 120](#page-119-0)

# **Загрузка бумаги, формат которой больше чем A4**

1. Если выходной лоток выдвинут, нажмите кнопку  $\Box$  на главном экране, чтобы закрыть его.

2. Откройте переднюю крышку до щелчка.

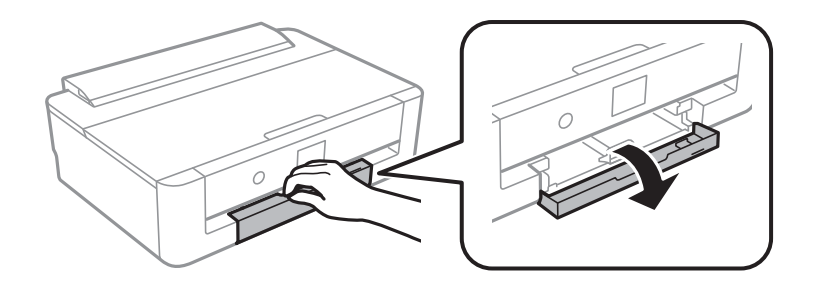

3. Убедитесь, что принтер не выполняет никаких операций, затем выдвиньте кассета для бумаги.

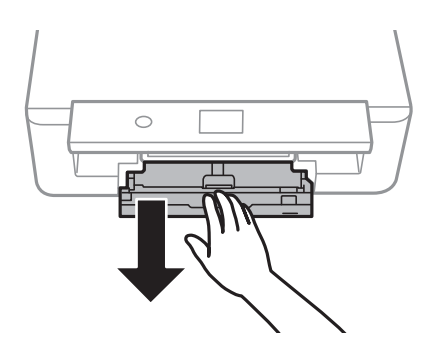

# *Примечание:*

Загрузить бумагу можно даже при полностью выдвинутой кассета для бумаги. Немного приподнимите кассета для бумаги и вытащите ее.

4. Раздвиньте направляющие в крайнее положение и опустите переднюю направляющую.

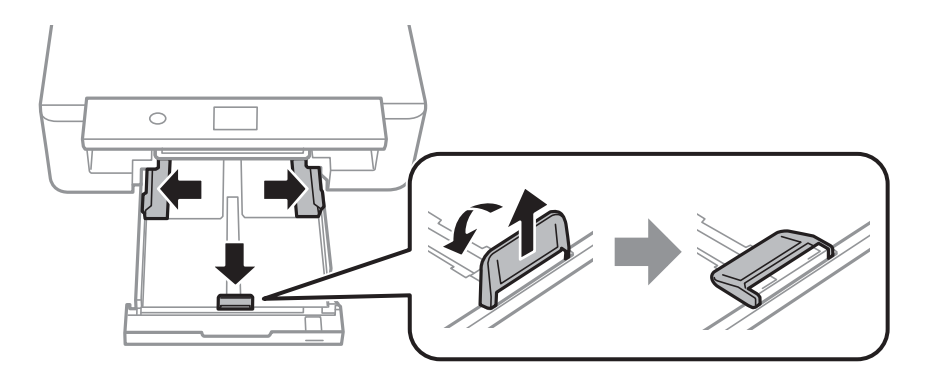

5. При загрузке бумаги формата Legal выдвиньте направляющую для бумаги Legal.

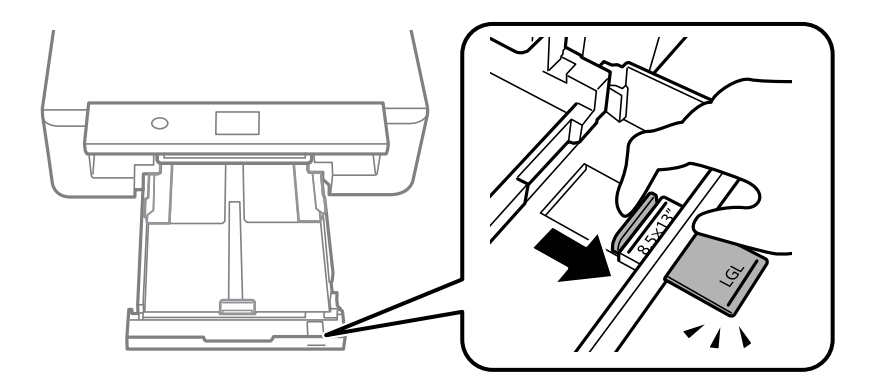

6. Загрузите бумагу до линии печатной стороной вниз.

# ❏ 8,5 x 13 дюймов

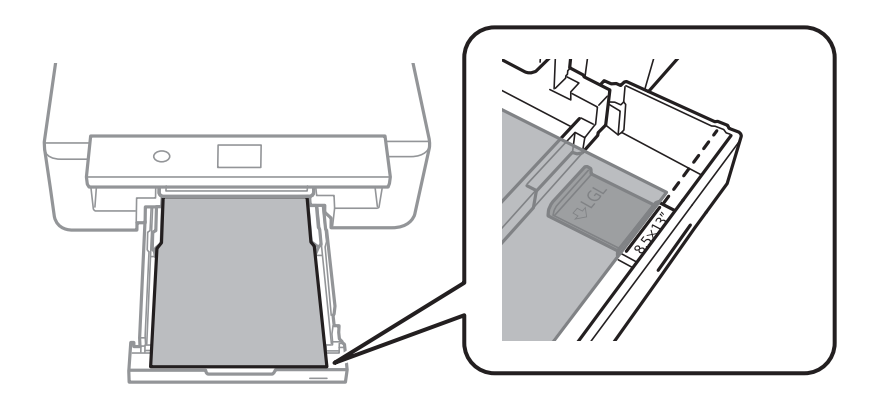

❏ Legal

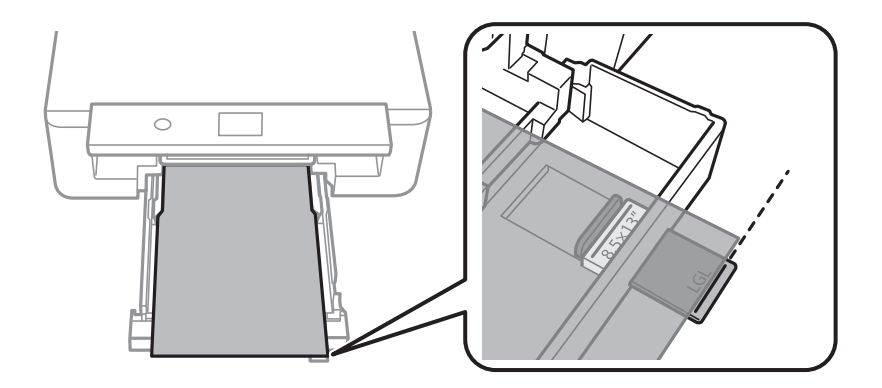

7. Сдвиньте боковые направляющие к краям бумаги.

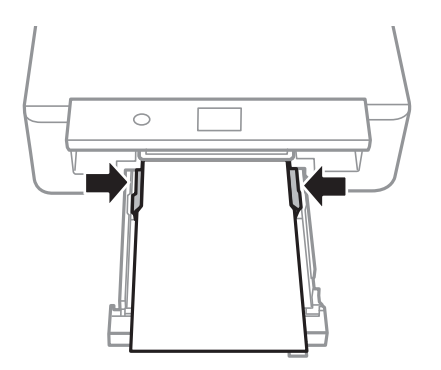

8. Аккуратно вставьте кассета для бумаги.

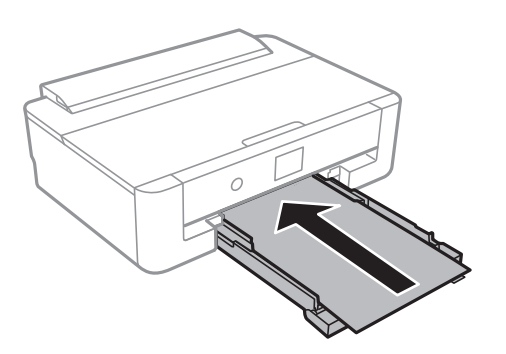

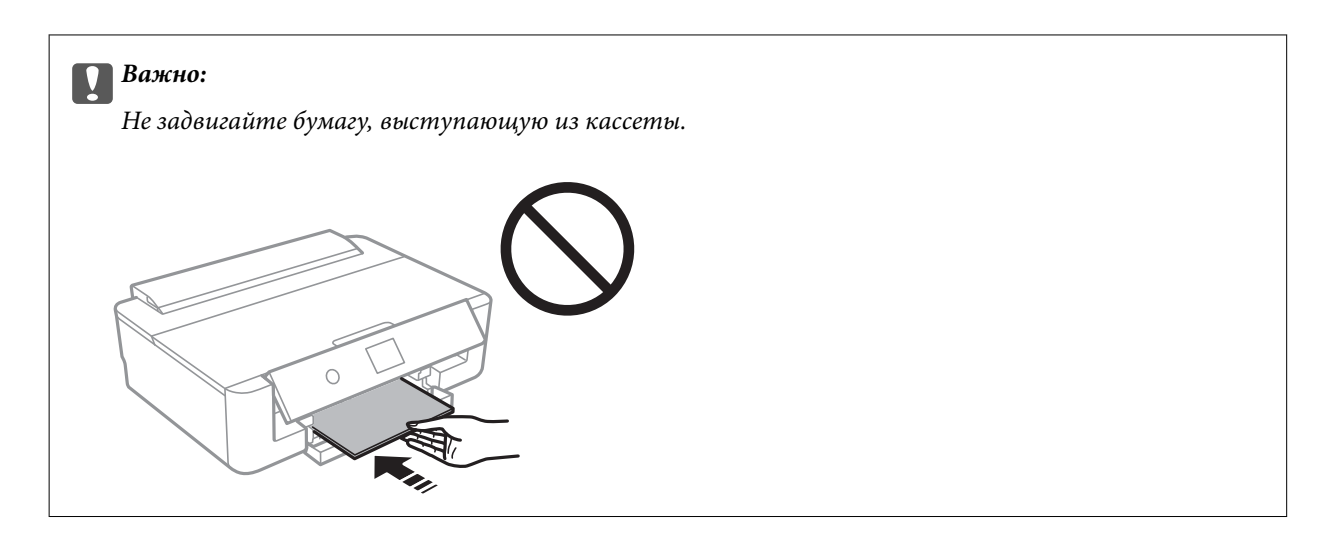

9. Проверьте настройки формата и типа бумаги, отображаемые на панели управления. Для использования этих настроек нажмите **OK**. Чтобы изменить настройки, выберите элемент, который необходимо изменить, и переходите к следующему шагу.

Чтобы выбрать элемент, переместите фокус на этот элемент с помощью кнопок  $\blacktriangle, \blacktriangledown, \blacktriangle, \mathsf{u} \blacktriangleright$ , затем нажмите кнопку OK.

# *Примечание:*

❏ Если зарегистрировать наиболее часто используемые сочетания форматов и типов бумаги в качестве избранных, то не будет нужно каждый раз задавать их снова. Вы можете задать настройки бумаги, просто выбрав зарегистрированную предустановку.

Чтобы зарегистрировать предустановку, выберите **Избр.пар. бум.**, нажмите▶на следующем экране и задайте формат и тип бумаги.

❏ Экран настройки бумаги не отображается, если в приведенных ниже меню отключен параметр *Конфигурация бумаги*. В этом случае невозможно выполнять печать с устройств iPhone или iPad с применением технологии AirPrint.

*Настр.* > *Настройки принтера* > *Настройка источ.бум.* > *Конфигурация бумаги*

10. Проверьте настройки и нажмите **OK**.

#### *Примечание:*

При запуске печати приемный лоток автоматически выдвигается.

# **Соответствующая информация**

- & [«Меры предосторожности при работе с бумагой» на стр. 45](#page-44-0)
- & [«Доступные форматы бумаги и емкость загрузки» на стр. 46](#page-45-0)
- & [«Параметры меню для Настройки принтера» на стр. 120](#page-119-0)

# <span id="page-56-0"></span>**Загрузка бумаги в Подача бумаг задне част**

1. Откройте защита механизма подачи, вытяните подставку для бумаги и опрокиньте ее назад.

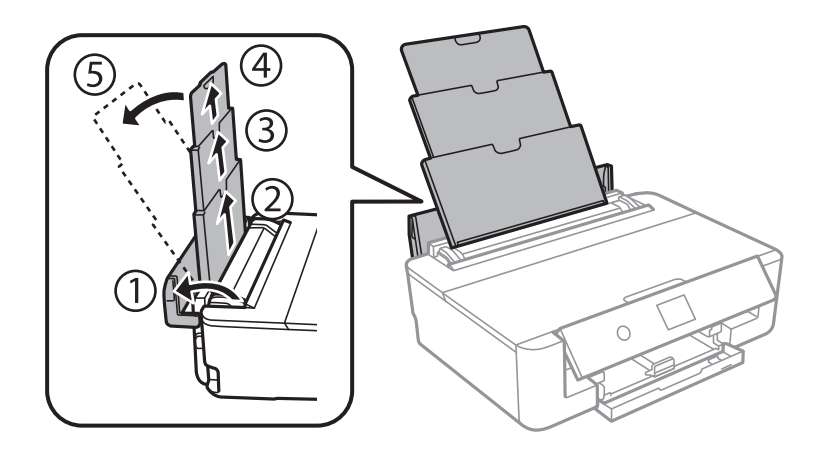

2. Разведите боковые направляющие в разные стороны.

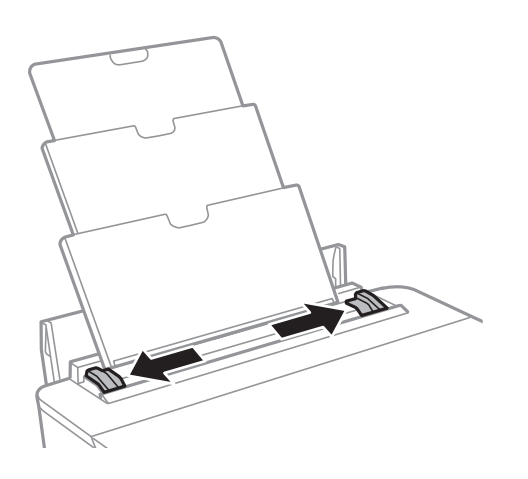

3. Загрузите бумагу по центру подача бумаги сзади стороной для печати вверх.

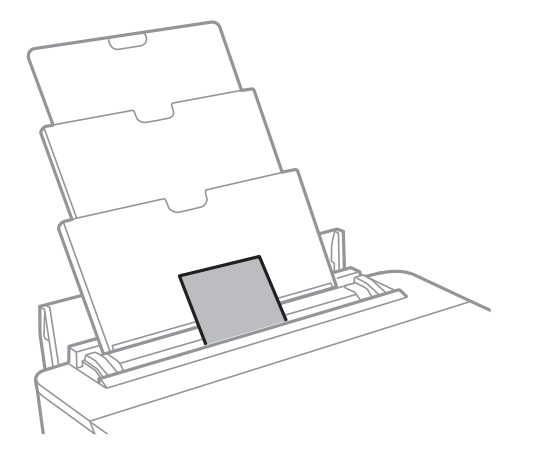

# **П** Важно:

❏ Не превышайте максимально допустимое количество листов, указанное для определенного формата бумаги.

# ❏ Конверт

Загружайте конверты так, чтобы их клапан был слева.

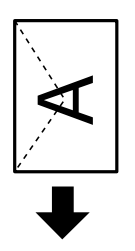

❏ Перфорированная бумага

Загрузите один лист простой бумаги определенного размера с отверстиями для переплета слева или справа. Подберите расположение области печати для выбранного файла, чтобы не печатать на отверстиях.

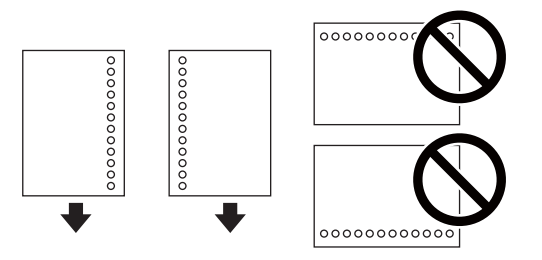

4. Передвиньте боковые направляющие к краям бумаги.

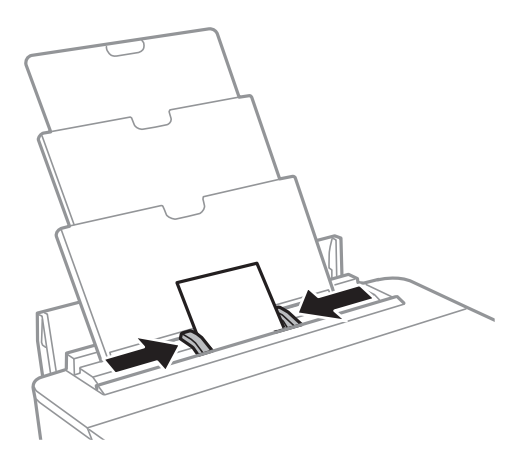

5. Проверьте настройки формата и типа бумаги, отображаемые на панели управления. Для использования этих настроек нажмите **OK**. Чтобы изменить настройки, выберите элемент, который необходимо изменить, и переходите к следующему шагу.

Чтобы выбрать элемент, переместите фокус на этот элемент с помощью кнопок  $\blacktriangle, \blacktriangledown, \blacktriangle, u \blacktriangleright$ , затем нажмите кнопку OK.

#### *Примечание:*

❏ Если зарегистрировать наиболее часто используемые сочетания форматов и типов бумаги в качестве избранных, то не будет нужно каждый раз задавать их снова. Вы можете задать настройки бумаги, просто выбрав зарегистрированную предустановку.

Чтобы зарегистрировать предустановку, выберите *Избр.пар. бум.*, нажмите • на следующем экране и задайте формат и тип бумаги.

❏ Экран настройки бумаги не отображается, если в приведенных ниже меню отключен параметр *Конфигурация бумаги*. В этом случае невозможно выполнять печать с устройств iPhone или iPad с применением технологии AirPrint.

# *Настр.* > *Настройки принтера* > *Настройка источ.бум.* > *Конфигурация бумаги*

6. Проверьте настройки и нажмите **OK**.

#### *Примечание:*

- ❏ При запуске печати приемный лоток автоматически выдвигается.
- ❏ Положите оставшуюся бумагу в упаковку. Если оставить ее в принтере, она может свернуться, и тогда качество печати снизится.

# **Соответствующая информация**

- & [«Меры предосторожности при работе с бумагой» на стр. 45](#page-44-0)
- $\blacktriangleright$  [«Доступные форматы бумаги и емкость загрузки» на стр. 46](#page-45-0)
- & [«Параметры меню для Настройки принтера» на стр. 120](#page-119-0)

# **Загрузка CD/DVD-дисков для печати**

# **CD-/DVD-диски, на которых можно печатать**

Печать возможна на круглых CD-/DVD-дисках диаметром 12 см, на которых указана их пригодность для печати, например «Можно печатать на нерабочей стороне» или «Можно печатать на струйных принтерах».

Также возможна печать на дисках Blu-ray™.

# **Меры предосторожности при работе с CD-/DVDдисками**

- ❏ Для получения более подробной информации о мерах предосторожности при работе с CD-/DVDдисками и записью данных см. документацию, поставляемую вместе с дисками.
- ❏ Не печатайте на CD-/DVD-дисках перед записью на них данных. Если это сделать, то отпечатки пальцев, грязь и царапины на поверхности могут вызвать ошибки при записи данных.
- ❏ В зависимости от CD-/DVD-диска или печатаемых данных может возникнуть размазывание чернил. Попытайтесь выполнить тестовую печать на запасном CD-/DVD-диске. Проверьте поверхность печати, выждав один полный день.
- ❏ В сравнении с печатью на оригинальной бумаге Epson, плотность печати снижается во избежание размазывания чернил на CD-/DVD-диске. Задайте плотность печати в приложении или драйвере принтера.
- ❏ Дайте отпечатанному CD-/DVD-диску высохнуть в течение не менее 24 часов, избегая попадания прямого солнечного света. Не складируйте и не вставляйте CD-/DVD-диски в устройство до их полного высыхания.
- ❏ Если даже после сушки поверхность печати остается липкой, снизьте плотность печати в приложении или драйвере принтера.
- ❏ Повторная печать на том же CD-/DVD-диске не может улучшить качество печати.
- ❏ Если случайно произошла печать на лотке для CD-/DVD-диска или на внутреннем прозрачном отсеке, незамедлительно вытрите чернила.
- ❏ В зависимости от настройки области печати CD-/DVD-диск или лоток для CD-/DVD-диска могут высыхать. Сделайте настройки для печати на области печати.
- ❏ При настройке диапазона печати для CD-/DVD-диска можно установить для внутреннего диаметра значение не менее 18 мм, а для внешнего диаметра — не более 120 мм. В зависимости от настроек CD-/ DVD-диск или лоток могут загрязняться. Установите пределы диапазона печати для CD-/DVD-диска.

# **Соответствующая информация**

& [«Область печати для CD-/DVD-дисков» на стр. 170](#page-169-0)

# **Загрузка CD-/DVD-дисков**

# c*Важно:*

- ❏ Перед печатью изучите меры предосторожности при работе с CD-/DVD-дисками.
- ❏ Не вставляйте лоток для CD-/DVD-диска во время работы принтера. Это может повредить принтер.
- ❏ Запрещается вставлять лоток для CD-/DVD-дисков до тех пор, пока не будет дана соответствующая инструкция. В противном случае возникнет ошибка и CD-/DVD-диск будет выдвинут.
- 1. Если выходной лоток выдвинут, нажмите кнопку  $\Box$  на главном экране, чтобы закрыть его.
- 2. Отправьте данные на печать с компьютера и следуйте инструкциям на экране.
- 3. Когда появится запрос о загрузке CD-/DVD-диска, следуйте инструкциям ниже.
- 4. Откройте переднюю крышку.

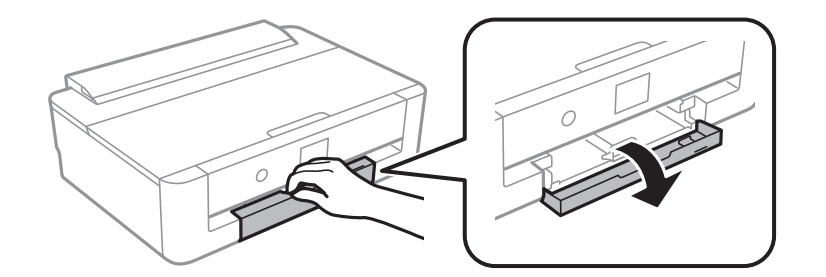

5. Выдвиньте кассета для бумаги.

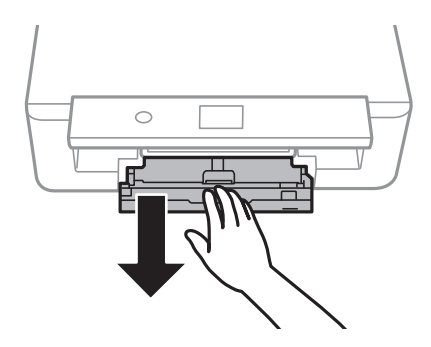

# **Загрузка CD/DVD-дисков для печати**

6. Выньте лоток для CD-/DVD-диска из нижней части кассета для бумаги.

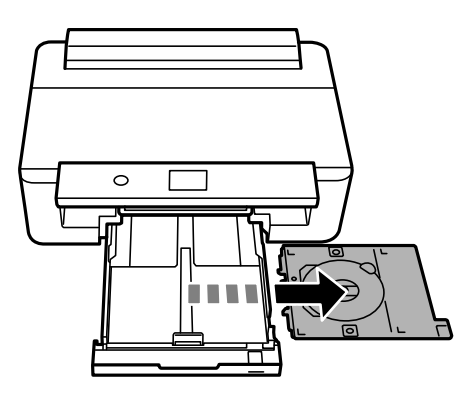

7. Поместите CD-/DVD-диск в лоток печатной стороной вверх. Нажмите на центральную часть CD-/ DVD-диска, чтобы закрепить его в лотке.

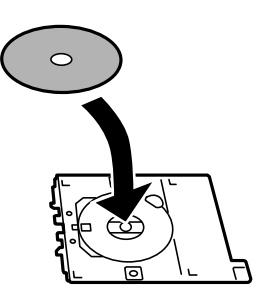

# **P** Важно:

Переверните лоток, чтобы убедиться в том, что CD-/DVD-диск прочно закреплен в лотке.

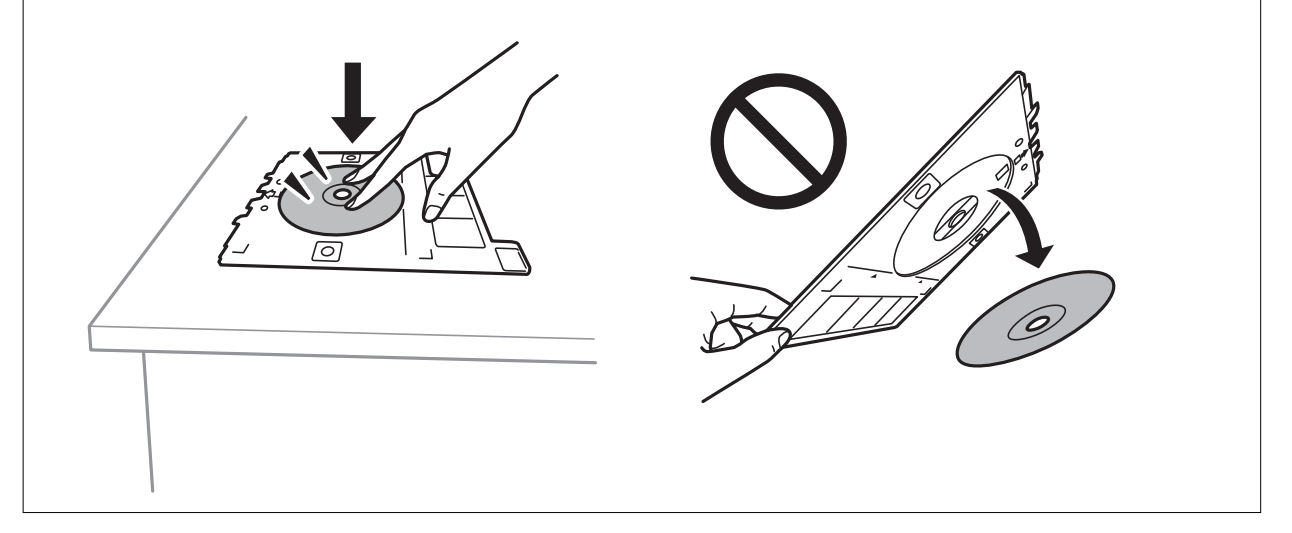

8. Поднимите панель управления.

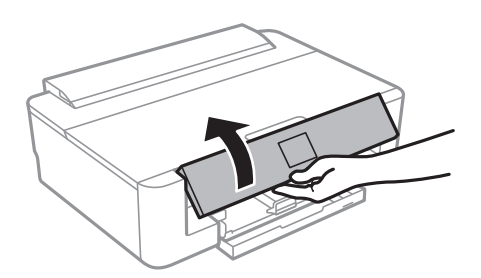

9. Вставьте лоток для CD-/DVD-диска в принтер. Выровняйте метки для совмещения на принтере и на лотке.

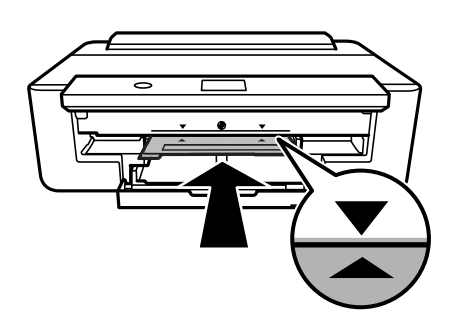

# *Примечание:*

При вставке лотка в принтер вы можете почувствовать небольшое сопротивление. Это нормально, продолжайте вставлять его горизонтально.

10. Выберите **Установлен**.

# **Извлечение CD-/DVD-диска**

1. Извлеките лоток для CD-/DVD-диска, когда он автоматически выталкивается после печати, и затем извлеките CD-/DVD-диск из лотка.

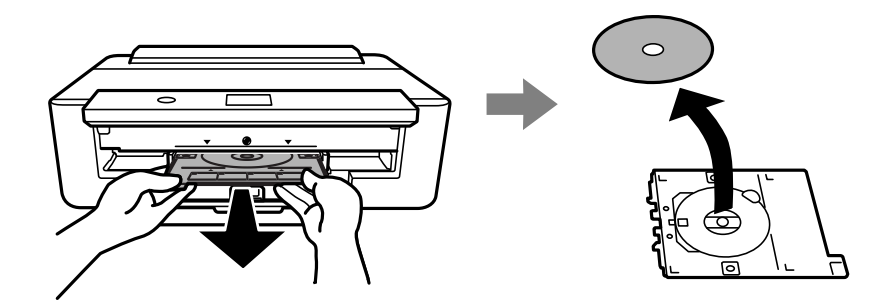

2. Вставьте лоток для CD-/DVD-диска обратно в слот в нижней части кассета для бумаги.

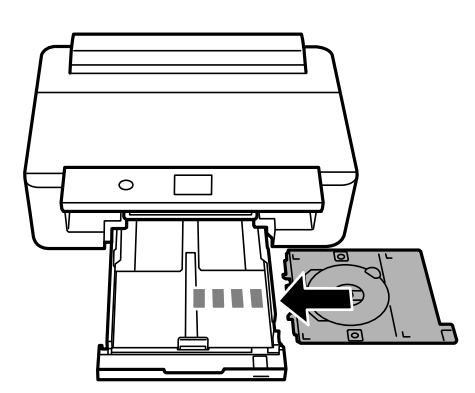

# **Загрузка CD/DVD-дисков для печати**

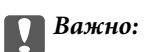

После завершения печати убедитесь, что лоток для CD-/DVD-дисков извлечен. Если лоток не будет извлечен, то при включении или выключении принтера или при запуске очистки головки лоток для CD-/DVD-диска будет ударяться о печатающую головку, что может вывести принтер из строя.

# <span id="page-64-0"></span>**Печать**

При печати на бумаге формата A3 рекомендуется использовать оригинальные картриджи Epson большой емкости, чтобы в процессе печати не выдавался запрос на замену картриджей. Если вы замените картриджи в середине процесса печати, может потребоваться заново запустить печать.

# **Печать с компьютера**

# **Основные сведения о печати — Windows**

# *Примечание:*

- ❏ Объяснение элементов настройки см. в интерактивной справке. Щелкните правой кнопкой мыши один из элементов, а затем выберите *Справка*.
- ❏ Последовательность действий зависит от приложения. Подробности см. в справке по приложению.
- 1. Загрузите бумагу в принтер.
- 2. Выберите файл для печати.
- 3. Выберите **Печать** или **Настройка печати** в меню **Файл**.
- 4. Выберите свой принтер.
- 5. Для доступа к окну драйвера принтера выберите **Параметры** или **Свойства**.

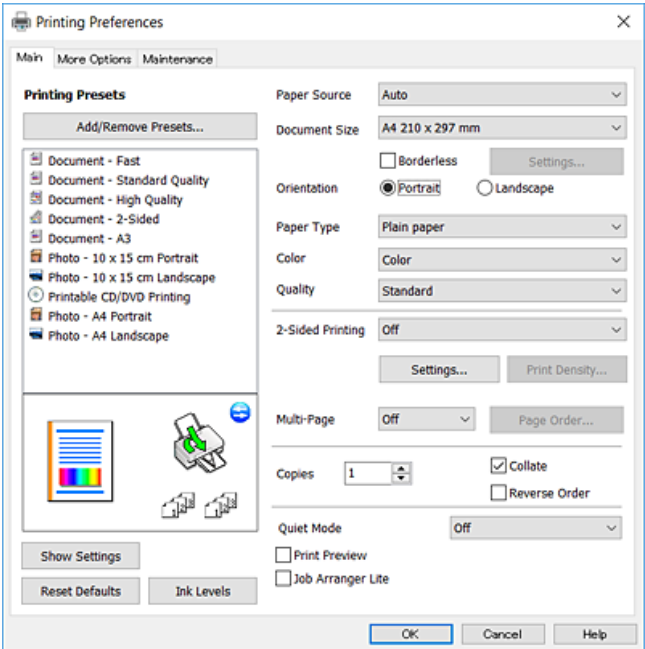

- 6. Задайте следующие настройки.
	- ❏ Источник бумаги: выберите источник бумаги, в который загружена бумага.
	- ❏ Размер документа: выберите размер бумаги, загруженной в принтер.

#### **Печать**

<span id="page-65-0"></span>❏ Без полей: выберите для печати без полей вокруг изображения.

При печати без полей данные, выводимые на печать, становятся несколько больше размера бумаги, так что поля по краям бумаги отсутствуют. Щелкните **Настройки**, чтобы выбрать степень увеличения.

- ❏ Ориентация: выберите ориентацию страницы, заданную в приложении.
- ❏ Тип бумаги: выберите тип загруженной бумаги.
- ❏ Цветной: выбор цвета печати для текущего задания печати.
- ❏ Качество: выберите качество печати.

При выборе параметра **Высокий** повышается качество печати, но скорость печати может уменьшиться.

#### *Примечание:*

При печати на конвертах выберите значение *Альбомная* для параметра *Ориентация*.

- 7. Щелкните **OK**, чтобы закрыть окно драйвера принтера.
- 8. Нажмите **Печать**.

#### **Соответствующая информация**

- & [«Доступные форматы бумаги и емкость загрузки» на стр. 46](#page-45-0)
- $\blacktriangleright$  [«Загрузка бумаги в Кассета для бумаги» на стр. 50](#page-49-0)
- $\blacktriangleright$  [«Загрузка бумаги в Подача бумаг задне част» на стр. 57](#page-56-0)
- & [«Руководство к драйверу принтера Windows» на стр. 128](#page-127-0)
- & [«Список типов бумаги» на стр. 48](#page-47-0)

# **Основные сведения о печати — Mac OS**

#### *Примечание:*

В этом разделе в качестве примера используется TextEdit. Действия и внешний вид экрана могут отличаться в зависимости от используемого приложения. Подробности см. в справке по приложению.

- 1. Загрузите бумагу в принтер.
- 2. Выберите файл для печати.

#### **Печать**

3. Выберите **Печать** из меню **Файл** или другую команду для доступа к диалоговому окну печати.

Чтобы развернуть окно печати, нажмите Показать подробности или  $\nabla$ .

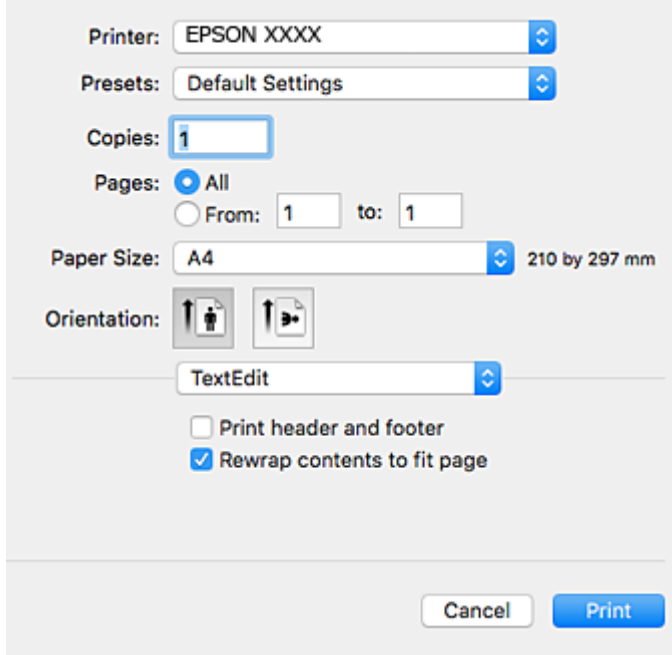

- 4. Задайте следующие настройки.
	- ❏ Принтер: выберите свой принтер.
	- ❏ Предустановки: выберите при необходимости использования зарегистрированных параметров.
	- ❏ Размер бумаги: выберите размер бумаги, загруженной в принтер.

При печати без полей выберите формат бумаги «без полей».

❏ Ориентация: выберите ориентацию страницы, заданную в приложении.

# *Примечание:*

- ❏ Если указанные выше меню настроек не отображаются, закройте окно печати, выберите *Настройка страницы* в меню *Файл* и внесите необходимые изменения.
- ❏ При печати на конвертах выберите альбомную ориентацию.

5. Выберите **Настройки печати** из всплывающего меню, затем выберите вкладку **Basic**.

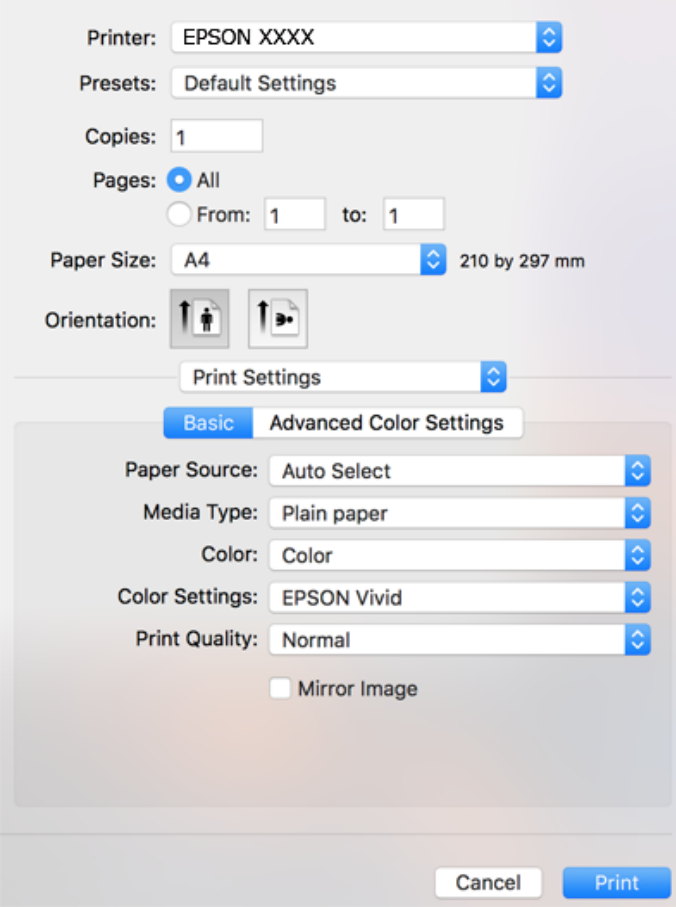

#### *Примечание:*

Для систем OS X Mountain Lion или более поздней версии: если меню *Настройки печати* не открывается, драйвер принтера Epson установлен неправильно.

Выберите *Системные настройки* из меню > *Принтеры и сканеры* (или *Печать и сканирование*, *Печать и факс*), удалите принтер и добавьте его снова. Откройте указанный веб-сайт и введите марку вашего устройства. Перейдите в раздел *Поддержка* и ознакомьтесь с советами.

#### [http://epson.sn](http://epson.sn/?q=2)

- 6. Задайте следующие настройки.
	- ❏ Источник бумаги: выберите источник бумаги, в который загружена бумага.

При выборе **Автоматический выбор** источник бумаги выбирается автоматически в соответствии с размером и типом бумаги, заданным на панели управления принтером.

Если вы загрузите одну и ту же бумагу (одного типа и размера) в кассета для бумаги и подача бумаги сзади и выберете **Автоматический выбор**, принтер начнет автоматически подавать бумагу из подача бумаги сзади, когда закончится бумага в кассета для бумаги.

- ❏ Тип носителя: выберите тип загруженной бумаги.
- ❏ Цвет: выбор цвета печати для текущего задания печати.
- ❏ Качество печати: выберите качество печати.

При выборе параметра **Высокое** повышается качество печати, но скорость печати может уменьшиться.

7. При выполнении печати без полей во всплывающем меню выберите **Увеличение** и задайте степень увеличения.

#### *Примечание:*

При печати без полей данные, выводимые на печать, становятся несколько больше размера бумаги, так что поля по краям бумаги отсутствуют. Выберите степень увеличения.

8. Нажмите **Печать**.

#### **Соответствующая информация**

- & [«Доступные форматы бумаги и емкость загрузки» на стр. 46](#page-45-0)
- $\blacktriangleright$  [«Загрузка бумаги в Кассета для бумаги» на стр. 50](#page-49-0)
- & [«Загрузка бумаги в Подача бумаг задне част» на стр. 57](#page-56-0)
- & [«Руководство по драйверу принтера Mac OS» на стр. 131](#page-130-0)
- & [«Список типов бумаги» на стр. 48](#page-47-0)

# **Корректировка цветов печати**

Доступны следующие режимы корректировки цвета.

❏ PhotoEnhance

Эта функция дает более контрастные изображения и яркие цвета, автоматически корректируя контрастность, насыщенность и яркость исходных данных изображения.

❏ Насыщенный (EPSON)

Оптимизирует цвет документа или данных изображения в соответствии с выбранным типом бумаги.

❏ Стандартный (EPSON)

Оптимизирует пространство sRGB и корректирует цвет.

❏ Adobe RGB

Оптимизирует пространство Adobe RGB и корректирует цвет.

❏ ICM (только для Windows)

Осуществляет управление цветом с помощью функции ICM (Image Color Matching) в Windows с тем, чтобы цвета распечатки соответствовали цветам исходного изображения.

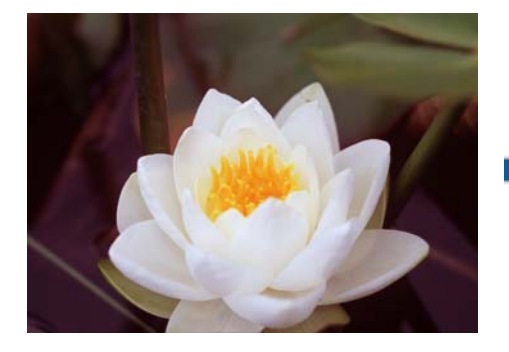

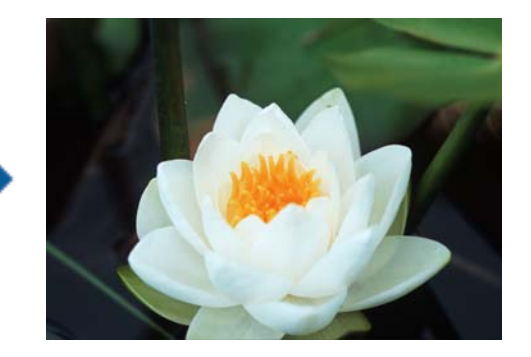

# **Корректировка цветов печати — Windows**

1. Загрузите бумагу в принтер.

- 2. Выберите файл для печати.
- 3. На вкладке **Дополнительные настройки** выберите значение **Настройка** для параметра **Цветокоррекция**, затем щелкните **Расширенные**.
- 4. Выберите режим корректировки цвета в разделах **Управление цветом** и **Режим цвета**.
- 5. При необходимости можно настроить другие элементы на вкладках **Главное** и **Дополнительные настройки**, после чего нажать **OK**.
- 6. Нажмите **Печать**.

# **Соответствующая информация**

- $\blacktriangleright$  [«Загрузка бумаги в Кассета для бумаги» на стр. 50](#page-49-0)
- & [«Загрузка бумаги в Подача бумаг задне част» на стр. 57](#page-56-0)
- $\blacklozenge$  [«Основные сведения о печати Windows» на стр. 65](#page-64-0)

# **Корректировка цветов печати — Mac OS**

- 1. Загрузите бумагу в принтер.
- 2. Выберите файл для печати.
- 3. Откройте диалоговое окно печати.
- 4. Выберите **Соответствие цветов** из всплывающего меню и нажмите **Цветокоррекция EPSON**.
- 5. Выберите **Настройки печати** во всплывающем меню, затем выберите один из режимов корректировки цвета в **Настройки цвета**.

Чтобы скорректировать цвета вручную, откройте вкладку **Дополнительные настройки цвета**.

6. Нажмите **Печать**.

# **Соответствующая информация**

- & [«Загрузка бумаги в Кассета для бумаги» на стр. 50](#page-49-0)
- & [«Загрузка бумаги в Подача бумаг задне част» на стр. 57](#page-56-0)
- $\blacklozenge$  [«Основные сведения о печати Mac OS» на стр. 66](#page-65-0)

# **Печать фотографий в монохромном режиме**

Цветовой тон изображения можно облагородить, если напечатать изображение в монохромном режиме из драйвера принтера. Откорректируйте цветовой тон перед печатью, используя соответствующие настройки в драйвере принтера. Эти корректировки не применяются к данным самого изображения.

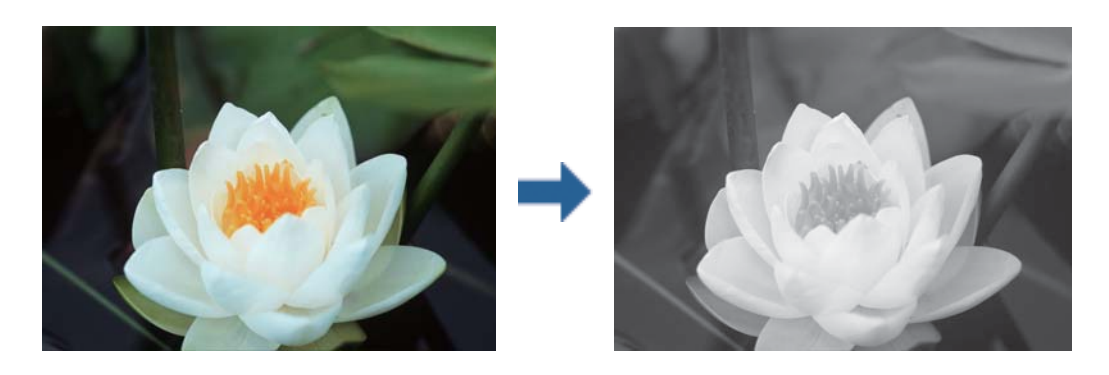

*Примечание:* Мы рекомендуем использовать sRGB в качестве цветового пространства для данных изображения.

# **Печать фотографий в монохромном режиме — Windows**

- 1. Загрузите бумагу в принтер.
- 2. Выберите файл для печати.
- 3. Выберите один из видов фотобумаги в разделе **Тип бумаги**.
- 4. На вкладке **Главное** выберите значение **Черно-белая фотография** для параметра **Цветной**.
- 5. На вкладке **Дополнительные настройки** выберите значение **Настройка** для параметра **Цветокоррекция**, затем щелкните **Расширенные**.
- 6. Настройте цветовой тон и нажмите **OK**.
- 7. При необходимости можно настроить другие элементы на вкладках **Главное** и **Дополнительные настройки**, после чего нажать **OK**.
- 8. Нажмите **Печать**.

# **Соответствующая информация**

- $\blacktriangleright$  [«Загрузка бумаги в Кассета для бумаги» на стр. 50](#page-49-0)
- & [«Загрузка бумаги в Подача бумаг задне част» на стр. 57](#page-56-0)
- $\blacklozenge$  [«Основные сведения о печати Windows» на стр. 65](#page-64-0)

# **Печать фотографий в монохромном режиме — Mac OS**

- 1. Загрузите бумагу в принтер.
- 2. Выберите файл для печати.
- 3. Откройте диалоговое окно печати.
- 4. Во всплывающем меню выберите **Настройки печати**, затем выберите значение **Черно-белая фотография** для параметра **Цветной**.
- 5. Выберите режим корректировки в разделе **Тонирование цвета**. Чтобы скорректировать цвета вручную, откройте вкладку **Дополнительные настройки цвета**.
- 6. Нажмите **Печать**.

#### **Соответствующая информация**

- $\blacktriangleright$  [«Загрузка бумаги в Кассета для бумаги» на стр. 50](#page-49-0)
- $\blacktriangleright$  [«Загрузка бумаги в Подача бумаг задне част» на стр. 57](#page-56-0)
- $\blacklozenge$  [«Основные сведения о печати Mac OS» на стр. 66](#page-65-0)

# **Двусторонняя печать**

Для печати на двух сторонах бумаги можно воспользоваться одним из следующих способов:

- ❏ автоматическая двусторонняя печать;
- ❏ Ручная двухсторонняя печать (только для Windows)

После того, как принтер закончит печать на одной стороне, переверните лист для печати на другой стороне.

Можно также напечатать буклет, который получается, если сложить распечатку вдвое. (Только для Windows.)

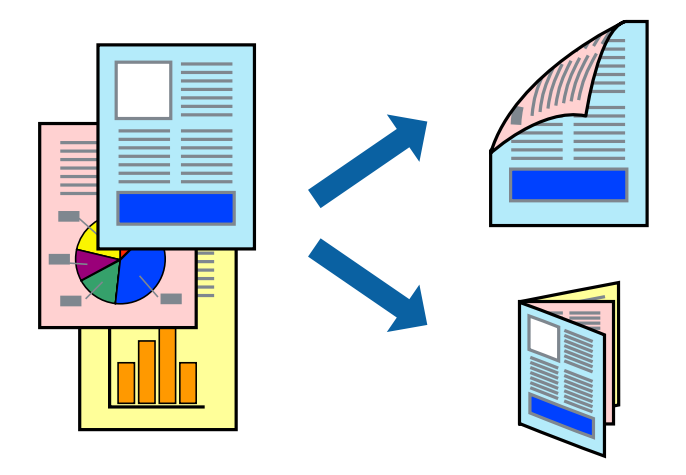

#### *Примечание:*

- ❏ При печати без полей эта возможность недоступна.
- ❏ При использовании бумаги, неподходящей для двусторонней печати, может снизиться качество печати и произойти застревание бумаги.
- ❏ В зависимости от типа бумаги и данных, чернила могут проступать на другой стороне бумаги.

## **Соответствующая информация**

& [«Доступные форматы бумаги и емкость загрузки» на стр. 46](#page-45-0)
# **Двусторонняя печать – Windows**

#### *Примечание:*

- ❏ Ручная двусторонняя печать доступна, если включена утилита *EPSON Status Monitor 3*. Если утилита *EPSON Status Monitor 3* отключена, необходимо войти в драйвер принтера, нажать *Расширенные параметры* во вкладке *Сервис*, после чего выбрать *Включить EPSON Status Monitor 3*.
- ❏ Функция ручной двусторонней печати может быть недоступна при печати по сети, либо при совместном использовании принтера.
- 1. Загрузите бумагу в принтер.
- 2. Выберите файл для печати.
- 3. Войдите в окно драйвера принтера.
- 4. Выберите **Авто (Переплет по длинному краю)**, **Авто (Переплет по короткому краю)**, **Ручной (Переплет по длинному краю)** или **Ручной (Переплет по короткому краю)**с **Двусторонняя печать** на владку **Главное**.
- 5. Нажмите **Настройки**, настройте соответствующие параметры и нажмите **OK**.

#### *Примечание:*

Для печати буклета выберите *Буклет*.

6. Нажмите **Плотность печати**, выберите тип документа из **Выбор типа документа**, после чего нажмите **OK**.

Драйвер принтера автоматически установит настройки **Регулировки** для данного типа документа.

#### *Примечание:*

- ❏ Печать может проходить медленно в зависимости от параметров, выбранных для *Выбор типа документа* в окне *Регулировка плотности печати* и для *Качество* на вкладке *Главное* .
- ❏ Для ручной двусторонней печати параметр *Регулировка плотности печати* недоступен.
- 7. При необходимости можно настроить другие элементы на вкладках **Главное** и **Дополнительные настройки**, после чего нажать **OK**.
- 8. Нажмите **Печать**.

При ручной двусторонней печати после завершения печати с одной стороны на экране компьютера появится всплывающее окно. Выполняйте инструкции, отображаемые на экране.

#### **Соответствующая информация**

- $\blacktriangleright$  [«Загрузка бумаги в Кассета для бумаги» на стр. 50](#page-49-0)
- $\blacklozenge$  [«Основные сведения о печати Windows» на стр. 65](#page-64-0)
- $\blacklozenge$  [«Основные сведения о печати Windows» на стр. 65](#page-64-0)

# **Двухсторонняя печать — Mac OS**

- 1. Загрузите бумагу в принтер.
- 2. Выберите файл для печати.
- 3. Откройте диалоговое окно печати.
- 4. Во всплывающем меню выберите **Настройки двухсторонней печати**.
- 5. Для параметра **Двухсторонняя печать** укажите тип переплета.
- 6. Для параметра **Тип документа** укажите тип оригинала.

#### *Примечание:*

- ❏ Печать может выполняться медленно в зависимости от значения параметра *Тип документа*.
- ❏ При печати насыщенных изображений, например фотографий и графиков, выберите *Текст с фото* или *Фото* для параметра *Тип документа*. При появлении потертостей или проявлении изображения на обратной стороне листа необходимо настроить плотность печати и время высыхания чернил, нажав на знак стрелки рядом с *Регулировки*.
- 7. При необходимости задайте другие параметры.
- 8. Нажмите **Печать**.

#### **Соответствующая информация**

- & [«Загрузка бумаги в Кассета для бумаги» на стр. 50](#page-49-0)
- $\blacktriangleright$  [«Загрузка бумаги в Подача бумаг задне част» на стр. 57](#page-56-0)
- & [«Основные сведения о печати Mac OS» на стр. 66](#page-65-0)

#### **Печать нескольких страниц на одном листе**

На одном листе можно напечатать две или четыре страницы.

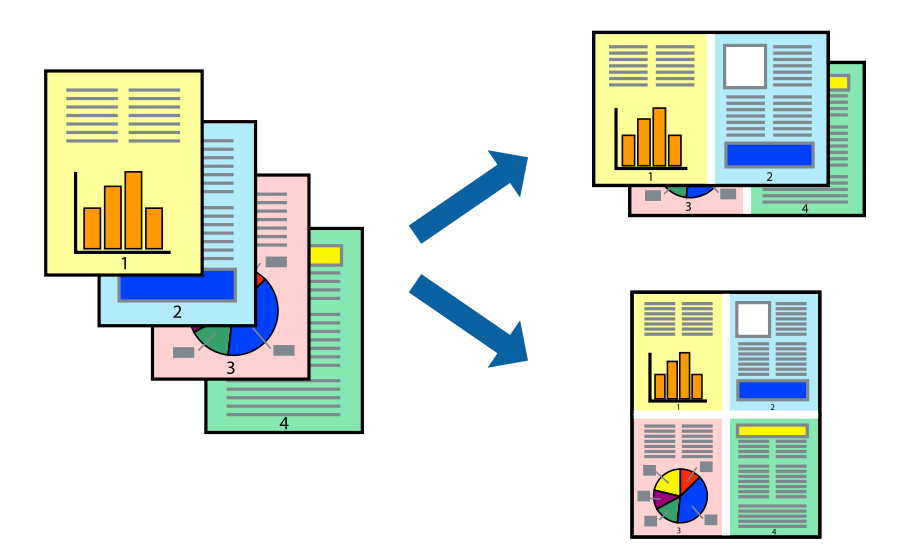

#### **Печать нескольких страниц на одном листе – Windows**

#### *Примечание:*

При печати без полей эта функция недоступна.

1. Загрузите бумагу в принтер.

- 2. Выберите файл для печати.
- 3. Войдите в окно драйвера принтера.
- 4. Выберите **Разворот** или **4 на 1** в настройке **Многостраничность** на вкладке **Главное**.
- 5. Нажмите **Порядок печати**, внесите соответствующие настройки, после чего нажмите **OK** для закрытия окна.
- 6. При необходимости можно настроить другие элементы на вкладках **Главное** и **Дополнительные настройки**, после чего нажать **OK**.
- 7. Нажмите **Печать**.

#### **Соответствующая информация**

- $\blacktriangleright$  [«Загрузка бумаги в Кассета для бумаги» на стр. 50](#page-49-0)
- $\blacktriangleright$  [«Загрузка бумаги в Подача бумаг задне част» на стр. 57](#page-56-0)
- $\blacklozenge$  [«Основные сведения о печати Windows» на стр. 65](#page-64-0)

#### **Печать нескольких страниц на одном листе — Mac OS**

- 1. Загрузите бумагу в принтер.
- 2. Выберите файл для печати.
- 3. Откройте диалоговое окно печати.
- 4. В раскрывающемся меню выберите **Макет**.
- 5. Установите количество страниц в **Страниц на листе**, **Направление макета** (порядок страниц) и **Граница**.
- 6. При необходимости задайте другие параметры.
- 7. Нажмите **Печать**.

#### **Соответствующая информация**

- $\blacktriangleright$  [«Загрузка бумаги в Кассета для бумаги» на стр. 50](#page-49-0)
- & [«Загрузка бумаги в Подача бумаг задне част» на стр. 57](#page-56-0)
- & [«Основные сведения о печати Mac OS» на стр. 66](#page-65-0)

# **Печать под размер бумаги**

Можно настроить печать под размер загруженной в принтер бумаги

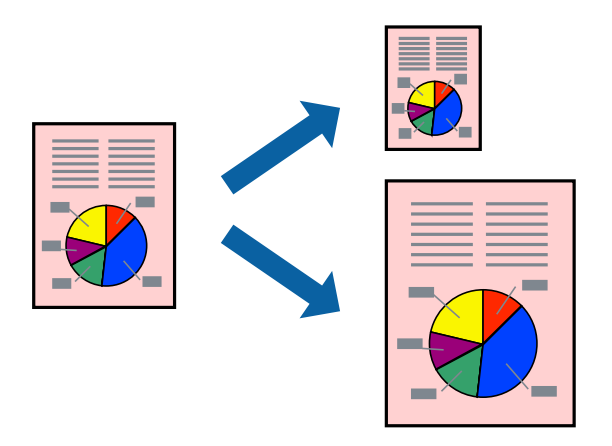

### **Печать под размер бумаги – Windows**

#### *Примечание:*

При печати без полей эта функция недоступна.

- 1. Загрузите бумагу в принтер.
- 2. Выберите файл для печати.
- 3. Войдите в окно драйвера принтера.
- 4. Настройте следующие параметры на вкладке **Дополнительные настройки**.
	- ❏ Размер документа: выберите размер бумаги, заданный в приложении.
	- ❏ Бумага на выходе: Выберите размер бумаги, загруженной в принтер.

**Уместить на странице** выбирается автоматически.

#### *Примечание:*

Если необходимо напечатать уменьшенное изображение в центре страницы, выберите *В центре*.

- 5. При необходимости можно настроить другие элементы на вкладках **Главное** и **Дополнительные настройки**, после чего нажать **OK**.
- 6. Нажмите **Печать**.

#### **Соответствующая информация**

- $\blacktriangleright$  [«Загрузка бумаги в Кассета для бумаги» на стр. 50](#page-49-0)
- $\blacktriangleright$  [«Загрузка бумаги в Подача бумаг задне част» на стр. 57](#page-56-0)
- $\blacklozenge$  [«Основные сведения о печати Windows» на стр. 65](#page-64-0)

## **Печать по размеру бумаги — Mac OS**

1. Загрузите бумагу в принтер.

#### **Печать**

- 2. Выберите файл для печати.
- 3. Откройте диалоговое окно печати.
- 4. Выберите размер бумаги, заданный в приложении, в качестве параметра **Размер бумаги**.
- 5. В раскрывающемся меню выберите **Подготовка бумаги к печати**.
- 6. Выберите **Под размер бумаги**.
- 7. Выберите размер бумаги, загруженной в принтер, в качестве параметра **Назначенный размер бумаги**.
- 8. При необходимости задайте другие параметры.
- 9. Нажмите **Печать**.

#### **Соответствующая информация**

- $\blacktriangleright$  [«Загрузка бумаги в Кассета для бумаги» на стр. 50](#page-49-0)
- $\blacktriangleright$  [«Загрузка бумаги в Подача бумаг задне част» на стр. 57](#page-56-0)
- $\blacklozenge$  [«Основные сведения о печати Mac OS» на стр. 66](#page-65-0)

# **Совместная печать нескольких файлов (только для Windows)**

**Упрощенный организатор заданий** позволяет объединять несколько файлов, созданных в разных приложениях, и печатать их в одном задании на печать. Для объединенных файлов можно задать настройки печати, например макет, порядок печати и ориентацию.

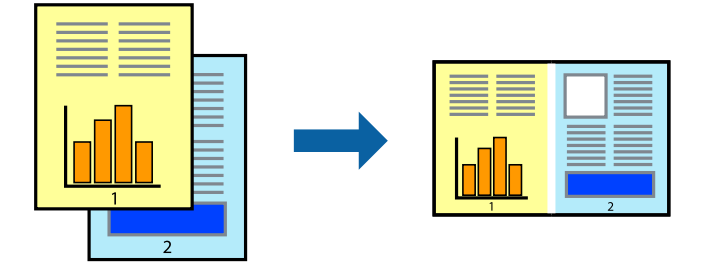

- 1. Загрузите бумагу в принтер.
- 2. Выберите файл для печати.
- 3. Войдите в окно драйвера принтера.
- 4. Выберите **Упрощенный организатор заданий** на вкладке **Главное**.
- 5. Щелкните **OK**, чтобы закрыть окно драйвера принтера.
- 6. Нажмите **Печать**.

Отобразится окно **Упрощенный организатор заданий**, после чего задание печати будет добавлено в **Печать проекта**.

7. При открытом окне **Упрощенный организатор заданий** откройте файл для объединения с текущим файлом и повторите шаги 3–6.

#### *Примечание:*

- ❏ При закрытии окна *Упрощенный организатор заданий* несохраненный *Печать проекта* удаляется. Для отложенной печати выберите *Сохранить* в меню *Файл*.
- ❏ Для открытия *Печать проекта*, сохраненного в *Упрощенный организатор заданий*, нажмите *Упрощенный организатор заданий* на вкладке *Сервис* драйвера принтера. Для выбора файла выберите *Открыть* из меню *Файл*. Сохраненные файлы имеют расширение «ecl».
- 8. При необходимости настройки **Макет** выберите меню **Редактировать** и **Упрощенный организатор заданий** в **Печать проекта**. Подробные сведения см. в справке Упрощенный организатор заданий.
- 9. Выберите **Печать** в меню **Файл**.

#### **Соответствующая информация**

- $\blacktriangleright$  [«Загрузка бумаги в Кассета для бумаги» на стр. 50](#page-49-0)
- & [«Загрузка бумаги в Подача бумаг задне част» на стр. 57](#page-56-0)
- $\blacklozenge$  [«Основные сведения о печати Windows» на стр. 65](#page-64-0)

# **Печать одного изображения на нескольких листах для создания плаката (только для Windows)**

Эта функция позволяет печатать одно изображение на нескольких листах бумаги. Затем, соединив эти листы, можно создать плакат большого размера.

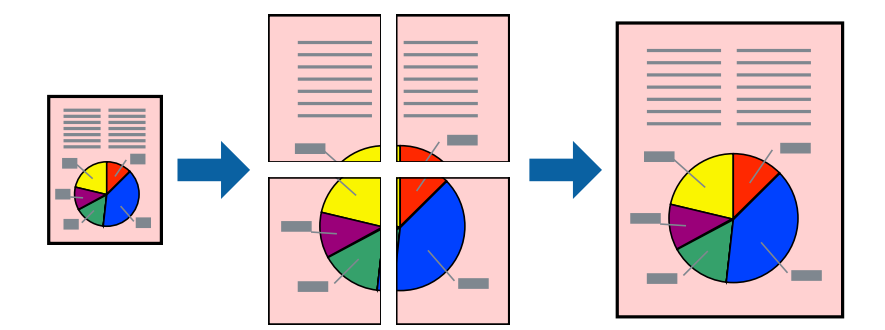

#### *Примечание:*

При печати без полей эта функция недоступна.

- 1. Загрузите бумагу в принтер.
- 2. Выберите файл для печати.
- 3. Откройте окно драйвера принтера.
- 4. Выберите **Плакат 2x1**, **Плакат 2x2**, **Плакат 3x3** или **Плакат 4x4** из **Многостраничность** на вкладке **Главное**.
- 5. Нажмите **Настройки**, настройте соответствующие параметры и нажмите **OK**.

#### *Примечание:*

*Печать направляющих* позволяет напечатать направляющие для обрезки.

- 6. При необходимости можно настроить другие элементы на вкладках **Главное** и **Дополнительные настройки**, после чего нажать **OK**.
- 7. Нажмите **Печать**.

#### **Соответствующая информация**

- $\blacktriangleright$  [«Загрузка бумаги в Кассета для бумаги» на стр. 50](#page-49-0)
- $\blacktriangleright$  [«Загрузка бумаги в Подача бумаг задне част» на стр. 57](#page-56-0)
- $\blacklozenge$  [«Основные сведения о печати Windows» на стр. 65](#page-64-0)

### **Создание плакатов при помощи Метки перекрытия и выравнивания**

Ниже описан пример создания плаката с параметром **Плакат 2x2** и значением **Метки перекрытия и выравнивания** для **Печать направляющих**.

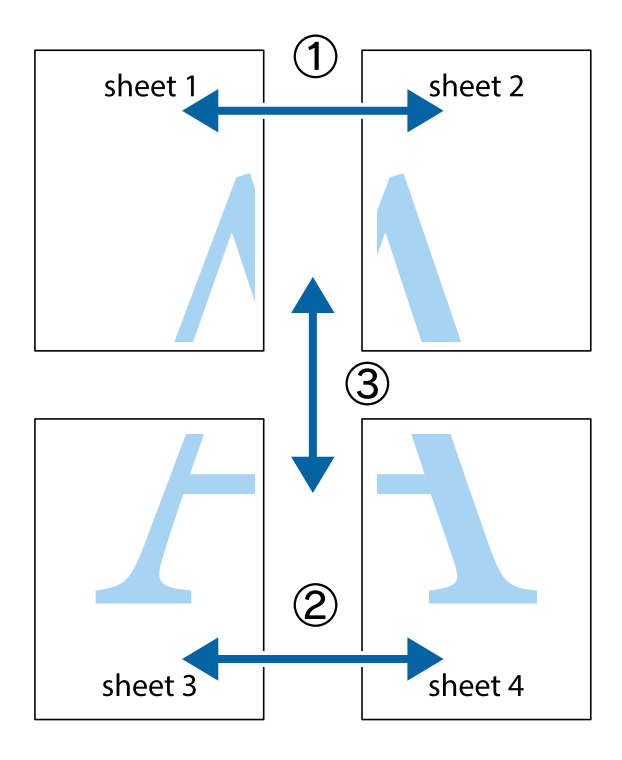

1. Подготовьте Sheet 1 и Sheet 2. Отрежьте поля Sheet 1 по синей вертикальной линии, проходящей через центр верхней и нижней метки пересечения.

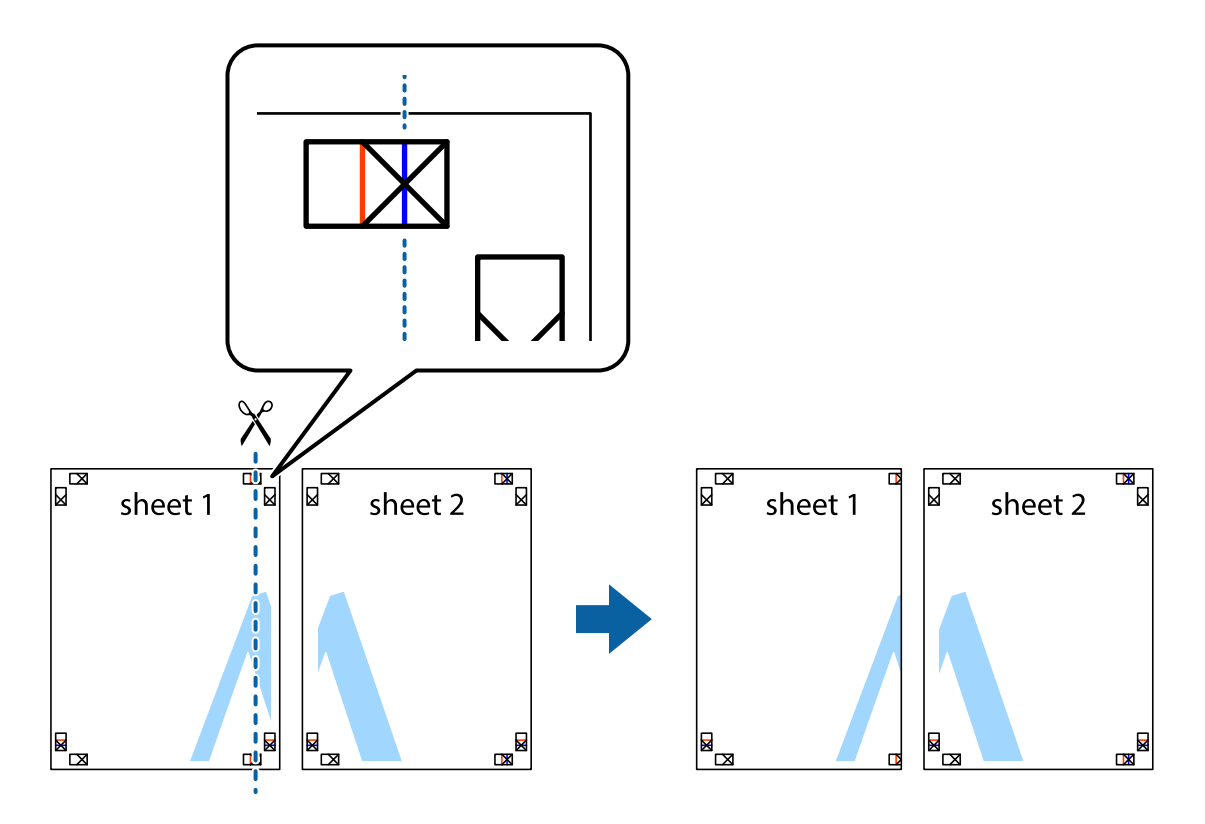

2. Положите край Sheet 1 сверху Sheet 2, совместите метки пересечения, а затем временно соедините два листа с обратной стороны липкой лентой.

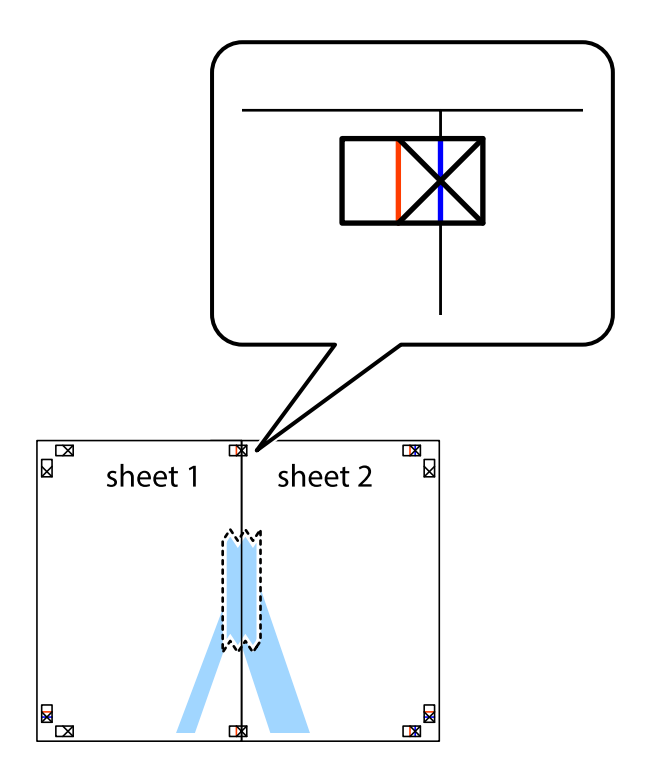

3. Отрежьте эти два листа вдоль красной вертикальной линии через метки приведения (в данном случае линии слева от меток пересечения).

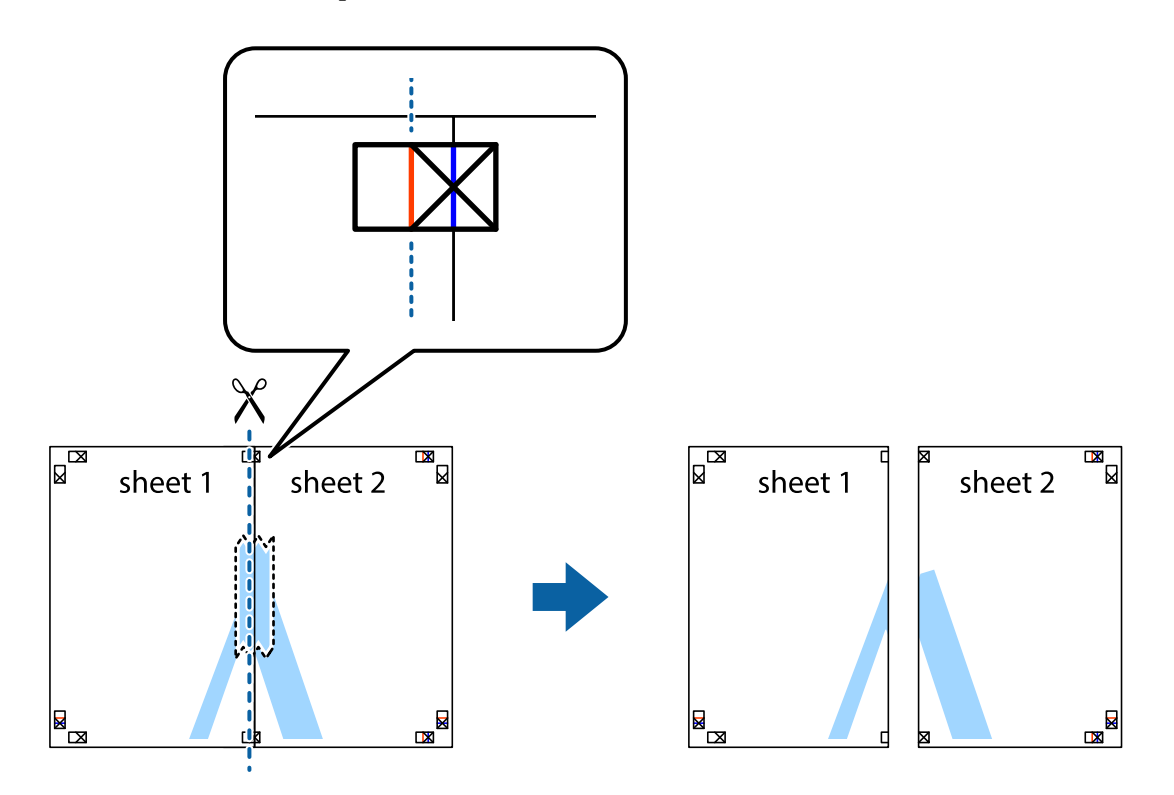

4. Соедините листы липкой лентой с обратной стороны.

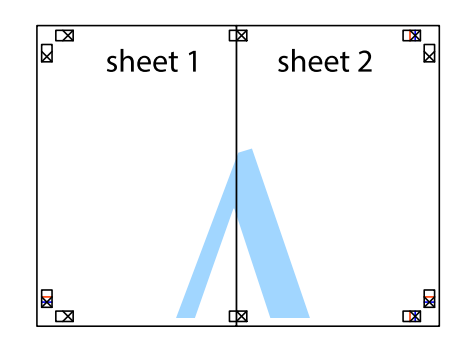

5. Повторите шаги 1–4 для склеивания Sheet 3 и Sheet 4.

#### **Печать**

6. Отрежьте поля Sheet 1 и Sheet 2 по синей горизонтальной линии, проходящей через центр левой и правой меток пересечения.

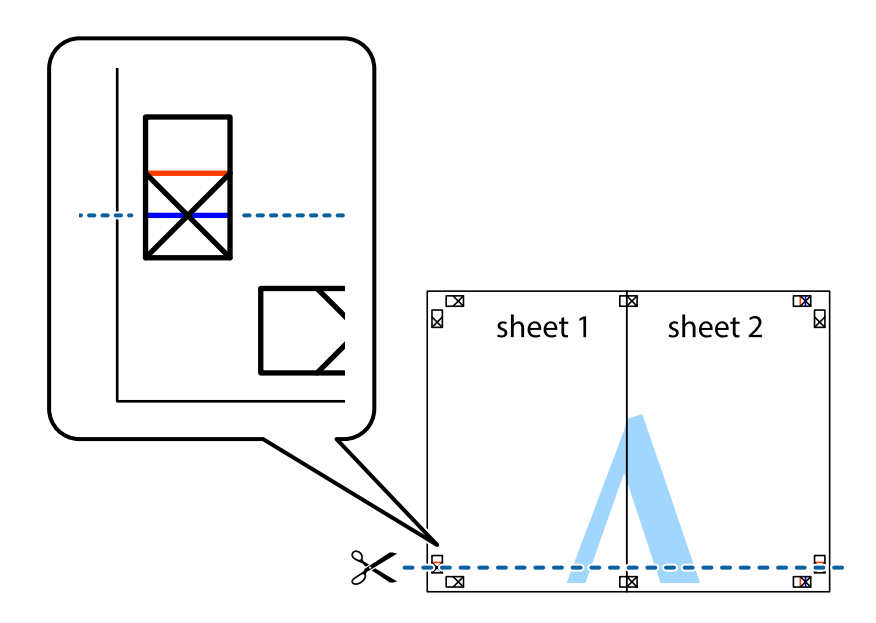

7. Положите край Sheet 1 и Sheet 2 сверху Sheet 3 и Sheet 4 и совместите метки пересечения, а затем временно соедините их вместе с обратной стороны липкой лентой.

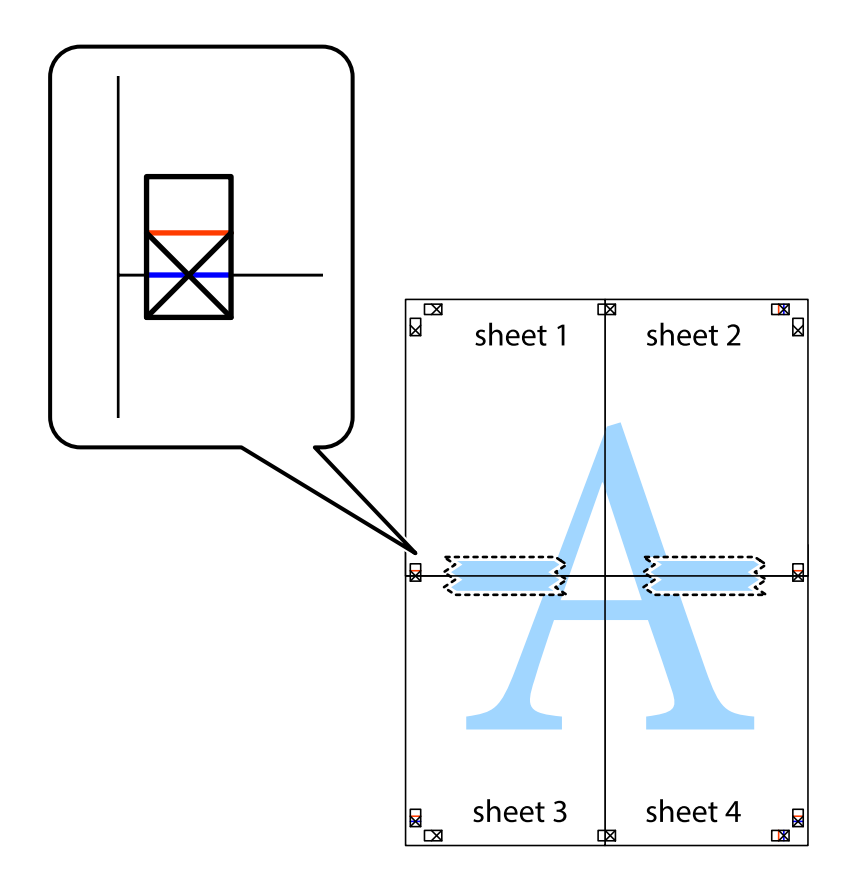

#### **Печать**

8. Разрежьте соединенные листы пополам вдоль красной горизонтальной линии, проходящей через метки для совмещения (в данном случае это линия над метками пересечения).

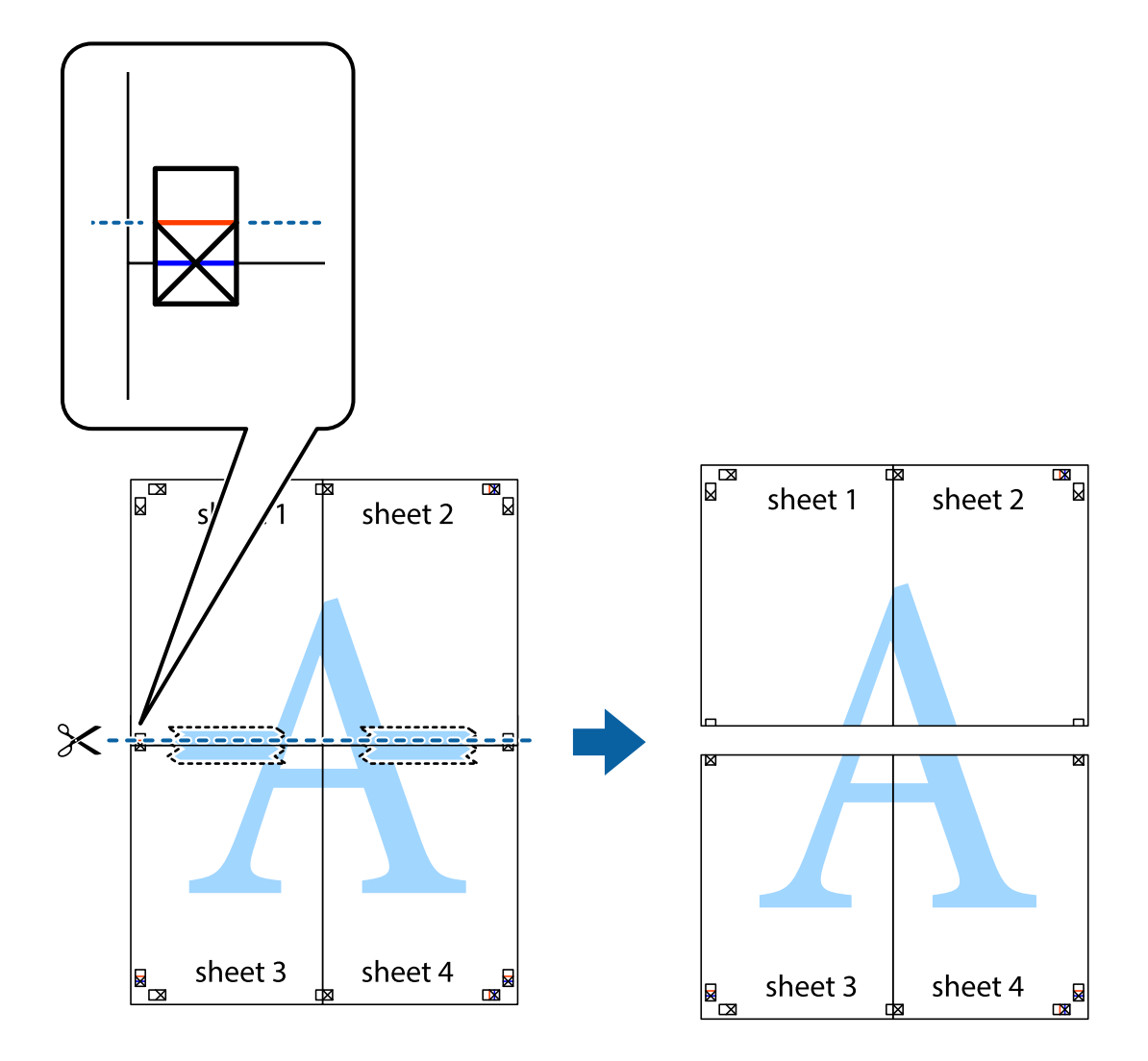

9. Соедините листы липкой лентой с обратной стороны.

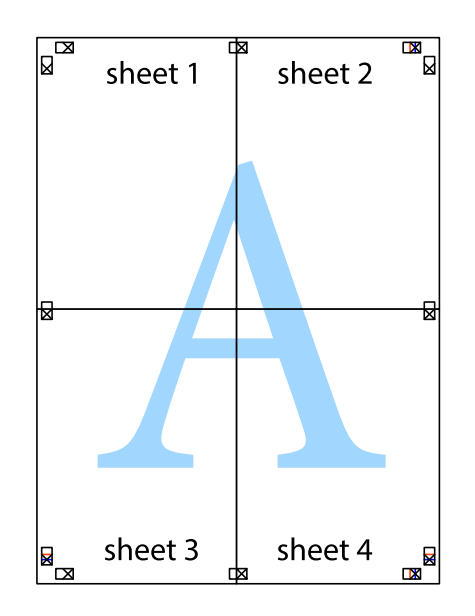

10. Обрежьте оставшиеся поля вдоль внешней направляющей.

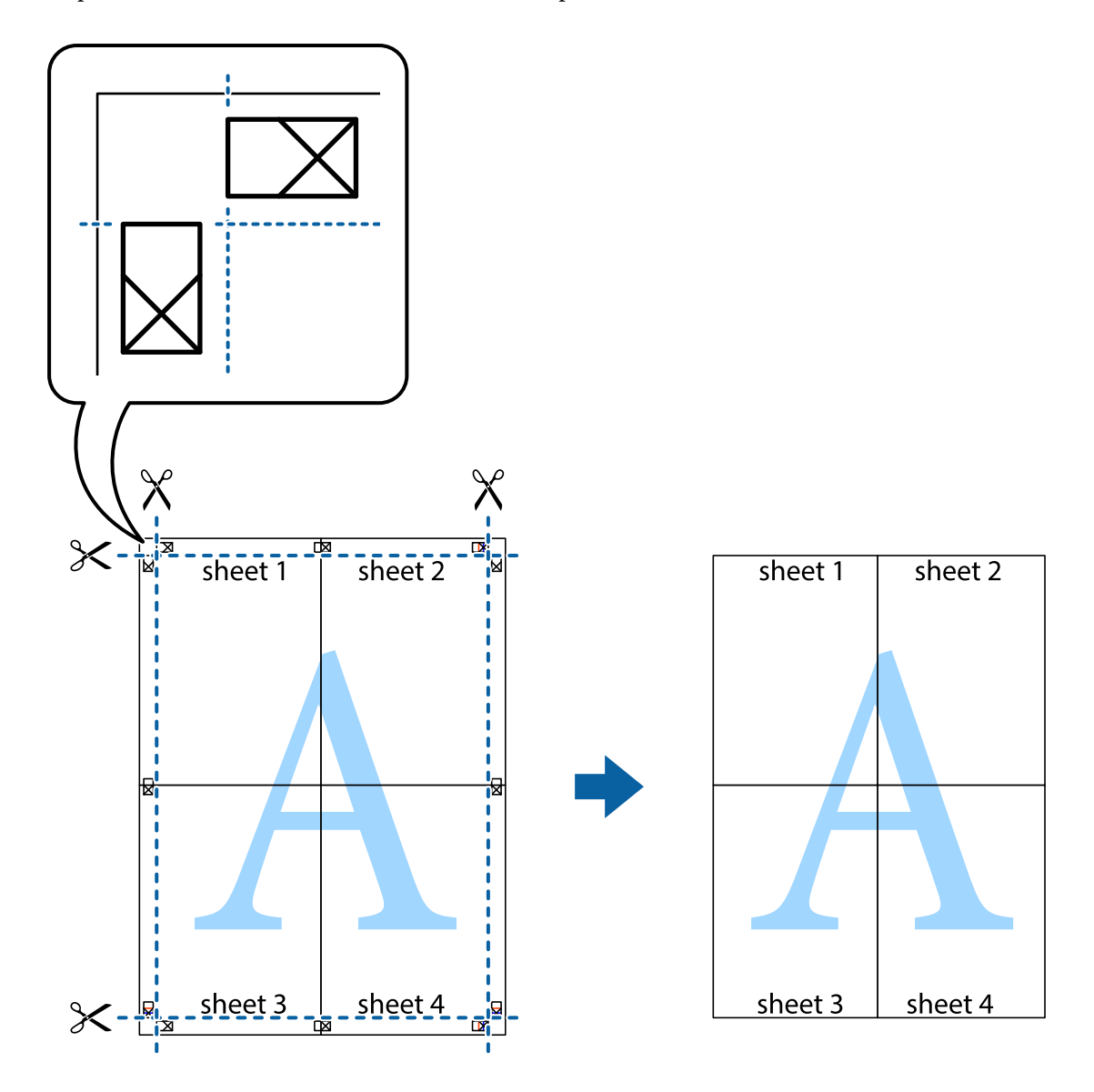

### **Печать с использованием дополнительных возможностей**

В данном разделе представлены дополнительные макеты и возможности печати, доступные в драйвере принтера.

#### **Соответствующая информация**

- & [«Драйвер принтера для Windows» на стр. 127](#page-126-0)
- & [«Драйвер принтера для Mac OS» на стр. 130](#page-129-0)

# **Добавление предустановок для облегчения печати**

Чтобы упростить процесс печати, в драйвере принтера можно создать собственную предустановку с часто используемыми настройками печати, а затем просто выбирать ее из списка.

#### **Windows**

Чтобы добавить собственную предустановку, задайте такие параметры, как **Размер документа** и **Тип бумаги**, на вкладке **Главное** или **Дополнительные настройки**, после чего нажмите **Добавить/Удалить предустановки** в **Предустановки печати**.

#### *Примечание:*

Чтобы удалить добавленную предустановку, щелкните *Добавить/Удалить предустановки*, выберите имя предустановки, которую требуется удалить из списка, а затем удалите ее.

#### **Mac OS**

Откройте диалоговое окно печати. Чтобы добавить собственную предустановку, задайте такие параметры, как **Размер бумаги** и **Тип носителя**, после чего сохраните текущие настройки в качестве предустановки в настройках **Предустановки**.

#### *Примечание:*

Для удаления добавленной предустановки щелкните *Предустановки* > *Показать предустановки*, выберите имя предустановки, которую требуется удалить из списка, а затем удалите ее.

#### **Печать документа в уменьшенном или увеличенном размере**

Документы можно уменьшать и увеличивать на определенный процент.

#### **Windows**

#### *Примечание:*

При печати без полей эта функция недоступна.

Настройте **Размер документа** на вкладке **Дополнительные настройки**. Выберите **Уменьшить/Увеличить**, **Масштаб**, а затем введите процент.

#### **Mac OS**

#### *Примечание:*

Последовательность действий зависит от приложения. Подробности см. в справке по приложению.

Выберите **Настройка страницы** (или **Печать**) в меню **Файл**. Выберите принтер в окне **Форматировать для**, укажите размер бумаги, а затем введите процент в окне **Масштаб**. Закройте это окно и напечатайте документ, следуя основным инструкциям.

### **Печать водяных знаков (только для Windows)**

На печатаемых материалах можно разместить водяной знак, например «Конфиденциально». Можно также добавить собственный водяной знак.

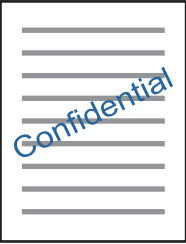

#### *Примечание:*

При печати без полей эта функция недоступна.

Нажмите **Функции водяных знаков** на вкладке **Дополнительные настройки** и выберите водяной знак. Нажмите **Настройки**, чтобы изменить настройки (например, плотность и положение водяного знака).

### **Печать верхнего и нижнего колонтитулов (только для Windows)**

Такие данные, как имя пользователя и дата печати, можно печатать в виде верхнего или нижнего колонтитула.

Нажмите **Функции водяных знаков** на вкладке **Дополнительные настройки** и выберите **Колонтитулы**. Нажмите **Настройки** и выберите необходимые элементы из раскрывающегося списка.

# **Печать фотографий с помощью приложения Epson Easy Photo Print**

Приложение Epson Easy Photo Print позволяет очень просто размещать и печатать фотографии на разных типах бумаги. Подробности см. в справке по приложению.

#### *Примечание:*

- ❏ Печать на оригинальной фотобумаге Epson позволяет максимально эффективно использовать качество чернил и делает отпечатки яркими и четкими.
- ❏ Для печати без полей с помощью стороннего приложения задайте следующие параметры.
	- ❏ Создайте данные изображения, которые будут соответствовать размеру бумаги. Если в используемом приложении доступна настройка полей, установите для них ширину в 0 мм.
	- ❏ Включите функцию печати без полей в драйвере принтера.

#### **Соответствующая информация**

- $\blacklozenge$  [«Приложение для разметки фотографий \(Epson Easy Photo Print\)» на стр. 133](#page-132-0)
- & [«Установка приложений» на стр. 137](#page-136-0)

# **Печать наклейки CD-/DVD-диска с помощью приложения Epson Print CD**

Приложение Epson Print CD позволяет очень просто создать и напечатать наклейку для CD-/DVD-диска с оригинальным дизайном. Также можно создать и напечатать обложку для коробки CD-/DVD-диска.

При настройке диапазона печати для CD-/DVD-диска можно установить для внутреннего диаметра значение не менее 18 мм, а для внешнего диаметра — не больше 120 мм. В зависимости от настроек CD-/ DVD-диск или лоток могут загрязняться. Установите пределы диапазона печати для CD-/DVD-диска.

Подробности см. в справке по приложению.

#### *Примечание:*

При печати ярлыка для CD-/DVD-диска с помощью стороннего приложения задайте следующие параметры.

- ❏ Для Windows автоматически выбирается размер A4 в качестве значения параметра *Размер документа* при выборе *Лоток CD/DVD* в качестве значения для параметра *Источник бумаги*. Выберите *Книжная* в качестве значения параметра *Ориентация* и *CD/DVD* в качестве значения параметра *Тип бумаги*.
- ❏ Для Mac OS выберите *A4 (CD/DVD)* в качестве значения параметра *Размер бумаги*. Выберите книжную ориентацию в качестве направления печати, а затем выберите *CD/DVD* в качестве значения параметра *Тип носителя* в меню *Настройки печати*.
- ❏ В некоторых приложениях, возможно, потребуется указать тип лотка. Выберите *Лоток Epson, тип 2*. Названия этого параметра могут немного различаться в зависимости от используемого приложения.

#### **Соответствующая информация**

- $\blacklozenge$  [«Приложение для печати текста или изображений на диске \(Epson Print CD\)» на стр. 134](#page-133-0)
- & [«Установка приложений» на стр. 137](#page-136-0)

# **Печать с интеллектуальных устройств**

# **Использование Epson iPrint**

Приложение Epson iPrint позволяет печатать фотографии, документы и веб-страницы с интеллектуальных устройств (например, смартфонов или планшетов). Можно использовать локальную печать, печать с интеллектуального устройства, подключенного к той же беспроводной сети, что и принтер, или печать из удаленного местоположения через Интернет. Чтобы воспользоваться удаленной печатью, зарегистрируйте принтер в службе Epson Connect.

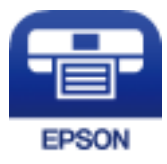

#### **Соответствующая информация**

 $\blacktriangleright$  [«Служба Epson Connect» на стр. 125](#page-124-0)

# **Установка Epson iPrint**

Приложение Epson iPrint устанавливается на интеллектуальное устройство с помощью следующего URL или QR-кода.

<http://ipr.to/a>

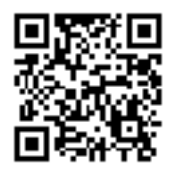

## **Печать с помощью Epson iPrint**

Запустите Epson iPrint с интеллектуального устройства и выберите нужный элемент на начальном экране.

Следующие экраны могут измениться без уведомления. Содержимое может меняться в зависимости от продукта.

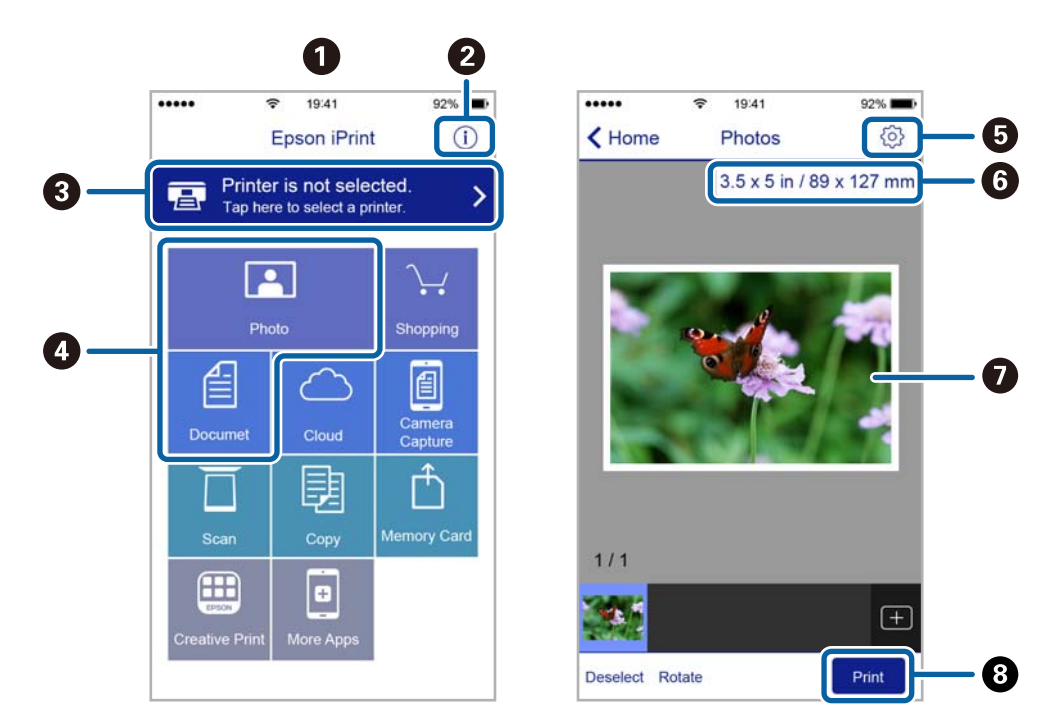

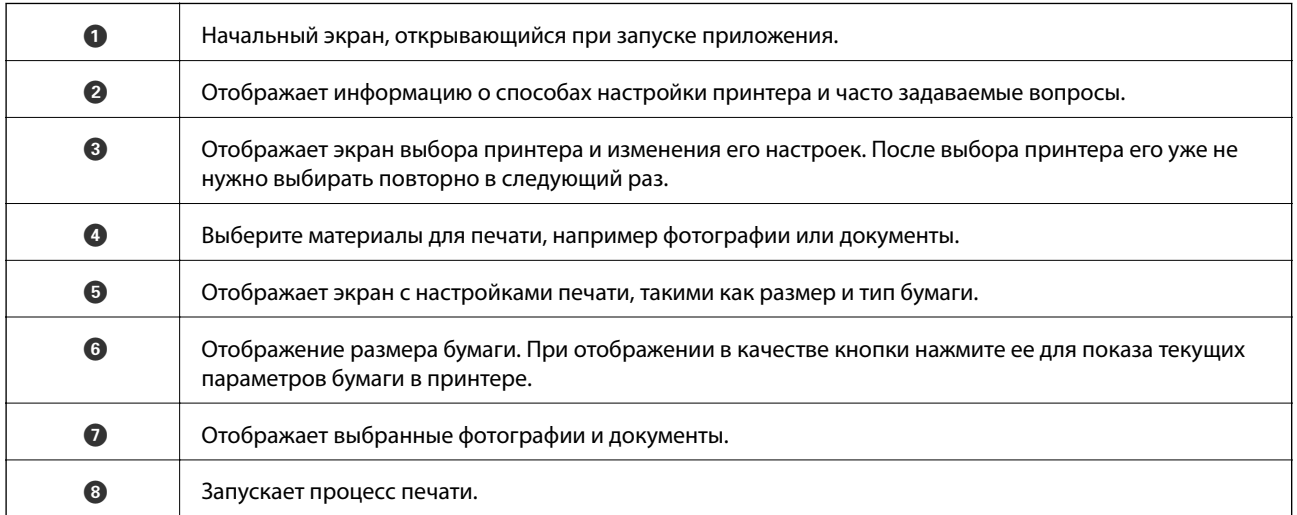

#### *Примечание:*

Чтобы выполнить печать из меню документа с помощью iPhone, iPad и iPod touch, работающих под управлением iOS, запустите Epson iPrint после передачи документа для печати с использованием функции совместного доступа к файлам в iTunes.

# **Использование Epson Print Enabler**

Можно выполнять беспроводную печать документов, сообщений электронной почты и веб-страниц прямо с телефона или планшета на базе Android (Android 4.4 или более поздних версий). С помощью

#### **Печать**

нескольких нажатий устройство Android сможет обнаружить принтер Epson, подключенный к той же самой беспроводной сети.

- 1. Загрузите бумагу в принтер.
- 2. Настройте принтер для беспроводной печати.
- 3. На устройстве Android установите подключаемый модуль Epson Print Enabler из магазина Google Play.
- 4. Подключите устройство Android к той же беспроводной сети, к которой подключен принтер.
- 5. Перейдите в раздел **Настройки** устройства Android, выберите **Печать** и включите Epson Print Enabler.
- 6. В приложении для Android (например, Chrome) нажмите значок меню и распечатайте документ, отображаемый на экране.

#### *Примечание:*

Если принтер не виден, нажмите *Все принтеры* и выберите его.

#### **Соответствующая информация**

- & [«Загрузка бумаги в Кассета для бумаги» на стр. 50](#page-49-0)
- $\blacktriangleright$  [«Загрузка бумаги в Подача бумаг задне част» на стр. 57](#page-56-0)
- & [«Подключение интеллектуального устройства» на стр. 25](#page-24-0)

# **Использование технологии AirPrint**

Технология AirPrint позволяет осуществлять моментальную беспроводную печать с устройств iPhone, iPad и iPod Touch с последней версией iOS, а также с компьютеров Mac с последней версией OS X или macOS.

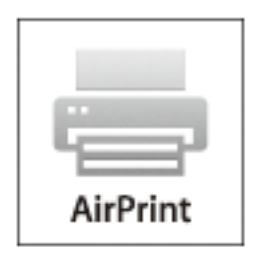

#### *Примечание:*

Если сообщения о настройке бумаги на панели управления устройства отключены, функция AirPrint будет недоступна. См. ссылку ниже для получения информации об активации сообщений.

- 1. Загрузите бумагу в устройство.
- 2. Настройте устройство для беспроводной печати. См. ссылку ниже.

#### [http://epson.sn](http://epson.sn/?q=2)

3. Подключите устройство Apple к той же беспроводной сети, к которой подключено устройство печати.

#### **Печать**

4. Выполните печать с устройства Apple на устройство печати.

#### *Примечание:*

Дополнительные сведения см. на странице AirPrint веб-сайта компании Apple.

#### **Соответствующая информация**

- & [«Невозможно выполнить печать с iPhone или iPad.» на стр. 158](#page-157-0)
- $\blacktriangleright$  [«Загрузка бумаги в Кассета для бумаги» на стр. 50](#page-49-0)
- & [«Загрузка бумаги в Подача бумаг задне част» на стр. 57](#page-56-0)
- & [«Параметры меню для Настройки принтера» на стр. 120](#page-119-0)

# **Печать с цифровой камеры**

#### *Примечание:*

- ❏ Можно печатать фотографии напрямую с цифровой камеры, совместимой с функцией PictBridge. Дополнительные сведения о работе камеры см. в документации, поставляемой с камерой.
- ❏ Обычно настройкам цифровой камеры отдается приоритет, однако в следующих ситуациях приоритет отдается настройкам принтера.
	- ❏ Когда на камере настроен режим «Использовать настройки принтера».
	- ❏ Когда в настройках печати принтера выбран параметр **Сепия** или **Черно-белый**.
	- ❏ Когда в результате объединения настроек печати на камере и принтере получаются настройки, которые отсутствуют на принтере.
- ❏ Фотографии с настройками DPOF можно печатать напрямую с камеры.

# **Печать с цифровой камеры, подключенной через беспроводное соединение**

Возможна беспроводная печать фотографий с цифровой камеры, которая поддерживает стандарт DPS over IP (далее для него будет использоваться название PictBridge (беспроводная локальная сеть)).

- 1. Убедитесь, что на главном экране отображается значок, указывающий на подключение принтера к беспроводной сети.
- 2. Загрузите бумагу в принтер.
- 3. На главном экране выберите **Настр.** > **Настройки печати с камеры**.

Чтобы выбрать элемент, переместите фокус на этот элемент с помощью кнопок  $\blacktriangle$ ,  $\nabla$ ,  $\blacktriangleleft$  и  $\blacktriangleright$ , затем нажмите кнопку OK.

- 4. Выберите **Настройки печати** или **Регулир. фото** и при необходимости измените настройки.
- 5. Подключите цифровую камеру к сети, в которой находится принтер.

6. Откройте на цифровой камере список доступных принтеров и выберите тот, к которому необходимо подключиться.

#### *Примечание:*

❏ Чтобы узнать имя принтера, нажмите значок состояния сети на главном экране.

- ❏ Если на цифровой камере есть функция регистрации принтеров, то в следующий раз можно подключить нужный принтер, просто выбрав его из списка.
- 7. На цифровой камере выберите фотографии, которые требуется распечатать, задайте такие настройки, как количество копий, и запустите печать.
- 8. Отключите соединение PictBridge (беспроводная локальная сеть) между принтером и цифровой камерой.

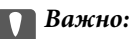

При использовании PictBridge (беспроводной локальной сети) нельзя использовать другие функции принтера или печатать с других устройств. Как только печать будет завершена, разорвите подключение.

#### **Соответствующая информация**

- & [«Значки, отображаемые на ЖК-экране» на стр. 18](#page-17-0)
- & [«Загрузка бумаги в Кассета для бумаги» на стр. 50](#page-49-0)
- & [«Загрузка бумаги в Подача бумаг задне част» на стр. 57](#page-56-0)
- & «Параметры меню настроек бумаги и печати» на стр. 91
- & [«Параметры меню коррекции фотографий» на стр. 92](#page-91-0)

#### **Параметры меню настроек бумаги и печати**

#### Размер бумаги

Выберите размер загруженной бумаги.

#### Тип бумаги

Выберите тип загруженной бумаги.

#### Кассета для бумаги

Выберите требуемый источник бумаги.

#### Граница

Для печати без полей по краям выберите **Без рамки**. Изображение немного увеличивается, чтобы исключить рамку по краям бумаги. Степень увеличения изображения можно задать с помощью параметра **Расширение**.

#### По рамке

Если соотношение сторон изображения отличается от размера бумаги, изображение автоматически увеличивается или уменьшается по размеру коротких сторон бумаги. Если длинная сторона изображения выходит за пределы длинной стороны бумаги, изображение обрезается. Эта функция может не работать для панорамных фотографий.

#### <span id="page-91-0"></span>Качество

Выбор качества печати. При выборе параметра **Самое лучш. качест.** повышается качество печати, но скорость печати может уменьшиться.

#### Дата

Выберите **Вкл.**, чтобы распечатать фотографии с отображением на них даты съемки или сохранения. На некоторых макетах печать даты не выполняется.

#### Справка По Печати. Фото

❏ Выкл.

Печать без какой-либо информации.

❏ Настройки камеры

Печать с некоторой информацией Exif (например, выдержкой затвора, фокусным расстоянием или чувствительностью ISO). Незаписанная информация не печатается.

#### Очис.все наст.

Сброс настроек бумаги и печати на значения по умолчанию.

#### **Параметры меню коррекции фотографий**

#### Усилить

Выберите один из параметров корректировки изображения. Выбор параметров **Авто**, **Люди**, **Пейзаж** или **Ночной сюжет** делает изображения более четкими, а цвета более яркими за счет автоматической коррекции контрастности, насыщенности и яркости исходных данных изображения.

❏ Авто

Принтер автоматически определяет содержимое изображения и автоматически улучшает изображение исходя из его содержимого.

❏ Люди

Рекомендуется для фотографий людей.

❏ Пейзаж

Рекомендуется для ландшафтов и общих видов.

❏ Ночной сюжет

Рекомендуется для ночных сцен.

❏ P.I.M.

Корректировка изображения на основании информации о печати, предоставленной цифровой камерой, совместимой с PRINT Image Matching.

❏ Усиление – выкл.

Выключение функции **Усилить**.

#### Убр.эф.«кр.глаз»

Устранение эффекта красных глаз на фотографиях. Коррекция применяется только к распечаткам, но не к оригинальному файлу. В зависимости от типа фотографии коррекция может применяться не только для глаз, но и для других частей изображения.

#### <span id="page-92-0"></span>Фильтр

Печать в режиме сепии или черно-белом режиме.

#### Яркость

Регулировка яркости изображения.

#### Контрастность

Регулировка разницы между яркими и темными участками изображения.

#### Резкость

Усиление или расфокусировка контура изображения.

#### Насыщенность

Регулировка насыщенности изображения.

#### Очис.все наст.

Сброс настроек коррекции фотографий на значения по умолчанию.

# **Отмена печати**

#### *Примечание:*

- ❏ В Windows невозможно отменить задание на печать с компьютера, если оно уже полностью передано на принтер. В этом случае задание необходимо отменить с помощью панели управления на принтере.
- ❏ При печати нескольких страниц из Mac OS невозможно отменить все задания с помощью панели управления. В этом случае задание на печать необходимо отменить на компьютере.
- ❏ Если задание на печать было отправлено из Mac OS X v10.6.8 по сети, то иногда отменить печать с компьютера уже невозможно. В этом случае задание необходимо отменить с помощью панели управления на принтере.

### **Отмена печати — панель управления**

Чтобы отменить текущее задание печати, нажмите кнопку  $\bigcirc$  на панели управления принтера.

# **Отмена печати – Windows**

- 1. Войдите в окно драйвера принтера.
- 2. Выберите вкладку **Сервис**.
- 3. Нажмите **Очередь на печать**.
- 4. Правой кнопкой мыши щелкните по заданию, которое необходимо отменить, и выберите **Отмена**.

#### **Соответствующая информация**

& [«Драйвер принтера для Windows» на стр. 127](#page-126-0)

# **Отмена печати — Mac OS**

- 1. Щелкните значок принтера в **Dock**.
- 2. Выберите задание, которое нужно отменить.
- 3. Отмените задание.
	- ❏ OS X Mountain Lion или более поздняя версия

Нажмите  $\infty$  рядом с индикатором выполнения.

❏ Mac OS X v10.6.8 до v10.7.x Нажмите **Удалить**.

**94**

# **Проверка состояния картриджей и емкости для отработанных чернил**

Приблизительно оценить состояние картриджей и емкости для отработанных чернил можно с помощью панели управления или компьютера.

# **Проверка состояния оставшихся чернил и емкости для отработанных чернил — панель управления**

1. На главном экране выберите **Настр.**.

Чтобы выбрать элемент, переместите фокус на этот элемент с помощью кнопок  $\blacktriangle, \blacktriangledown, \blacktriangle, u \blacktriangleright$ , затем нажмите кнопку OK.

2. Выберите **Состояние подачи**.

# **Проверка состояния оставшихся чернил и емкости для отработанных чернил — Windows**

- 1. Войдите в окно драйвера принтера.
- 2. Нажмите на **EPSON Status Monitor 3** на вкладке **Сервис**.

#### *Примечание:*

Если утилита *EPSON Status Monitor 3* отключена, нажмите *Расширенные параметры* на вкладке *Сервис*, после чего выберите *Включить EPSON Status Monitor 3*

#### **Соответствующая информация**

& [«Драйвер принтера для Windows» на стр. 127](#page-126-0)

# **Проверка состояния оставшихся чернил и емкости для отработанных чернил — Mac OS**

- 1. Выберите **Системные настройки** в меню > **Принтеры и сканеры** (или **Печать и сканирование**, **Печать и факс**), а затем выберите принтер.
- 2. Нажмите **Параметры и принадлежности** > **Утилита** > **Открыть утилиту принтера**.
- 3. Нажмите **EPSON Status Monitor**.

# <span id="page-95-0"></span>**Коды картриджей**

Ниже приведены коды оригинальных картриджей Epson.

#### Европа

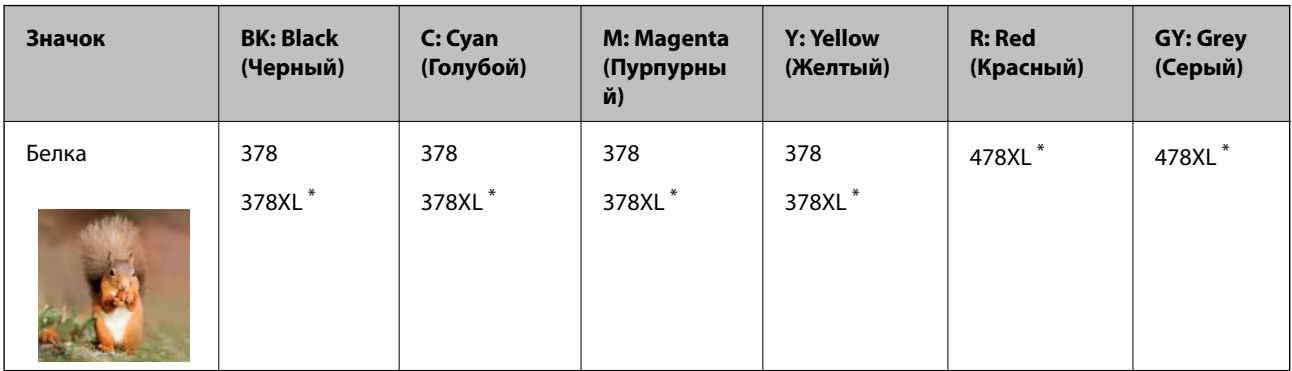

XL означает большой картридж.

#### Для Австралии и Новой Зеландии

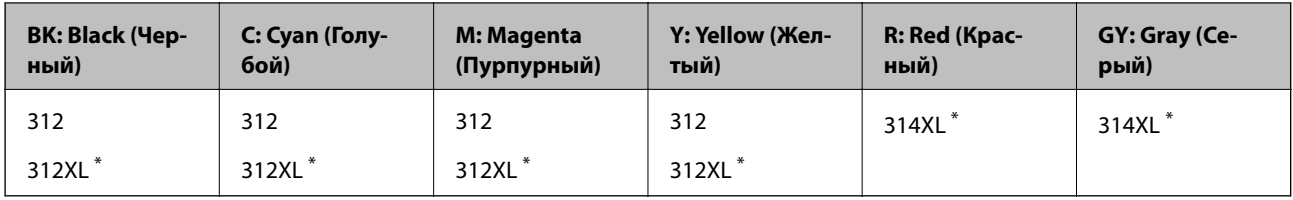

XL означает большой картридж.

Азия

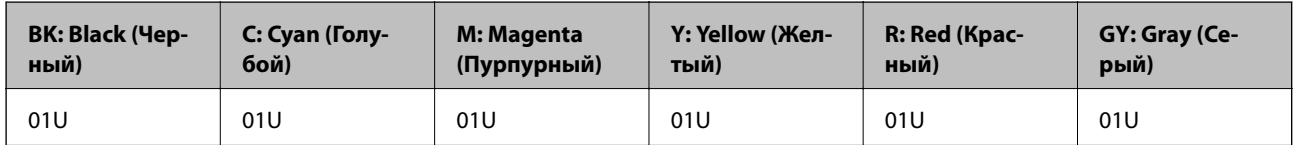

Компания Epson рекомендует использовать только оригинальные картриджи Epson. Компания Epson не может гарантировать качество и надежность неоригинальных чернил. Использование неоригинальных чернил может вызвать повреждения, на которые не распространяются гарантийные обязательства компании Epson, и при определенных условиях может вызвать нештатное поведение принтера. При использовании неоригинальных чернил сведения об их уровне могут не отображаться.

#### *Примечание:*

❏ Доступность определенных видов картриджей зависит от региона.

- ❏ Коды чернильных картриджей в разных странах могут отличаться. Для получения актуальных кодов в вашем регионе свяжитесь со службой поддержки компании Epson.
- ❏ Пользователи из европейских стран могут просмотреть сведения о ресурсах чернильных картриджей Epson на следующем веб-сайте.

<http://www.epson.eu/pageyield>

#### **Соответствующая информация**

& [«Веб-сайт технической поддержки» на стр. 179](#page-178-0)

# <span id="page-96-0"></span>**Меры предосторожности при работе с картриджами**

Перед заменой картриджей ознакомьтесь со следующими инструкциями.

#### **Меры предосторожности при работе**

- ❏ Картриджи следует хранить при комнатной температуре, не допуская попадания на них прямых солнечных лучей.
- ❏ Компания Epson рекомендует использовать картридж до даты, указанной на упаковке.
- ❏ Для достижения наилучших результатов картриджи необходимо использовать в течение шести месяцев с момента вскрытия упаковки.
- ❏ Для достижения наилучших результатов храните упаковки с картриджами дном вниз.
- ❏ Перед использованием картриджей, принесенных с холода, их необходимо выдержать в помещении с комнатной температурой в течение как минимум трех часов.
- ❏ Не открывайте упаковку с картриджем, пока не будете готовы к установке картриджа в принтер. Для обеспечения безотказной работы картридж находится в вакуумной упаковке. Если картридж оставить распакованным на длительное время перед его использованием, нормальная печать может быть невозможна.
- ❏ Запрещается касаться частей, показанных на иллюстрации. Это может привести к нарушению нормальной работы принтера.

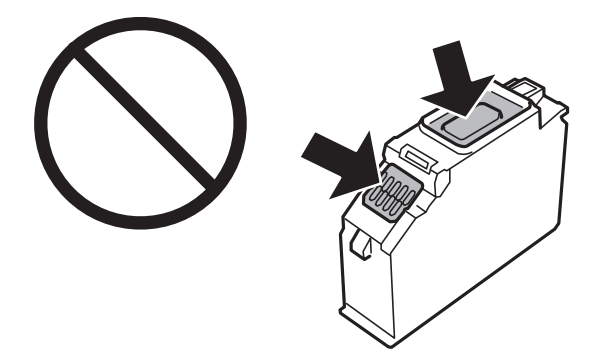

- ❏ Установите все картриджи, в противном случае печать будет невозможна.
- ❏ Не производите замену картриджей с выключенным питанием. Не перемещайте печатающую головку руками, это может повредить принтер.
- ❏ После установки картриджа индикатор питания продолжает мигать, пока принтер будет заправлять чернила. Не выключайте принтер во время заправки чернил. Если заправка чернил не завершена, печать может быть невозможна.
- ❏ Не оставляйте принтер со снятыми картриджами и не выключайте принтер во время замены картриджей. В противном случае чернила, оставшиеся в дюзах печатающей головки, засохнут, и печатать будет нельзя.
- ❏ Будьте осторожны и не допускайте попадания пыли и других предметов внутрь держателя картриджа. Любые предметы, попавшие внутрь держателя, могут ухудшить результаты печати или привести к полной невозможности печати. Если посторонний предмет попал внутрь держателя, осторожно извлеките его.

❏ Если картридж извлекается из принтера для дальнейшего использования или утилизации, закройте крышкой заднее отверстие подачи чернил картриджа во избежание высыхания чернил и загрязнения окружающих предметов. Надежно установите крышку так, чтобы она защелкнулась.

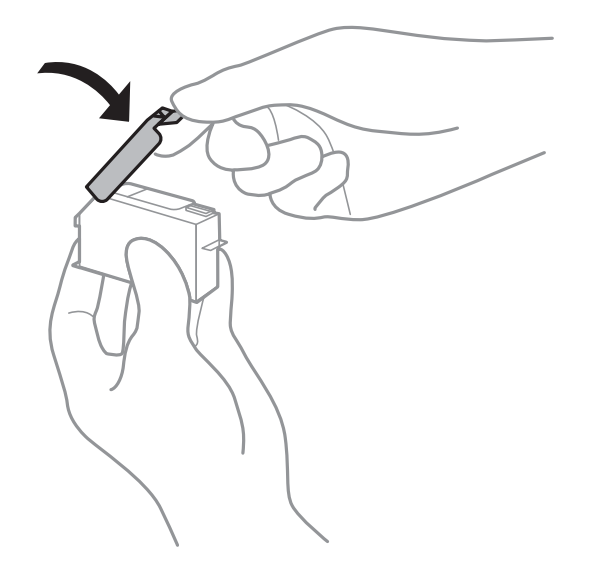

- ❏ Если вы извлекаете картридж из принтера и планируете использовать этот картридж позднее, компания Epson рекомендует продолжить его использование как можно скорее.
- ❏ В этом принтере используются картриджи, оснащенные зеленой микросхемой, которая отслеживает, в частности, количество оставшихся чернил для каждого картриджа. Это означает, что, даже если картридж извлечен из принтера до его израсходования, картридж по-прежнему можно использовать после того, как он повторно вставлен в принтер. Однако при повторной вставке картриджа некоторое количество чернил может быть использовано для обеспечения производительности принтера.
- ❏ Для достижения максимально эффективного расхода чернил извлекайте картридж, только когда вы будете готовы заменить его. Картриджи с низким уровнем чернил, возможно, нельзя будет использовать при повторной вставке.
- ❏ Когда принтер предупреждает о необходимости замены картриджа, в картридже остается небольшое резервное количество чернил. Это необходимо для сохранения наивысшего качества печати и для защиты печатающей головки. Приведенные данные по ресурсу картриджей не включают в себя этот резерв.
- ❏ Картриджи могут содержать переработанные материалы, однако это не влияет на работу и производительность принтера.
- ❏ Характеристики и внешний вид картриджа могут быть изменены без предварительного уведомления в целях усовершенствования.
- ❏ Не разбирайте и не вносите изменения в конструкцию картриджей, это может привести к невозможности печати.
- ❏ Картриджи, входящие в комплект поставки принтера, нельзя использовать в качестве замены.
- ❏ Указанные объемы зависят от печатаемых изображений, используемого типа бумаги, частоты печати и таких условий окружающей среды, как температура.
- ❏ Не допускайте задержек во время замены картриджей. Не оставляйте принтер без картриджей надолго.

#### **Расход чернил**

❏ Для поддержания оптимальной производительности печатающей головки некоторое количество чернил из всех картриджей потребляется не только во время печати, но и во время технического обслуживания, например во время замены картриджей и очистки печатающей головки.

- ❏ При печати в черно-белом режиме или печати в оттенках серого, в зависимости от типа бумаги и настроек качества печати, могут использоваться цветные чернила. Это происходит потому, что для создания черного цвета используются цветные чернила.
- ❏ Чернила в картриджах, поставляемых с принтером, частично используются во время первоначальной настройки. Для обеспечения высокого качества отпечатков печатающая головка устройства будет полностью заправлена чернилами. Заправка выполняется один раз и требует некоторого количества чернил, поэтому ресурс этих картриджей окажется несколько ниже по сравнению со следующими картриджами.

# **Замена картриджей**

#### *Примечание:*

Можно продолжать печать даже после того, как принтер оповестит о низком уровне чернил. Однако следует приготовить новые картриджи как можно скорее.

- 1. Если вставлен лоток для CD-/DVD-диска, извлеките его.
- 2. Выполните одно из следующих действий.
	- ❏ При появлении сообщения о необходимости замены картриджей сделайте следующее.

Проверьте, какой картридж необходимо заменить, выберите **След.**, затем выберите **Да, заменить сейчас**.

❏ Для замены картриджей до полного израсходования чернил сделайте следующее.

На главном экране выберите **Обслуживан.** > **Замена картриджей**.

Чтобы выбрать элемент, переместите фокус на этот элемент с помощью кнопок  $\blacktriangle, \blacktriangledown, \blacktriangle, u \blacktriangleright$ , затем нажмите кнопку OK.

3. Выньте новый картридж из упаковки.

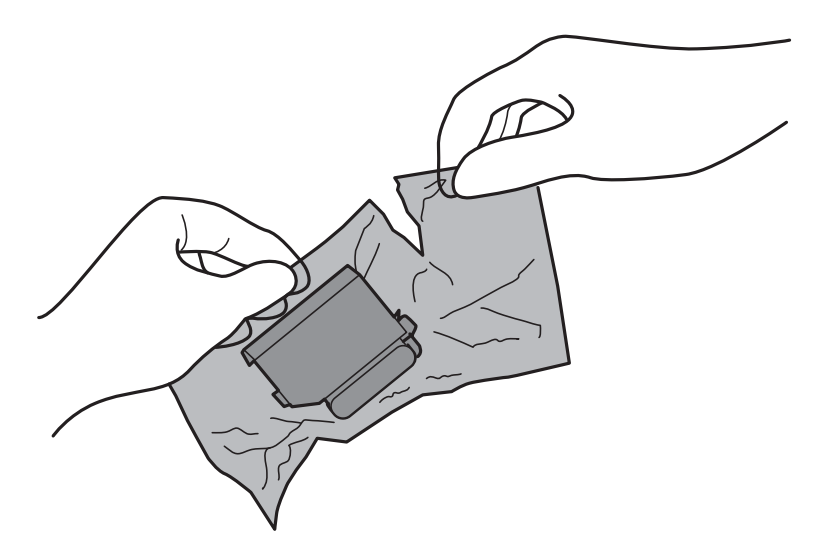

4. Убедитесь, что крышка направлена вверх, затем снимите ее.

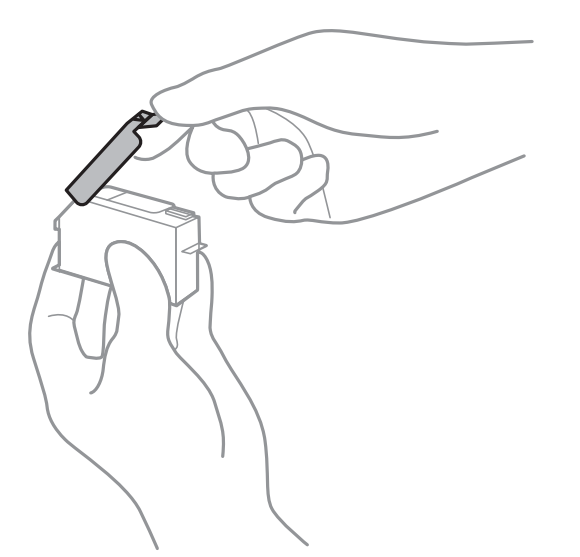

#### **P** Важно:

Запрещается касаться частей, показанных на иллюстрации. Это может привести к нарушению нормальной работы принтера.

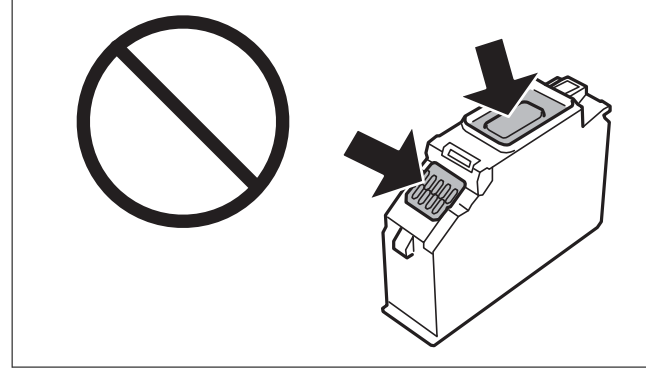

5. Откройте крышку принтера.

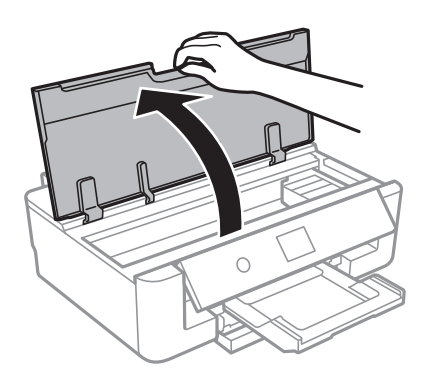

- 6. Выберите **След.**.
- 7. Подтвердите сообщение и нажмите кнопку OK.

8. Нажмите защелку, чтобы разблокировать держатель картриджа, и извлеките картридж по диагонали.

#### c*Важно:*

Последовательно замените картриджи, делая это как можно быстрее. Если вы заменяете два или более картриджа подряд либо замена требует времени, то некоторое количество чернил может быть использовано для обеспечения производительности принтера.

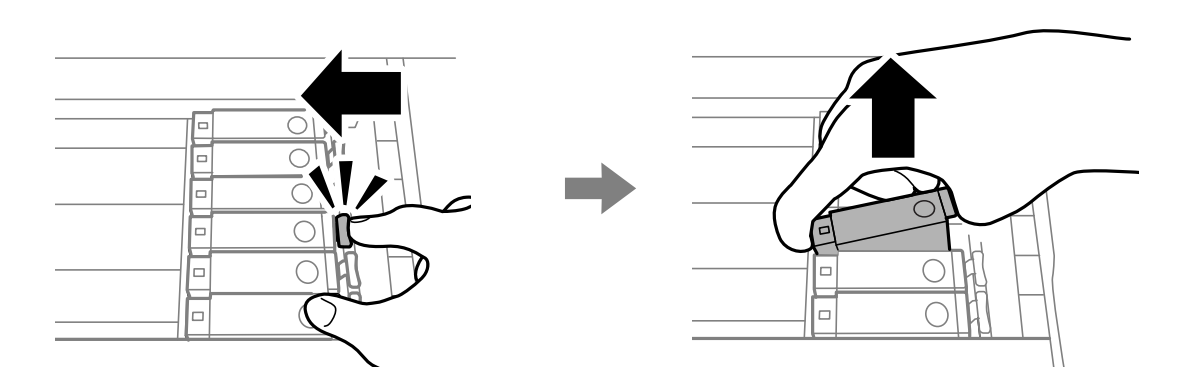

9. Вставьте картридж в держатель по диагонали и слегка надавите на него до щелчка.

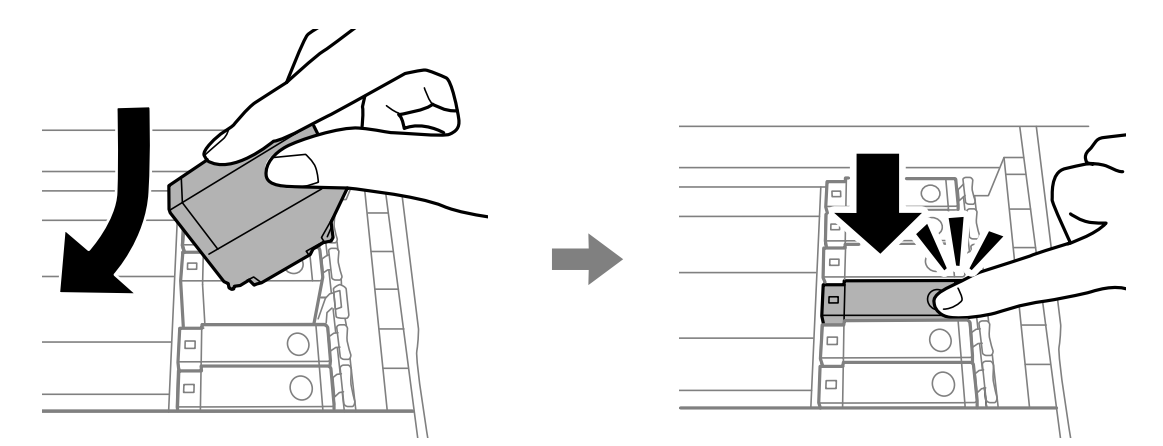

10. Закройте крышку принтера и выберите **Завершено**.

<span id="page-101-0"></span>11. Следуйте инструкциям на экране.

#### c*Важно:*

❏ Если картридж извлекается из принтера для дальнейшего использования или утилизации, закройте крышкой заднее отверстие подачи чернил картриджа во избежание высыхания чернил и загрязнения окружающих предметов. Надежно установите крышку так, чтобы она защелкнулась.

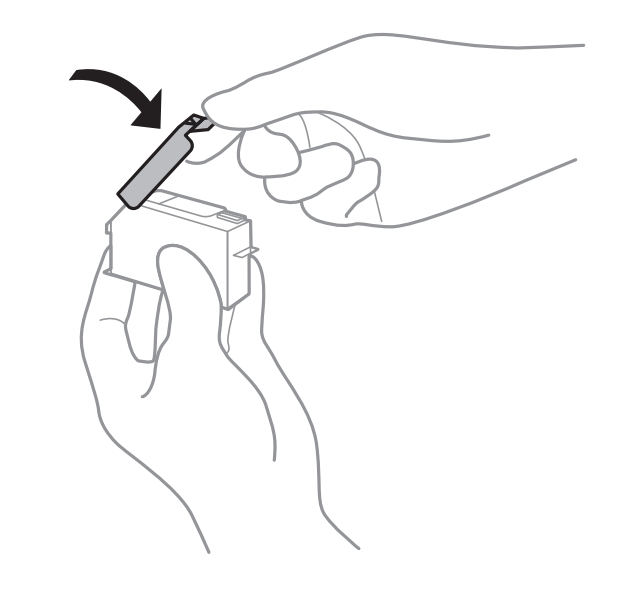

- ❏ После установки картриджа индикатор питания продолжает мигать, пока принтер будет заправлять чернила. Не выключайте принтер во время заправки чернил. Если заправка чернил не завершена, печать может быть невозможна.
- ❏ Не вставляйте лоток для CD-/DVD-диска до завершения заправки чернил.

#### **Соответствующая информация**

- & [«Коды картриджей» на стр. 96](#page-95-0)
- & [«Меры предосторожности при работе с картриджами» на стр. 97](#page-96-0)

# **Коды контейнеров для отработанных чернил**

Компания Epson рекомендует использовать только оригинальные емкости для отработанных чернил Epson.

Ниже приведены коды оригинальных контейнеров для отработанных чернил Epson.

T3661

#### c*Важно:*

После установки емкости для отработанных чернил в принтер ее нельзя использовать в других принтерах.

# <span id="page-102-0"></span>**Меры предосторожности при замене контейнера для отработанных чернил**

Перед заменой контейнера для отработанных чернил ознакомьтесь со следующими инструкциями.

- ❏ Не касайтесь зеленой микросхемы на боковой части емкости для отработанных чернил. Это может привести к нарушению нормальной работы принтера.
- ❏ Не заменяйте емкость для отработанных чернил во время печати, поскольку это может привести к утечке чернил.
- ❏ Запрещается извлекать емкость для отработанных чернил и снимать ее крышку, кроме случаев замены емкости. Это может привести к утечке чернил.
- ❏ Не используйте повторно извлеченную емкость для отработанных чернил, которая не использовалась в течение длительного времени. Чернила в этой емкости засохли, и она больше не сможет принимать отработанные чернила.
- ❏ Не допускайте попадания прямых солнечных лучей на емкость для отработанных чернил.
- ❏ Не храните емкость для отработанных чернил при высокой температуре или температуре замерзания.

# **Замена емкости для отработанных чернил**

При некоторых циклах печати в емкость для отработанных чернил выделяется небольшой объем лишних чернил. Во избежание утечек чернил из емкости для отработанных чернил конструкция принтера предусматривает остановку печати при достижении предела поглощающей способности емкости. Частота и необходимость данных действий зависит от количества печатаемых страниц, типа печатаемого материала и количества циклов очистки, проводимых принтером. Если отображается сообщение о необходимости замены емкости для отработанных чернил, подготовьте плоскую отвертку и следуйте инструкциям на экране. Необходимость в замене емкости не означает, что принтер не сможет работать с заявленными техническими характеристиками. Гарантия Epson не распространяется на затраты, связанные с данной заменой. Этот компонент обслуживается пользователем самостоятельно.

#### *Примечание:*

Когда емкость заполняется, печать будет невозможна до ее замены во избежание утечки чернил.

1. Выньте новую емкость для отработанных чернил из упаковки.

#### c*Важно:*

Не касайтесь зеленой микросхемы на боковой части емкости для отработанных чернил. Это может привести к нарушению нормальной работы принтера.

#### *Примечание:*

Прозрачный пакет для использованной емкости для сбора чернил входит в комплект поставки новой емкости для сбора чернил.

2. Откройте крышку принтера.

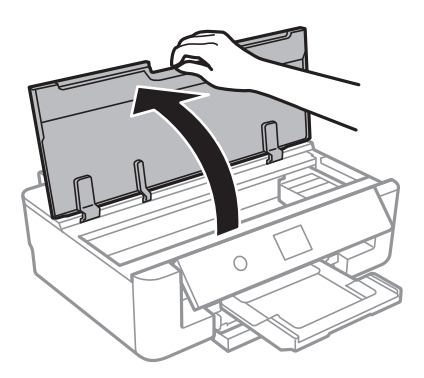

3. Отверните винт с помощью плоской отвертки и снимите крышку.

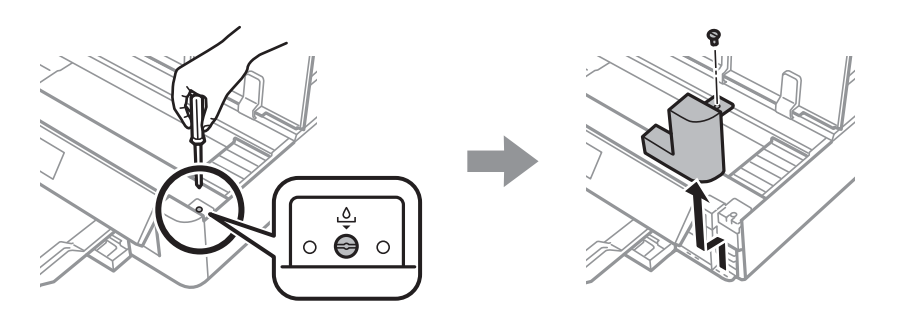

4. Выньте использованную емкость для отработанных чернил.

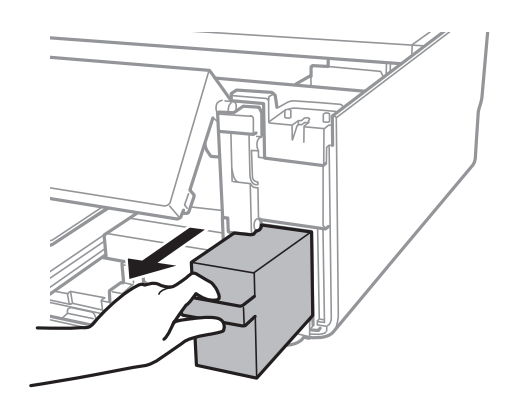

#### **P** Важно:

Запрещается касаться частей, показанных на иллюстрации. Это может помешать нормальной работе, и вы можете испачкаться чернилами.

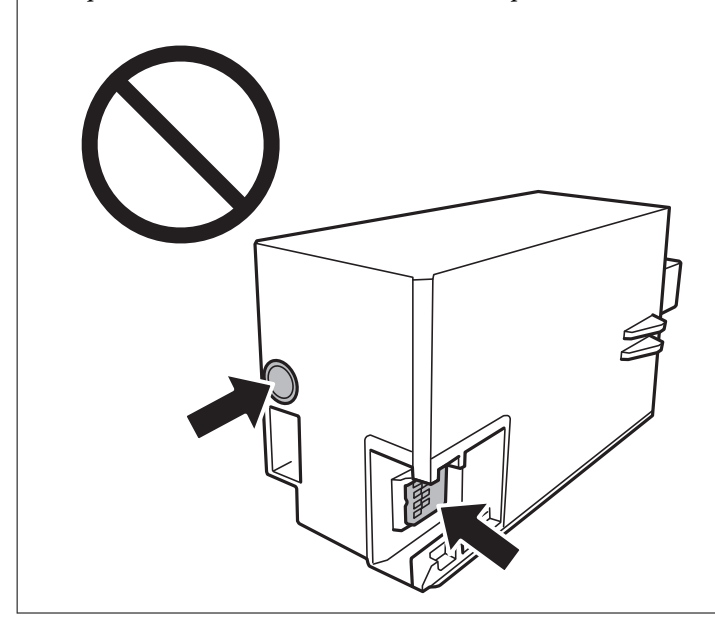

- 5. Положите использованную емкость в прозрачный пакет, полученный с новой емкостью, и запечатайте его.
- 6. Вставьте новую емкость в принтер до упора.
- 7. Установите крышку на место.

# c*Важно:* Вставьте выступы крышки в пазы и закрутите винт. Если крышка установлена неправильно, может произойти утечка чернил.  $\overline{\mathbf{\Theta}}$  $\circ$  $\circ$

8. Закройте крышку принтера.

#### 9. Выберите **Готово**.

#### c*Важно:*

Если емкость для отработанных чернил не распознается, попробуйте переустановить ее. Если после этого она по-прежнему не распознается, замените ее. После установки емкости для отработанных чернил в принтер ее нельзя использовать в других принтерах.

#### **Соответствующая информация**

- & [«Коды контейнеров для отработанных чернил» на стр. 102](#page-101-0)
- & [«Меры предосторожности при замене контейнера для отработанных чернил» на стр. 103](#page-102-0)

# **Временная печать черными чернилами**

Когда при печати с компьютера цветные чернила израсходованы, а черные все еще остаются, для продолжения печати в течение короткого времени с использованием только черных чернил можно использовать следующие настройки.

- ❏ Тип бумаги: Простая бумага, Конверты
- ❏ Цвет: **Оттенки серого**
- ❏ Без границ: не выбрано
- ❏ EPSON Status Monitor 3: активировано (только для Windows)

Так как данная функция доступна лишь в течение примерно пяти дней, рекомендуется заменить картридж как можно быстрее.

#### *Примечание:*

- ❏ Если утилита *EPSON Status Monitor 3* отключена, откройте драйвер печати, щелкните *Расширенные параметры* на вкладке *Сервис* и выберите *Включить EPSON Status Monitor 3*.
- ❏ Продолжительность доступного периода зависит от условий использования.

# **Временная печать черными чернилами — Windows**

1. Если появляется изображенное ниже окно, отмените печать.

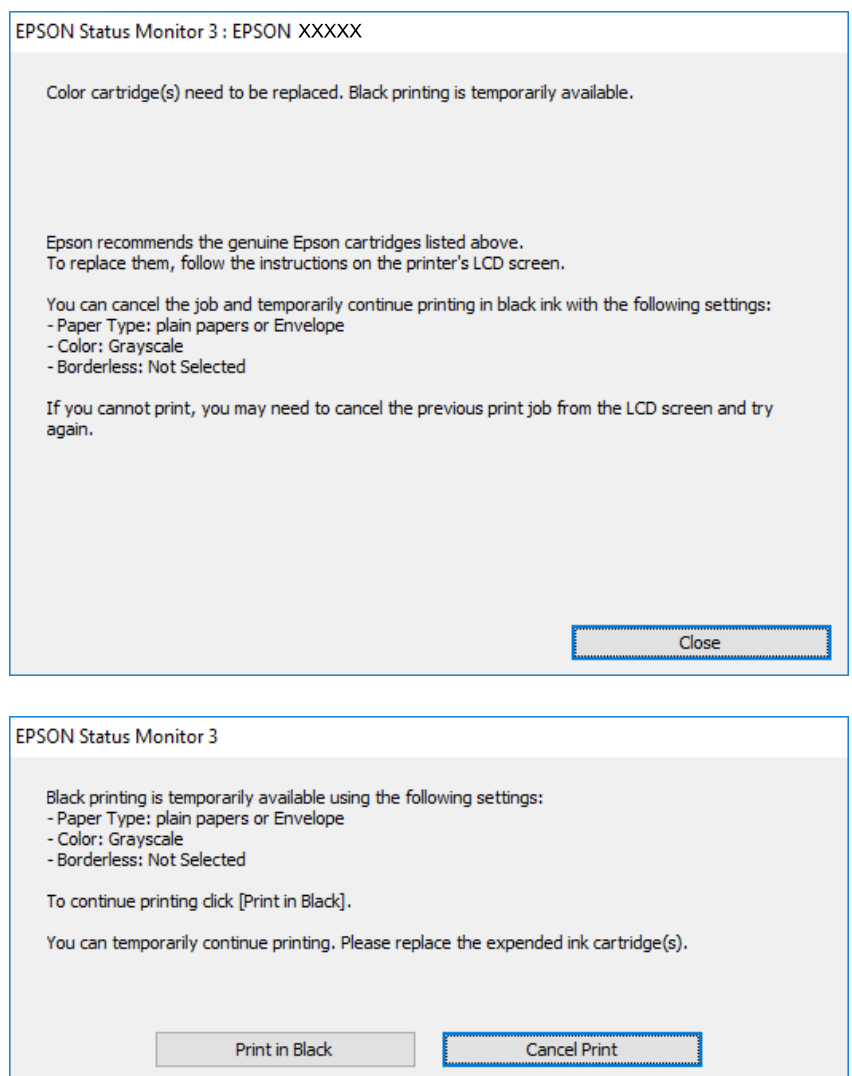

#### *Примечание:*

Если печать невозможно отменить с компьютера, отмените ее с помощью панели управления принтера.

- 2. Откройте окно драйвера принтера.
- 3. Снимите флажок **Без полей** на вкладке **Главное**.
- 4. Выберите **Простая бумага** или **Конверты** в качестве параметра **Тип бумаги** на вкладке **Главное**.
- 5. Выберите **Оттенки серого**.
- 6. При необходимости можно настроить другие элементы на вкладках **Главное** и **Дополнительные настройки**, после чего нажать **OK**.
- 7. Нажмите **Печать**.
- 8. Щелкните **Печать в черном цвете** в появившемся окне.

#### **Соответствующая информация**

- $\blacktriangleright$  [«Загрузка бумаги в Кассета для бумаги» на стр. 50](#page-49-0)
- $\blacktriangleright$  [«Загрузка бумаги в Подача бумаг задне част» на стр. 57](#page-56-0)
- & [«Основные сведения о печати Windows» на стр. 65](#page-64-0)

## **Временная печать черными чернилами — Mac OS**

#### *Примечание:*

Чтобы использовать эту функцию при печати по сети, подключитесь в режиме *Bonjour*.

- 1. Щелкните значок принтера в **Dock**.
- 2. Отмените задание.

#### *Примечание:*

Если печать невозможно отменить с компьютера, отмените ее с помощью панели управления принтера.

- 3. Выберите **Системные настройки** в меню > **Принтеры и сканеры** (или **Печать и сканирование**, **Печать и факс**), а затем выберите принтер. Щелкните **Параметры и принадлежности** > **Параметры** (или **Драйвер**).
- 4. Выберите **Включить** для параметра **Временно разрешить печать в черном цвете**.
- 5. Откройте диалоговое окно печати.
- 6. Во всплывающем меню выберите **Настройки печати**.
- 7. Выберите любой размер бумаги, кроме размера без полей, в качестве параметра **Размер бумаги**.
- 8. Выберите **Простая бумага** или **Конверты** в качестве параметра **Тип носителя**.
- 9. Выберите **Оттенки серого**.
- 10. При необходимости задайте другие параметры.
- 11. Нажмите **Печать**.

#### **Соответствующая информация**

- $\blacktriangleright$  [«Отмена печати» на стр. 93](#page-92-0)
- & [«Загрузка бумаги в Кассета для бумаги» на стр. 50](#page-49-0)
- $\blacktriangleright$  [«Загрузка бумаги в Подача бумаг задне част» на стр. 57](#page-56-0)
- $\blacklozenge$  [«Основные сведения о печати Mac OS» на стр. 66](#page-65-0)
## **Экономия черных чернил при низком уровне чернил этого цвета (только для Windows)**

При низком уровне черных чернил и достаточном уровне цветных можно воспользоваться смешением цветных чернил для создания черных. Можно продолжить печать, попутно подготавливая сменный черный картридж.

Эта функция доступна только при установке следующих настроек в драйвере принтера.

❏ Тип бумаги: **Простая бумага**

❏ Качество: **Стандартный**

❏ EPSON Status Monitor 3: включен

#### *Примечание:*

- ❏ Если утилита *EPSON Status Monitor 3* отключена, необходимо войти в драйвер принтера, нажать *Расширенные параметры* во вкладке *Сервис*, после чего выбрать *Включить EPSON Status Monitor 3*.
- ❏ Смесь черного на вид немного отличается от чистого черного цвета. Также снижается скорость печати.
- ❏ Для поддержания качества печатающей головки будут также потребляться и черные чернила.

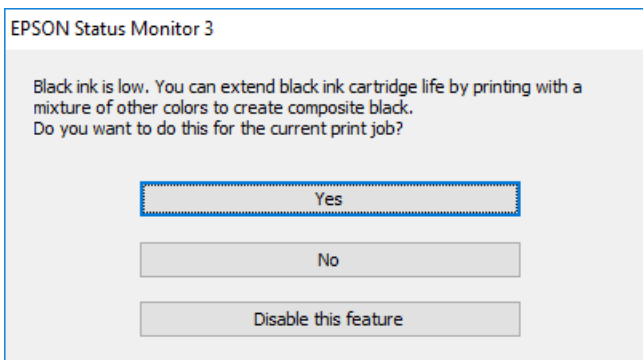

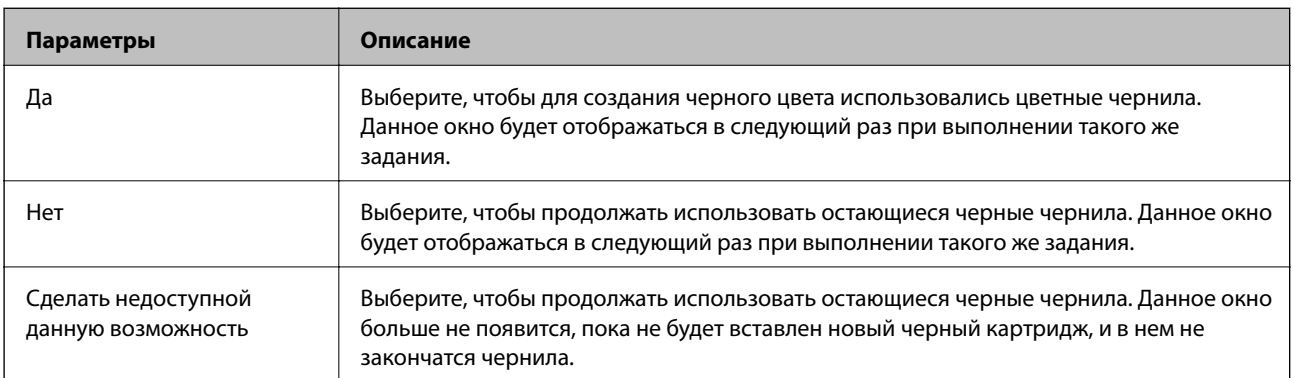

# **Техническое обслуживание принтера**

### **Проверка и очистка печатающей головки**

При забитых дюзах отпечатки становятся бледными, появляются отчетливые полосы или неправильные цвета. При снижении качества печати необходимо воспользоваться функцией проверки дюз и проверить, не забиты ли дюзы. Если дюзы забиты, необходимо прочистить печатающую головку.

#### **P** Важно:

- ❏ Не открывайте крышку принтера и не выключайте принтер во время очистки головки. Если очистка головки не завершена, печать может быть невозможна.
- ❏ Поскольку при очистке печатающей головки используется определенное количество чернил, очищайте ее только в случае ухудшения качества печати.
- ❏ При низком уровне чернил невозможна очистка печатающей головки. Необходимо сначала заменить картридж.
- ❏ Если после третьей проверки дюз и прочистки головки качество печати не улучшилось, следует подождать не менее шести часов, ничего не печатая на принтере, а затем еще раз проверить дюзы и прочистить головку. Рекомендуется выключить принтер. Если качество печати все еще неудовлетворительное, обратитесь в службу поддержки Epson.
- ❏ Во избежание высыхания печатающей головки не отключайте принтер от сети при включенном питании.

### **Проверка и очистка печатающей головки: панель управления**

- 1. Загрузите простую бумагу размера А4 в кассета для бумаги.
- 2. На главном экране выберите **Обслуживан.**.

Чтобы выбрать элемент, переместите фокус на этот элемент с помощью кнопок  $\blacktriangle, \blacktriangledown, \blacktriangle, u \blacktriangleright$ , затем нажмите кнопку OK.

- 3. Выберите **Пров. дюз печат. гол.**.
- 4. Следуйте инструкциям на экране, чтобы распечатать шаблон проверки дюз.

#### **Техническое обслуживание принтера**

5. Просмотрите напечатанный шаблон. Если на отпечатке имеются разорванные линии или отсутствующие сегменты, как показано на шаблоне NG, это может означать, что дюзы печатающей головки забиты. Перейдите к следующему шагу. Если на отпечатке нет разорванных линий или отсутствующих сегментов, как показано на шаблоне OK, дюзы печатающей головки не забиты. Не

требуется выполнять очистку печатающей головки. Для выхода выберите  $\Box$ 

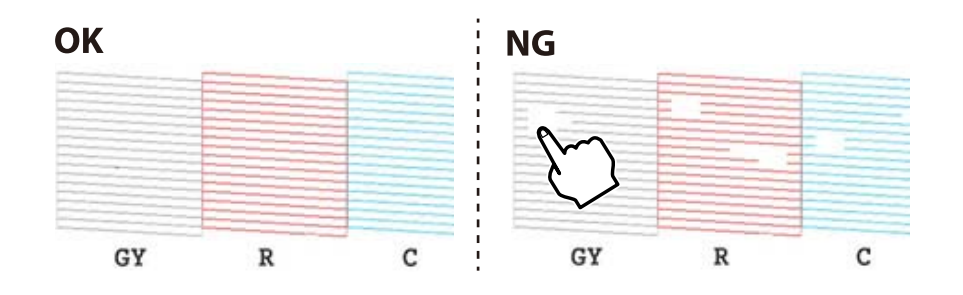

- 6. Выберите  $\blacktriangleright$
- 7. Следуйте инструкциям на экране, чтобы почистить печатающую головку.
- 8. После окончания очистки выберите **Проверка**, а затем следуйте инструкциям на экране, чтобы повторно распечатать шаблон проверки дюз. Повторяйте процедуру очистки и печати шаблона, пока все линии не будут печататься полностью.

#### **Соответствующая информация**

 $\blacktriangleright$  [«Загрузка бумаги в Кассета для бумаги» на стр. 50](#page-49-0)

### **Проверка и прочистка печатающей головки — Windows**

- 1. Загрузите простую бумагу размера А4 в кассета для бумаги.
- 2. Войдите в окно драйвера принтера.
- 3. Нажмите на **Проверка дюз** на вкладке **Сервис**.
- 4. Выполняйте инструкции, отображаемые на экране.

#### **Соответствующая информация**

- $\blacktriangleright$  [«Загрузка бумаги в Кассета для бумаги» на стр. 50](#page-49-0)
- & [«Драйвер принтера для Windows» на стр. 127](#page-126-0)

### **Проверка и очистка печатающей головки: Mac OS**

- 1. Загрузите простую бумагу размера А4 в кассета для бумаги.
- 2. Выберите **Системные настройки** в меню > **Принтеры и сканеры** (или **Печать и сканирование**, **Печать и факс**), а затем выберите принтер.
- 3. Нажмите **Параметры и принадлежности** > **Утилита** > **Открыть утилиту принтера**.
- 4. Нажмите **Проверка дюз**.
- 5. Следуйте инструкциям на экране.

#### **Соответствующая информация**

& [«Загрузка бумаги в Кассета для бумаги» на стр. 50](#page-49-0)

## **Калибровка печатающей головки**

Если вы заметили несовпадение вертикальных линий или размытые изображения, выровняйте печатную головку.

### **Выравнивание печатающей головки: панель управления**

- 1. Загрузите простую бумагу размера А4 в кассета для бумаги.
- 2. На главном экране выберите **Обслуживан.**.

Чтобы выбрать элемент, переместите фокус на этот элемент с помощью кнопок  $\blacktriangle, \blacktriangledown, \blacktriangle, u \blacktriangleright$ , затем нажмите кнопку OK.

- 3. Выберите **Калиб. печат. головки**.
- 4. Выберите один из пунктов меню выравнивания.
	- ❏ Выравнив. по высоте: выберите этот вариант, если отпечатки выглядят нечеткими или вертикальные линии кажутся смещенными.
	- ❏ Выравнив. по гориз.: выберите этот вариант, если через равные промежутки видны горизонтальные полосы.
- 5. Следуйте инструкциям на экране, чтобы напечатать шаблон выравнивания и выбрать номер оптимального шаблона.
	- ❏ Выравнив. по высоте: в каждой группе найдите и выберите номер шаблона с наибольшей площадью сплошного покрытия.

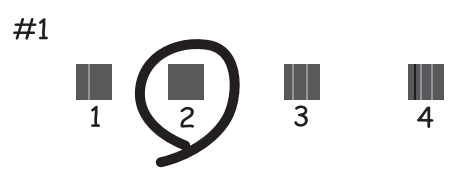

#### **Техническое обслуживание принтера**

❏ Выравнив. по гориз.: найдите и выберите номер шаблона с наименьшим количеством разрывов и перекрытий.

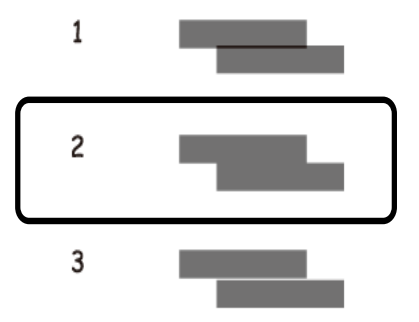

#### **Соответствующая информация**

 $\blacktriangleright$  [«Загрузка бумаги в Кассета для бумаги» на стр. 50](#page-49-0)

## **Очистка бумагопроводящего тракта**

Если отпечатки становятся размазанными, потертыми или бумага неправильно подается, очистите валик изнутри.

#### c*Важно:*

Для очистки внутренней части принтера нельзя использовать бумажные салфетки. Волокна могут забить дюзы печатающей головки.

### **Очистка бумагопроводящего тракта от чернильных пятен**

Если отпечатки получаются смазанными или потертыми, очистите ролик изнутри.

#### **Важно:**

Для очистки внутренней части принтера нельзя использовать бумажные салфетки. Волокна могут забить дюзы печатающей головки.

- 1. Загрузите простую бумагу формата A3 или А4 в подача бумаги сзади.
- 2. На главном экране выберите **Обслуживан.**.

Чтобы выбрать элемент, переместите фокус на этот элемент с помощью кнопок  $\blacktriangle, \blacktriangledown, \blacktriangle, \mathsf{v}$ , затем нажмите кнопку OK.

- 3. Выберите **Очистка напр. бумаги**.
- 4. Следуйте инструкциям на экране, чтобы очистить бумагопроводящий тракт.

Повторяйте данную процедуру, пока на бумаге не перестанут появляться следы чернил.

#### **Соответствующая информация**

& [«Загрузка бумаги в Подача бумаг задне част» на стр. 57](#page-56-0)

### **Очистка бумагопроводящего тракта при возникновении проблем с подачей бумаги в Подача бумаг задне част**

В зависимости от места приобретения принтера в комплект поставки принтера может входить лист для очистки. Если к принтеру прилагается лист для очистки, используйте его для очистки ролика изнутри.

1. На главном экране выберите **Обслуживан.**.

Чтобы выбрать элемент, переместите фокус на этот элемент с помощью кнопок  $\blacktriangle, \blacktriangledown, \blacktriangle, \text{a} \blacktriangleright$ , затем нажмите кнопку OK.

- 2. Выберите **Очистка напр. бумаги**.
- 3. Извлеките из подача бумаги сзади загруженную бумагу.
- 4. Снимите защитную пластину (коричневого цвета) с листа для очистки.
- 5. Загрузите лист для очистки в подача бумаги сзади так, чтобы обрезанный угол находился справа снизу. Передвиньте боковые направляющие к краям бумаги.

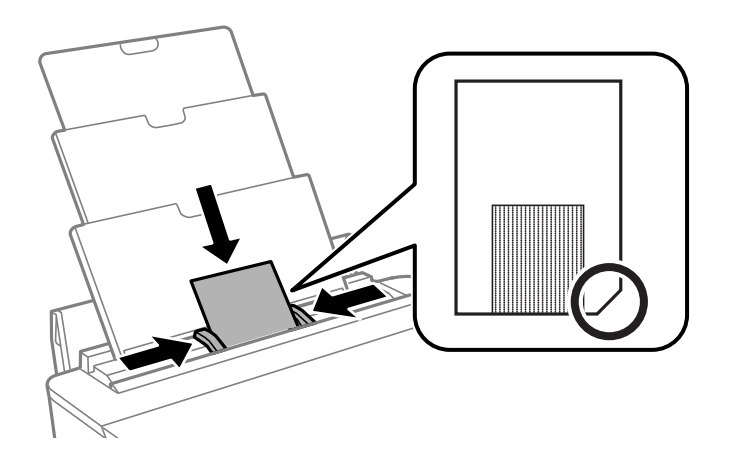

6. Следуйте инструкциям на экране, чтобы очистить бумагопроводящий тракт.

Повторите эту процедуру два-три раза.

#### *Примечание:* После использования более трех раз лист для очистки теряет свои свойства.

### **Очистка бумагопроводящего тракта при возникновении проблем с подачей бумаги в Кассета для бумаги**

Если бумага не подается надлежащим образом из кассета для бумаги, очистите ролик изнутри.

- 1. Выключите принтер, нажав кнопку $\mathcal{O}$ .
- 2. Отключите шнур питания от источника питания, затем отсоедините его.

#### **Техническое обслуживание принтера**

- 3. Отсоедините кабель USB.
- 4. Немного приподнимите кассета для бумаги и вытащите ее.

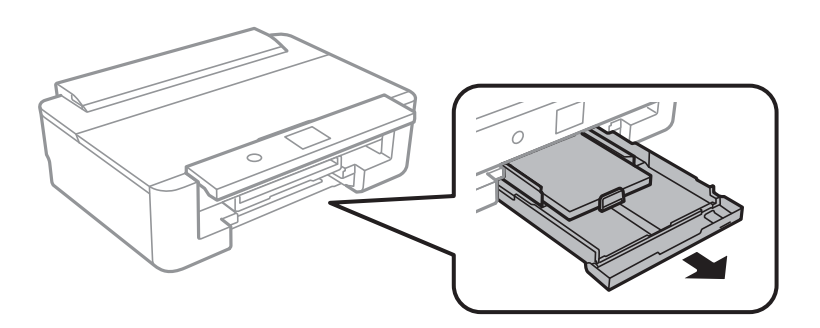

5. Установите принтер так, чтобы кнопка  $\mathsf{\Theta}$  панели управления была сверху.

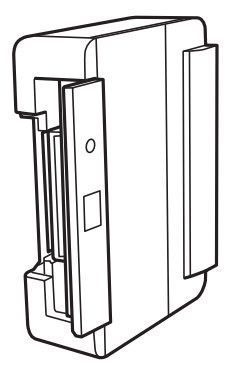

#### !*Предостережение:*

Будьте осторожны, чтобы не прищемить руку или пальцы во время установки принтера в это положение. В противном случае можно получить травму.

6. Намочите кусок ткани водой, тщательно выжмите его и, вращая ролик, протрите его тканью.

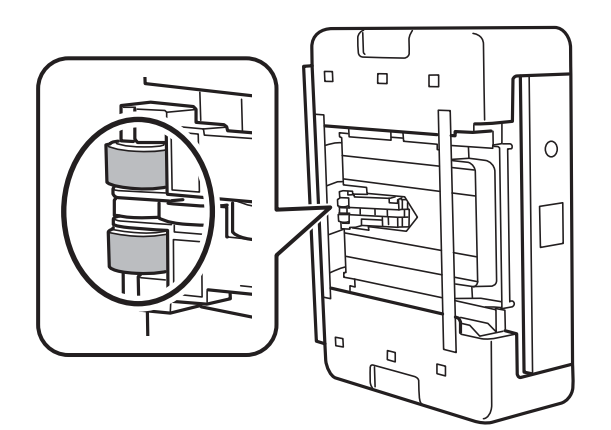

7. Верните принтер в исходное положение и вставьте кассета для бумаги.

#### c*Важно:*

Не оставляйте принтер в повернутом положении в течение долгого времени.

8. Подсоедините шнур питания.

## **Очистка транслюцентной пленки**

Если после выравнивания печатной головки и очистки бумагопроводящего тракта качество печати не улучшилось, возможно, загрязнилась транслюцентная пленка внутри принтера.

Потребуется следующее.

- ❏ Несколько ватных палочек
- ❏ Вода с несколькими каплями моющего средства (2–3 капли на 1/4 чашки воды)
- ❏ Источник света

**P** Важно:

Не используйте другие чистящие средства, помимо указанных.

- 1. Выключите принтер, нажав кнопку  $\mathbf{\Theta}$ .
- 2. Откройте крышку принтера.

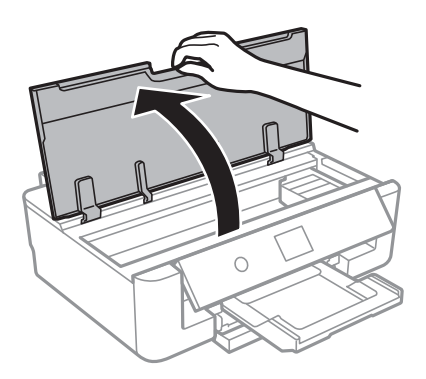

3. Проверьте, есть ли на транслюцентной пленке загрязнения. Это легче сделать, если направить на пленку источник света.

При наличии загрязнений (например, отпечатков пальцев или масла) на пленке (А) перейдите к следующему шагу.

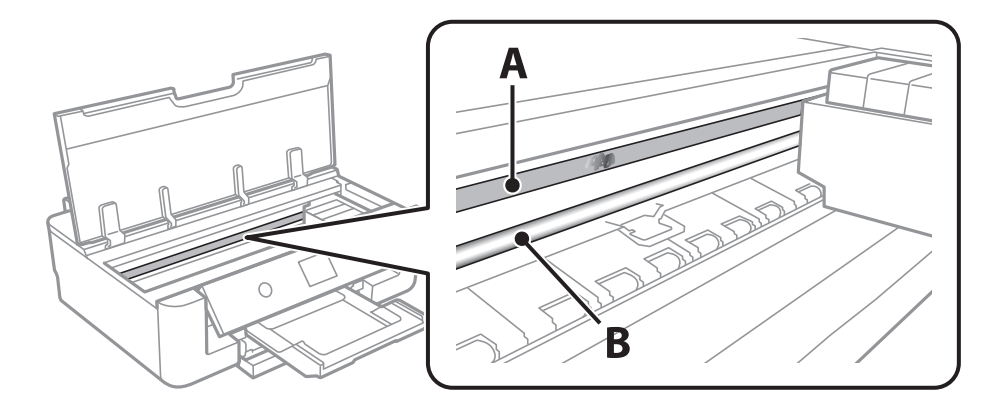

А. Транслюцентная пленка

#### **Техническое обслуживание принтера**

#### <span id="page-116-0"></span>В. Направляющая

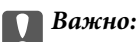

Не касайтесь направляющей (В). В противном случае принтер может перестать печатать. Не стирайте масло с направляющей, поскольку это необходимо для работы принтера.

4. Слегка смочите ватную палочку в воде с несколькими каплями моющего средства и очистите загрязнения.

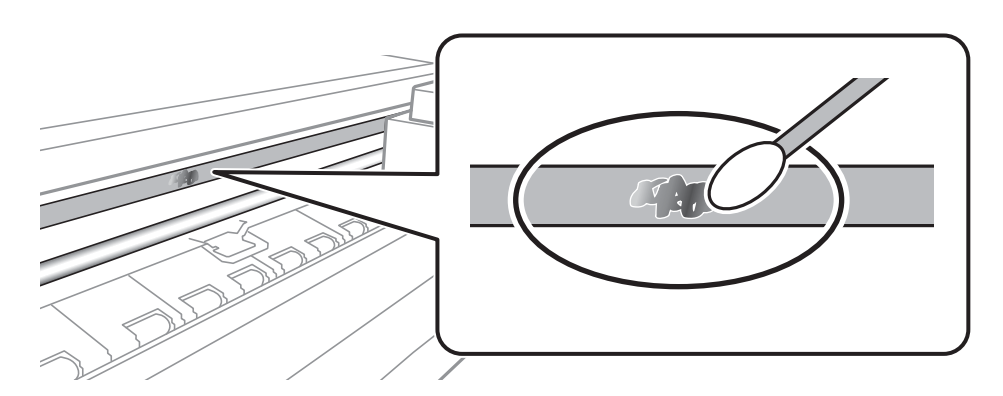

#### c*Важно:*

Это нужно делать очень осторожно. Если прижать ватную палочку к пленке слишком сильно, пружины могут сместиться, что приведет к повреждению принтера.

5. Используя сухую ватную палочку, еще раз протрите пленку.

#### c*Важно:*

Следите, чтобы на пленке не оставалось посторонних волокон.

#### *Примечание:*

Чтобы предотвратить размазывание грязи, меняйте ватные палочки как можно чаще.

- 6. Повторяйте шаги 4 и 5 до полной очистки пленки.
- 7. Проведите повторный визуальный осмотр пленки на наличие загрязнений.

## **Энергосбережение**

Принтер переходит в спящий режим или отключается автоматически, если в течение заданного времени не проводилось никаких действий. Изменение времени, предваряющего применение настроек управления энергопотреблением. Увеличение этого времени отразится на энергопотреблении изделия. Перед регулировкой следует учесть факторы окружающей среды.

### **Энергосбережение: панель управления**

1. На главном экране выберите **Настр.**.

Чтобы выбрать элемент, переместите фокус на этот элемент с помощью кнопок  $\blacktriangle, \blacktriangledown, \blacktriangle, u \blacktriangleright$ , затем нажмите кнопку OK.

- 2. Выберите **Основ. настройки**.
- 3. Выполните одно из следующих действий.
	- ❏ Выберите **Таймер откл.**, **Настройки выкл.** > **Выключение при простое** или **Выключение при отключении**, затем настройте необходимые параметры.
	- ❏ Выберите **Таймер откл.** или **Таймер выключения**, затем настройте необходимые параметры.

#### *Примечание:*

В устройстве может применяться функция *Настройки выкл.* или *Таймер выключения* в зависимости от места приобретения.

# **Параметры меню для Настр.**

Выберите **Настр.** на главном экране принтера, чтобы настраивать различные параметры.

## **Параметры меню для Состояние подачи**

Отображает приблизительный уровень чернил и срок службы емкости для отработанных чернил.

#### **Настр.** > **Состояние подачи**

Если отображается восклицательный знак («!»), значит, чернила почти закончились или емкость для отработанных чернил почти полностью заполнена. Если отображается знак «Х», необходимо заменить соответствующий компонент, так как чернила закончились или емкость для отработанных чернил полностью заполнена.

С этого экрана можно заменить картриджи или распечатать сведения о состоянии ресурсов печати.

#### **Соответствующая информация**

& [«Замена картриджей» на стр. 99](#page-98-0)

## **Параметры меню для Основ. настройки**

Выберите меню на панели управления, как описано ниже.

#### **Настр.** > **Основ. настройки**

Яркость дисп.

Настройка яркости ЖК-экрана.

#### Авто.вкл.пит.

Выберите **Вкл.**, чтобы принтер автоматически включался при получении задания на печать через USB-соединение или сеть. Для запуска печати необходимо выдвинуть выходной лоток. Включение параметра **Авто.вкл.пит.** незначительно увеличивает потребление электроэнергии принтером в состоянии ожидания по сравнению с полным выключением устройства.

Используйте параметр **Таймер выключения**, если нужно, чтобы принтер автоматически выключался, когда задание выполнено, и в течение заданного периода времени не выполнялось никаких операций. Эта функция полезна при удаленной печати, например через Интернет.

#### Таймер выключения

В вашем устройстве, в зависимости от места приобретения, может применяться эта функция или функция Настройки выкл..

Выберите этот режим, чтобы автоматически выключить принтер, если он не используется в течение некоторого периода времени. Можно задать период времени, после которого будут применяться настройки управления энергопотреблением. Увеличение этого времени

увеличит энергопотребление устройства. Перед регулировкой следует учесть факторы окружающей среды.

#### Настройки выкл.

В вашем устройстве, в зависимости от места приобретения, может применяться эта функция или функция Таймер выключения.

❏ Выключение при простое

Выберите этот режим, чтобы автоматически выключить принтер, если он не используется в течение некоторого периода времени. Увеличение этого времени увеличит энергопотребление устройства. Перед регулировкой следует учесть факторы окружающей среды.

❏ Выключение при отключении

Выберите этот режим, чтобы выключить принтер через 30 минут после отсоединения всех сетевых портов, в том числе порта LINE. Доступность этой функции зависит от региона.

#### Таймер откл.

Измените период времени перед переходом в спящий режим (режим энергосбережения), если принтер не выполнял никаких операций. По истечении заданного времени ЖК-экран темнеет.

#### Язык/Language

Выберите язык, используемый на ЖК-экране.

#### Очис.все наст.

Сброс **Основ. настройки** на значения по умолчанию.

#### **Соответствующая информация**

& [«Энергосбережение» на стр. 117](#page-116-0)

## **Параметры меню для Настройки принтера**

Выберите меню на панели управления, как описано ниже.

#### **Настр.** > **Настройки принтера**

Настройка источ.бум.:

Параметры бумаги

Установка размера и типа загруженной бумаги. Для размера и типа бумаги можно задать **Избр.пар. бум.**.

#### Конфигурация бумаги

Выберите **Вкл.** для автоматического отображения экрана настроек бумаги по ссылке меню **Настр.** > **Настройки принтера** > **Настройка источ.бум.** > **Параметры бумаги** при загрузке бумаги в источник бумаги. При отключении этой функции печать с устройств iPhone или iPad с использованием технологии AirPrint будет невозможна.

#### CD/DVD

Сдвиг положения печати на CD-/DVD-диске вверх, вниз, влево или вправо.

#### Внешн./внутр. сторона CD

Настройка положения печати для внутреннего и внешнего диаметров CD-/DVD-диска. Можно задать значение не более 120 мм для внешнего диаметра и не менее 18 мм для внутреннего диаметра. При определенных значениях этого параметра CD-/DVD-диск или лоток для CD-/DVD-диска могут загрязняться. Установите диапазон под размер области печати CD-/DVD-диска.

#### Наклейки

Сдвиг положения печати на фотонаклейке вверх, вниз, влево или вправо.

#### Регул. толщины бумаги

Выберите **Вкл.** для предотвращения размытия чернил на отпечатках. Однако это может привести к снижению скорости печати.

#### Тихий режим

Выберите **Вкл.**, чтобы снизить шумы во время печати. Однако это может привести к снижению скорости печати. В зависимости от выбранного типа бумаги и настроек качества печати уровень шума может не измениться.

#### Время высыхания чернил

Выберите время сушки чернил, которое необходимо использовать при двухсторонней печати. Принтер выполняет печать на второй стороне листа после печати на первой стороне. Если отпечаток выглядит размазанным, увеличьте этот временной параметр.

#### Двунаправленн.

Выберите **Вкл.** для изменения направления печати; печать выполняется при движении печатающей головки влево и вправо. Если вертикальные или горизонтальные линии на распечатках выглядят нечеткими или смещены, отключение этой функции может устранить эту проблему, при этом возможно уменьшение скорости печати.

#### Очис.все наст.

Сброс **Настройки принтера** на значения по умолчанию.

## **Параметры меню для Настройки сети**

Выберите меню на панели управления, как описано ниже.

#### **Настр.** > **Настройки сети**

Настройка Wi-Fi

Настройка или изменение параметров беспроводной связи. Выберите один из следующих методов подключения и следуйте инструкциям на панели управления.

- ❏ Wi-Fi (рекомендуется)
- ❏ Wi-Fi Direct

#### Настройка проводной ЛВС

Настройте или измените сетевое подключение, при котором используется сетевой кабель и маршрутизатор. При их использовании подключения по Wi-Fi отключаются.

#### Статус сети

Отображение текущих сетевых подключений.

- ❏ Состоя. провод. ЛВС/Wi-Fi
- ❏ Состояние Wi-Fi Direct
- ❏ таблицы состояния

#### Проверка подключения к сети

Служит для проверки текущего сетевого подключения и печати соответствующего отчета. Если обнаружены проблемы с подключением, просмотрите этот отчет и определите, как устранить проблему.

#### Расширенные

Можно задать следующие расширенные параметры.

- ❏ Имя устройства
- ❏ TCP/IP
- ❏ Прокси-сервер

#### **Соответствующая информация**

- & [«Ручная настройка параметров Wi-Fi» на стр. 26](#page-25-0)
- & [«Настройка Wi-Fi по нажатию кнопки \(WPS\)» на стр. 27](#page-26-0)
- & [«Настройка подключения Wi-Fi Direct \(простая точка доступа\)» на стр. 29](#page-28-0)
- $\blacktriangleright$  [«Отключение Wi-Fi на панели управления» на стр. 42](#page-41-0)
- $\rightarrow$  [«Изменение сетевого подключения на Ethernet с панели управления» на стр. 42](#page-41-0)
- & [«Проверка состояния сетевого соединения» на стр. 32](#page-31-0)
- & [«Настройка дополнительных параметров сети» на стр. 30](#page-29-0)

## **Параметры меню для Настройки веб-службы**

Выберите меню на панели управления, как описано ниже.

#### **Настр.** > **Настройки веб-службы**

Служба Epson Connect

Отображение данных о регистрации и подключении принтера к службе Epson Connect.

Можно зарегистрироваться в этой службе, нажав **Регистрация** и выполнив соответствующие инструкции.

После регистрации можно изменить следующие параметры.

- ❏ Приост. / возобн.
- ❏ Отменить регистрацию

Подробные сведения см. на следующем веб-сайте.

<https://www.epsonconnect.com/>

[http://www.epsonconnect.eu](http://www.epsonconnect.eu/) (только Европа)

Служба облачной печати Google

Вывод сведений о том, зарегистрирован ли принтер в службах Google Cloud Print и подключен ли принтер к этим службам.

После регистрации можно изменить следующие параметры.

❏ Включить/Отключить

❏ Отменить регистрацию

Сведения о регистрации в службах Google Cloud Print см. на следующем веб-сайте.

<https://www.epsonconnect.com/>

[http://www.epsonconnect.eu](http://www.epsonconnect.eu/) (только Европа)

#### **Соответствующая информация**

 $\blacktriangleright$  [«Служба Epson Connect» на стр. 125](#page-124-0)

## **Параметры меню для Настройки печати с камеры**

Выберите меню на панели управления, как описано ниже.

#### **Настр.** > **Настройки печати с камеры**

Задайте параметры печати с цифровой камеры.

#### **Соответствующая информация**

- & [«Параметры меню настроек бумаги и печати» на стр. 91](#page-90-0)
- & [«Параметры меню коррекции фотографий» на стр. 92](#page-91-0)

## **Параметры меню для Функции руководства**

Выберите меню на панели управления, как описано ниже.

#### **Настр.** > **Функции руководства**

#### Несоотв.бум.

Отображение предупреждения в случае, если используемые в задании на печать настройки бумаги (настройки печати) не соответствуют настройкам бумаги для принтера, которые были заданы при загрузке бумаги. Эта настройка позволяет предотвратить неправильную печать. Однако экран настройки бумаги не отображается, если в приведенных ниже меню отключен параметр **Конфигурация бумаги**.

#### **Настр.** > **Настройки принтера** > **Настройка источ.бум.**

## **Параметры меню для Обновление встроенного ПО**

Выберите меню на панели управления, как описано ниже.

#### **Настр.** > **Обновление встроенного ПО**

#### Обновление

Проверка наличия последней версии встроенного программного обеспечения на сервере сети. При наличии обновления вы можете выбрать, следует ли начать процедуру установки новой версии или нет.

#### Уведомление

Выберите **Вкл.**, чтобы получать уведомления о доступности обновлений встроенного программного обеспечения.

#### **Соответствующая информация**

& [«Обновление встроенного ПО принтера с панели управления» на стр. 138](#page-137-0)

## **Параметры меню для Восст. настр. по ум.**

Выберите меню на панели управления, как описано ниже.

#### **Настр.** > **Восст. настр. по ум.**

#### Настройки сети

Сброс настроек сети на значения по умолчанию.

#### Все, кроме Настройки сети

Сброс всех настроек, кроме настроек сети, на значения по умолчанию.

#### Все настройки

Сброс всех настроек на значения по умолчанию.

<span id="page-124-0"></span>В этом разделе представлены сетевые службы и программные продукты, доступные для вашего принтера на веб-сайте Epson или входящем в комплект поставки диске программного обеспечения.

## **Служба Epson Connect**

С помощью службы Epson Connect, доступной в Интернете, можно выполнять печать со смартфона, планшетного ПК или ноутбука в любое время и практически в любом месте.

В Интернете доступны следующие функции.

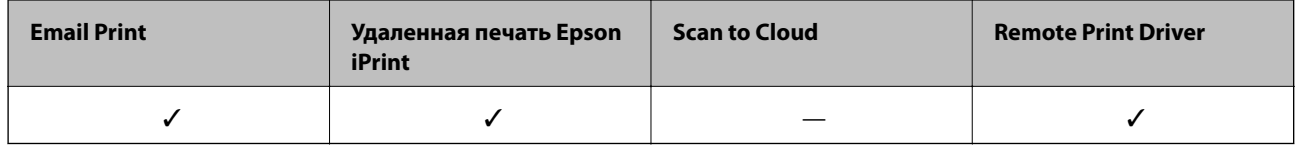

Подробности см. на веб-сайте портала Epson Connect.

<https://www.epsonconnect.com/> [http://www.epsonconnect.eu](http://www.epsonconnect.eu/) (только Европа)

### **Регистрация в службе Epson Connect из панели управления**

Для регистрации принтера выполните следующие действия.

1. На главном экране выберите **Настр.**.

Чтобы выбрать элемент, переместите фокус на этот элемент с помощью кнопок  $\blacktriangle, \blacktriangledown, \blacktriangle, u \blacktriangleright$ , затем нажмите кнопку OK.

- 2. На главном экране выберите **Настройки веб-службы** > **Служба Epson Connect** > **Регистрация** >**Запуск настройки**, чтобы распечатать регистрационный лист.
- 3. Зарегистрируйте принтер, следуя инструкциям в регистрационном листе.

## **Приложение для настройки операций принтера (Web Config)**

Web Config — это приложение, которое работает в веб-браузере, например Internet Explorer и Safari, на компьютере или интеллектуальном устройстве. Можно просмотреть состояние принтера или изменить параметры сетевой службы и принтера. Чтобы использовать Web Config, подключите принтер и компьютер или устройство к одной сети.

Поддерживаются следующие браузеры.

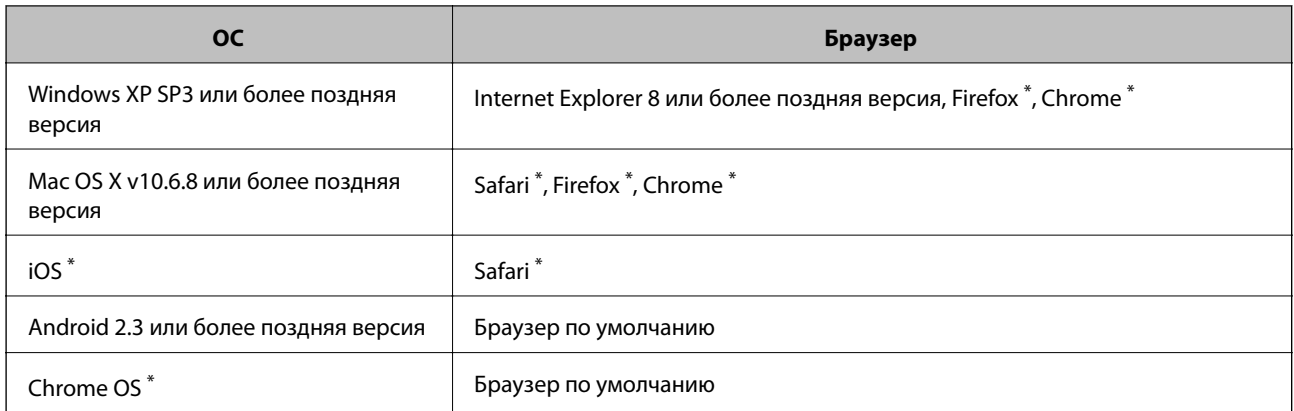

Используйте самую новую версию.

### **Запуск средства настройки Web Config в веб-браузере**

1. Проверьте IP-адрес принтера.

Коснитесь значка сети на начальном экране принтера и выберите активный метод подключения для подтверждения IP-адреса принтера.

Чтобы выбрать элемент, переместите фокус на этот элемент с помощью кнопок  $\blacktriangle, \blacktriangledown, \blacktriangle, \mathsf{u} \blacktriangleright$ , затем нажмите кнопку OK.

#### *Примечание:*

Можно также проверить IP-адрес, напечатав отчет о подключении к сети.

2. Запустите веб-браузер на компьютере или интеллектуальном устройстве и введите IP-адрес принтера.

Формат:

IPv4: http://IP-адрес принтера/

IPv6: http://[IP-адрес принтера]/

Примеры:

IPv4: http://192.168.100.201/

IPv6: http://[2001:db8::1000:1]/

#### *Примечание:*

Используя интеллектуальное устройство, можно запустить Web Config с экрана техобслуживания приложения Epson iPrint.

#### **Соответствующая информация**

- & [«Использование Epson iPrint» на стр. 87](#page-86-0)
- & [«Вывод на печать отчета о сетевом подключении» на стр. 33](#page-32-0)

### **Запуск Web Config в Windows**

При подключении компьютера к принтеру через WSD выполните приведенные ниже действия, чтобы запустить Web Config.

- <span id="page-126-0"></span>1. Откройте страницу устройств и принтеров в Windows.
	- ❏ Windows 10

Щелкните правой кнопкой мыши на кнопке «Пуск» или нажмите и удерживайте ее, после чего выберите **Панель управления** > **Просмотр устройств и принтеров** в разделе **Оборудование и звук**.

❏ Windows 8.1/Windows 8

Выберите **Рабочий стол** > **Настройки** > **Панель управления** > **Просмотр устройств и принтеров** в разделе **Оборудование и звук** (или **Оборудование**).

❏ Windows 7

Нажмите кнопку «Пуск», выберите **Панель управления** > **Просмотр устройств и принтеров** в разделе **Оборудование и звук**.

❏ Windows Vista

Нажмите кнопку «Пуск», выберите **Панель управления** > **Принтеры** в разделе **Оборудование и звук**.

- 2. Нажмите правой кнопкой мыши на значок принтера и выберите **Свойства**.
- 3. Выберите вкладку **Веб-служба** и щелкните URL-адрес.

## **Запуск Web Config в Mac OS**

- 1. Выберите **Системные настройки** в меню > **Принтеры и сканеры** (или **Печать и сканирование**, **Печать и факс**), а затем выберите принтер.
- 2. Щелкните **Параметры и принадлежности** > **Показать веб-страницу принтера**.

## **Драйвер принтера для Windows**

Драйвер принтера управляет работой принтера в соответствии с командами, подаваемыми из приложения. Для достижения наилучших результатов печати следует настроить драйвер. Проверять состояние принтера и поддерживать его максимальные эксплуатационные качества можно с помощью утилиты драйвера принтера.

#### *Примечание:*

Можно изменить язык драйвера принтера. Выберите требуемый язык в параметре *Язык* на вкладке *Сервис*.

#### **Доступ к драйверу принтера из приложений**

Чтобы задать настройки, которые применяются только к используемому приложению, откройте свойства драйвера из этого приложения.

Выберите **Печать** или **Настройка печати** в меню **Файл**. Выберите свой принтер, после чего нажмите **Далее** или **Свойства**.

#### *Примечание:*

Последовательность действий зависит от приложения. Подробности см. в справке по приложению.

#### **Доступ к драйверу принтера с панели управления**

Для того чтобы настройки применялись ко всем приложениям, откройте свойства драйвера из панели управления.

❏ Windows 10

Щелкните правой кнопкой мыши на кнопке «Пуск» или нажмите и удерживайте ее, после чего выберите **Панель управления** > **Просмотр устройств и принтеров** в разделе **Оборудование и звук**. Щелкните правой кнопкой мыши значок принтера (или нажмите и удерживайте его), затем выберите **Свойства принтера**.

❏ Windows 8.1/Windows 8

Выберите **Рабочий стол** > **Настройки** > **Панель управления** > **Просмотр устройств и принтеров** в разделе **Оборудование и звук**. Щелкните правой кнопкой мыши значок принтера (или нажмите и удерживайте его), затем выберите **Свойства принтера**.

❏ Windows 7

Нажмите кнопку «Пуск» и выберите **Панель управления** > **Просмотр устройств и принтеров** в разделе **Оборудование и звук**. Щелкните правой кнопкой мыши значок принтера и выберите **Свойства принтера**.

❏ Windows Vista

Нажмите кнопку «Пуск» и выберите **Панель управления** > **Принтеры** в разделе **Оборудование и звук**. Щелкните правой кнопкой мыши значок принтера и выберите **Выбрать свойства принтера**.

❏ Windows XP

Нажмите кнопку «Пуск» и выберите **Панель управления** > **Принтеры и другое оборудование** > **Принтеры и факсы**. Щелкните правой кнопкой мыши значок принтера и выберите **Свойства принтера**.

#### **Доступ к драйверу принтера с помощью значка принтера на панели задач**

Значок принтера на панели задач рабочего стола — это значок быстрого доступа, позволяющий быстро получить доступ к драйверу принтера.

Если щелкнуть значок принтера и выбрать **Настройки принтера**, можно получить доступ к тому же окну настроек принтера, которое отображается с помощью панели управления. Дважды щелкнув этот значок, можно проверить состояние принтера.

#### *Примечание:*

Если значок принтера не отображается на панели задач, откройте окно драйвера принтера, щелкните *Контролируемые параметры* на вкладке *Сервис*, а затем выберите *Зарегистрируйте значок принтера на панели задач*.

#### **Запуск утилиты**

Откройте окно драйвера принтера. Выберите вкладку **Сервис**.

#### **Соответствующая информация**

& «Руководство к драйверу принтера Windows» на стр. 128

### **Руководство к драйверу принтера Windows**

Справка доступна в драйвере принтера для Windows. Для просмотра объяснений к элементам настроек щелкните правой кнопкой мыши на элементе, а затем щелкните **Справка**.

#### **Вкладка Главное**

Можно установить такие основные настройки для печати, как тип или размер бумаги.

Также можно установить настройки для печати на двух сторонах бумаги или печати нескольких страниц на одном листе.

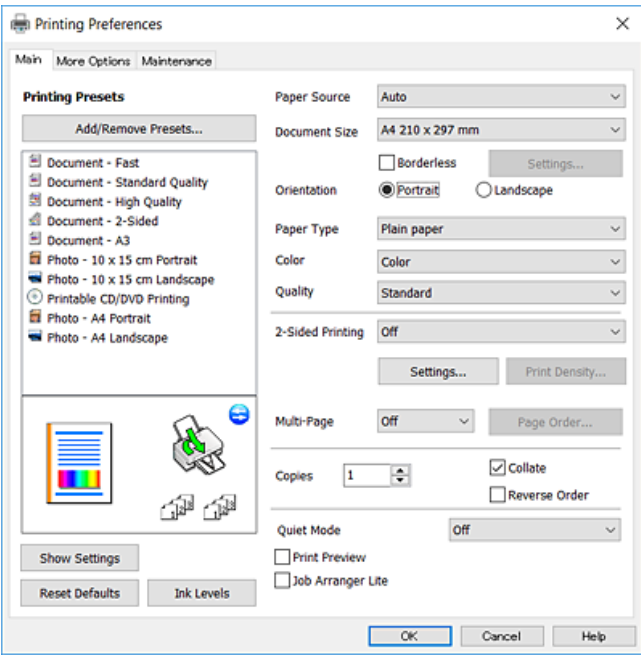

#### **Вкладка Дополнительные настройки**

Можно выбрать дополнительный макет и такие параметры печати, как изменение размера отпечатка или цветокоррекцию.

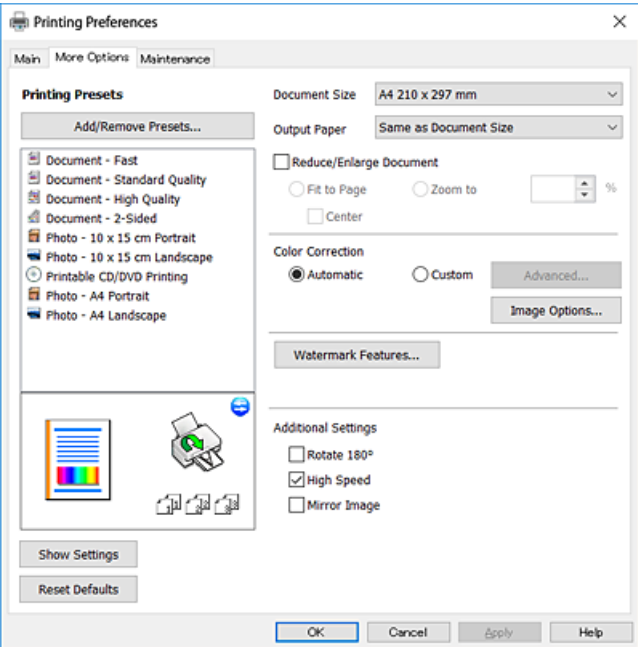

#### **Вкладка Сервис**

Можно выполнить действие по обслуживанию, например проверку дюз и очистку печатающей головки, а запустив **EPSON Status Monitor 3**, можно проверить состояние принтера и просмотреть сведения об ошибках.

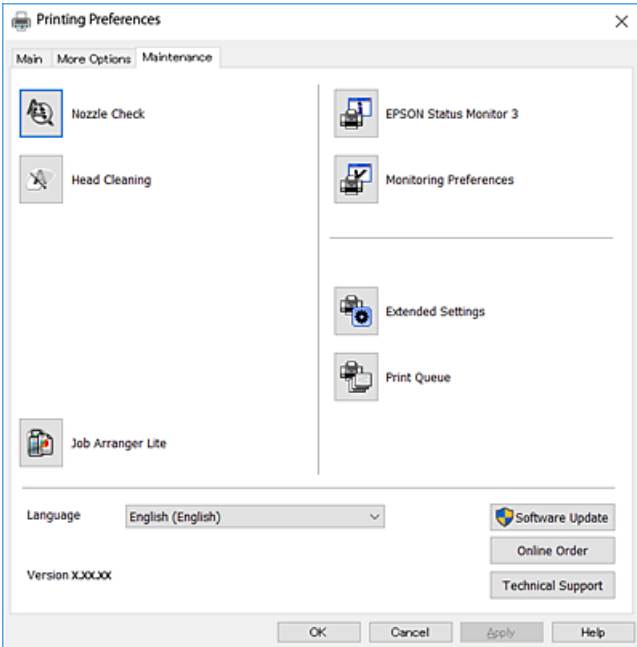

### **Настройка драйвера принтера в Windows**

Можно выполнить такие настройки, как включение **EPSON Status Monitor 3**.

- 1. Войдите в окно драйвера принтера.
- 2. Нажмите на **Расширенные параметры** на вкладке **Сервис**.
- 3. Настройте необходимые параметры, после чего нажмите **OK**.

Объяснение элементов настройки см. в интерактивной справке.

#### **Соответствующая информация**

& [«Драйвер принтера для Windows» на стр. 127](#page-126-0)

## **Драйвер принтера для Mac OS**

Драйвер принтера управляет работой принтера в соответствии с командами, подаваемыми из приложения. Для достижения наилучших результатов печати следует настроить драйвер. Проверять состояние принтера и поддерживать его максимальные эксплуатационные качества можно с помощью утилиты драйвера принтера.

#### **Доступ к драйверу принтера из приложений**

Щелкните **Настройка страницы** или **Печать** в меню **Файл** вашего приложения. При необходимости нажмите **Показать подробности** (или  $\nabla$ ), чтобы развернуть окно печати.

#### *Примечание:*

В зависимости от используемого приложения пункт *Настройка страницы* может отсутствовать в меню *Файл*, а операции по отображению экрана печати могут отличаться от описанных. Подробности см. в справке по приложению.

#### **Запуск утилиты**

Выберите **Системные настройки** в меню > **Принтеры и сканеры** (или **Печать и сканирование**, **Печать и факс**), а затем выберите принтер. Нажмите **Параметры и принадлежности** > **Утилита** > **Открыть утилиту принтера**.

#### **Соответствующая информация**

& «Руководство по драйверу принтера Mac OS» на стр. 131

### **Руководство по драйверу принтера Mac OS**

#### **Диалоговое окно печати**

Включите всплывающее меню в центре экрана, чтобы показать больше элементов.

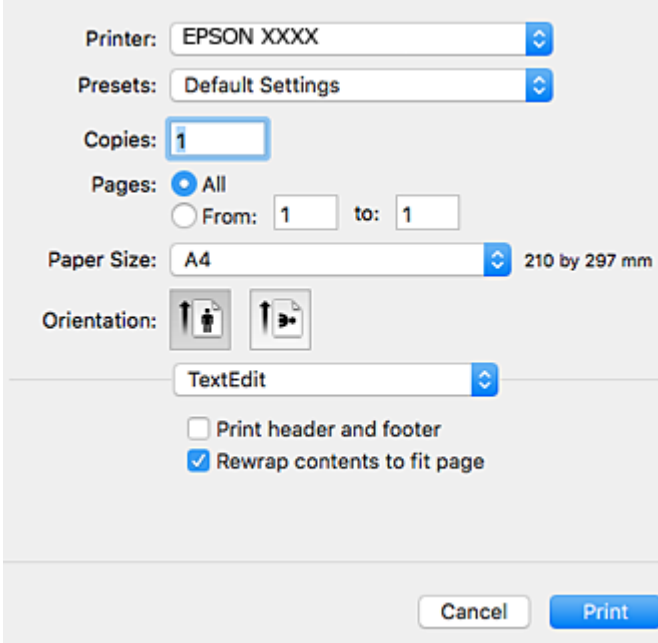

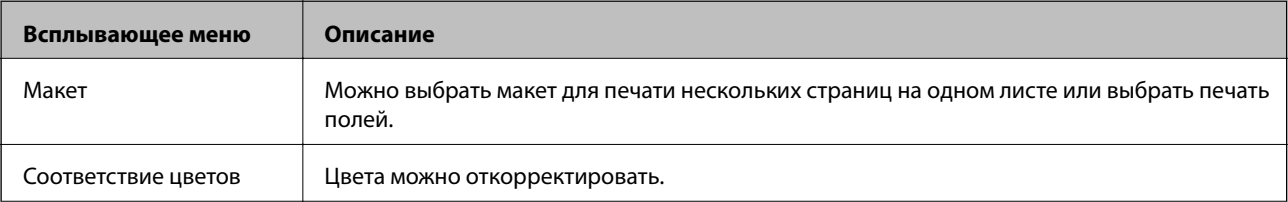

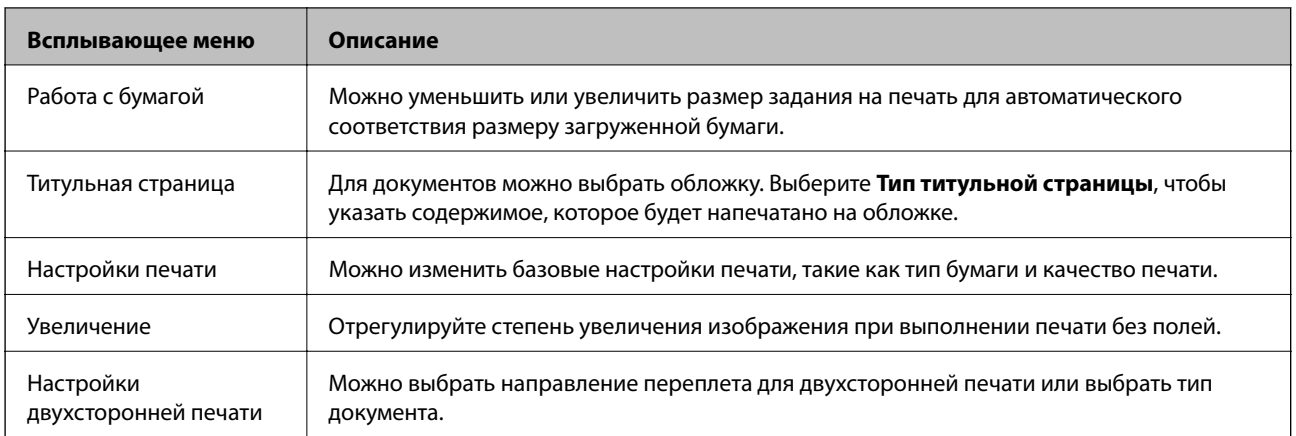

#### *Примечание:*

Если в OS X Mountain Lion или более поздней версии меню *Настройки печати* не отображается, это означает, что драйвер принтера Epson установлен неправильно.

Выберите *Системные настройки* из меню > *Принтеры и сканеры* (или *Печать и сканирование*, *Печать и факс*), удалите принтер и добавьте его снова. Откройте указанный веб-сайт и введите марку вашего устройства. Перейдите в раздел *Поддержка* и просмотрите Советы.

#### [http://epson.sn](http://epson.sn/?q=2)

#### **Epson Printer Utility**

Можно выполнить действия по обслуживанию, например проверку дюз и очистку печатающей головки, а запустив **EPSON Status Monitor**, можно проверить состояние принтера и просмотреть сведения об ошибках.

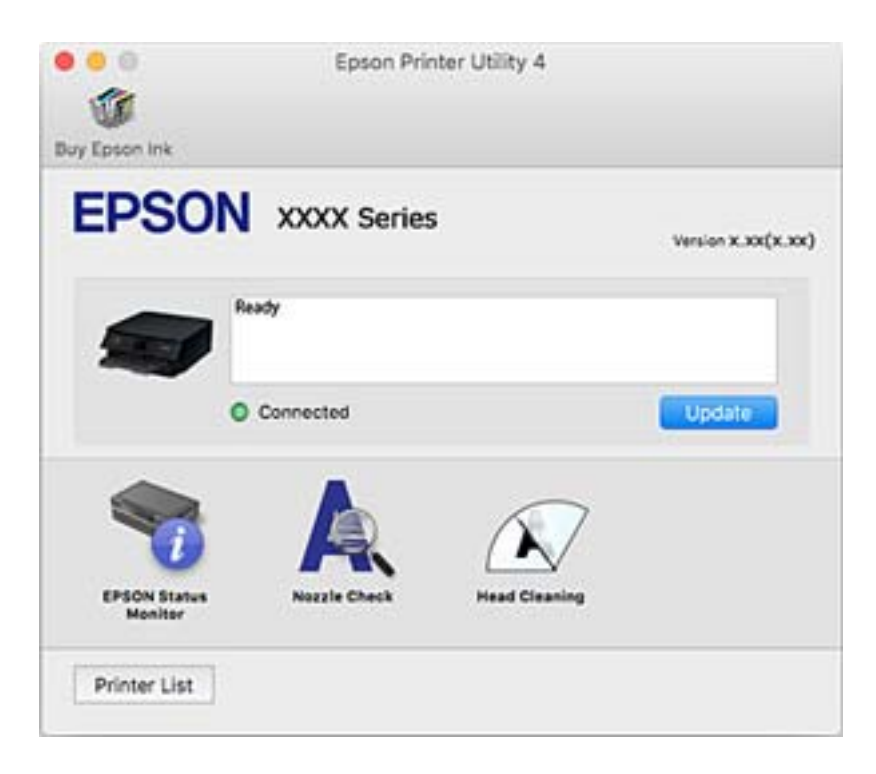

### **Настройка драйвера принтера в Mac OS**

### **Доступ к окну операционных настроек драйвера печати в Mac OS**

Выберите **Системные настройки** в меню > **Принтеры и сканеры** (или **Печать и сканирование**, **Печать и факс**), а затем выберите принтер. Щелкните **Параметры и принадлежности** > **Параметры** (или **Драйвер**).

### **Настройки драйвера принтера в Mac OS**

- ❏ Плотная бумага и конверты: предотвращение размазывания чернил при печати на плотной бумаге. При этом может снизиться скорость печати.
- ❏ Пропуск пустой страницы: предотвращает печать пустых страниц.
- ❏ Тихий режим: уменьшает уровень шума при работе принтера. Включение этой функции может привести к снижению скорости печати.
- ❏ Временно разрешить печать в черном цвете: временная печать только черными чернилами.
- ❏ Высокоскоростная печать: печать при движении печатающей головки в обе стороны. Скорость печати повысится, однако качество может снизиться.
- ❏ Уведомления о предупреждении: позволяет драйверу принтера отображать предупреждения.
- ❏ Установите двунаправленную связь: как правило, для этого параметра следует установить значение **Включить**. Выберите **Выключить**, если невозможно получать информацию от принтера, поскольку к нему открыт общий сетевой доступ для компьютеров Windows (или по иной причине).

#### **Соответствующая информация**

& [«Временная печать черными чернилами» на стр. 106](#page-105-0)

## **Приложение для разметки фотографий (Epson Easy Photo Print)**

Приложение Epson Easy Photo Print позволяет очень просто печатать фотографии с использованием различных макетов. Можно предварительно просматривать фотографии и корректировать изображение или его положение. Также можно распечатывать фотографии с рамкой. Подробности см. в справке по приложению.

Печать на оригинальной фотобумаге Epson позволяет максимально эффективно использовать качество чернил и делает отпечатки яркими и четкими.

Для печати без полей с помощью стороннего приложения задайте следующие параметры.

- ❏ Создайте данные изображения, которые будут соответствовать размеру бумаги. Если в используемом приложении доступна настройка полей, установите для них ширину в 0 мм.
- ❏ Включите функцию печати без полей в драйвере принтера.

#### *Примечание:*

Для использования этого приложения должен быть установлен драйвер принтера.

#### **Запуск в Windows**

❏ Windows 10

Нажмите кнопку «Пуск» и выберите **Epson Software** > **Epson Easy Photo Print**.

❏ Windows 8.1/Windows 8

С помощью кнопки «Поиск» введите название приложения, после чего нажмите появившийся значок.

❏ Windows 7/Windows Vista/Windows XP

Нажмите кнопку «Пуск» и выберите **Все программы** или **Программы** > **Epson Software** > **Epson Easy Photo Print**.

#### **Запуск в Mac OS**

**Перейти** > **Приложения** > **Epson Software** > **Epson Easy Photo Print**.

#### **Соответствующая информация**

& [«Установка приложений» на стр. 137](#page-136-0)

## **Приложение для печати текста или изображений на диске (Epson Print CD)**

Epson Print CD — это приложение, которое позволяет создать этикетку для печати непосредственно на CD-/DVD-диске. Также можно напечатать обложку для коробки CD-/DVD-диска. Подробности см. в справке по приложению.

#### *Примечание:*

Для использования этого приложения должен быть установлен драйвер принтера.

#### **Запуск в Windows**

❏ Windows 10

Нажмите кнопку «Пуск» и выберите **Epson Software** > **Print CD**.

❏ Windows 8/Windows 8.1

С помощью кнопки «Поиск» введите название приложения, после чего нажмите появившийся значок.

❏ Windows 7/Windows Vista/Windows XP

Нажмите кнопку «Пуск», выберите **Все программы** или **Программы** > **Epson Software** > **Print CD**.

#### **Запуск в Mac OS**

Нажмите **Перейти** > **Приложения** > **Epson Software** > **Print CD** > **Print CD**.

#### **Соответствующая информация**

& [«Установка приложений» на стр. 137](#page-136-0)

## <span id="page-134-0"></span>**Приложение для печати веб-страниц (E-Web Print)**

E-Web Print — это приложение, позволяющее легко распечатывать веб-страницы с использованием различных макетов. Подробности см. в справке по приложению. Открыть справку можно из меню **E-Web Print** на панели задач **E-Web Print**.

#### *Примечание:*

Информацию о поддерживаемых браузерах и последней версии приложения можно найти на сайте загрузки приложения.

#### **Запуск**

После установки E-Web Print он отображается в браузере. Нажмите **Печать** или **Фрагмент**.

#### **Соответствующая информация**

& [«Установка приложений» на стр. 137](#page-136-0)

## **Средства для обновления программного обеспечения (EPSON Software Updater)**

EPSON Software Updater — это приложение, которое выполняет поиск обновлений или нового программного обеспечения в Интернете и устанавливает их. Также можно обновлять встроенное ПО принтера и руководство.

#### **Запуск в Windows**

❏ Windows 10

Нажмите кнопку «Пуск» и выберите **Epson Software** > **EPSON Software Updater**.

❏ Windows 8.1/Windows 8

С помощью кнопки «Поиск» введите название приложения, после чего нажмите появившийся значок.

❏ Windows 7/Windows Vista/Windows XP

Нажмите кнопку «Пуск», выберите **Все программы** или **Программы** > **Epson Software** > **EPSON Software Updater**.

#### *Примечание:*

Можно также запустить EPSON Software Updater, щелкнув значок принтера на панели задач рабочего стола и выбрав *Обновление программного обеспечения*.

#### **Запуск в Mac OS**

Нажмите **Перейти** > **Приложения** > **Epson Software** > **EPSON Software Updater**.

#### **Соответствующая информация**

& [«Установка приложений» на стр. 137](#page-136-0)

## <span id="page-135-0"></span>**Удаление приложений**

Выполните вход на компьютер в качестве администратора. Если компьютер запросит пароль, введите его.

### **Удаление приложений — Windows**

- 1. Нажмите кнопку  $\bigcup$ , чтобы выключить принтер.
- 2. Завершите все работающие приложения.
- 3. Откройте **Панель управления**.
	- ❏ Windows 10

Щелкните правой кнопкой мыши на кнопке «Пуск» или нажмите и удерживайте ее, после чего выберите **Панель управления**.

❏ Windows 8.1/Windows 8

Выберите **Рабочий стол** > **Настройки** > **Панель управления**.

- ❏ Windows 7/Windows Vista/Windows XP Нажмите кнопку «Пуск» и выберите **Панель управления**.
- 4. Откройте **Удаление программы** (или **Установка и удаление программ**).

❏ Windows 10/Windows 8.1/Windows 8/Windows 7/Windows Vista

Выберите **Удаление программы** в **Программы**.

❏ Windows XP

Нажмите на **Установка и удаление программ**.

5. Выберите приложение, которое нужно удалить.

Невозможно установить драйвер принтера при наличии заданий печати. Удалите или дождитесь печати заданий, прежде чем приступить к удалению.

- 6. Удаление приложений.
	- ❏ Windows 10/Windows 8.1/Windows 8/Windows 7/Windows Vista

Нажмите **Удалить/изменить** или **Удалить**.

❏ Windows XP

Нажмите **Заменить/удалить** или **Удалить**.

#### *Примечание:*

При появлении окна *Управление учетными записями пользователей* нажмите *Продолжить*.

7. Следуйте инструкциям на экране.

### <span id="page-136-0"></span>**Удаление приложений — Mac OS**

1. Загрузите Uninstaller при помощи EPSON Software Updater.

Программу удаления Uninstaller достаточно загрузить один раз, при следующем удалении приложения повторная загрузка не требуется.

- 2. Нажмите кнопку  $\bigcup$ , чтобы выключить принтер.
- 3. Для удаления драйвера принтера выберите **Системные настройки** в меню > **Принтеры и сканеры** (или **Печать и сканирование**, **Печать и факс**), а затем удалите принтер из списка доступных принтеров.
- 4. Завершите все работающие приложения.
- 5. Нажмите **Перейти** > **Приложения** > **Epson Software** > **Uninstaller**.
- 6. Выберите приложение, которое необходимо удалить, и нажмите **Удалить**.

#### c*Важно:*

Приложение Uninstaller удаляет все драйверы для струйных принтеров Epson на компьютере. Если используется несколько струйных принтеров Epson, а драйвера нужно удалить только для некоторых из них, удалите все драйвера, а затем установите нужные заново.

#### *Примечание:*

Если приложение, которое необходимо удалить, невозможно найти в списке, значит, его невозможно удалить при помощи Uninstaller. В таком случае необходимо выбрать *Перейти* > *Приложения* > *Epson Software*, выбрать приложение для удаления и перетащить его на значок корзины.

#### **Соответствующая информация**

& [«Средства для обновления программного обеспечения \(EPSON Software Updater\)» на стр. 135](#page-134-0)

## **Установка приложений**

Подключите свой компьютер к сети и установите последние версии приложений с веб-сайта.

#### *Примечание:*

❏ Войдите в систему на своем компьютере как администратор. Если компьютер запросит пароль, введите его.

- ❏ При повторной установке приложения необходимо вначале удалить его.
- 1. Завершите все работающие приложения.
- 2. При установке драйвера принтера нужно на время отсоединить принтер от компьютера.

#### *Примечание:*

Запрещается соединять принтер с компьютером до тех пор, пока не будет дана соответствующая инструкция.

3. Зайдите на следующий веб-сайт и введите имя изделия.

#### <http://epson.sn>

- <span id="page-137-0"></span>4. Выберите **Настройка**, а затем нажмите **Загрузить**.
- 5. Щелкните один или два раза загруженный файл и затем следуйте инструкциям на экране.

#### *Примечание:*

При использовании компьютера с ОС Windows и невозможности загрузить приложения с веб-сайта следует установить их с диска, который поставляется вместе с принтером.

#### **Соответствующая информация**

& [«Удаление приложений» на стр. 136](#page-135-0)

## **Обновление приложений и встроенного ПО**

Путем обновления приложений и встроенного ПО можно решить некоторые проблемы, а также улучшить или добавить функции. Необходимо всегда пользоваться последними версиями приложений и встроенного ПО.

- 1. Убедитесь, что между принтером и компьютером установлена связь, а у компьютера есть доступ к Интернету.
- 2. Запустите EPSON Software Updater и обновите приложения или встроенное ПО.

#### c*Важно:*

Не выключайте компьютер и принтер до завершения обновления. В противном случае принтер может выйти из строя.

#### *Примечание:*

Если приложение, которое вы хотите обновить, отсутствует в списке, значит, его невозможно обновить с помощью EPSON Software Updater. Проверьте последние версии приложений на локальном веб-сайте Epson.

[http://www.epson.com](http://www.epson.com/)

#### **Соответствующая информация**

& [«Средства для обновления программного обеспечения \(EPSON Software Updater\)» на стр. 135](#page-134-0)

### **Обновление встроенного ПО принтера с панели управления**

Если принтер подключен к Интернету, можно выполнить обновление встроенного ПО с помощью панели управления. После обновления встроенного ПО может повыситься производительность принтера, а также могут быть добавлены новые функции. Кроме того, принтер может регулярно проверять наличие обновлений встроенного ПО и выдавать оповещения при наличии обновленных версий.

- 1. На главном экране выберите **Настр.**.
- 2. Выберите **Обновление встроенного ПО** > **Обновление**.

#### *Примечание:*

Включите параметр *Уведомление*, чтобы настроить принтер на регулярную проверку наличия обновлений встроенного ПО.

- 3. Просмотрите сообщение на экране и нажмите кнопку OK, чтобы начать поиск доступных обновлений.
- 4. Если на ЖК-экране отображается сообщение о наличии обновления встроенного ПО, следуйте инструкциям, чтобы начать процедуру обновления.

#### **P** Важно:

- $\Box$  Не выключайте принтер и не отключайте его от сети до тех пор, пока не завершится обновление. В противном случае принтер может выйти из строя.
- ❏ Если обновление не было завершено или было завершено с ошибкой, принтер не запустится в обычном режиме. При следующем включении принтера на ЖК-экране будет отображено Recovery Mode. В таком случае необходимо обновить встроенное ПО с помощью компьютера. Подключите принтер к компьютеру с помощью кабеля USB. Пока на принтере отображается сообщение Recovery Mode, вы не сможете обновить встроенное ПО через сеть. На компьютере откройте веб-сайт Epson для вашей страны и загрузите последнюю версию встроенного ПО. В инструкциях на веб-сайте будут описаны дальнейшие действия.

# **Устранение неполадок**

## **Проверка состояния принтера**

## **Проверка сообщений на ЖК-дисплее**

Если на ЖК-дисплее отображается сообщение об ошибке, то для ее устранения необходимо следовать инструкциям на экране или использовать способы решения, представленные ниже.

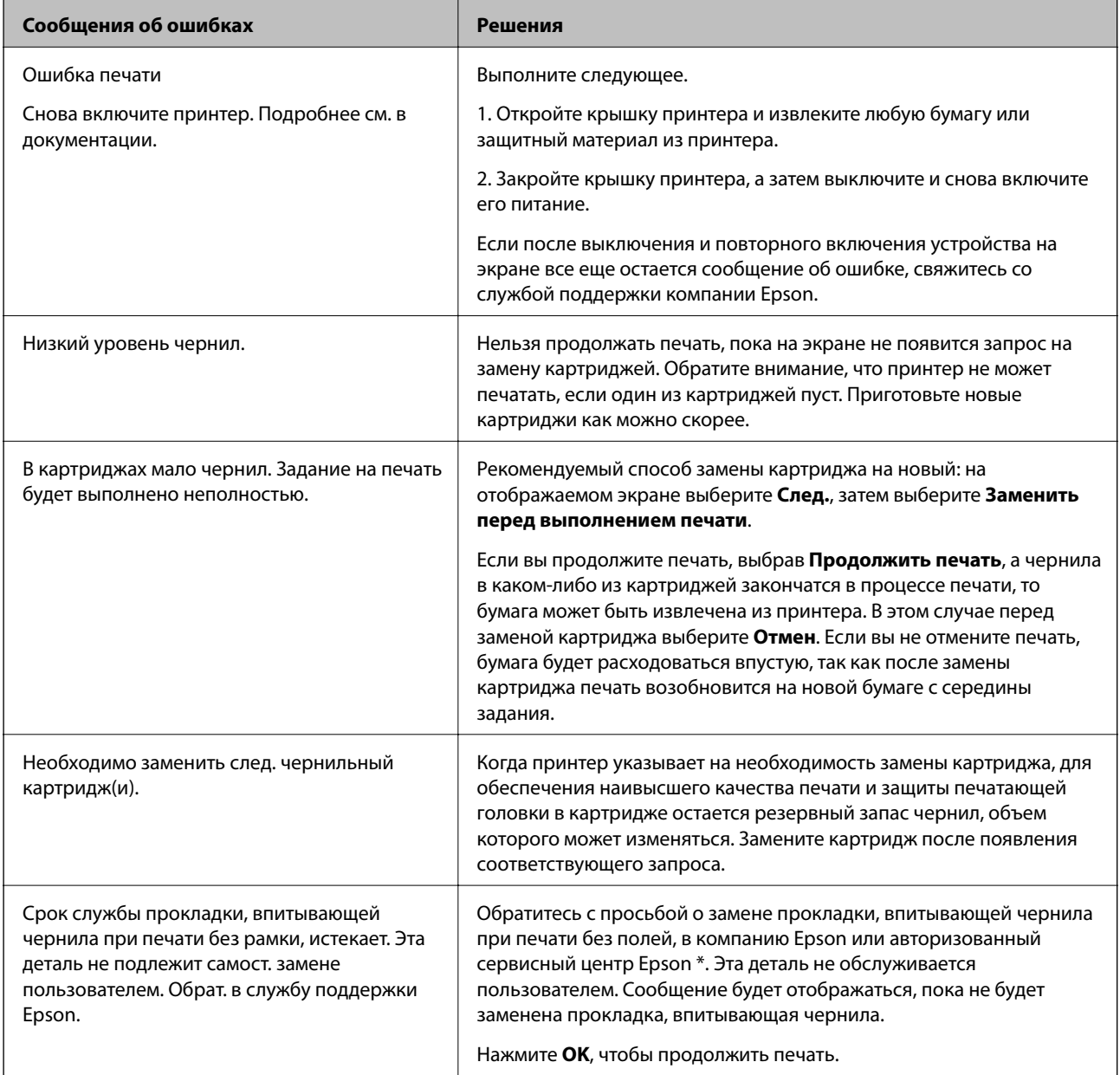

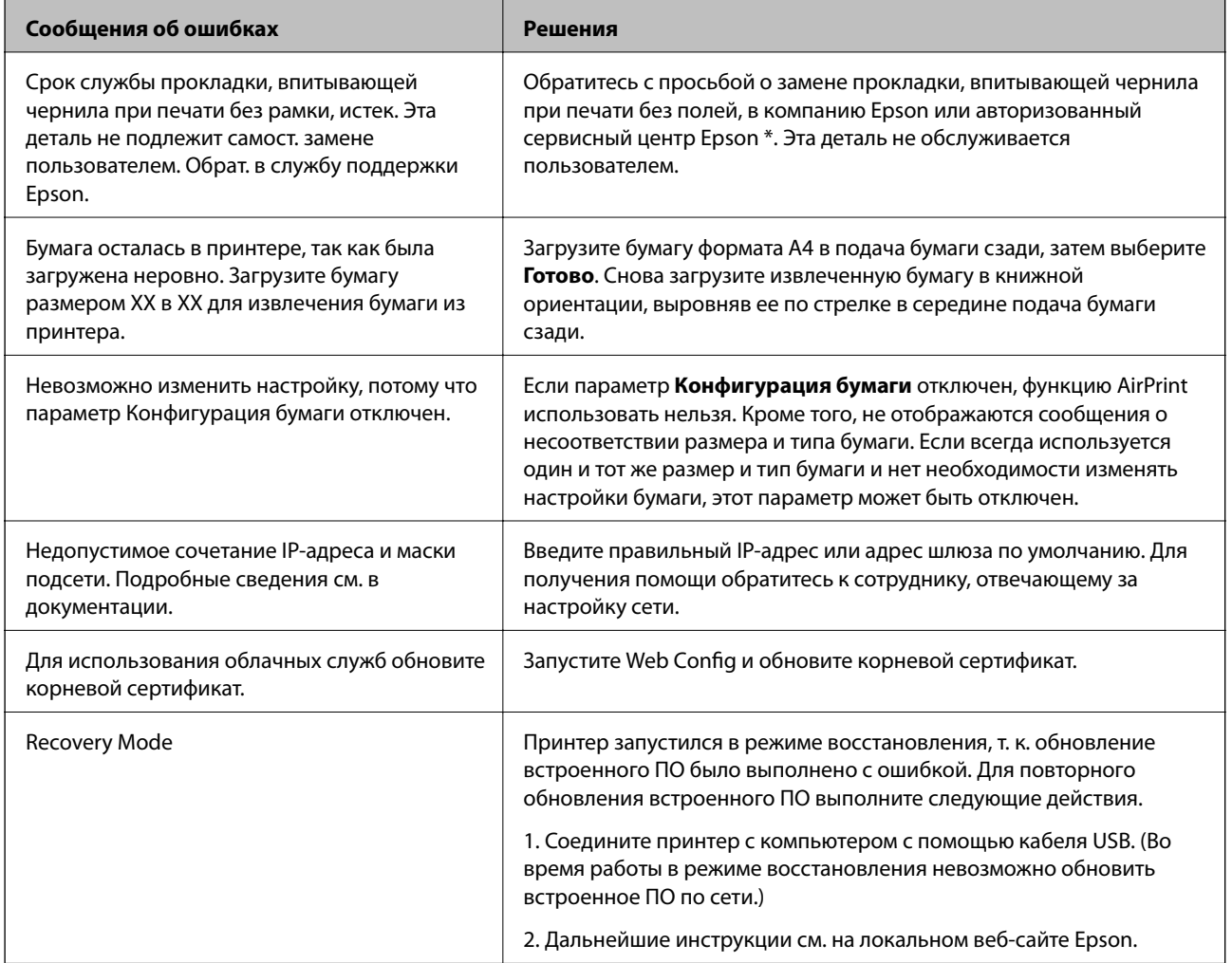

\* При некоторых циклах печати небольшое количество лишних чернил попадает на прокладку, впитывающую чернила. В целях предотвращения утечки чернил с прокладки принтер, в соответствии с настройками, прекращает печать, когда прокладка, впитывающая чернила, полностью заполнена. Частота возникновения таких ситуаций зависит от количества страниц, распечатываемых с помощью функции печати без полей. Необходимость в замене прокладки не означает, что принтер не сможет работать с заявленными техническими характеристиками. Принтер подаст сигнал о необходимости заменить прокладку, впитывающую чернила; данную замену могут выполнять только авторизованные поставщики услуг Epson. Гарантия Epson не распространяется на затраты, связанные с данной заменой.

#### **Соответствующая информация**

- & [«Установка приложений» на стр. 137](#page-136-0)
- & [«Приложение для настройки операций принтера \(Web Config\)» на стр. 125](#page-124-0)
- & [«Обновление приложений и встроенного ПО» на стр. 138](#page-137-0)

### **Проверка состояния принтера — Windows**

1. Войдите в окно драйвера принтера.

2. Нажмите на **EPSON Status Monitor 3** на вкладке **Сервис**.

#### *Примечание:*

- ❏ Также состояние принтера можно проверить, дважды щелкнув значок принтера на панели задач. Если значок принтера не добавлен на панель задач, щелкните *Контролируемые параметры* на вкладке *Сервис*, а затем выберите *Зарегистрируйте значок принтера на панели задач*.
- ❏ Если утилита *EPSON Status Monitor 3* отключена, нажмите *Расширенные параметры* на вкладке *Сервис*, после чего выберите *Включить EPSON Status Monitor 3*.

#### **Соответствующая информация**

& [«Драйвер принтера для Windows» на стр. 127](#page-126-0)

### **Проверка состояния принтера — Mac OS**

- 1. Выберите **Системные настройки** в меню > **Принтеры и сканеры** (или **Печать и сканирование**, **Печать и факс**), а затем выберите принтер.
- 2. Нажмите **Параметры и принадлежности** > **Утилита** > **Открыть утилиту принтера**.
- 3. Нажмите **EPSON Status Monitor**.

Можно проверить состояние принтера, уровни чернил и наличие ошибок.

## **Удаление застрявшей бумаги**

Проверьте ошибку на панели управления и следуйте инструкциям для извлечения застрявшей бумаги, в том числе оторванных кусков. Затем сбросьте ошибку.

#### c*Важно:*

Аккуратно извлеките застрявшую бумагу. Резкое извлечение бумаги может повредить принтер.

### **Извлечение замятой бумаги из принтера**

#### !*Предостережение:*

Не прикасайтесь к кнопкам на панели управления, если ваши руки находятся внутри принтера. Если принтер начнет работать, это может привести к травме. Не касайтесь выступающих частей во избежание травмы.

1. Откройте крышку принтера.

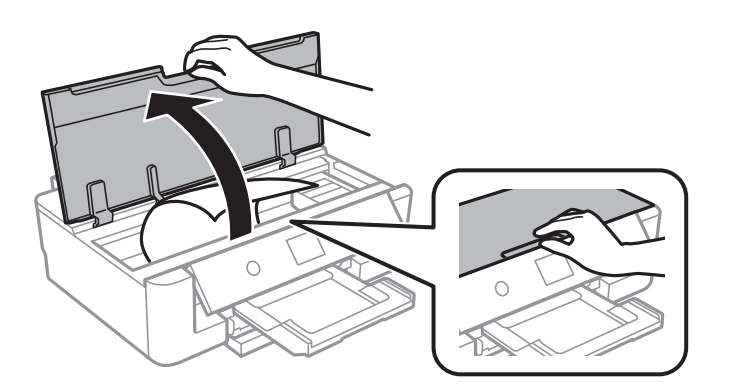

2. Извлеките замятую бумагу.

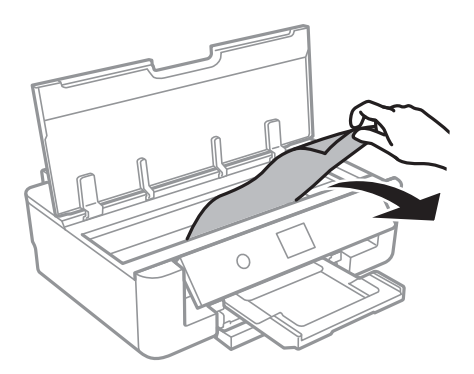

#### **P** Важно:

Запрещается прикасаться к белому плоскому кабелю и прозрачной пленке внутри принтера. Это может привести к выходу принтера из строя.

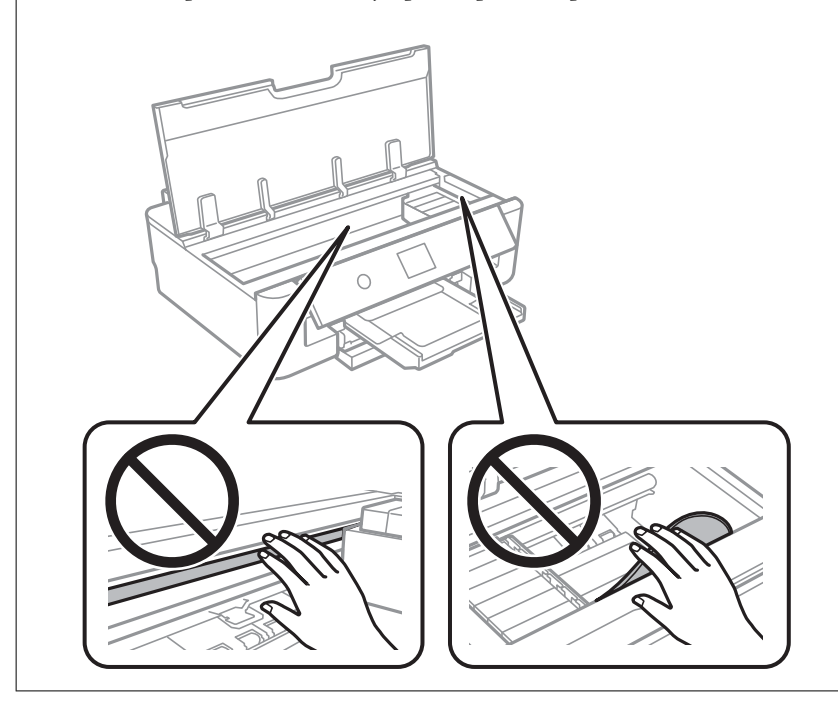

3. Закройте крышку принтера.

### **Извлечение застрявшей бумаги из Подача бумаг задне част**

Извлеките застрявшую бумагу.

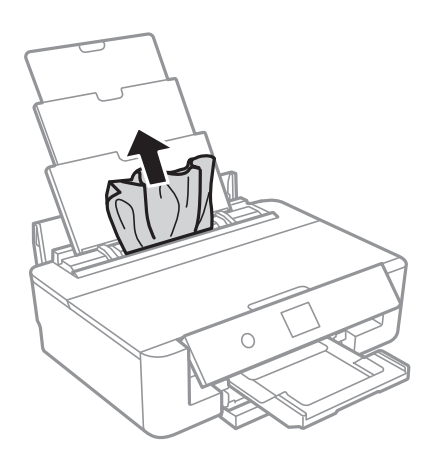

### **Извлечение застрявшей бумаги из Задняя крышка**

1. Снимите задняя крышка.

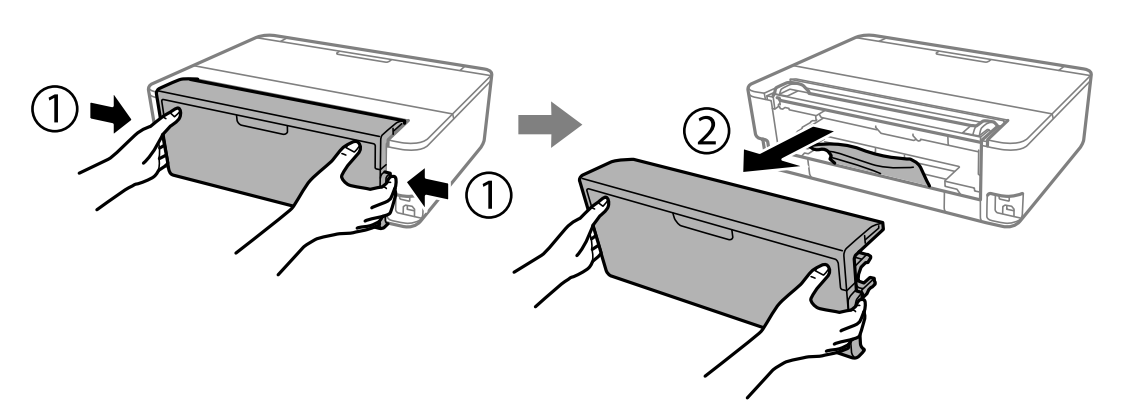

2. Извлеките застрявшую бумагу.

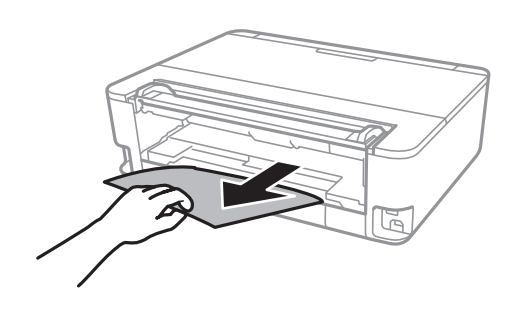
3. Извлеките застрявшую бумагу задняя крышка.

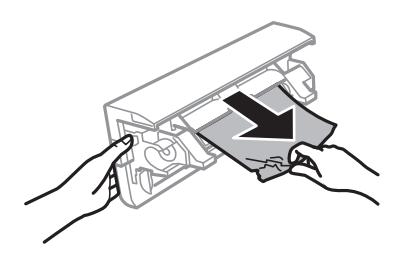

4. Вставьте задняя крышка в принтер.

## **Извлечение застрявшей бумаги из Кассета для бумаги**

- 1. Закройте приемный лоток.
- 2. Немного приподнимите кассета для бумаги и вытащите ее.

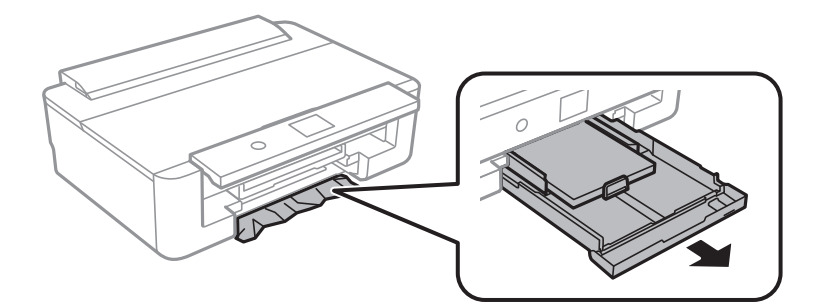

3. Извлеките замятую бумагу.

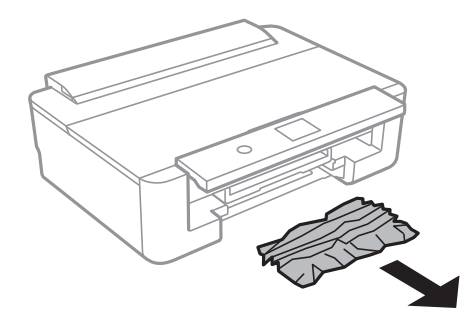

4. Выровняйте края бумаги и пододвиньте направляющие к краю бумаги.

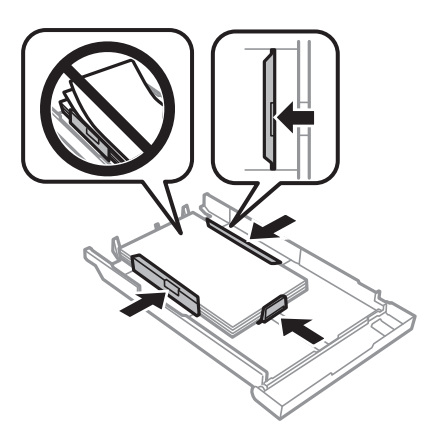

5. Вставьте кассета для бумаги в принтер.

## **Бумага подается неправильно**

Проверьте, что выполнены все указанные ниже условия, и предпримите необходимые действия для устранения неполадки.

- ❏ Поставьте принтер на ровную поверхность и используйте его в рекомендуемых условиях окружающей среды.
- ❏ Используйте бумагу, подходящую для этого принтера.
- ❏ Следуйте инструкциям по работе с бумагой.
- ❏ Не превышайте максимально допустимое количество листов, указанное для определенного формата бумаги. Запрещается загружать простую бумагу выше значка треугольника на направляющей.

Запрещается загружать простую бумагу выше значка  $\blacktriangle$  на направляющей. Запрещается загружать

плотную бумагу и фотобумагу выше значка  $\blacktriangledown$  на направляющей.

- ❏ Убедитесь, что настройки размера и типа бумаги соответствуют фактическому размеру и типу бумаги, загруженной в принтер.
- ❏ Очистите ролик внутри принтера.

#### **Соответствующая информация**

- & [«Требования к условиям окружающей среды» на стр. 174](#page-173-0)
- & [«Меры предосторожности при работе с бумагой» на стр. 45](#page-44-0)
- & [«Доступные форматы бумаги и емкость загрузки» на стр. 46](#page-45-0)
- & [«Список типов бумаги» на стр. 48](#page-47-0)

& [«Очистка бумагопроводящего тракта при возникновении проблем с подачей бумаги в Кассета для](#page-113-0) [бумаги» на стр. 114](#page-113-0)

### **Замятие бумаги**

- ❏ Загрузите бумагу в правильной ориентации и придвиньте направляющие к краям стопки.
- ❏ Если было загружено несколько листов, загружайте по одному листу бумаги.

#### **Соответствующая информация**

- & [«Удаление застрявшей бумаги» на стр. 142](#page-141-0)
- & [«Загрузка бумаги в Кассета для бумаги» на стр. 50](#page-49-0)
- & [«Загрузка бумаги в Подача бумаг задне част» на стр. 57](#page-56-0)

### **Бумага подается под углом**

Загрузите бумагу в правильной ориентации и придвиньте направляющие к краям стопки.

#### **Соответствующая информация**

- $\blacktriangleright$  [«Загрузка бумаги в Кассета для бумаги» на стр. 50](#page-49-0)
- & [«Загрузка бумаги в Подача бумаг задне част» на стр. 57](#page-56-0)

### **Одновременно подается несколько листов бумаги**

- ❏ Загружайте по одному листу бумаги за раз.
- ❏ Если в режиме ручной двухсторонней печати одновременно подается несколько листов, перед повторной загрузкой необходимо извлечь всю бумагу, ранее загруженную в принтер.

### **Выдвигается лоток для CD-/DVD-диска**

- ❏ Проверьте правильность установки диска в лотке и при необходимости вставьте лоток правильно.
- ❏ Запрещается вставлять лоток для CD-/DVD-дисков до тех пор, пока не будет дана соответствующая инструкция. В противном случае произойдет ошибка и лоток будет выдвинут.

#### **Соответствующая информация**

& [«Загрузка CD-/DVD-дисков» на стр. 61](#page-60-0)

### **Бумага формата Business Card не выталкивается наружу**

Если бумага формата Business Card не выходит из принтера, а остается в нем, то загрузите в подача бумаги сзади бумагу формата A4, чтобы вытолкнуть карточки наружу. На панели управления выберите **Очистка напр. бумаги**, чтобы извлечь бумагу вместе с бумагой формата A4. Снова загрузите бумагу формата Business Card в книжной ориентации, выровняв ее по стрелке в середине подача бумаги сзади.

## **Неполадки с питанием и панелью управления**

### **Питание не включается**

- ❏ Убедитесь, что шнур питания устройства подключен надежно.
- $□$  Удерживайте кнопку $□$  более длительное время.

### **Питание не выключается**

Зажмите кнопку  $\mathbb O$  дольше. Если все еще не удается отключить принтер, выньте шнур питания. Во избежание высыхания печатающей головки необходимо опять включить принтер, после чего выключить его нажатием кнопки $\mathbf{\Theta}$ .

### **Автоматическое отключение питания**

- ❏ Выберите **Настр.** > **Основ. настройки** > **Настройки выкл.**, а затем отключите режимы **Выключение при простое** и **Выключение при отключении**.
- ❏ Выберите **Настр.** > **Основ. настройки**, а затем отключите режим **Таймер выключения**.

#### *Примечание:*

В устройстве может применяться функция *Настройки выкл.* или *Таймер выключения* в зависимости от места приобретения.

## **ЖК-дисплей гаснет**

Принтер находится в режиме ожидания. Для возвращения принтера в рабочее состояние нажмите любую кнопку на панели управления.

## **Невозможно выполнить печать с компьютера**

## **Проверка соединения (USB)**

- ❏ Надежно подключите кабель USB к принтеру и компьютеру.
- ❏ Если используется USB-концентратор, попробуйте подключить принтер напрямую к компьютеру.
- ❏ Если кабель USB не распознается, попробуйте подсоединить его к другому разъему или замените кабель.

❏ Если принтер не печатает при подключении по USB, попробуйте сделать следующее.

Отключите кабель USB от компьютера. Щелкните правой кнопкой мыши значок принтера, отображаемый на компьютере, и выберите **Извлечь устройство**. Затем подключите кабель USB к компьютеру и напечатайте тестовую страницу.

Сбросьте соединение USB, следуя приведенным в этом руководстве инструкциям по изменению способа подключения к компьютеру. Подробную информацию см. по следующей ссылке.

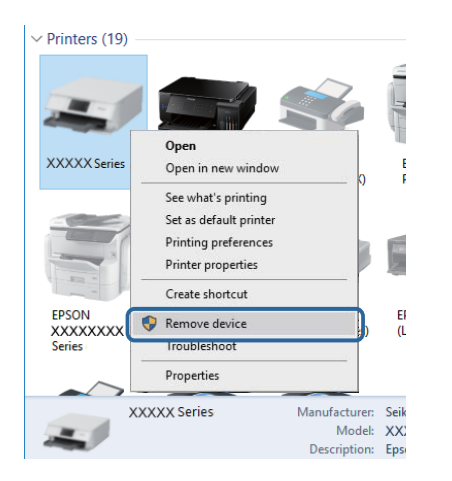

## **Проверка соединения (сеть)**

- ❏ Если не удается выполнить печать по сети, обратитесь к странице, на которой описывается способ настройки сетевого подключения с помощью компьютера.
- ❏ Если скорость печати низкая или печать приостанавливается, это может означать наличие проблем подключения к сетевым устройствам. Разместите принтер ближе к точке доступа, затем выключите и снова включите точку доступа. Если после этого проблема не будет устранена, обратитесь к документации на вашу точку доступа.
- ❏ При изменении точки доступа или поставщика услуг связи необходимо заново настроить сетевые параметры принтера. Подключите компьютер или интеллектуальное устройство к той же сети, к которой подключен принтер.
- ❏ Выключите устройства, которые необходимо подключить к сети. Подождите примерно 10 секунд, после чего включите устройства в следующем порядке: точка доступа, компьютер или интеллектуальное устройство, принтер. Переместите принтер и компьютер или интеллектуальное устройство ближе к точке доступа для улучшения радиосвязи и попробуйте заново настроить параметры сети.
- ❏ Вывод на печать отчета о сетевом соединении. Подробную информацию см. по следующей ссылке. Если в отчете показано, что имеется сбой сетевого подключения, проверьте отчет о сетевом подключении и выполните рекомендации, содержащиеся в нем.
- ❏ Если IP-адрес, назначенный принтеру, имеет вид 169.254.XXX.XXX, а для маски подсети настроено значение 255.255.0.0, то такой IP-адрес может быть назначен неправильно. Перезагрузите точку доступа или сбросьте настройки сети для принтера. Если после этого проблема не будет устранена, обратитесь к документации на точку доступа.
- ❏ Попробуйте зайти со своего компьютера на любой веб-сайт, чтобы убедиться, что настройки сети на компьютере верны. Если не удается получить доступ ни к одному веб-сайту, значит, проблема на самом компьютере. Проверьте сетевое подключение на компьютере.

#### **Соответствующая информация**

& [«Подключение к компьютеру» на стр. 24](#page-23-0)

### **Проверка программного обеспечения и данных**

- ❏ Удостоверьтесь, что установлен оригинальный драйвер печати Epson. Если оригинальный драйвер печати Epson не установлен, то набор доступных функций будет ограничен. Рекомендуем использовать оригинальный драйвер печати Epson. Подробную информацию см. по следующей ссылке.
- ❏ При печати большого по объему изображения компьютеру может не хватить памяти. Напечатайте это изображение с более низким разрешением или в меньшем размере.

#### **Соответствующая информация**

- & [«Установка приложений» на стр. 137](#page-136-0)
- & «Проверка наличия подлинных драйверов принтера Epson» на стр. 150

### **Проверка наличия подлинных драйверов принтера Epson**

Можно проверить, установлен ли на компьютере подлинный драйвер принтера Epson, следуя одному из приведенных ниже методов.

#### **Windows**

Выберите **Панель управления** > **Просмотр устройств и принтеров** (**Принтеры**, **Принтеры и факсы**), затем выполните следующие действия, чтобы открыть окно свойств сервера.

❏ Windows 10/Windows 8.1/Windows 8/Windows 7

Щелкните значок принтера, затем щелкните в отображаемом меню пункт **Свойства сервера печати**.

❏ Windows Vista

Щелкните правой кнопкой мыши папку **Принтеры**, затем щелкните **Выполнить от имени администратора** > **Свойства сервера**.

❏ Windows XP

В меню **Файл** выберите **Свойства сервера**.

Перейдите на вкладку **Драйвер**. Если имя принтера отображается в списке, подлинный драйвер принтера Epson установлен на компьютере.

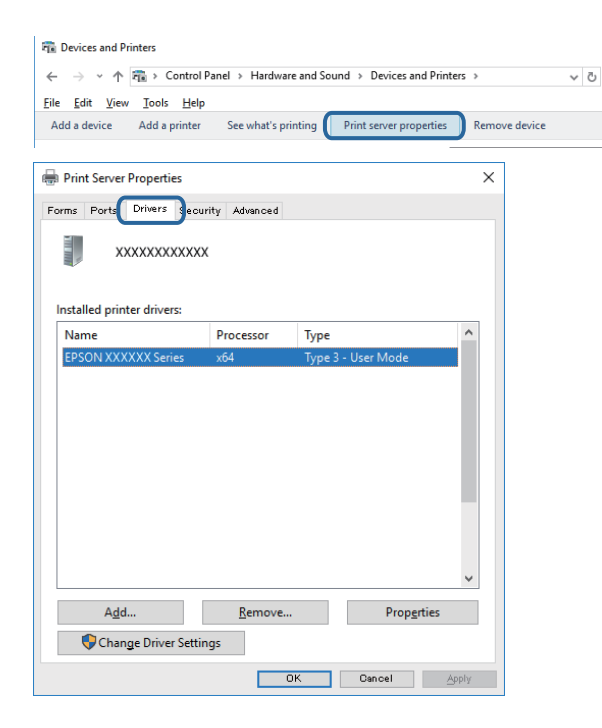

#### **Mac OS**

Выберите **Системные настройки** в меню > **Принтеры и сканеры** (или **Печать и сканирование**, **Печать и факс**), а затем выберите принтер. Щелкните **Опции и расходные материалы** и, если вкладка **Опции** и **Утилита** отображаются в окне, это означает, что подлинный драйвер принтера Epson установлен на компьютере.

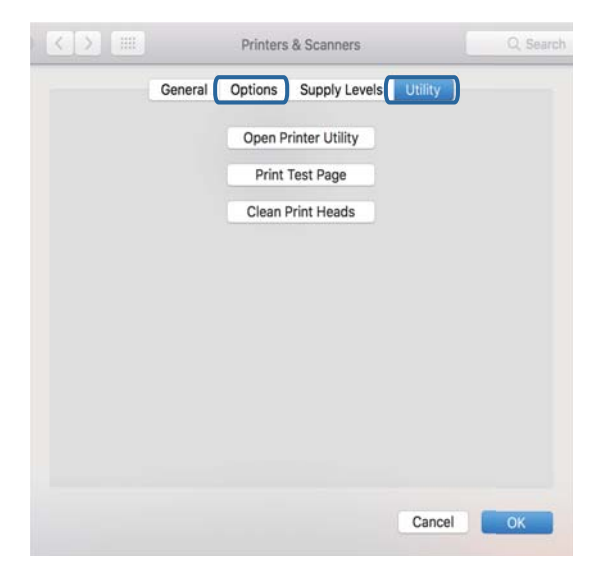

#### **Соответствующая информация**

& [«Установка приложений» на стр. 137](#page-136-0)

### **Проверка состояния принтера на компьютере (Windows)**

- ❏ При появлении сообщения о том, что будет запущено средство проверки соединения **EPSON Status Monitor 3**, щелкните **OK**. Это позволяет автоматически сбросить ошибки соединения или узнать, как можно решить проблемы.
- ❏ Щелкните **EPSON Status Monitor 3** на вкладке **Сервис** драйвера печати и проверьте состояние принтера. Если утилита **EPSON Status Monitor 3** отключена, нажмите **Расширенные параметры** на вкладке **Сервис**, после чего выберите **Включить EPSON Status Monitor 3**.

❏ Щелкните **Очередь на печать** на вкладке **Сервис** драйвера принтера и проверьте следующие параметры.

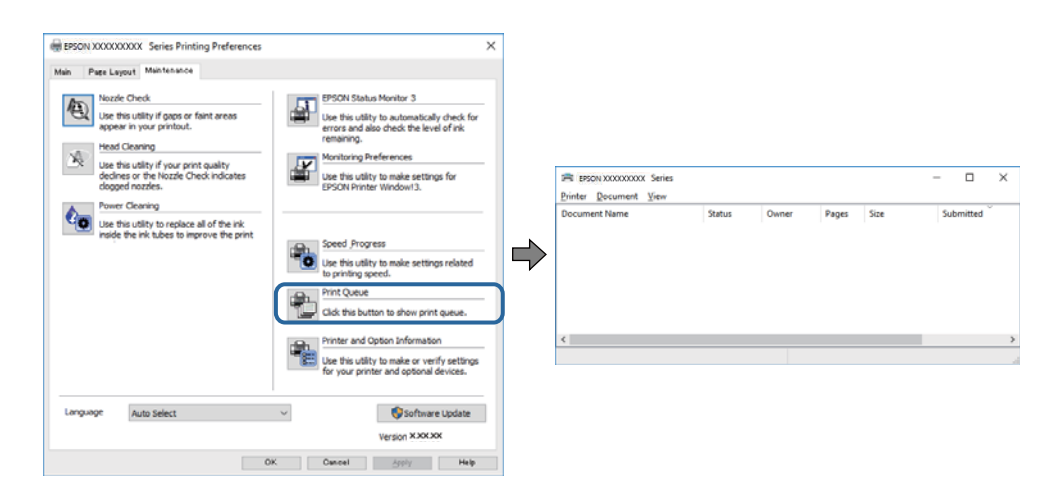

❏ Проверьте наличие приостановленных заданий печати.

Если остались ненужные данные, выберите команду **Отменить все документы** в меню **Принтер**.

❏ Убедитесь, что принтер не находится в автономном режиме или в режиме ожидания.

Если принтер находится в автономном режиме или режиме ожидания, отмените эти режимы в меню **Принтер**.

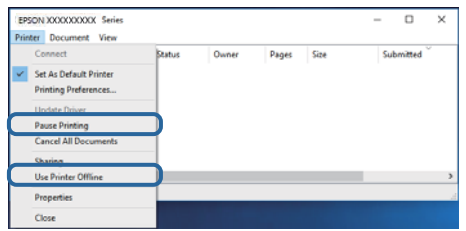

❏ Убедитесь, что принтер выбран в качестве принтера по умолчанию в меню **Принтер** (этот элемент меню должен быть отмечен флажком).

Если принтер не выбран в качестве принтера по умолчанию, сделайте его принтером по умолчанию. Если в разделе **Панель управления** > **Просмотр устройств и принтеров** (**Принтеры**, **Принтеры и факсы**) имеется несколько значков, то для выбора значка см. следующую информацию.

Примеры

USB-соединение: серия EPSON XXXX

Сетевое соединение: серия EPSON XXXX (сеть)

Если драйвер печати был установлен несколько раз, то могло быть создано несколько копий этого драйвера. Если созданы копии вида «Серия EPSON XXXX (копия 1)», щелкните правой кнопкой мыши значок драйвера и выберите **Удалить устройство**.

❏ В меню **Принтер** убедитесь в выборе правильного порта в разделе **Свойства** > **Порт**.

Выберите **USBXXX** для соединения через USB или **EpsonNet Print Port** для соединения по сети.

#### **Соответствующая информация**

- & [«Отмена печати» на стр. 93](#page-92-0)
- & [«Руководство к драйверу принтера Windows» на стр. 128](#page-127-0)

## **Проверка состояния принтера на компьютере (Mac OS)**

Убедитесь, что принтер не находится в состоянии **Пауза**.

Выберите **Системные настройки** из меню > **Принтеры и сканеры** (или **Печать и сканирование**, **Печать и факс**), а затем дважды щелкните значок принтера. Если принтер стоит на паузе, нажмите **Возобновить** (или **Возобновить работу принтера**).

#### **Соответствующая информация**

& [«Руководство по драйверу принтера Mac OS» на стр. 131](#page-130-0)

## **Невозможно выполнить настройки сети**

- ❏ Выключите устройства, которые вы хотите подключить к сети. Подождите примерно 10 секунд, после чего включите устройства в следующем порядке: точка доступа, компьютер или интеллектуальное устройство, принтер. Переместите принтер и компьютер или интеллектуальное устройство ближе к точке доступа для улучшения радиосвязи и попробуйте заново установить сетевые настройки.
- ❏ Выберите **Настр.** > **Настройки сети** > **Проверка подключения к сети**, после чего распечатайте отчет о сетевом соединении. При возникновении ошибки ознакомьтесь с отчетом о сетевом соединении и следуйте рекомендациям по ее устранению.

#### **Соответствующая информация**

- & [«Вывод на печать отчета о сетевом подключении» на стр. 33](#page-32-0)
- & [«Сообщения и варианты решения проблем в отчете о сетевом подключении» на стр. 34](#page-33-0)

## **Невозможно подключиться с устройств, даже если параметры сети настроены правильно**

Если вы не можете подключиться с компьютера или интеллектуального устройства к принтеру, даже если в отчете о сетевом соединении не указано никаких проблем, выполните следующие действия.

❏ При использовании нескольких точек доступа одновременно, возможно, вы не сможете получить доступ к принтеру с компьютера или интеллектуального устройства в зависимости от параметров точек доступа. Подключите компьютер или интеллектуальное устройство к той же точке доступа, что и принтер.

Если на интеллектуальном устройстве включена функция тетеринга, отключите ее.

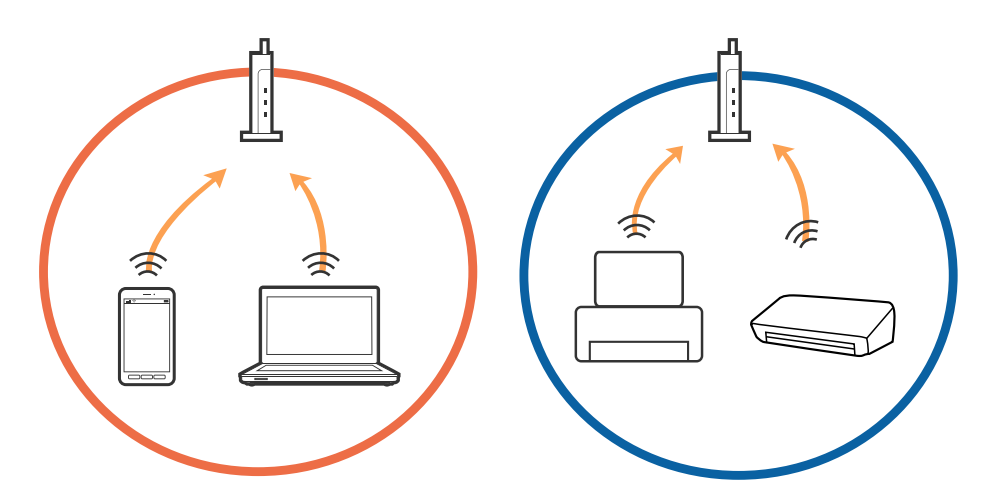

❏ Вы можете не подключиться к точке доступа, если точка доступа имеет несколько идентификаторов SSID и устройства подключены к разным SSID на одной точке доступа. Подключите компьютер или интеллектуальное устройство к той же сети, к которой подключен принтер.

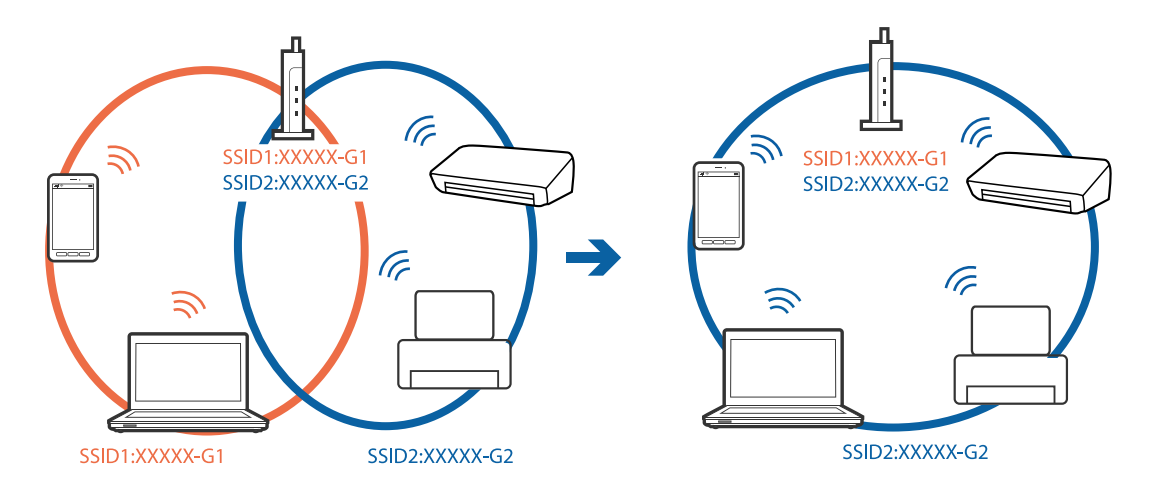

❏ Точка доступа, поддерживающая стандарты IEEE802.11a и IEEE802.11g, имеет SSID 2,4 и 5 ГГц. Если вы подключите компьютер или интеллектуальное устройство к SSID на частоте 5 ГГц, то не сможете подключиться к принтеру, так как принтер поддерживает связь только на частоте 2,4 ГГц. Подключите компьютер или интеллектуальное устройство к той же сети, к которой подключен принтер.

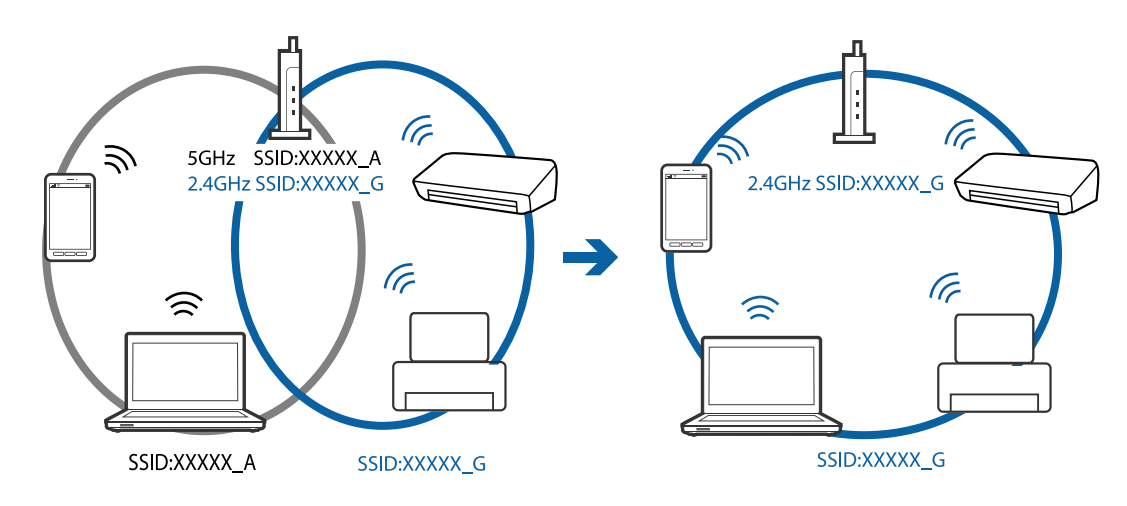

❏ Большинство точек доступа поддерживает функцию разделения устройств, которая блокирует связь между подключенными устройствами. Если вы не можете установить связь между принтером и компьютером или интеллектуальным устройством, даже если они подключены к одной сети, отключите функцию разделения устройств на точке доступа. Для более подробной информации обратитесь к руководству по точке доступа.

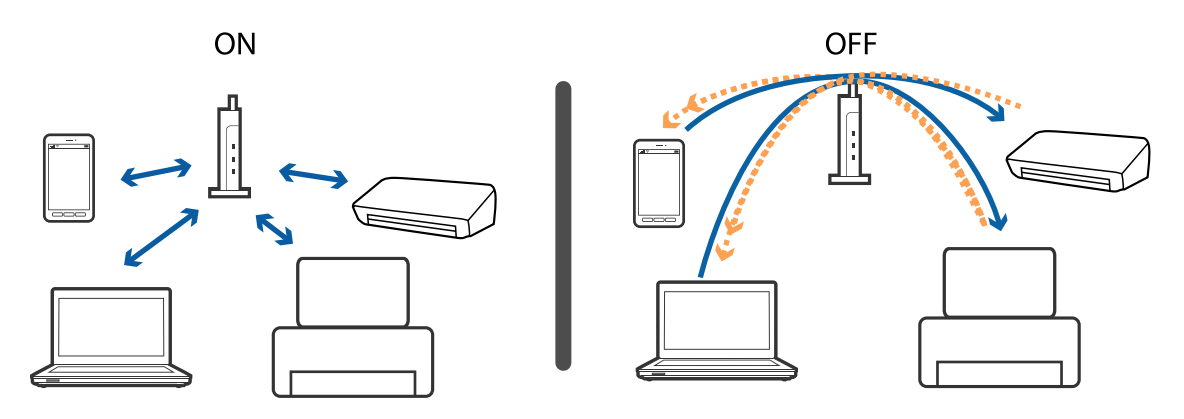

#### **Соответствующая информация**

- & «Проверка идентификатора SSID сети, к которой подключен принтер» на стр. 156
- & [«Проверка идентификатора SSID на компьютере» на стр. 157](#page-156-0)

## **Проверка идентификатора SSID сети, к которой подключен принтер**

Выберите **Настр.** > **Настройки сети** > **Статус сети**. В каждом меню можно проверить SSID для режимов Wi-Fi и Wi-Fi Direct (простая точка доступа).

## <span id="page-156-0"></span>**Проверка идентификатора SSID на компьютере**

#### **Windows**

Щелкните  $\overline{\mathscr{M}}$ на панели задач рабочего стола. Проверьте, есть ли в отображаемом списке идентификатор SSID подключенной сети.

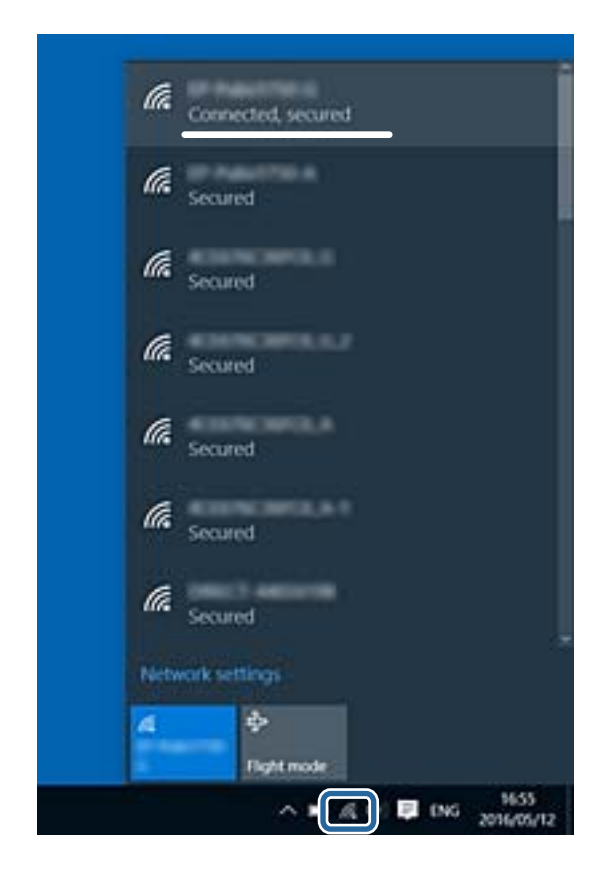

#### **Mac OS**

Щелкните значок Wi-Fi в верхней части экрана компьютера. Отображается список идентификаторов SSID доступных сетей, где идентификатор SSID подключенной сети отмечен галочкой.

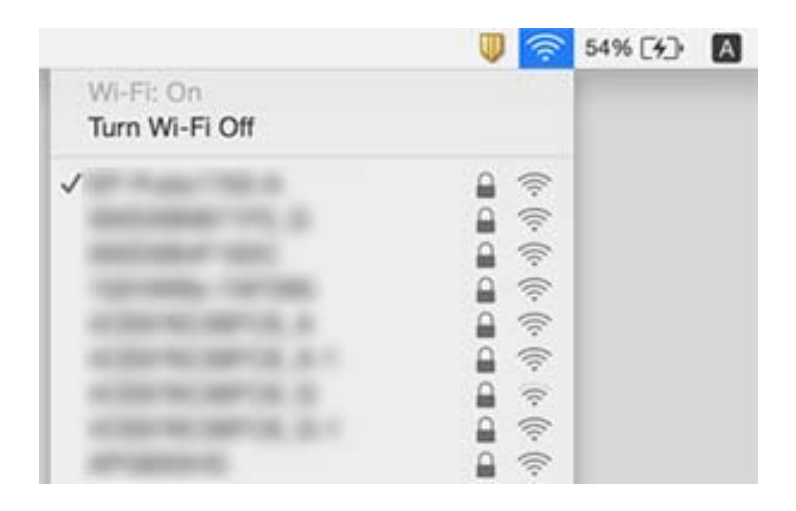

## **Невозможно выполнить печать с iPhone или iPad.**

- ❏ Подключите iPhone или iPad к сети с тем же идентификатором (SSID), к которой подключен принтер.
- ❏ Включите **Конфигурация бумаги** в следующих меню.

**Настр.** > **Настройки принтера** > **Настройка источ.бум.** > **Конфигурация бумаги**

❏ Включите параметр AirPrint в Web Config.

#### **Соответствующая информация**

- & [«Подключение интеллектуального устройства» на стр. 25](#page-24-0)
- & [«Приложение для настройки операций принтера \(Web Config\)» на стр. 125](#page-124-0)

## **Проблемы отпечатков**

### **Потертости или пропуск цветов на отпечатках**

Если принтер долго не использовался, дюзы печатающих головок могли засориться и перестать пропускать чернила. Выполните проверку дюз и при необходимости прочистите печатающую головку.

#### **Соответствующая информация**

& [«Проверка и очистка печатающей головки» на стр. 110](#page-109-0)

### **Появляются полосы или неожиданные цвета**

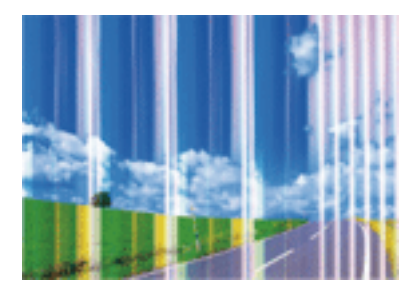

Дюзы печатающей головки могут быть забиты. Выполните проверку дюз для проверки состояния дюз печатающей головки. Если дюзы забиты, выполните очистку печатающей головки.

#### **Соответствующая информация**

& [«Проверка и очистка печатающей головки» на стр. 110](#page-109-0)

## **Появляются горизонтальные цветные полосы с интервалом приблизительно 2.5 см**

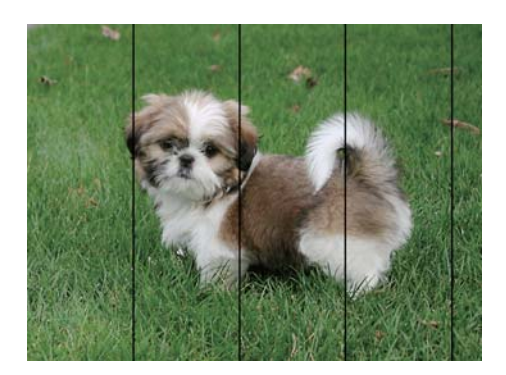

- ❏ Выберите тип бумаги, соответствующий носителю, загруженному в принтер.
- ❏ Выровняйте печатающую головку с помощью функции **Выравнив. по гориз.**.
- ❏ При печати на обычной бумаге используйте настройку более высокого качества печати.

#### **Соответствующая информация**

- & [«Список типов бумаги» на стр. 48](#page-47-0)
- & [«Выравнивание печатающей головки: панель управления» на стр. 112](#page-111-0)

### **Размытые отпечатки, вертикальные полосы или несовпадения**

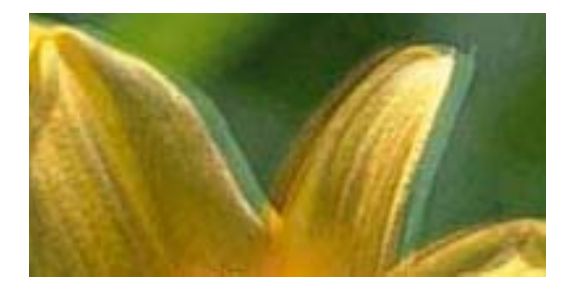

# eninanen ane r Aufdruck. W  $\sqrt{5008}$  "Regel

Выровняйте печатающую головку с помощью функции **Выравнив. по высоте**.

#### **Соответствующая информация**

& [«Выравнивание печатающей головки: панель управления» на стр. 112](#page-111-0)

### **Качество печати не улучшается даже после выравнивания печатающей головки**

При двунаправленной (или высокоскоростной) печати печатающая головка двигается в обоих направлениях, в результате чего вертикальные линии могут не совпадать. Если качество печати не улучшается, отключите двунаправленную (или высокоскоростную) печать. Отключение этой настройки может замедлить скорость печати.

❏ Панель управления

Отключите параметр **Двунаправленн.** в разделе **Настр.** > **Настройки принтера**.

❏ Windows

Снимите флажок **Высокая скорость** на вкладке драйвера принтера **Дополнительные настройки**.

❏ Mac OS

Выберите **Системные настройки** в меню > **Принтеры и сканеры** (или **Печать и сканирование**, **Печать и факс**), а затем выберите принтер. Щелкните **Параметры и принадлежности** > **Параметры** (или **Драйвер**). Выберите **Выключить** для параметра **Высокоскоростная печать**.

#### **Соответствующая информация**

- & [«Параметры меню для Настройки принтера» на стр. 120](#page-119-0)
- & [«Руководство к драйверу принтера Windows» на стр. 128](#page-127-0)
- & [«Руководство по драйверу принтера Mac OS» на стр. 131](#page-130-0)

### **Низкое качество печати**

При низком качестве печати, появлении размытости или полос, отсутствии цветов, блеклых цветах и несовпадениях проверьте следующее.

#### **Проверка принтера**

- ❏ Выполните проверку дюз и при необходимости прочистите печатающую головку.
- ❏ Выровняйте печатающую головку.

#### **Проверка бумаги**

- ❏ Используйте бумагу, подходящую для этого принтера.
- ❏ Не печатайте на влажной, поврежденной или слишком старой бумаге.
- ❏ Если бумага свернулась или конверт раздулся, распрямите носитель.
- ❏ Не укладывайте бумагу в стопку сразу же после печати.
- ❏ Полностью высушите отпечатки, прежде чем использовать их по назначению. При просушке отпечатков не подвергайте их действию прямых солнечных лучей, не используйте фен и не касайтесь лицевой стороны отпечатка.
- ❏ При печати изображений или фотографий компания Epson рекомендует использовать оригинальную бумагу Epson. Печатайте на предназначенной для печати стороне оригинальной бумаги Epson.

#### **Проверка настроек печати**

- ❏ Выберите тип бумаги, соответствующий носителю, загруженному в принтер.
- ❏ На панели управления принтером или в драйвере принтера для настройки качества печати выберите значение **Самое лучш. качест.**.

#### **Проверка картриджа**

- ❏ Компания Epson рекомендует использовать картридж до даты, указанной на упаковке.
- ❏ Для достижения наилучших результатов картриджи необходимо использовать в течение шести месяцев с момента вскрытия упаковки.

❏ Используйте оригинальные картриджи Epson. Конструкция данного устройства предусматривает настройку цветов на основе использования оригинальных картриджей Epson. Использование картриджей стороннего производителя может привести к снижению качества печати.

#### **Соответствующая информация**

- & [«Проверка и очистка печатающей головки» на стр. 110](#page-109-0)
- & [«Калибровка печатающей головки» на стр. 112](#page-111-0)
- & [«Доступные форматы бумаги и емкость загрузки» на стр. 46](#page-45-0)
- & [«Меры предосторожности при работе с бумагой» на стр. 45](#page-44-0)
- & [«Список типов бумаги» на стр. 48](#page-47-0)

### **Потертости и размытие чернил на бумаге**

❏ Если на отпечатках появляются горизонтальные полосы или на верхней или нижней части бумаги размазываются чернила, загрузите бумагу в правильном направлении и придвиньте направляющие к краям листа.

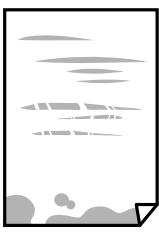

❏ Если на отпечатках появляются вертикальные полосы или размазываются чернила, выполните очистку бумагопроводящего тракта.

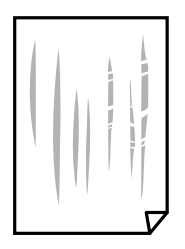

❏ Положите бумагу на ровную поверхность, чтобы проверить, не скручена ли она. Если бумага неровная, выпрямите ее.

- ❏ Если при печати на толстой бумаге возникают потертости, активируйте функцию уменьшения потертостей. Если эта функция включена, качество или скорость печати могут снизиться.
	- ❏ Панель управления

Выберите на главном экране **Настр.** > **Настройки принтера** и включите функцию **Регул. толщины бумаги**.

❏ Windows

Щелкните **Расширенные параметры** на вкладке драйвера принтера **Сервис**, после чего выберите **Плотная бумага и конверты**.

❏ Mac OS

Выберите **Системные настройки** в меню > **Принтеры и сканеры** (или **Печать и сканирование**, **Печать и факс**), а затем выберите принтер. Щелкните **Параметры и принадлежности** > **Параметры** (или **Драйвер**). Выберите **Включить** для параметра **Плотная бумага и конверты**.

❏ Перед повторной загрузкой бумаги в режиме ручной двусторонней печати убедитесь в том, что чернила полностью высохли.

#### **Соответствующая информация**

- $\blacktriangleright$  [«Загрузка бумаги в Кассета для бумаги» на стр. 50](#page-49-0)
- $\blacktriangleright$  [«Загрузка бумаги в Подача бумаг задне част» на стр. 57](#page-56-0)
- & [«Очистка бумагопроводящего тракта от чернильных пятен» на стр. 113](#page-112-0)
- & [«Руководство к драйверу принтера Windows» на стр. 128](#page-127-0)
- & [«Руководство по драйверу принтера Mac OS» на стр. 131](#page-130-0)

## **В процессе автоматической двухсторонней печати размазываются чернила**

При использовании функции автоматической двухсторонней печати и печати насыщенных изображений, например фотографий и графиков, снизьте плотность печати и увеличьте время высыхания.

#### **Соответствующая информация**

& [«Двусторонняя печать» на стр. 72](#page-71-0)

### **Напечатанные фотографии липкие на ощупь**

Возможно, фотобумага была заправлена не той стороной. Убедитесь, что изображения печатаются на правильной стороне бумаги.

После печати на неправильной стороне фотобумаги следует очистить бумагопроводящий тракт.

#### **Соответствующая информация**

& [«Очистка бумагопроводящего тракта от чернильных пятен» на стр. 113](#page-112-0)

## **Изображения или фотографии печатаются с искаженными цветами**

Откорректируйте цвет и снова запустите печать из драйвера принтера. Функция автоматической корректировки цвета использует стандартный режим коррекции в **PhotoEnhance**. Попробуйте использовать другой режим коррекции **PhotoEnhance**, выбрав любой параметр, кроме **Автокоррекция**, в качестве настройки **Коррекция сцены**. Если проблему не удается устранить, воспользуйтесь другой функцией коррекции цвета вместо **PhotoEnhance**.

#### **Соответствующая информация**

- & [«Корректировка цветов печати» на стр. 69](#page-68-0)
- & [«Руководство к драйверу принтера Windows» на стр. 128](#page-127-0)

### **Цвета отличаются от цветов на дисплее**

- ❏ Дисплеи, в том числе мониторы компьютеров, имеют свои собственные характеристики. Если дисплей не был откалиброван, изображение будет отображаться с неправильными цветами и яркостью. Отрегулируйте параметры устройства. Затем выполните следующее.
	- ❏ Windows

Откройте окно драйвера печати, выберите значение **Настройка** для параметра **Цветокоррекция** на вкладке **Дополнительные настройки** и щелкните **Расширенные**. Выберите **Стандартный (EPSON)** для параметра **Режим цвета**.

❏ Mac OS

Откройте диалоговое окно печати. Выберите **Цветокоррекция** из всплывающего меню, затем щелкните стрелку рядом с пунктом **Дополнительные настройки**. Выберите **Стандартный (EPSON)** для параметра **Режим**.

- ❏ Внешний свет, падающий на дисплей, также влияет на то, как будет выглядеть изображение на экране. Избегайте попадания на дисплей прямых солнечных лучей и выполняйте проверку изображения в помещениях, где имеется достаточный уровень освещения.
- ❏ Цвета могут отличаться от того, что вы видите на экранах интеллектуальных устройств, например смартфонов или планшетов с дисплеями высокого разрешения.
- ❏ Цвета на дисплее не идентичны цветам на бумаге, поскольку дисплей и принтер по-разному обрабатывают информацию о цвете.

#### **Соответствующая информация**

- & [«Руководство к драйверу принтера Windows» на стр. 128](#page-127-0)
- & [«Руководство по драйверу принтера Mac OS» на стр. 131](#page-130-0)

### **Невозможно выполнить печать без полей**

В настройках печати выберите режим печати без полей. Если выбрать тип бумаги, который не поддерживает печать без полей, выбор параметра **Без полей** невозможен. Выберите тип бумаги, который поддерживает печать без полей.

#### **Соответствующая информация**

- $\blacklozenge$  [«Основные сведения о печати Windows» на стр. 65](#page-64-0)
- & [«Основные сведения о печати Mac OS» на стр. 66](#page-65-0)

## **При печати без полей края изображения обрезаются**

В режиме печати без полей изображение немного увеличивается, а выступающая область обрезается. Выберите меньший коэффициент увеличения.

❏ Windows

Нажмите **Настройки** рядом с **Без полей** на вкладке драйвера принтера **Главное**, после чего измените настройки.

❏ Mac OS

Измените параметр **Увеличение** в меню диалогового окна печати **Настройки печати**.

#### **Соответствующая информация**

- & [«Руководство к драйверу принтера Windows» на стр. 128](#page-127-0)
- & [«Руководство по драйверу принтера Mac OS» на стр. 131](#page-130-0)

### **Неправильное положение, размер или поля отпечатка**

- ❏ Загрузите бумагу в правильной ориентации и придвиньте направляющие к краям листа.
- ❏ Выберите нужный размер бумаги.
- ❏ Откорректируйте размер полей в приложении таким образом, чтобы они попадали в область печати.

#### **Соответствующая информация**

- $\blacktriangleright$  [«Загрузка бумаги в Кассета для бумаги» на стр. 50](#page-49-0)
- & [«Загрузка бумаги в Подача бумаг задне част» на стр. 57](#page-56-0)
- & [«Область печати» на стр. 169](#page-168-0)

## **Неверное положение области печати на фотонаклейках**

Отрегулируйте положение печати в меню **Настройки принтера** > **Наклейки** на панели управления.

#### **Соответствующая информация**

& [«Параметры меню для Настройки принтера» на стр. 120](#page-119-0)

### **Неверное положение области печати на CD-/DVD-диске**

Отрегулируйте положение печати в меню **Настройки принтера** > **CD/DVD** на панели управления.

#### **Соответствующая информация**

& [«Параметры меню для Настройки принтера» на стр. 120](#page-119-0)

### **Символы напечатаны неправильно или с искажением**

- ❏ Надежно подключите кабель USB к принтеру и компьютеру.
- ❏ Отмените все приостановленные задания печати.
- ❏ Запрещается переводить компьютер в режим **Гибернации** или **Сна** во время печати. Страницы с искаженным текстом могут быть распечатаны в следующий раз при включении компьютера.

#### **Соответствующая информация**

& [«Отмена печати» на стр. 93](#page-92-0)

### **Напечатанное изображение перевернуто**

В драйвере принтера или приложении отключите все настройки зеркального отображения.

❏ Windows

Снимите флажок **Зеркально** на вкладке драйвера принтера **Дополнительные настройки**.

❏ Mac OS

Снимите флажок **Зеркально** в меню диалогового окна печати **Настройки печати**.

#### **Соответствующая информация**

- & [«Руководство к драйверу принтера Windows» на стр. 128](#page-127-0)
- & [«Руководство по драйверу принтера Mac OS» на стр. 131](#page-130-0)

### **Мозаичные узоры на отпечатках**

При печати изображений или фотографий используйте файлы в высоком разрешении. Как правило, изображения на веб-сайтах имеют низкое разрешение, и хотя они хорошо выглядят на экране, качество при печати может заметно ухудшиться.

### **Устранить проблему печати не удалось**

Если вы испробовали все решения, но не смогли устранить проблему, попробуйте удалить и повторно установить драйвер принтера.

#### **Соответствующая информация**

- & [«Удаление приложений» на стр. 136](#page-135-0)
- & [«Установка приложений» на стр. 137](#page-136-0)

## **Другие проблемы печати**

### **Печать выполняется слишком медленно**

❏ Закройте все неиспользуемые приложения.

- ❏ Уменьшите качество печати. При высоком качестве снижается скорость печати.
- ❏ Включите двунаправленную (или высокоскоростную) печать. При включении этой функции печатающая головка печатает, двигаясь в обе стороны, в результате чего скорость печати повышается.
	- ❏ Панель управления

Включите функцию **Двунаправленн.** в разделе **Настр.** > **Настройки принтера**.

❏ Windows

Выберите **Высокая скорость** на вкладке драйвера принтера **Дополнительные настройки**.

❏ Mac OS

Выберите **Системные настройки** в меню > **Принтеры и сканеры** (или **Печать и сканирование**, **Печать и факс**), а затем выберите принтер. Щелкните **Параметры и принадлежности** > **Параметры** (или **Драйвер**). Выберите **Включить** для параметра **Высокоскоростная печать**.

- ❏ Отключите параметр **Тихий режим**.
	- ❏ Панель управления

Выберите на главном экране, а затем отключите этот параметр.

❏ Windows

Отключите параметр **Тихий режим** на вкладке драйвера принтера **Главное**.

❏ Mac OS

Выберите **Системные настройки** в меню > **Принтеры и сканеры** (или **Печать и сканирование**, **Печать и факс**), а затем выберите принтер. Щелкните **Параметры и принадлежности** > **Параметры** (или **Драйвер**). Выберите **Выключить** для параметра **Тихий режим**.

- ❏ Если выполняется печать по сети, сетевое устройство может испытывать проблемы с соединением. Разместите принтер ближе к устройству, а затем выключите и снова включите точку доступа. Если проблему устранить не удалось, обратитесь к документации на точку доступа.
- ❏ Если выполняется печать данных высокой плотности на обычной бумаге, то скорость печати может снижаться для обеспечения качества печати. Это не является неполадкой.

#### **Соответствующая информация**

- & [«Параметры меню для Настройки принтера» на стр. 120](#page-119-0)
- & [«Руководство к драйверу принтера Windows» на стр. 128](#page-127-0)
- & [«Руководство по драйверу принтера Mac OS» на стр. 131](#page-130-0)

## **При непрерывной печати скорость печати значительно замедляется.**

Печать замедляется во избежание повреждения перегрева и повреждения механизма принтера. Несмотря на это, печать можно продолжать. Чтобы вернуться к обычной скорости печати, ничего не печатайте на принтере как минимум в течение 30 минут. Скорость печати не возвращается к обычной, если отключить питание.

## **Невозможно отменить печать на компьютере, работающем под управлением Mac OS X v10.6.8**

Для того, чтобы остановить печать на компьютере, выполните следующие настройки.

Запустите Web Config и выберите **Port9100** в качестве настройки **Протокол максимального приоритета** в **Настройках AirPrint**. Выберите **Системные настройки** из меню > **Принтеры и сканеры** (или **Печать и сканирование**, **Печать и факс**), удалите принтер и добавьте его снова.

#### **Соответствующая информация**

& [«Приложение для настройки операций принтера \(Web Config\)» на стр. 125](#page-124-0)

## **Другие проблемы**

### **Незначительные удары тока при касании к принтеру**

Если к компьютеру подключено множество дополнительных устройств, то при касании к принтеру может ощущаться незначительный удар тока. Установите на компьютер, к которому подключен принтер, заземляющий провод.

## **Сильный шум при работе**

Если во время работы появляется слишком сильный шум, включите режим **Тихий режим**. Включение этой функции может снизить скорость печати.

❏ Панель управления

На начальном экране выберите **«начальном экране выберите** и включите этот параметр.

❏ Windows

Включите режим **Тихий режим** на вкладке **Главное** драйвера принтера.

❏ Mac OS

Выберите **Системные настройки** в меню > **Принтеры и сканеры** (или **Печать и сканирование**, **Печать и факс**), а затем выберите принтер. Щелкните **Параметры и принадлежности** > **Параметры** (или **Драйвер**). Выберите **Включить** для параметра **Тихий режим**.

#### **Соответствующая информация**

- & [«Руководство к драйверу принтера Windows» на стр. 128](#page-127-0)
- & [«Руководство по драйверу принтера Mac OS» на стр. 131](#page-130-0)

## **Брандмауэр блокирует приложение (только Windows)**

Добавьте приложение в список программ, разрешенных брандмауэром Windows, в настройках безопасности на **Панели управления**.

# <span id="page-168-0"></span>**Приложение**

## **Технические характеристики**

## **Характеристики принтера**

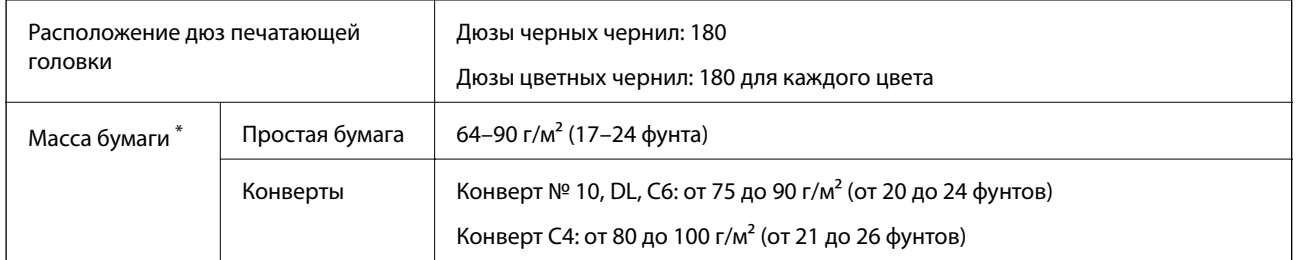

Даже если толщина бумаги не выходит за этот диапазон, бумага может не подаваться в принтер или это может отрицательно сказаться на результатах печати в зависимости от свойств или качества бумаги.

### **Область печати**

#### *Область печати для одиночных листов*

Из-за особенностей конструкции принтера качество печати может снизиться в затененных местах изображения.

### **Печать с полями**

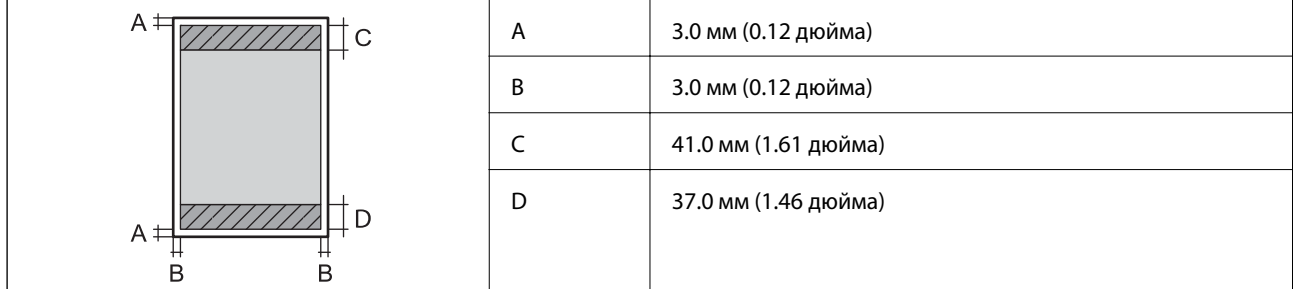

#### **Печать без полей**

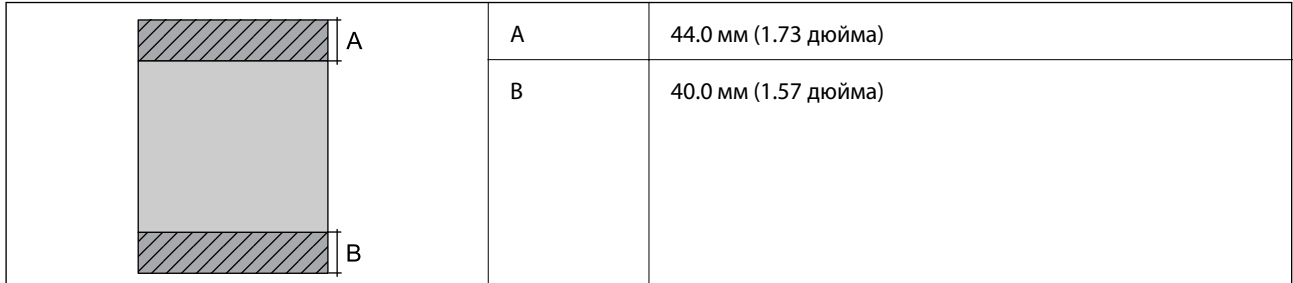

#### *Область печати для конвертов*

Из-за особенностей конструкции принтера качество печати может снизиться в затененных местах изображения.

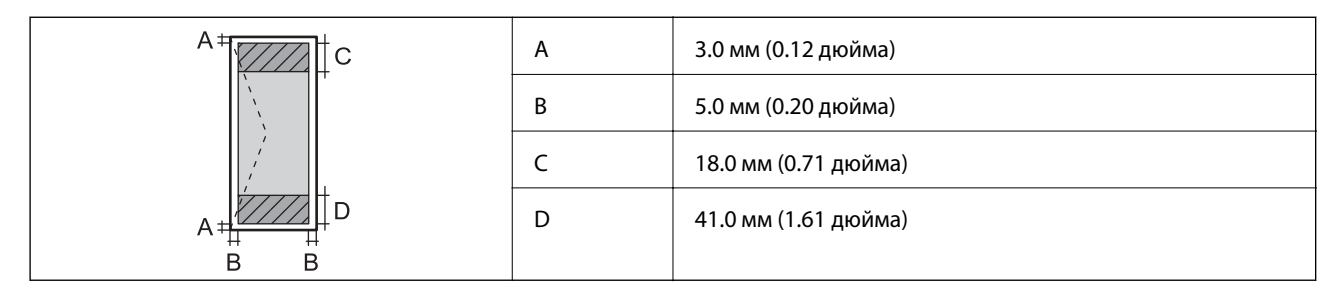

#### *Область печати для CD-/DVD-дисков*

Из-за особенностей конструкции принтера качество печати может снизиться в затененных местах изображения.

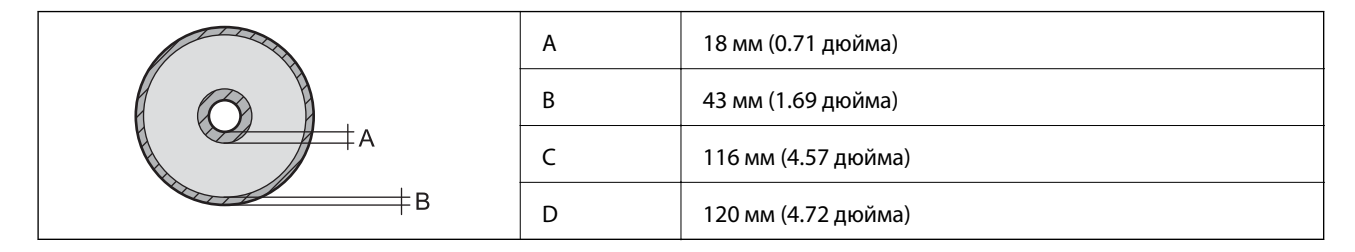

### **Характеристики интерфейса**

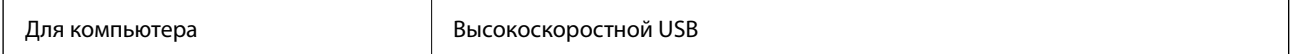

## **Список сетевых функций**

### **Сетевые функции и таблицы IPv4/IPv6**

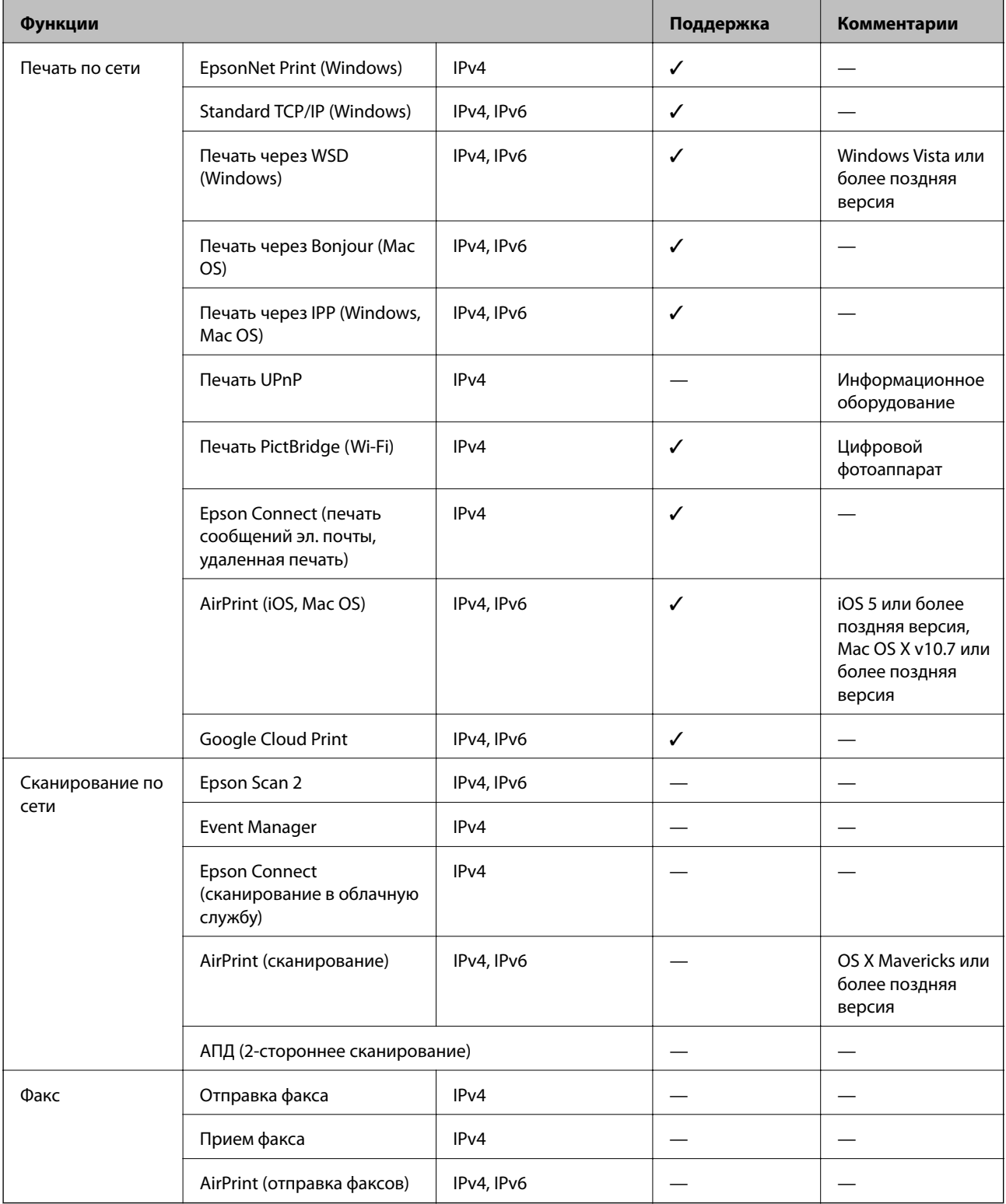

## **Технические характеристики Wi-Fi**

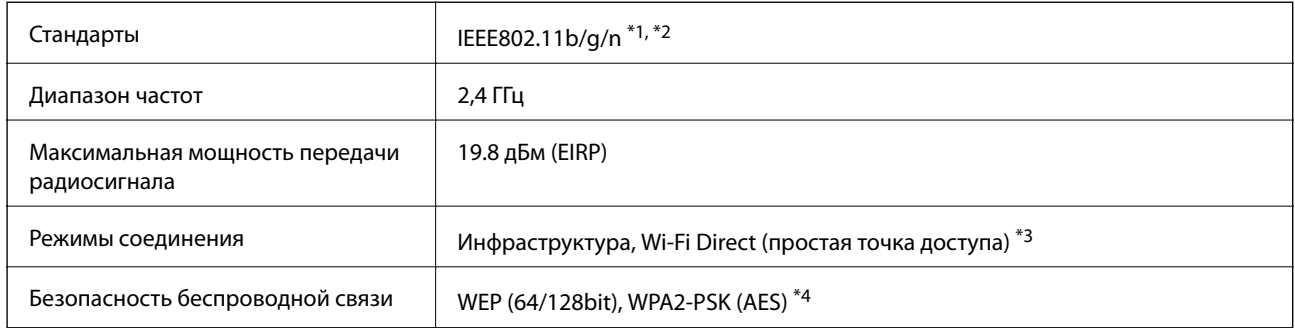

- \*1 Соответствует IEEE 802.11b/g/n или IEEE 802.11b/g в зависимости от места приобретения.
- \*2 IEEE802.11n доступно только для HT20.
- \*3 Не поддерживается для IEEE 802.11b.
- \*4 Соответствует стандартам WPA2 с поддержкой WPA/WPA2 Personal.

## **Характеристики Ethernet**

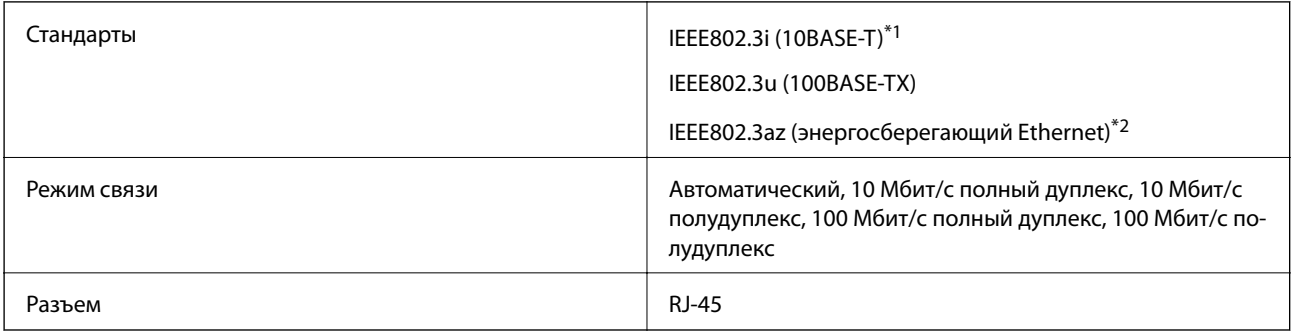

\*1 Используйте кабель категории 5e или выше STP (экранированная витая пара), чтобы исключить воздействие радиочастотных помех.

\*2 Подключенное устройство должно быть совместимо с IEEE802.3az.

## **Протокол безопасности**

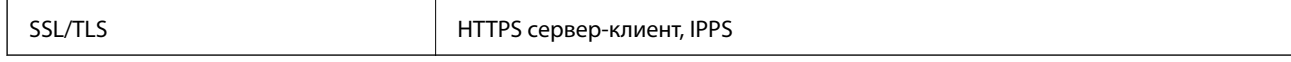

### **Поддерживаемые сервисы сторонних поставщиков**

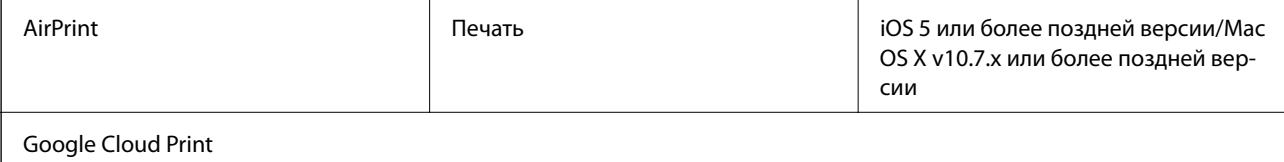

## **Размеры**

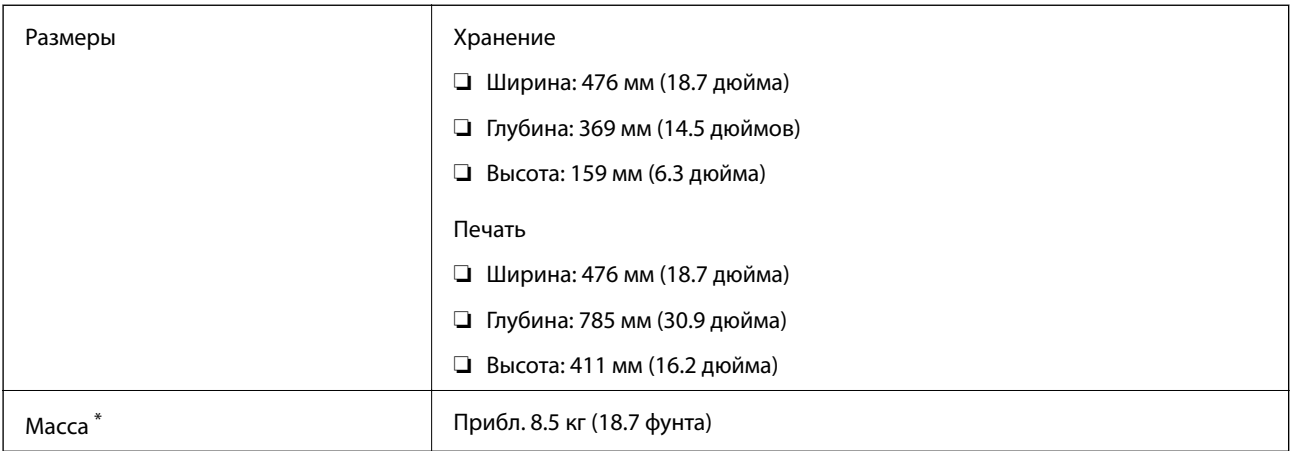

\* : без картриджей, шнура питания и лотка для CD-/DVD-диска.

### **Электрические характеристики**

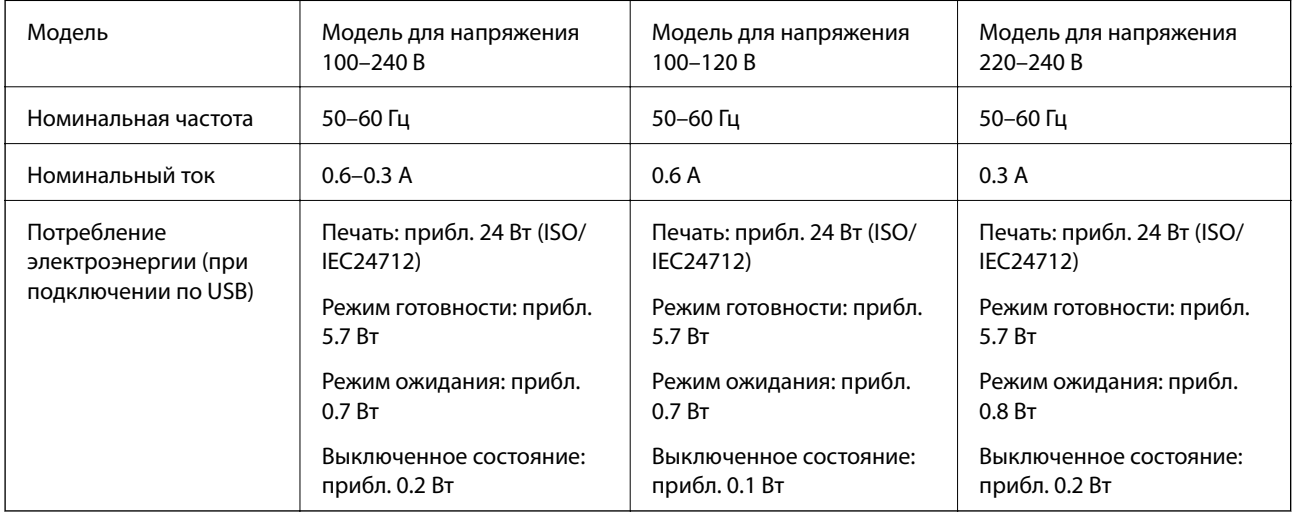

#### *Примечание:*

❏ Напряжение см. на этикетке на принтере.

❏ Подробные сведения о потреблении энергии пользователи из Европы могут прочитать на следующем сайте.

<http://www.epson.eu/energy-consumption>

## <span id="page-173-0"></span>**Требования к условиям окружающей среды**

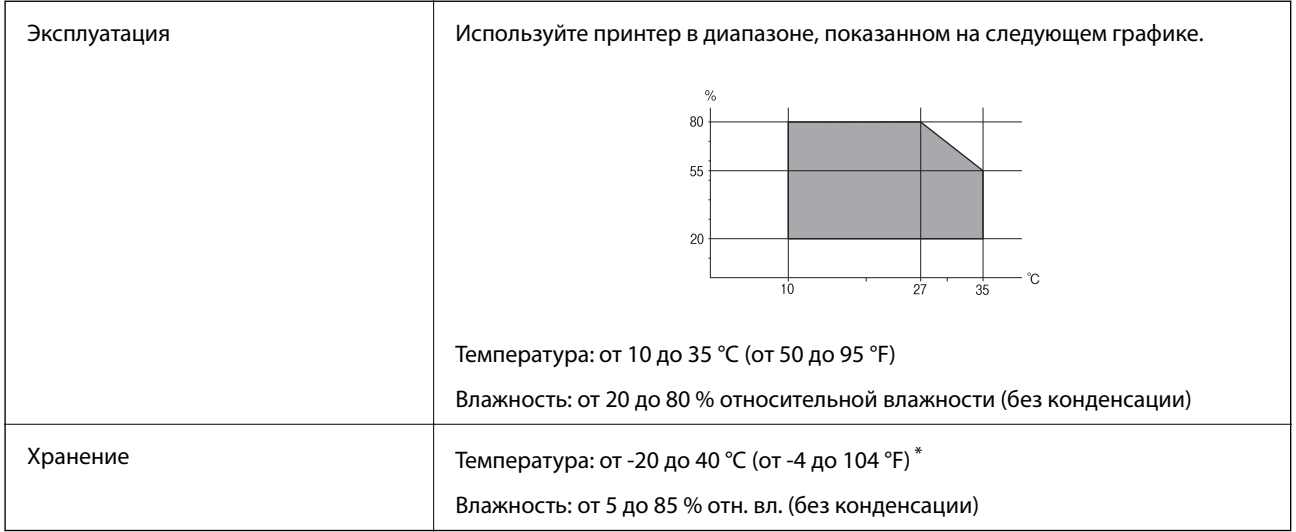

При 40 °С (104 °F) хранение разрешено не более 1 месяца.

### **Требования к условиям окружающей среды для картриджей**

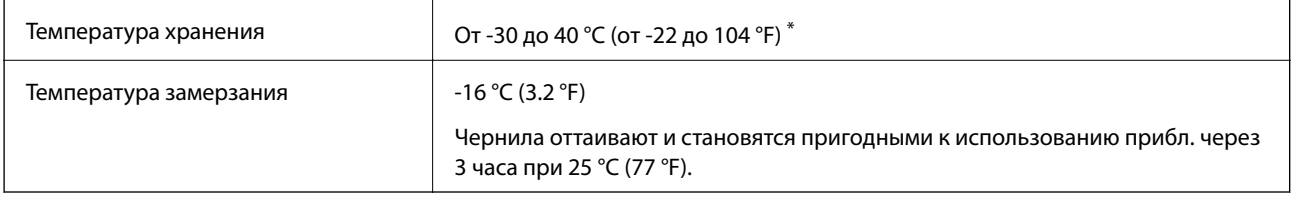

Один месяц можно хранить при температуре 40 °С (104 °F).

## **Системные требования**

- ❏ Windows 10 (32-разрядная версия, 64-разрядная версия)/Windows 8.1 (32-разрядная версия, 64 разрядная версия)/Windows 8 (32-разрядная версия, 64-разрядная версия)/Windows 7 (32-разрядная версия, 64-разрядная версия)/Windows Vista (32-разрядная версия, 64-разрядная версия)/Windows XP SP3 или более поздняя версия (32-разрядная версия)/Windows XP Professional x64 Edition SP2 или более поздняя версия
- ❏ macOS Sierra/OS X El Capitan/OS X Yosemite/OS X Mavericks/OS X Mountain Lion/Mac OS X v10.7.x/Mac OS X v10.6.8

#### *Примечание:*

- ❏ Операционная система Mac OS может не поддерживать некоторые приложения и функции.
- ❏ Файловая система UNIX (UFS) для Mac OS не поддерживается.

## **Нормативная информация**

## **Стандарты и аттестации**

### **Стандарты и аттестации для американской модели**

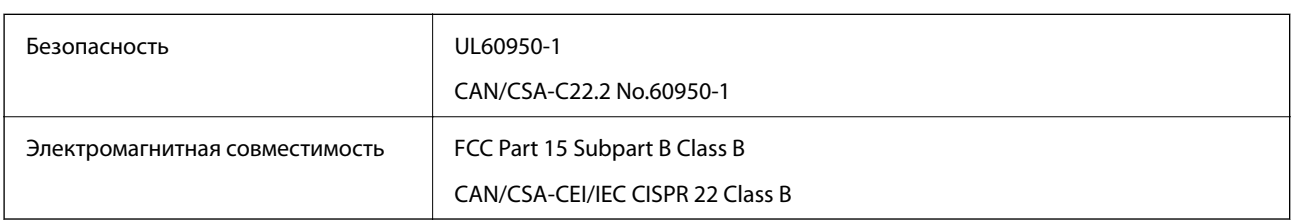

Данное оборудование содержит следующий беспроводной модуль.

Производитель: Askey Computer Corporation

#### Тип: WLU6320-D69 (RoHS)

Данный продукт соответствует части 15 правил Американской государственной комиссии по коммуникациям и документу RSS-210 правил IC. Компания Epson не несет ответственности за несоблюдение требований защиты в случае нерекомендуемых модификаций продукта. Эксплуатация разрешена при соблюдении следующих двух условий: (1) данный прибор не должен вызывать вредных помех; и (2) данный прибор должен принимать все помехи, включая помехи, которые могут препятствовать его нормальной эксплуатации.

Во избежание генерации помех и для обеспечения максимальной защиты устройство следует устанавливать и эксплуатировать вдали от окон. Оборудование (или передающая антенна), установленное снаружи, подлежит лицензированию.

Данное оборудование соответствует ограничениям FCC/IC на лучевую нагрузку, установленным для неконтролируемой среды, и удовлетворяет Указаниям Американской государственной комиссии по коммуникациям (FCC) по радиочастотному облучению в Приложении C к стандартам OET65 и RSS-102 Правил IC для радиочастотного облучения. Данное оборудование должно устанавливаться и эксплуатироваться так, чтобы радиатор находился на расстоянии не менее 7,9 дюйма (20 см) от пользователя (за исключением конечностей: рук, запястий, ступней и лодыжек).

### **Стандарты и аттестации для европейской модели**

#### Для европейских пользователей

Настоящим компания Seiko Epson Corporation заявляет, что указанная модель оборудования, оснащенная радиоустройством, соответствует положениям Директивы ЕС 2014/53/EU. Полный текст декларации соответствия ЕС доступен на указанном веб-сайте.

#### <http://www.epson.eu/conformity>

#### B641A

Для использования только на территории Ирландии, Великобритании, Австрии, Германии, Лихтенштейна, Швейцарии, Франции, Бельгии, Люксембурга, Нидерландов, Италии, Португалии, Испании, Дании, Финляндии, Норвегии, Швеции, Исландии, Хорватии, Кипра, Греции, Словении, Мальты, Болгарии, Чехии, Эстонии, Венгрии, Латвии, Литвы, Польши, Румынии и Словакии.

Компания Epson не несет ответственности за несоблюдение требований защиты в случае нерекомендованных модификаций продуктов.

# $\epsilon$

### **Стандарты и аттестации для австралийской модели**

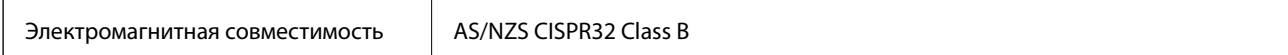

Компания Epson настоящим заявляет, что указанная ниже модель устройства соответствует принципиальным требованиям и другим применимым условиям директивы AS/NZS4268:

B641A

Компания Epson не несет ответственности за несоблюдение требований защиты в случае нерекомендованных модификаций продуктов.

## **Запрет на копирование**

Соблюдение следующих запретов обеспечивает ответственное и легальное использование принтера.

Предметы, запрещенные законом для копирования:

- ❏ банкноты, монеты, государственные ценные бумаги, государственные залоговые бумаги и муниципальные ценные бумаги;
- ❏ неиспользованные почтовые марки, предварительно проштампованные открытки и другие почтовые отправления с действующими почтовыми знаками;
- ❏ государственные акцизные марки и ценные бумаги в соответствии с процессуальными нормами.

Необходимо соблюдать осторожность при копировании следующих предметов:

- ❏ личные ценные бумаги (сертификаты на акции, передаваемые соло векселя, чеки и т. д.), пропуски, сертификаты на скидки и т. д.;
- ❏ паспорта, водительские удостоверения, талоны техосмотра, дорожные пропуски, продовольственные талоны, билеты и т. д.

#### *Примечание:*

Копирование данных предметов может быть также запрещено законом.

Сознательное использование авторских материалов:

Нарушение легального использования принтера может произойти при неправильном копировании авторских материалов. За исключением случаев действия по совету компетентного юриста, необходимо получить разрешение на копирование таких материалов от владельца авторского права.

## **Транспортировка принтера**

Чтобы упаковать принтер перед транспортировкой или передачей в ремонт, выполните следующее.

## c*Важно:*

- ❏ Во время хранения или перевозки не наклоняйте принтер, не ставьте его вертикально и не переворачивайте его, поскольку это может привести к вытеканию чернил.
- ❏ Извлекать картриджи не следует. Извлечение картриджей может привести к засыханию печатающей головки, из-за чего принтер не сможет печатать.
- ❏ Если вам все-таки понадобится извлечь картридж из принтера (что маловероятно), то закройте крышкой отверстие подачи чернил в картридже. В противном случае отверстие пересохнет и его нельзя будет использовать после повторной установки картриджа в принтер.

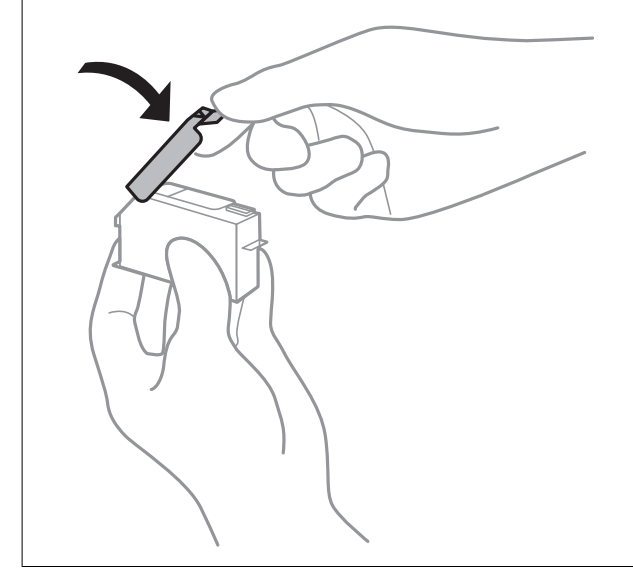

- 1. Выключите принтер, нажав кнопку $\mathbf{\Theta}$ .
- 2. Убедитесь, что индикатор питания погас, затем отсоедините шнур питания.

#### c*Важно:*

Отключайте шнур питания, когда индикатор питания не горит. В противном случае печатающая головка не возвращается в исходное положение, что приводит к высыханию чернил и невозможности печати.

- 3. Отсоедините все кабели (например, шнур питания и кабель USB).
- 4. Извлеките из принтера всю бумагу.
- 5. Откройте крышку принтера.

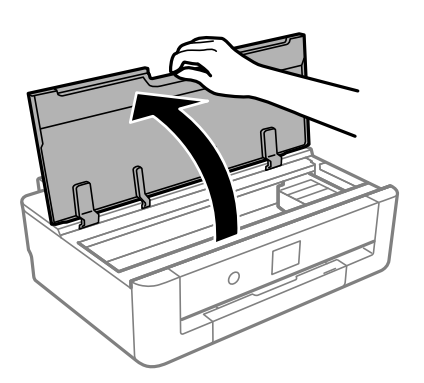

6. Накройте держатель картриджа прилагаемым защитным материалом и прикрепите его к корпусу устройства с помощью скотча.

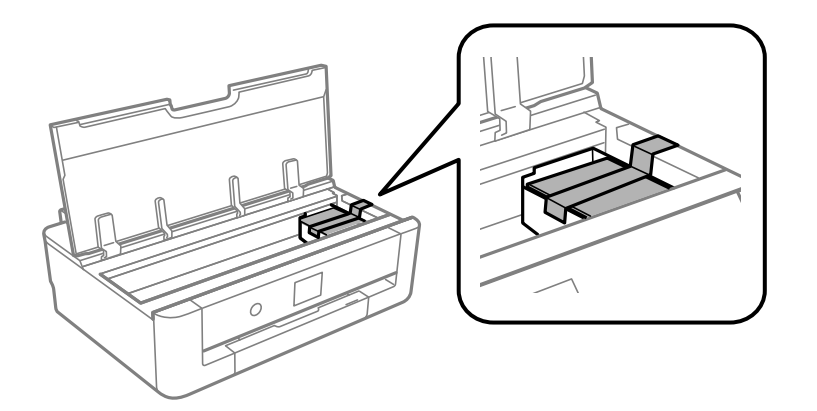

- 7. Закройте крышку принтера.
- 8. Выдвиньте кассета для бумаги.

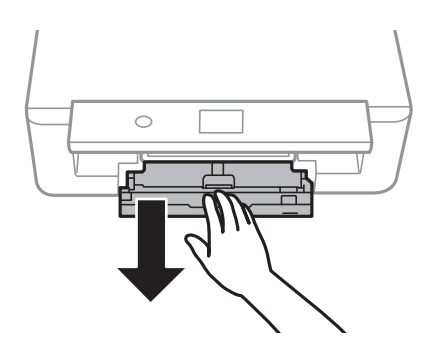

9. Передвиньте направляющие к центру.

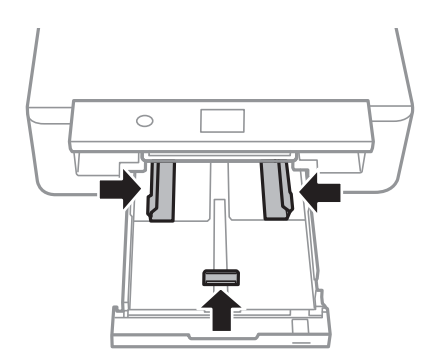

#### **Приложение**

10. Подготовьте принтер к упаковке, как показано ниже.

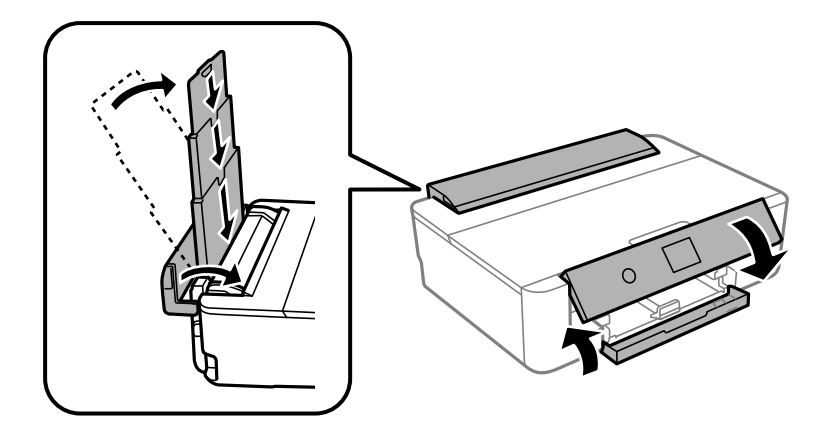

11. Упакуйте принтер в коробку, используя защитные материалы.

При повторном использовании принтера убедитесь в том, что удален скотч, закрепляющий держатель картриджа. Если качество печати снизилось, выполните очистку и выравнивание печатающей головки.

#### **Соответствующая информация**

- & [«Названия деталей и их функции» на стр. 15](#page-14-0)
- & [«Проверка и очистка печатающей головки» на стр. 110](#page-109-0)
- & [«Калибровка печатающей головки» на стр. 112](#page-111-0)

## **Помощь**

### **Веб-сайт технической поддержки**

При возникновении вопросов посетите веб-сайт технической поддержки Epson, адрес которого указан ниже. Выберите страну и регион, после чего перейдите в раздел поддержки локального веб-сайта компании Epson. На сайте доступны для загрузки последние версии драйверов, часто задаваемые вопросы и другие материалы.

#### <http://support.epson.net/>

#### <http://www.epson.eu/Support> (Европа);

Если ваш продукт Epson не работает нормально и вы не можете решить эту проблему, необходимо связаться со службой технической поддержки компании Epson.

## **Обращение в службу технической поддержки Epson**

### **Перед обращением в компанию Epson**

Если ваш продукт Epson не работает нормально, и вы не можете решить эту проблему, руководствуясь информацией по поиску и устранению неисправностей, изложенной в технической документации по продукту, необходимо связаться со службой технической поддержки компании Epson. Если в списке ниже

#### **Приложение**

не приводится адрес службы поддержки Epson в вашем регионе, рекомендуется связаться с фирмойпродавцом, у которой был куплен продукт.

Предоставление службе технической поддержки Epson следующей информации ускорит получение помощи:

❏ серийный номер продукта

(табличка с серийным номером обычно находится на задней части продукта);

❏ модель продукта;

❏ версия программного обеспечения продукта

(нажмите **О программе**, **Сведения о версии** или аналогичную кнопку в программном обеспечении продукта);

❏ производитель и модель компьютера;

❏ название и версия операционной системы;

❏ названия и версии приложений, обычно используемых с продуктом.

#### *Примечание:*

В зависимости от продукта, данные о списке набора и/или сетевые настройки могут храниться в памяти продукта. Из-за поломки или ремонта продукта, эти данные и/или настройки могут быть удалены. Компания Epson не несет ответственности за какую-либо потерю и восстановление данных и/или настроек даже во время гарантийного периода. Рекомендуется создавать резервные копии данных или записывать их в другие источники.

### **Помощь пользователям в Европе**

Информацию о том, как связаться со службой технической поддержки Epson см. в Общеевропейской гарантии.

#### **Помощь пользователям в Австралии**

Epson Australia желает обеспечить своих клиентов высоким уровнем обслуживания. В дополнение к руководствам для продукции, мы предоставляем следующие источники информации:

#### **URL-адрес в интернете**

#### [http://www.epson.com.au](http://www.epson.com.au/)

Доступ к сайтам Epson Australia в Интернете. Здесь периодически публикуются обновления и важная информация. На сайте имеются драйверы для загрузки, контактные данные компании Epson, информация по новым продуктам и техническая поддержка (по электронной почте).

#### **Служба технической поддержки Epson Helpdesk**

Телефон: 1300-361-054

Служба Epson Helpdesk создана для помощи клиентам и предоставления им консультаций. Операторы службы могут помочь клиентам в установке, настройке и эксплуатации продукции Epson. Наши специалисты по предпродажным операциям могут предоставить материалы по новой продукции Epson и рассказать, где находится ближайшая точка продажи или сервисный центр. Мы сможем ответить на многие ваши вопросы.

Просим перед звонком собрать всю необходимую информацию. От объема предоставленной информации зависит скорость решения вопроса. Такая информация включает в себя руководства к продукции Epson,
сведения о типе компьютера, операционной системе, приложениях, а также любая прочая информация, которую вы можете посчитать важной.

#### **Транспортировка изделия**

Компания Epson рекомендует сохранять упаковку изделия для возможной транспортировки в будущем.

# **Поддержка для пользователей в Новой Зеландии**

Epson New Zealand стремится обеспечить для своих клиентов высокий уровень обслуживания. В дополнение к документации по устройству предоставляются следующие источники получения информации.

#### **URL-адрес в Интернете**

#### [http://www.epson.co.nz](http://www.epson.co.nz/)

Посетите сайт Epson New Zealand в Интернете. Здесь периодически публикуются обновления и важная информация. На сайте имеются драйверы для загрузки, контактные данные компании Epson, информация по новым продуктам и техническая поддержка (по электронной почте).

#### **Служба технической поддержки Epson Helpdesk**

#### Телефон: 0800 237 766

Служба Epson Helpdesk создана для помощи клиентам и предоставления им консультаций. Операторы службы могут помочь клиентам в установке, настройке и эксплуатации продукции Epson. Наши специалисты по предпродажным операциям могут предоставить материалы по новой продукции Epson и рассказать, где находится ближайшая точка продажи или сервисный центр. Мы сможем ответить на многие ваши вопросы.

Просим перед звонком собрать всю необходимую информацию. От объема предоставленной информации зависит скорость решения вопроса. К таким сведениям относится документация по устройству Epson, тип компьютера, операционная система, прикладные программы и другие данные.

#### **Транспортировка изделия**

Компания Epson рекомендует сохранять упаковку изделия для возможной транспортировки в будущем.

## **Помощь пользователям в Тайване**

Контакты для получения информации, технической поддержки и услуг:

#### **Интернет**

#### [http://www.epson.com.tw](http://www.epson.com.tw/)

Доступна информация о технических данных продуктов, драйверы для загрузки и справка.

#### **Служба технической поддержки Epson Helpdesk**

Телефон: +886-2-80242008

Наша служба технической поддержки может ответить на следующие вопросы по телефону:

❏ вопросы по сбыту и информация о продукте;

#### **Приложение**

- ❏ вопросы по использованию продукта и решение проблем;
- ❏ вопросы по ремонтному обслуживанию и гарантии.

### **Пункт технического обслуживания и ремонта:**

<http://www.tekcare.com.tw/branchMap.page>

Корпорация TekCare является авторизованным сервисным центром компании Epson Taiwan Technology & Trading Ltd.

# **Помощь пользователям в Гонконге**

Для получения технической поддержки и другого послепродажного обслуживания обратитесь в Epson Hong Kong Limited.

## **Страница в Интернете**

#### [http://www.epson.com.hk](http://www.epson.com.hk/)

Epson Hong Kong создала страницу в Интернете на китайском и английском языках, на которой можно получить следующую информацию:

- ❏ информация о продукции;
- ❏ ответы на часто задаваемые вопросы (FAQ);
- ❏ последние версии драйверов для продукции Epson.

## **Горячая линия технической поддержки**

С техническим персоналом можно также связаться по телефону и факсу:

Телефон: 852-2827-8911 Факс: 852-2827-4383

**182**